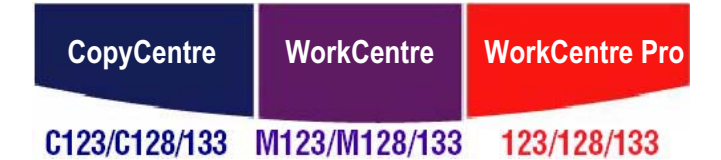

# **XEROX**

# **Guia de Administração do Sistema**

**604P18083**

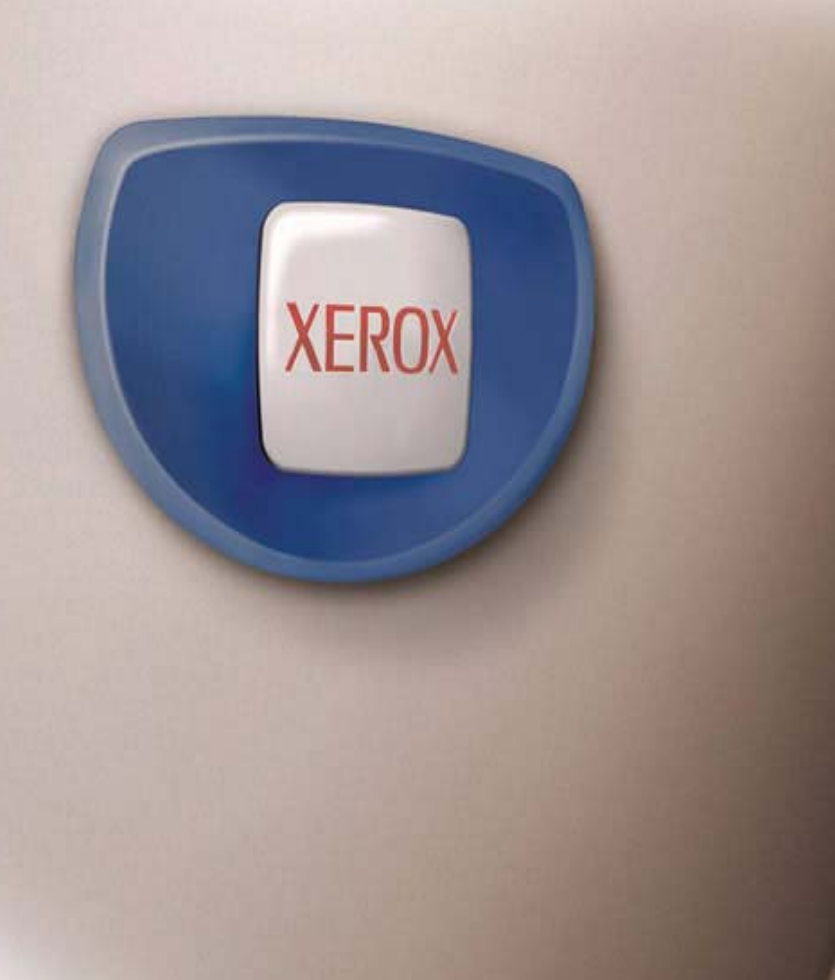

*Preparado por: The Document Company Xerox GKLS European Operations Bessemer Road Welwyn Garden City Hertfordshire AL7 1HE ENGLAND*

© 2005 por Fuji Xerox Co., Ltd. Todos os direitos reservados.

A proteção de copyright aqui reclamada inclui todas as formas e assuntos de material e informações suscetíveis de registro de direitos autorais e como tal atualmente previstos estatutária ou juridicamente, ou que o venham a ser no futuro, incluindo - sem restrições - o material gerado por todo e qualquer software indicado na tela, tal como estilos, padrões de ícones, representações de tela, aspectos etc.

Xerox<sup>®</sup>, The Document Company<sup>®</sup>, o X<sup>®</sup> digital e todos os produtos Xerox mencionados nesta publicação são marcas da Xerox Corporation. Nomes de produtos e marcas de outras empresas são aqui reconhecidos.

Consulte a seção Sobre a licença para obter informações detalhadas sobre produtos licenciados.

As informações contidas neste documento estão corretas no momento da publicação. A Xerox reserva-se o direito de, a qualquer momento, alterar as informações sem aviso prévio. Alterações e atualizações técnicas serão adicionadas em edições subseqüentes da documentação. Para obter informações mais recentes, visite www.xerox.com.

#### **Produtos sujeitos a normas de exportação comuns**

A exportação deste produto é estritamente limitada de acordo com as leis referentes ao câmbio e comércio exterior do Japão e/ou as normas de controle de exportação dos Estados Unidos. Você deve obter, se desejar exportar este produto, uma licença de exportação apropriada do governo japonês ou de sua agência e/ou aprovação de reexportação do governo dos Estados Unidos ou de sua agência.

#### **Produtos sujeitos a normas de exportação suplementares**

A exportação deste produto é estritamente limitada de acordo com as leis referentes ao câmbio e comércio exterior do Japão e/ou as normas de controle de exportação dos Estados Unidos. Você deve obter uma licença de exportação apropriada do governo japonês ou de sua agência, e/ou a aprovação de reexportação do governo dos EUA, caso seja do seu conhecimento que o produto será usado ou foi usado para desenvolvimento, produção ou uso de qualquer tipo de arma de destruição em massa, incluindo armas nucleares, químicas e biológicas devido às licenças e ao contrato e às informações legais do importador.

# <span id="page-2-0"></span>Índice

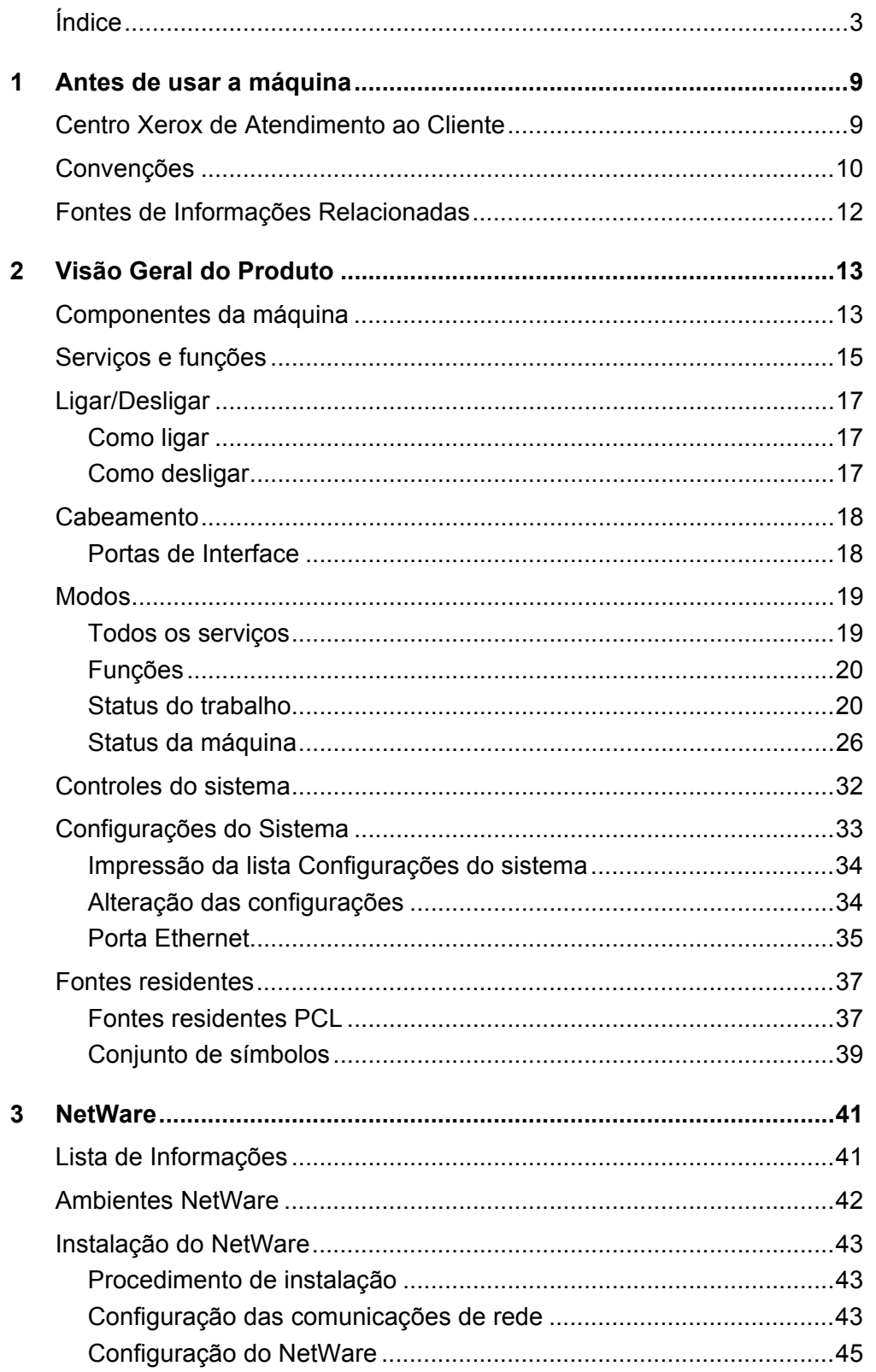

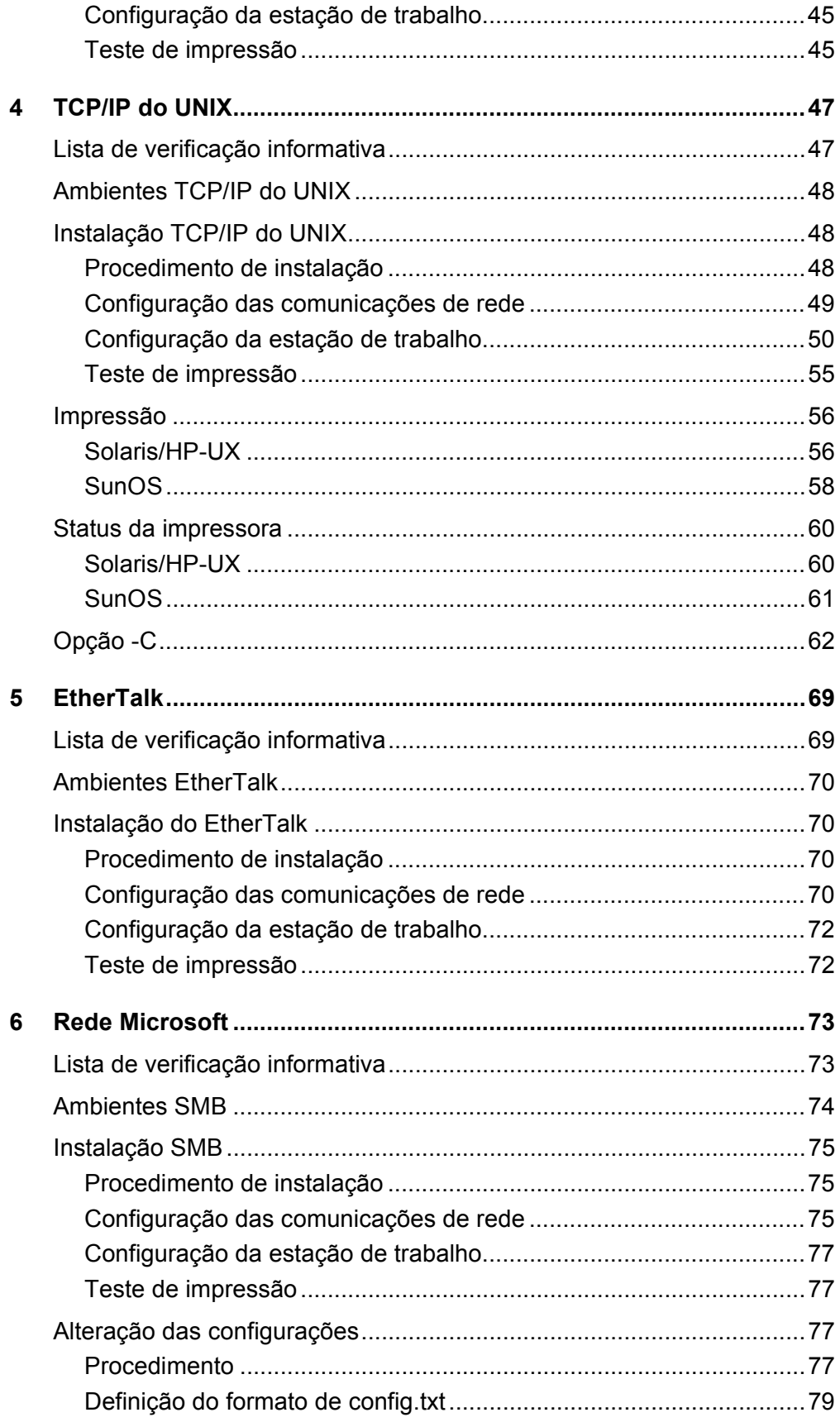

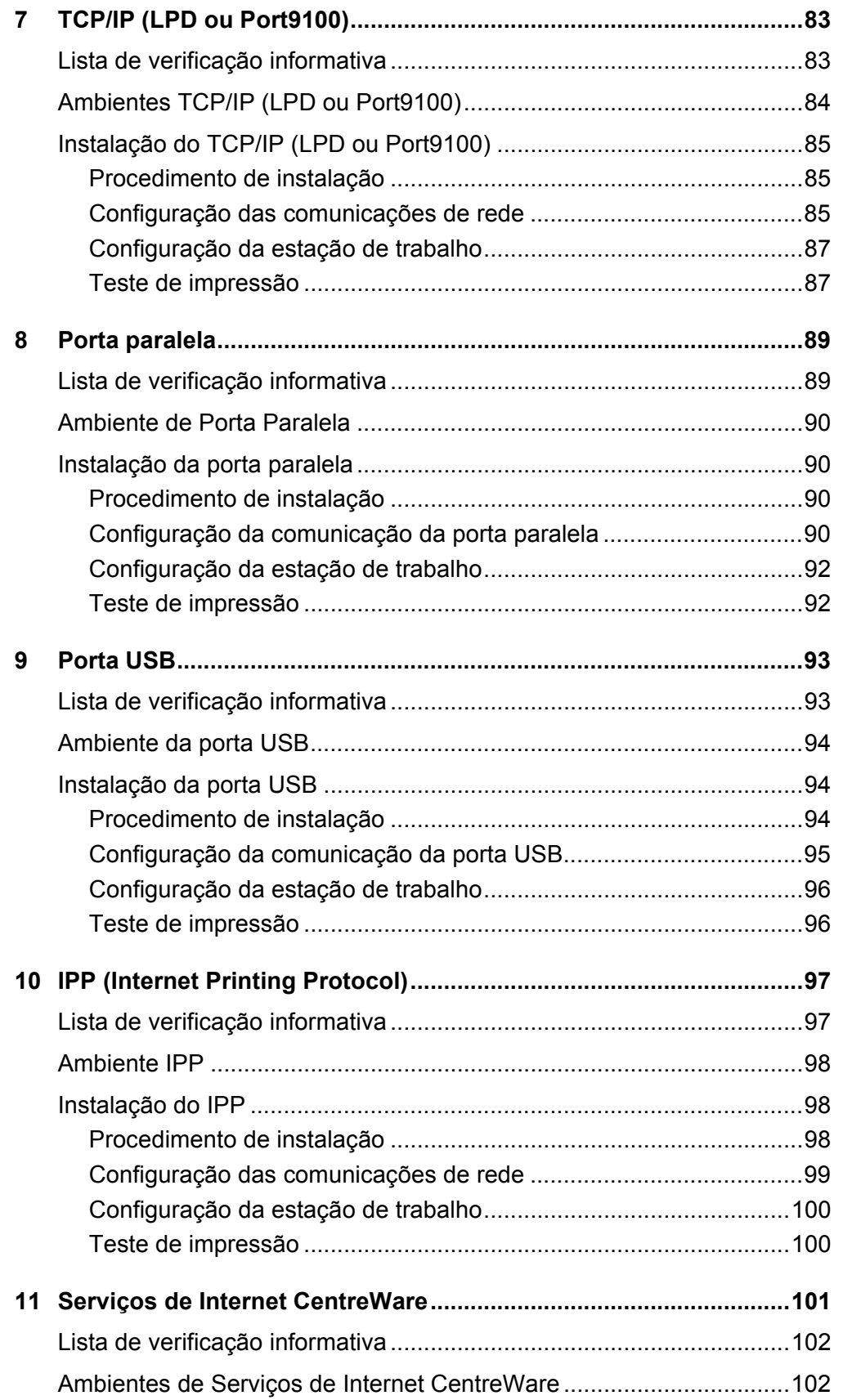

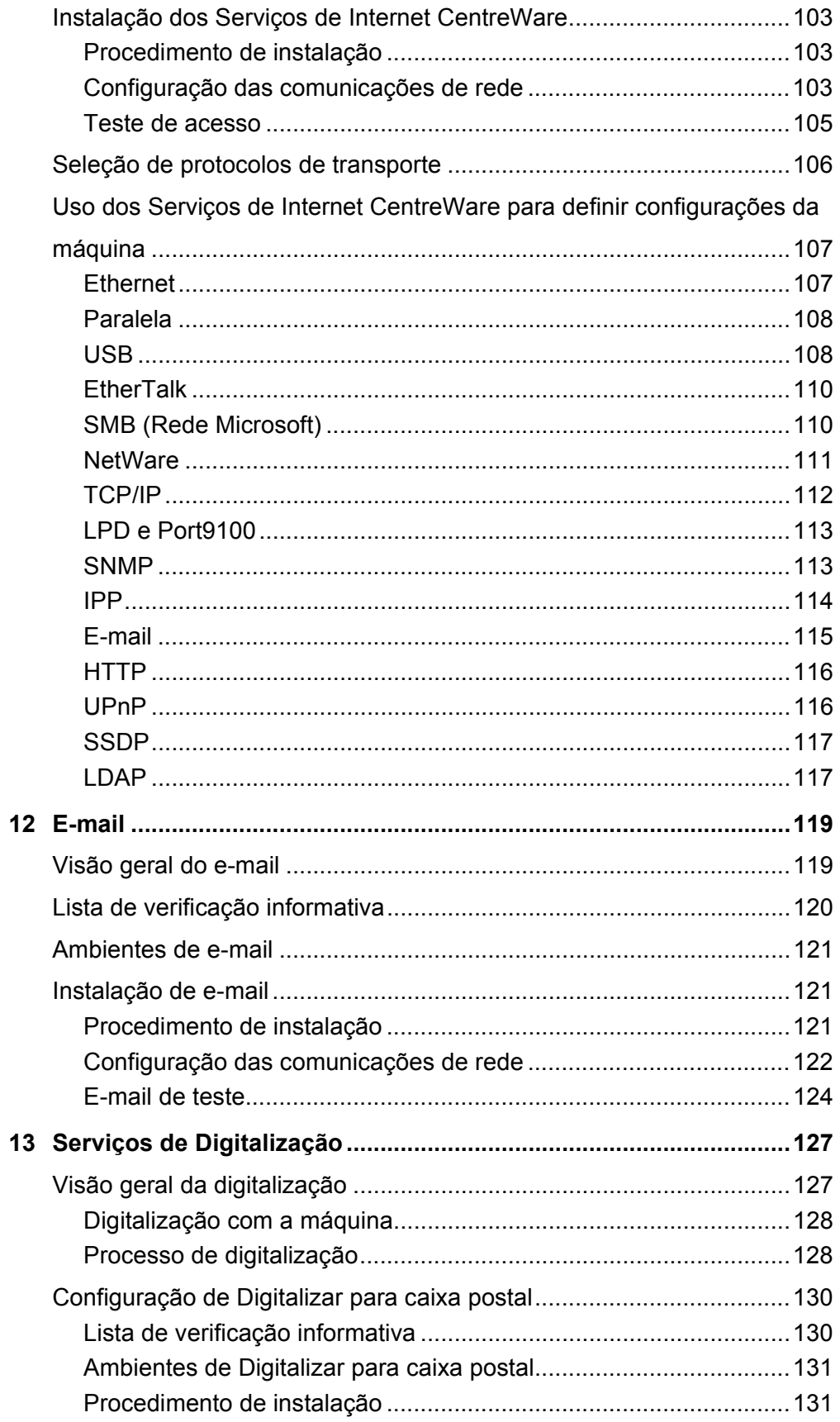

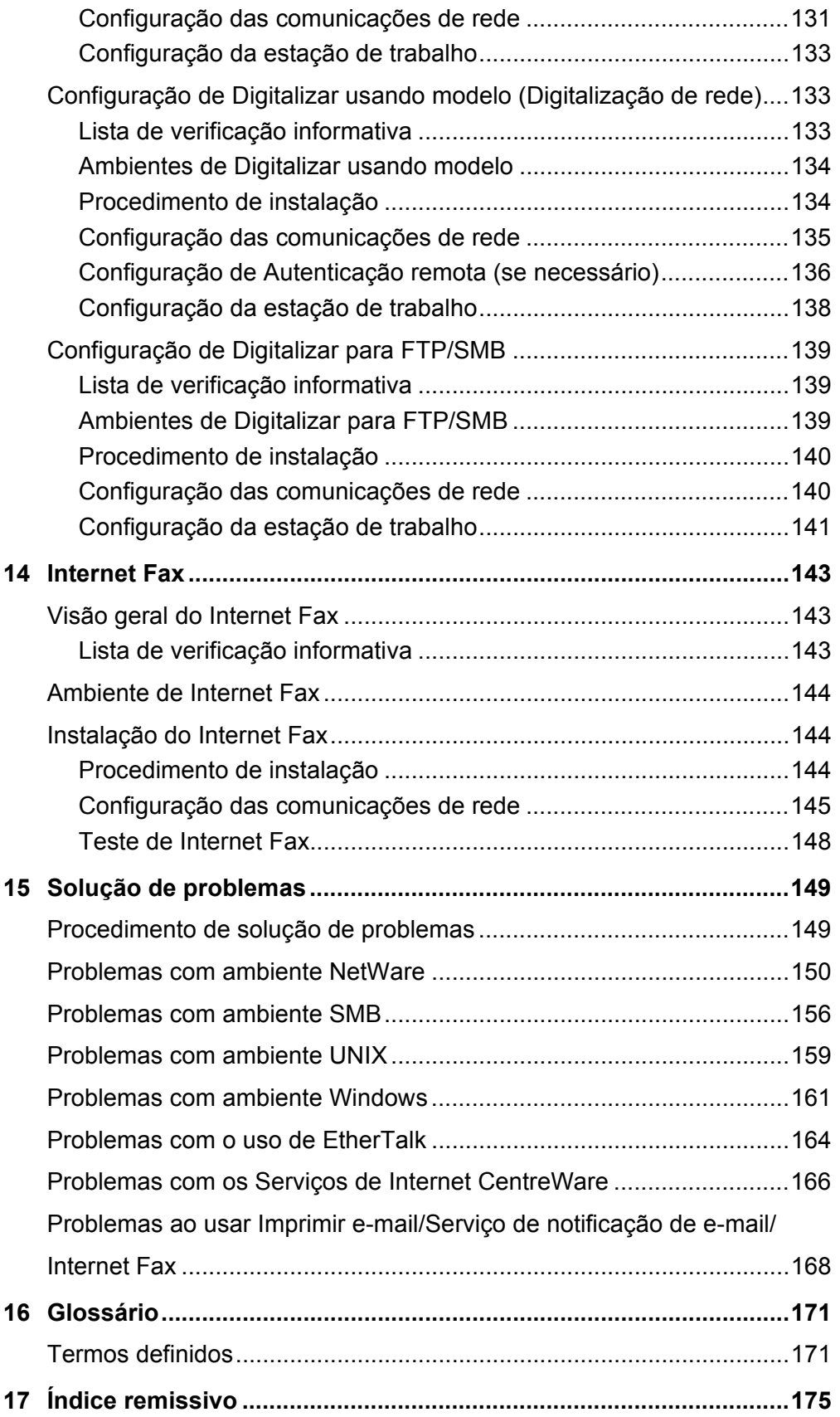

# <span id="page-8-0"></span>**1 Antes de usar a máquina**

Bem-vindo à família de produtos Xerox CopyCentre/WorkCentre.

Este Guia de Administração do Sistema fornece informações detalhadas, especificações técnicas e procedimentos para o uso das funções integrais da máquina.

# <span id="page-8-1"></span>**Centro Xerox de Atendimento ao Cliente**

Se você precisar de ajuda durante ou após a instalação do produto, visite o site da Xerox para obter soluções e suporte on-line.

[http://www.xerox.com/support](http://www.xerox.com)

Se precisar de mais ajuda, entre em contato com nossos especialistas do Centro Xerox de Atendimento ao Cliente. Você provavelmente recebeu o número de telefone do representante local quando o produto foi instalado. Por conveniência e para futura referência, anote o número de telefone no espaço abaixo.

Número de telefone do Centro Xerox de Atendimento ao Cliente ou do representante local.

No.

Rio de Janeiro, São Paulo, Brasília, Belo Horizonte, Porto Alegre, Curitiba e Salvador: 4004-4050

Outras localidades: (DDG) 0800-99-3769

Ao ligar para o Centro Xerox de Atendimento ao Cliente, você precisará do número de série da máquina, que está localizado na parte esquerda da máquina, sob a Tampa A, como indicado na figura.

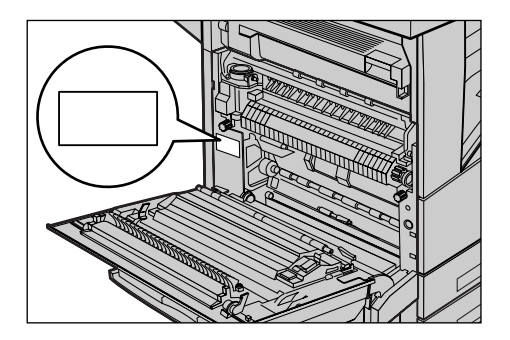

Para sua conveniência, anote o número de série no espaço abaixo. Número de série:

Mantenha um registro de todas as mensagens de erro. Essas informações nos ajudarão a solucionar os problemas mais rapidamente.

# <span id="page-9-0"></span>**Convenções**

Esta seção descreve as convenções usadas neste Guia de Administração do Sistema. Neste documento, você perceberá que alguns termos são usados de modo passível de mudança.

- Papel é sinônimo de material de impressão.
- Documento é sinônimo de original.
- Xerox CopyCentre/WorkCentre/WorkCentre Pro 123/128/133 é sinônimo de máquina.

#### **Operador/Administrador do Sistema**

Operador é a pessoa responsável pela manutenção do hardware.

Administrador do Sistema é a pessoa que configura a rede, instala os drivers de impressão e gerencia o software.

#### **Orientação**

A orientação é usada para demonstrar a direção das imagens na página. Quando a imagem está impressa verticalmente, o papel (ou outro material de impressão) pode ser alimentado pela borda longa ou pela borda curta.

#### **Alimentação pela Borda Longa (ABL)**

Ao alimentar documentos pela borda longa, alimente-os com uma das bordas longas voltada para baixo e inserida no alimentador de originais. As bordas curtas ficam nas partes superior e inferior do papel, apontadas para as partes frontal e traseira do alimentador de originais. Ao abastecer a bandeja com papel pela borda longa, coloque-o com uma das bordas longas no lado esquerdo e uma das bordas curtas viradas para a frente da bandeja.

#### **Alimentação pela Borda Curta (ABC)**

Ao alimentar documentos pela borda curta, alimente-os com uma das bordas curtas voltada para baixo e inserida no alimentador de originais. As bordas longas ficam nas partes superior e inferior do papel, apontadas para as partes frontal e traseira do alimentador de originais. Ao abastecer a bandeja com papel pela borda curta, coloqueo com uma das bordas curtas no lado esquerdo e uma das bordas longas viradas para a frente da bandeja.

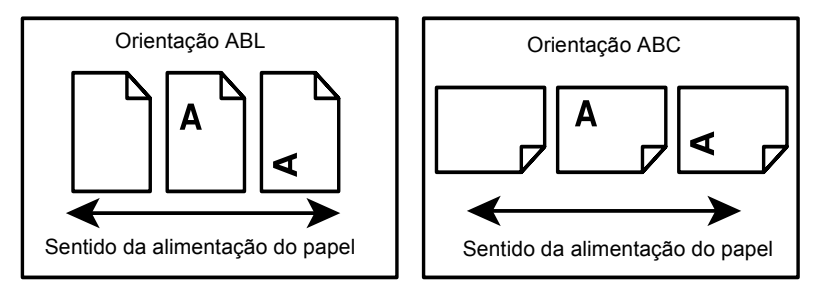

#### **Texto entre [colchetes]**

Indicam nomes de telas, guias, botões, recursos e categorias de opções na tela. Também são usados na referência a nomes de arquivos e pastas do computador. Por exemplo:

- Selecione [Configurações do sistema] na tela [Menu Administração do sistema].
- Feche [config.txt] e abra a pasta [drivers].

#### **Texto entre <sinais de maior e menor>.**

Indica nomes de botões físicos, botões numéricos ou de símbolos, luzes do painel de controle ou símbolos da etiqueta do interruptor de alimentação.

Por exemplo:

- Pressione o interruptor para a posição <I> para ligar a máquina.
- Pressione o botão <Log In/Out> no painel de controle.

#### **Fonte em Itálico**

A fonte em itálico é usada para indicar referências a outros capítulos e seções.

Por exemplo:

*[Status da máquina – página 26.](#page-25-1)*

#### **Cuidado**

Os avisos de cuidado são enunciados que sugerem a possibilidade de ocorrência de um dano mecânico como resultado de uma ação.

Por exemplo:

**CUIDADO: Não conecte o cabo de rede à máquina até que seja instruído a fazer isso.**

#### **Notas**

As notas são enunciados que fornecem informações adicionais.

Por exemplo:

**NOTA:** É recomendável alterar a senha. Para obter ajuda detalhada, entre em contato com o Centro Xerox de Atendimento ao Cliente.

# <span id="page-11-0"></span>**Fontes de Informações Relacionadas**

As seguintes fontes de informações adicionais estão disponíveis para a máquina.

- Guia de Referência Rápida do Xerox CopyCentre/WorkCentre/WorkCentre Pro 123/128/133
- Guia do Usuário do Xerox CopyCentre/WorkCentre/WorkCentre Pro 123/128/133
- Sistemas de ajuda on-line (drivers de impressão e utilitários CentreWare)
- Documentação dos utilitários CentreWare (HTML)

# <span id="page-12-0"></span>**2 Visão Geral do Produto**

Este capítulo fornece uma visão geral dos recursos e funções da máquina e permite a familiarização com a instalação de rede do dispositivo.

Mais informações são fornecidas nas seções seguintes.

*[Componentes da máquina – página 13](#page-12-1) [Ligar/Desligar – página 17](#page-16-0) [Cabeamento – página 18](#page-17-0) [Modos – página 19](#page-18-0) [Controles do sistema – página 32](#page-31-0) [Configurações do Sistema – página 33](#page-32-0) [Fontes residentes – página 37](#page-36-0)*

# <span id="page-12-1"></span>**Componentes da máquina**

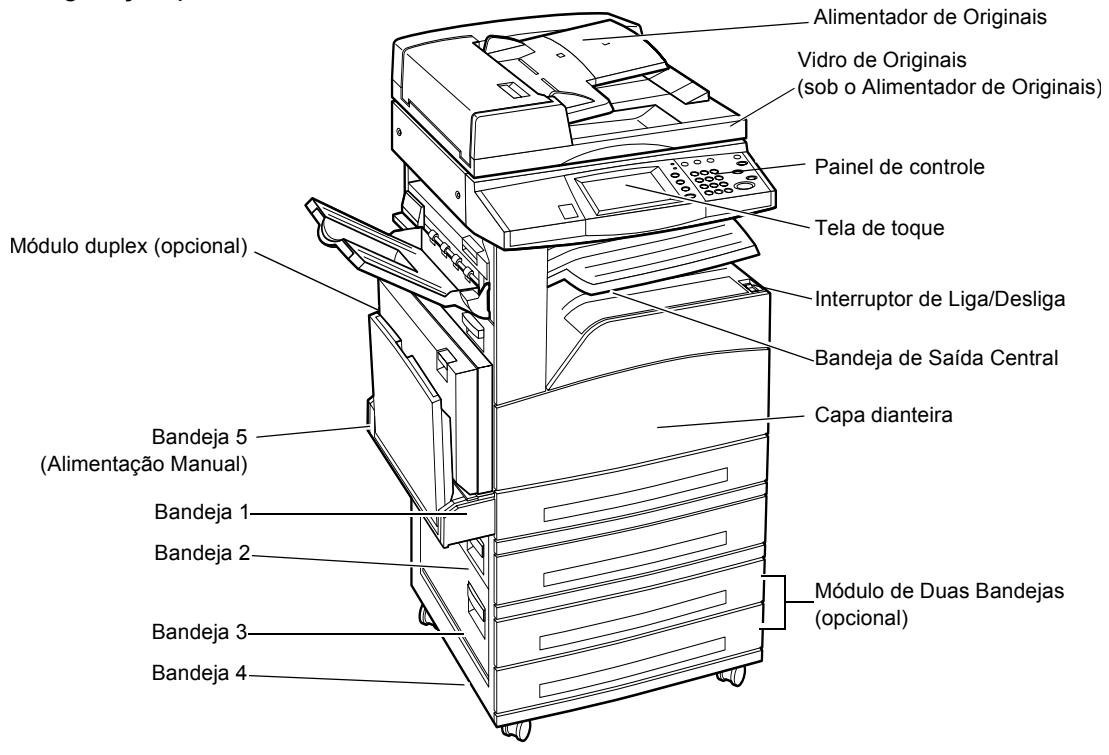

Os diagramas abaixo mostram os componentes padrão e opcionais da máquina. A configuração poderá variar de acordo com o modelo.

**NOTA:** Dependendo da configuração, estará instalada a Tampa do Vidro de Originais em vez do Alimentador de Originais. Duas bandejas de papel opcionais podem ser instaladas.

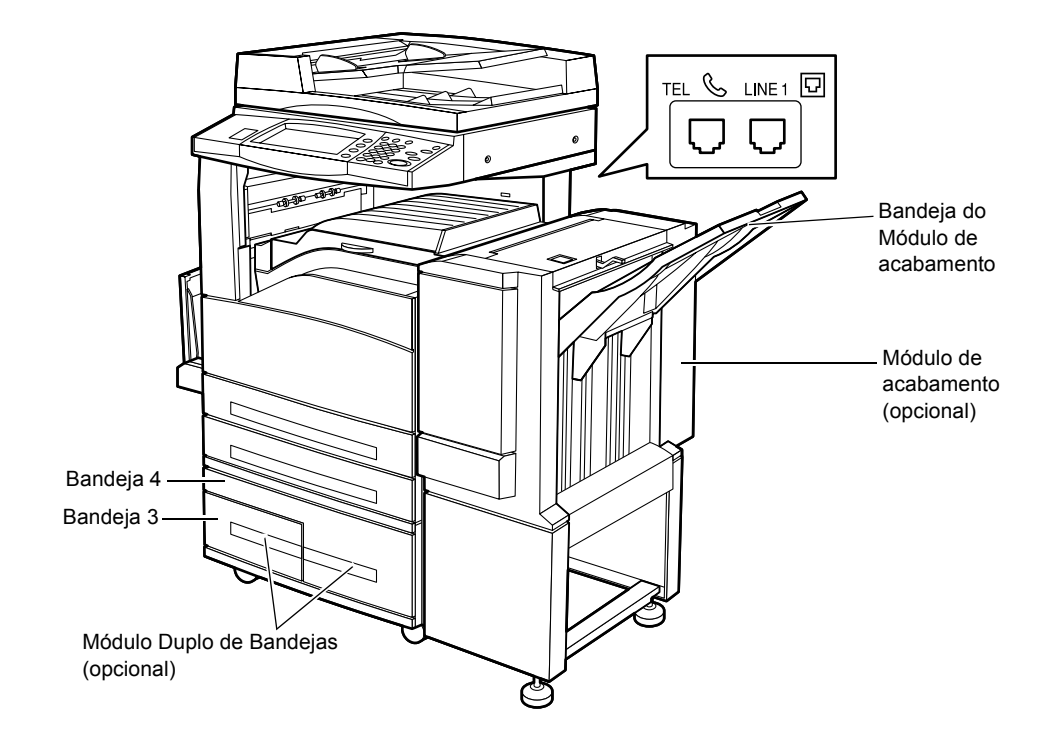

#### **TEL**

Localizado na parte traseira da máquina. Conecte o telefone a este jaque, se necessário.

#### **LINE 1**

Localizado na parte traseira da máquina. Conecte um cabo de telefone a este jaque. Em seguida, conecte a outra extremidade ao jaque da parede.

#### **Módulo de acabamento**

Permite que você grampeie ou classifique as cópias automaticamente. O Módulo de acabamento pode comportar 1.000 folhas de papel de 75 g/m<sup>2</sup> de tamanho Carta/A4 ou menor.

#### **Módulo duplex**

Permite que você faça cópias em frente e verso. O Módulo duplex pode ser usado quando o papel for alimentado das Bandejas 1, 2, 3 ou 4. Para obter mais informações, consulte a seção Duas Faces no capítulo Cópia do Guia do Usuário.

#### **Bandejas de papel 3 e 4**

Na base da máquina, as seguintes bandejas opcionais estão disponíveis, dependendo da configuração.

• Módulo de Duas Bandejas - Pode ser adicionado à configuração padrão de duas bandejas. Cada bandeja pode comportar 500 folhas de papel de 75 g/m<sup>2</sup>.

• Módulo Duplo de Bandejas - Pode ser adicionado à configuração padrão de 2 bandejas para oferecer origens de papel de alto volume. A Bandeja 3 pode comportar até 800 folhas de papel de 75 g/m<sup>2</sup> de tamanho Carta ou A4, alimentados pela borda longa. A Bandeja 4 pode comportar 1.200 folhas de papel de 75 g/m<sup>2</sup> de tamanho Carta ou A4. O Módulo Duplo de Bandejas é chamado de "MDB" neste manual.

# <span id="page-14-0"></span>**Serviços e funções**

A máquina possui várias funções e oferece serviços valiosos. A descrição abaixo descreve as funções e explica as opções da tela <Todos os serviços>.

**NOTA:** O posicionamento dos ícones de serviços e funções exibidos na tela pode ser alterado pelo Operador.

- *1.* Pressione o botão <Todos os serviços> no painel de controle.
	- *2.* Use os botões de rolagem para alternar entre as telas.
	- *3.* Selecione o serviço necessário.

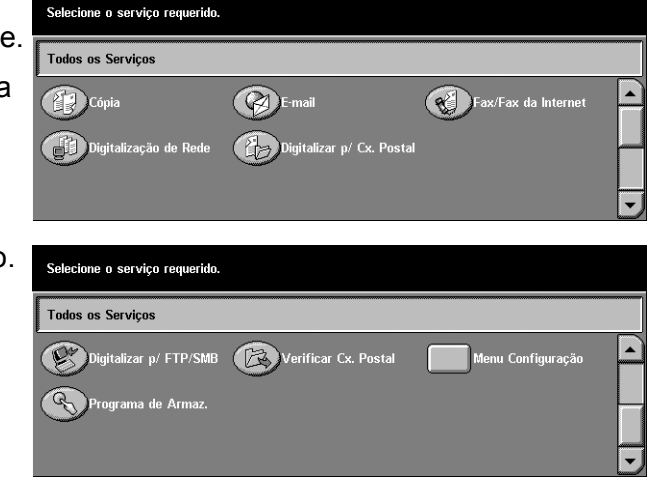

#### **Cópia**

Permite que você copie documentos de várias formas. Por exemplo, você pode gerar impressões que tenham sido reduzidas ou ampliadas para um tamanho diferente, ou copiar dois ou quatro documentos independentes em uma folha de papel. Para obter mais informações, consulte o capítulo Cópia do Guia do Usuário.

#### **E-mail**

Permite que você envie documentos digitalizados por e-mail, de várias maneiras. Por exemplo, você pode definir a densidade da digitalização ou especificar o formato de arquivo para salvar os documentos. Para obter mais informações, consulte o capítulo Digitalização/E-mail do Guia do Usuário.

#### **Fax/Internet Fax**

Permite que você envie documentos por fax, de várias formas. Por exemplo, você pode enviar documentos no formato reduzido ou ampliado, ou especificar destinos usando o Catálogo de endereços ou as funções de discagem rápida. O Internet Fax permite que você envie e receba fax pela internet ou intranet. O Internet Fax permite reduzir o custo de transmissões se comparado ao uso da linha telefônica convencional. Após digitalizar os documentos, você pode enviar dados digitalizados

por e-mail e receber dados digitalizados em anexo de e-mail enviado de uma máquina compatível com Internet Fax. Para obter mais informações, consulte o capítulo Fax/ internet do Guia do Usuário.

#### **Digitalização de rede**

Permite que você digitalize documentos e armazene-os como documentos eletrônicos em um servidor de arquivos da rede selecionando um modelo de trabalho com vários parâmetros atribuídos. Você pode recuperar os documentos eletrônicos armazenados acessando o servidor de arquivos pelo computador. Para obter mais informações, consulte Modelos de trabalho - Digitalização de rede no capítulo Digitalização/e-mail e Modelo de trabalho no capítulo Serviços de Internet CentreWare do Guia do Usuário.

#### **Digitalizar para caixa postal**

Ativa a função de caixa postal confidencial ou de busca, armazenando os documentos digitalizados em caixas postais privadas. Para obter mais informações, consulte Salvar em: - Digitalizar para caixa postal no capítulo Digitalização/E-mail do Guia do Usuário.

#### **Digitalizar para FTP / SMB**

Permite que você digitalize e armazene documentos em destinos específicos usando o protocolo FTP ou SMB. Para obter mais informações, consulte Salvar em: - Digitalizar para FTP/SMB no capítulo Digitalização/e-mail do Guia do Usuário.

#### **Verificar caixa postal**

Permite que você confirme, imprima ou exclua os documentos de uma caixa postal. Também permite que você altere ou libere o vínculo com uma folha de fluxo de trabalho e execute as folhas de fluxo de trabalho vinculadas. Para obter mais informações, consulte o capítulo Verificação de caixa postal do Guia do Usuário.

#### **Programação armazenada**

Permite que você armazene a programação de um trabalho para um número de trabalho usando a função Programação armazenada. Para obter mais informações, consulte o capítulo Programação armazenada do Guia do Usuário.

#### **Menu Configuração**

Permite que você configure ou altere as seguintes funções desta tela: Caixa postal, Programação armazenada, Folhas de fluxo de trabalho, Catálogo de endereços, Envio de grupo, Comentário e Tipo de papel. Para obter mais informações, consulte os capítulos Configurações e Programação armazenada do Guia do Usuário.

# <span id="page-16-0"></span>**Ligar/Desligar**

# <span id="page-16-1"></span>**Como ligar**

Certifique-se de que a máquina esteja conectada a uma fonte de alimentação adequada e que o plugue de alimentação esteja firmemente conectado à tomada elétrica e ao conector de entrada de alimentação da máquina.

A máquina estará pronta para fazer cópias em aproximadamente 12 segundos depois de ligada (varia de acordo com a configuração da máquina). Para obter mais informações, consulte Especificações da máquina no capítulo Especificações do Guia do Usuário.

*1.* Pressione o interruptor de alimentação para a posição <I>.

**NOTA:** Se a máquina não inicializar, verifique se o botão RESTAURAR localizado na parte traseira da máquina está na posição de restauração (pressionada).

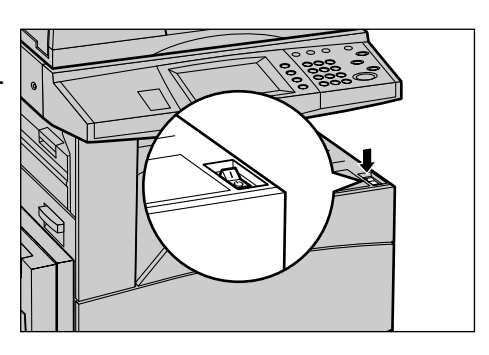

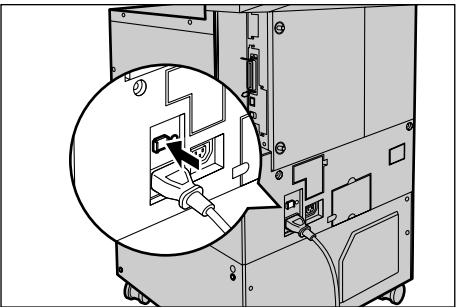

# <span id="page-16-2"></span>**Como desligar**

Ao desligar a máquina, se estiver equipada com o disco rígido opcional, ela permanecerá ligada por aproximadamente 10 segundos armazenando arquivos e preparando o desligamento. Depois disso, a máquina será completamente desligada.

**CUIDADO: Depois de desligar o sistema, espere pelo menos 20 segundos para ligá-lo novamente. Caso contrário, poderão ocorrer danos no disco rígido.**

# <span id="page-17-0"></span>**Cabeamento**

### <span id="page-17-1"></span>**Portas de Interface**

A máquina possui várias portas de interface, como mostrado no diagrama abaixo.

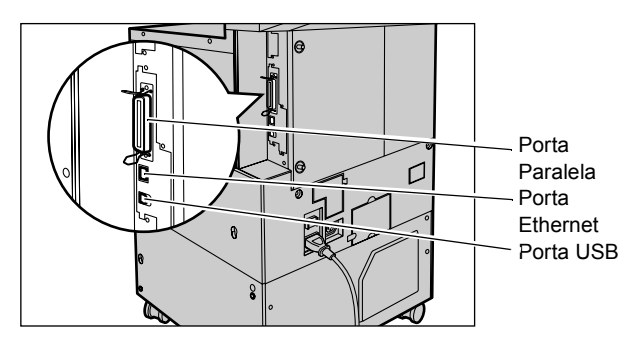

#### **Ethernet 10BASE-T/100BASE-TX**

A máquina é compatível com SMB, LPD, EtherTalk, NetWare, IPP, HTTP, DHCP, SMTP, POP, DDNS, RARP e Port9100. O conector T é aceito como recurso padrão.

Há três opções de interface Ethernet disponíveis na tela de toque: 10BASE-T, 100BASE-TX e AUTO. 10BASE-T e 100BASE-TX aceitam 10 Mbps e 100 Mbps, respectivamente. Quando AUTO é selecionado, a máquina detecta a velocidade de comunicação automaticamente quando ligada e ajusta sua configuração.

Os protocolos EtherTalk, NetWare e TCP/IP que usam Ethernet podem ser intercambiados automaticamente de acordo com o protocolo de transmissão aplicado.

**NOTA:** O EtherTalk funcionará quando o Kit PostScript opcional for instalado.

#### **Conexão de Host Paralelo (IEEE 1284)**

Uma interface paralela é fornecida para uso de impressão na configuração padrão da máquina, ativando a conexão direta com o computador host.

A porta Centronics de alta velocidade, em conformidade com o IEEE 1284, permite comunicação em duas vias entre um computador e a máquina. Use um conector fullpitch.

O IEEE 1284 (compatível com nibble e ECP) aceita o uso de impressão na configuração padrão. Para entrada de dados via Centronics, é aceito o Protocolo de Comunicações Adobe. O Protocolo de Comunicações Adobe é compatível com quatro modos: Bruta, Padrão, Binário, TBCP.

**NOTA:** O Protocolo de Comunicações Adobe poderá ser definido quando o Kit PostScript (opcional) for instalado.

#### **USB 2.0 (Universal Serial Bus)**

O USB 2.0 é aceito para o uso de impressão na configuração padrão e é usado como porta de entrada de dados de impressão. Ele é compatível com Full Speed (12 Mbps) e High Speed (480 Mbps), mas não é aplicável a Low Speed (1.5 Mbps).

# <span id="page-18-0"></span>**Modos**

Use os botões de modos para acessar as telas que permitem selecionar funções, monitorar o status dos trabalhos e obter informações gerais sobre a máquina.

Há dois botões de modos na máquina.

- Status do trabalho
- Status da máquina

**NOTA:** Esses botões não respondem quando a máquina está no modo Configurações do sistema.

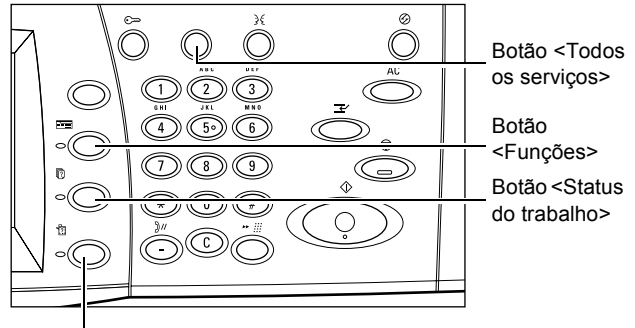

Botão <Status da máquina>

#### <span id="page-18-1"></span>**Todos os serviços**

Use esse botão para acessar todos os serviços disponíveis na máquina.

**NOTA:** O posicionamento dos ícones de serviços exibidos na tela pode ser alterado pelo Operador.

- *1.* Pressione o botão <Todos os serviços> no painel de controle.
- *2.* Use os botões de rolagem para alternar entre as telas.

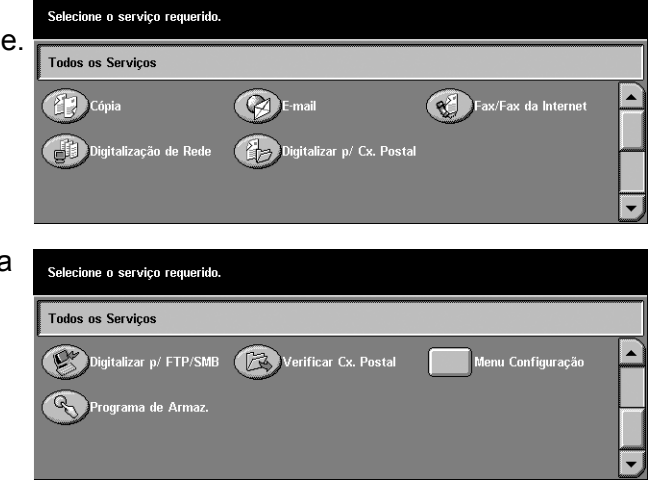

# <span id="page-19-0"></span>**Funções**

Use esse botão para voltar à tela anterior. Se estiver usando as telas [Status do trabalho] ou [Status da máquina], pressione o botão <Funções> para retornar à tela de funções de cópia, fax ou digitalização anterior. A tela de funções de cópia, fax ou digitalização não muda, mesmo que você pressione esse botão enquanto estiver em uma dessas telas. Nesse caso, use o botão <Todos os serviços> para selecionar a tela de funções de cópia, fax ou digitalização.

#### <span id="page-19-1"></span>**Status do trabalho**

Use esse botão para verificar o andamento de um trabalho, ou exibir o registro e informações detalhadas de trabalhos concluídos. O trabalho mais recente será exibido no topo da lista. Ele também pode verificar, excluir ou imprimir documentos na caixa postal pública da máquina. Use os botões de rolagem para alternar entre as telas.

- *1.* Pressione o botão <Status do trabalho> no painel de controle. Pressione o botão <Funções> ou <Todos os serviços> a qualquer momento, para sair.
- *2.* Selecione a opção necessária.

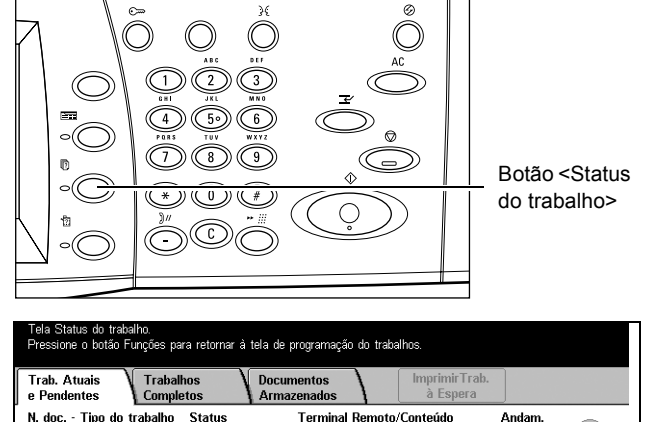

Não há trabalhos em andamento ou pendentes

Para obter mais informações sobre cada guia, consulte o seguinte.

*[Trabalhos pendentes e atuais – página 20](#page-19-2) [Trabalhos concluídos – página 22](#page-21-0) [Documentos armazenados – página 22](#page-21-1)*

#### <span id="page-19-2"></span>**Trabalhos pendentes e atuais**

Essa função permite que você veja os trabalhos incompletos em espera, em andamento ou suspensos. Você poderá ver os atributos do trabalho ou promover/ excluir o trabalho. Selecione um trabalho na lista para exibir as informações detalhadas ou para promovê-lo/excluí-lo.

- *1.* Pressione o botão <Status do trabalho> no painel de controle.
- *2.* Selecione a guia [Trabalhos atuais e pendentes].
- *3.* Use os botões de rolagem para alternar entre as telas.

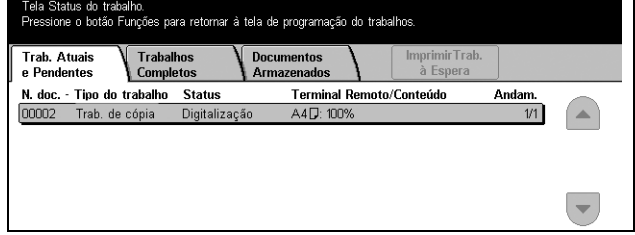

*4.* Selecione um trabalho a ser cancelado ou promovido, conforme necessário.

#### **N. doc. - Tipo do trabalho**

Identifica cada trabalho por número e tipo.

#### **Status**

Exibe o status do trabalho, como copiando, imprimindo e digitalizando.

#### **Terminal remoto/Conteúdo**

Exibe o nome do destinatário em um trabalho de fax, o tamanho do papel em um trabalho de cópia ou o número da caixa em um trabalho de digitalização etc.

#### **Andamento**

Exibe o número de páginas atual e total de um trabalho que está sendo impresso, digitalizado, enviado ou recebido.

#### **Tela Trabalho**

Use essa função para selecionar um trabalho na lista e exibir as informações detalhadas ou promovê-lo/excluí-lo. O conteúdo da tela e os botões exibidos variarão de acordo com o tipo de serviço e com o status do trabalho.

#### **Parar**

Cancela os trabalhos que estão sendo processados ou que estão em espera.

#### **Promover trabalho**

Promove um trabalho da lista para processamento imediato após o trabalho atual. O trabalho promovido será marcado com uma seta na lista de trabalhos da tela [Trabalhos atuais e pendentes].

#### **Último Original**

Selecione essa opção para finalizar a digitalização.

#### **Próximo Original**

Selecione essa opção se desejar digitalizar outro documento.

#### **Iniciar**

Inicia a digitalização do próximo documento ou imprime um trabalho em espera na máquina.

#### **Imprimir trabalhos em espera**

Selecione essa opção para imprimir os trabalhos em espera da fila de trabalhos incompletos.

#### <span id="page-21-0"></span>**Trabalhos concluídos**

Essa função permite que você veja os trabalhos concluídos na máquina. Para ver os atributos do trabalho, selecione um trabalho na lista para exibir informações detalhadas na próxima tela. O conteúdo de cada tela pode diferir dependendo do tipo ou do status do trabalho.

- *1.* Pressione o botão <Status do trabalho> no painel de controle.
- *2.* Selecione a guia [Trabalhos concluídos].
- *3.* Use os botões de rolagem para alternar entre as telas.

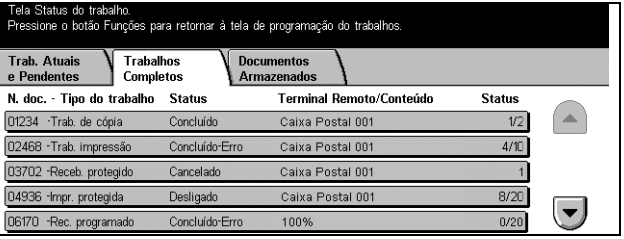

#### **N. doc. - Tipo do trabalho**

Identifica cada trabalho por número e tipo.

#### **Status**

Exibe o status do trabalho, como concluído, cancelado, desligado etc.

#### **Terminal remoto/Conteúdo**

Exibe o nome do destinatário em um trabalho de fax, o tamanho do papel em um trabalho de cópia ou o número da caixa em um trabalho de digitalização etc.

#### **Status**

Exibe o número de páginas impressas, digitalizadas, enviadas ou recebidas. Para trabalhos cancelados, o status estará em branco.

#### <span id="page-21-1"></span>**Documentos armazenados**

Essa função permite que você verifique documentos armazenados localmente em [Impressão de conta], [Impressão protegida], [Impressão de amostra], [Impressão programada] e [Caixa postal pública]. São necessárias ações do usuário para imprimir ou excluir esses documentos.

**NOTA:** Os trabalhos exibidos em [Impressão de conta], [Impressão protegida], [Impressão de amostra] e [Impressão programada] são enviados de um computador usando o driver de impressão. Para obter mais informações, consulte a Ajuda online do driver PCL.

- *1.* Pressione o botão <Status do trabalho> no painel de controle.
- *2.* Selecione a guia [Documentos armazenados].
- *3.* Selecione a opção necessária.

#### **Impressão de conta**

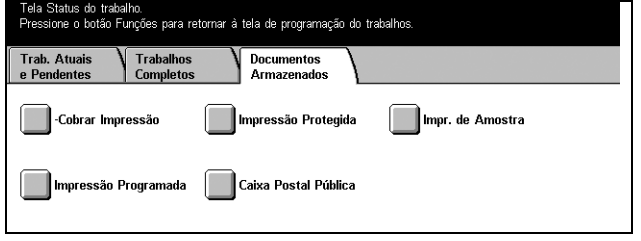

Os trabalhos de impressão que falharem na autenticação (i.e., ID de usuário e/ou senha errados no driver de impressão) quando a função Autenticação estiver ativada serão armazenados ou cancelados conforme especificado nas configurações [Impressão de conta].

Se a máquina receber um documento sem ID de usuário ou se não houver ID de usuário especificado no driver de impressão, o documento salvo será listado como [(Sem ID do Usuário)].

As configurações para Impressão de conta são ajustadas pelo Operador. Para obter mais informações, consulte Configurações de cobrança de impressão no capítulo Configurações do Guia do Usuário.

*1.* Selecione [Impressão de conta] na tela [Documentos armazenados].

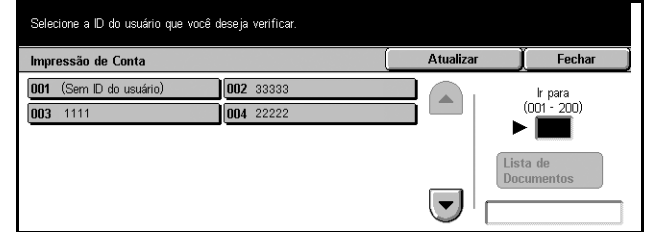

- Atualizar atualiza as informações.
- Ir para use este campo para especificar o número de Impressão de conta a ser exibido na parte superior da tela. Você pode definir o número no intervalo de 1 a 200 usando os botões de rolagem.
- Lista de Documentos exibe a tela de login depois de selecionar uma ID de usuário na lista. Digite a ID de usuário solicitada para exibir os documentos armazenados.
	- Excluir exclui o documento.
	- Imprimir imprime um documento selecionado na lista. Pode-se selecionar ou não a exclusão de documentos armazenados após a impressão.

#### **Impressão protegida**

Um trabalho de Impressão protegida requer uma ID de usuário e uma senha registradas na máquina para imprimir ou excluir o documento armazenado. A ID do usuário e a senha podem ser especificadas no driver de impressão.

1. Selecione [Impressão protegid na tela [Documentos armazenados].

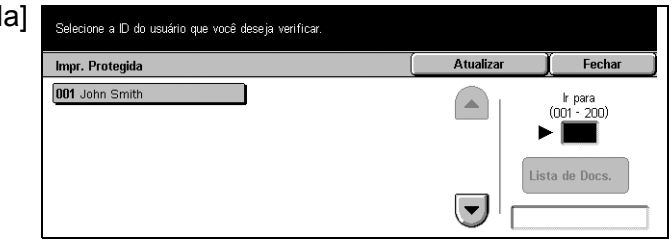

- Atualizar atualiza as informações.
- Ir para use este campo para especificar o número de Impressão protegida a ser exibido na parte superior da tela. Você pode definir o número no intervalo de 1 a 200 usando os botões de rolagem.
- Lista de documentos exibe a tela de entrada de senha depois da seleção da ID de usuário na lista. Digite a senha para exibir os documentos armazenados.
	- Selecionar tudo seleciona todos os documentos da lista.
	- Excluir exclui o documento.
	- Imprimir imprime um documento selecionado na lista. Pode-se selecionar ou não a exclusão de documentos armazenados após a impressão.

**NOTA:** Se você esquecer a senha, entre em contato com o Operador. O Operador pode acessar os documentos armazenados sem precisar digitar uma senha.

#### **Impressão de amostra**

Um trabalho de impressão de amostra permite que você imprima um jogo de documentos antes de imprimir a quantidade inteira. Você pode escolher se quer ou não imprimir mais jogos depois de examinar o resultado da impressão. São necessárias uma ID de usuário e uma senha para acessar o documento armazenado. O número de cópias pode ser especificado no driver de impressão.

*1.* Selecione [Impressão de amostra] na tela [Documentos armazenados].

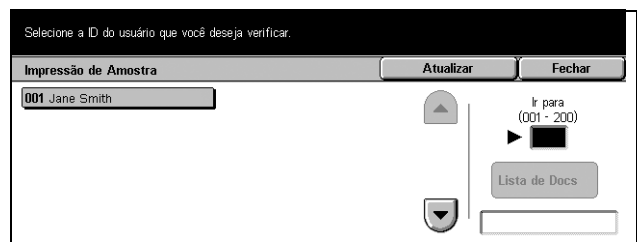

- Atualizar atualiza as informações.
- Ir para use este campo para especificar o número de Impressão de amostra a ser exibido na parte superior da tela. Você pode definir o número no intervalo de 1 a 200 usando os botões de rolagem.
- Lista de documentos você pode selecionar uma ID de usuário na lista e esta opção para exibir os documentos para a ID de usuário correspondente especificada no driver de impressão. Use as seguintes opções para imprimir ou excluir os documentos:
	- Selecionar tudo seleciona todos os documentos da lista.
- Imprimir imprime um documento selecionado na lista. Após a impressão, os documentos serão excluídos.
- Excluir exclui um documento selecionado na lista.

#### **Impressão programada**

Os documentos com hora de início de impressão especificada no driver de impressão podem ser armazenados na máquina. Você pode confirmar ou imprimir os documentos armazenados antes da hora especificada. Você também pode excluir o trabalho armazenado.

*1.* Selecione [Impressão programada] na tela [Documentos armazenados].

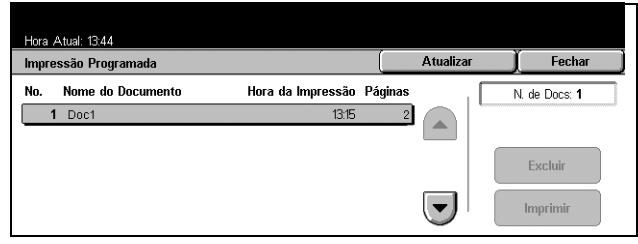

- Atualizar atualiza a lista.
- Imprimir imprime um documento selecionado na lista.
- Excluir exclui um documento selecionado na lista.

#### **Caixa postal pública**

Permite que você confirme, imprima ou exclua os documentos de uma caixa postal pública da máquina.

Para obter mais informações, consulte Salvar em: - Caixa postal pública no capítulo Fax/internet do Guia do Usuário.

*1.* Selecione [Caixa postal pública] na tela [Documentos armazenados].

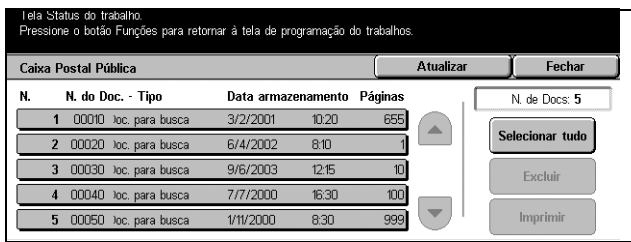

- Atualizar atualiza a lista.
- Selecionar tudo seleciona todos os documentos da [Caixa postal pública].
- Imprimir imprime um documento selecionado na lista.
- Excluir exclui um documento selecionado na lista.

### <span id="page-25-1"></span><span id="page-25-0"></span>**Status da máquina**

Essa função permite que você verifique o status da máquina, o medidor de faturamento, o status do cartucho de toner ou imprima vários relatórios.

*1.* Pressione o botão <Status da máquina> no painel de controle. Pressione o botão <Funções> ou <Todos os serviços> a qualquer momento, para sair.

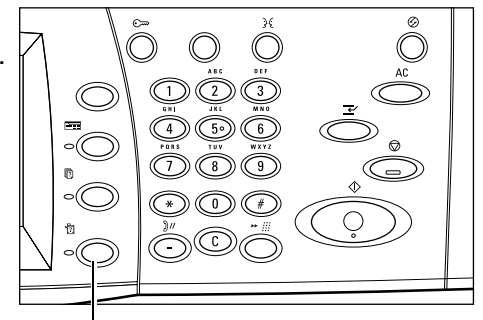

Consumíveis

Bande ja do Papel

Falhas

Modo de Impressão o ac mp<br>D<sup>on-line</sup>

Mod. Recep. Fax Recepção automática

Botão <Status da máquina>

Informações da Máq

Sobregravar Disco Rígido

Em espera

*2.* Selecione a opção necessária. Tela Status da máquina.<br>Pressione o botão Funções para retornar à tela de programação do trabalhos. Medidor fatur./<br>Rel. de Impres. Status<br>da Máquina

Para obter mais informações sobre cada guia, consulte o seguinte.

*[Status da máquina – página 26](#page-25-2) [Medidor de faturamento/Relatório de impressão – página 28](#page-27-0) [Consumíveis – página 31](#page-30-0) [Falhas – página 31](#page-30-1)*

#### <span id="page-25-2"></span>**Status da máquina**

Essa tela permite que você veja informações gerais da máquina e o status das bandejas de papel e do disco rígido, ou altere o modo de impressão ou de recepção de fax.

- *1.* Pressione o botão <Status da máquina> no painel de controle.
- *2.* Selecione a guia [Status da máquina].
- *3.* Selecione a opção necessária.

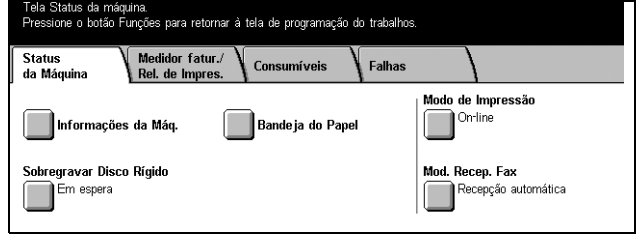

#### **Informações da máquina**

Permite que você veja informações de suporte do usuário, o número de série da máquina, bem como a configuração da máquina e a versão do software.

*1.* Selecione [Informações da máquina] na tela [Status da máquina].

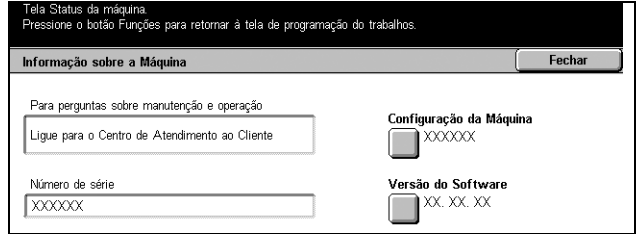

- Configuração da máquina exibe a tela [Configuração da máquina]. Você pode ver o status dos componentes da máquina.
- Versão do software exibe a tela [Versão do software]. Você pode identificar as versões do software dos componentes da máquina.

#### **Bandejas de papel**

Permite que você verifique o status de cada bandeja de papel, incluindo a bandeja de alimentação manual e o Módulo Duplo de Bandejas opcional. Também exibe o tamanho, o tipo e a quantidade de mídia restante em cada bandeja.

*1.* Selecione [Bandeja do papel] na tela [Status da máquina].

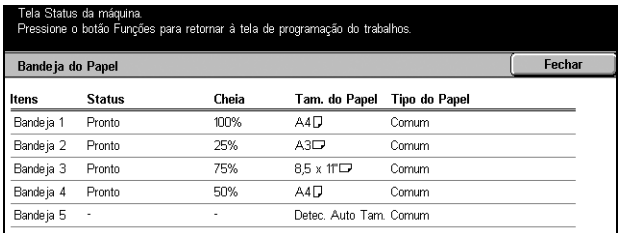

#### **Sobregravar disco rígido**

Exibe o status de sobregravação do disco rígido.

**NOTA:** Essa opção é exibida se a função estiver ativada nas Configurações do sistema.

*1.* Selecione [Sobregravar disco rígido] na tela [Status da máquina].

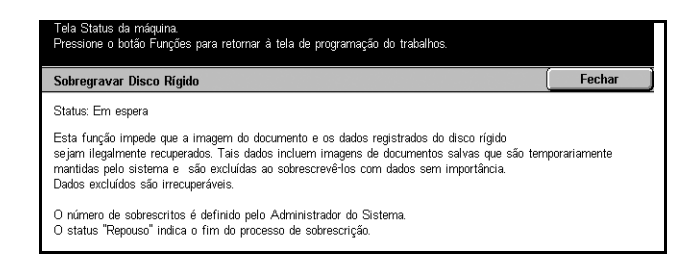

#### **Modo de impressão**

Permite que você altere o modo de impressora padrão e as configurações de parâmetros de emulação.

Para conhecer as listas de parâmetros de emulação e seus valores, consulte Parâmetros de emulação no capítulo Impressão do Guia do Usuário.

*1.* Selecione [Modo de impressão] na tela [Status da máquina].

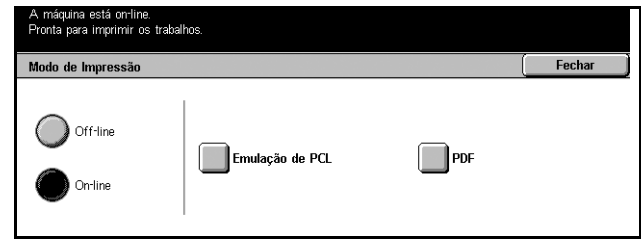

- Off-line define o modo de impressora para off-line.
- On-line define o modo de impressora para on-line.
- Emulação de PCL exibe a tela [Emulação de PCL]. Use essa função para definir valores de parâmetros para a emulação de PCL, o que permitirá que você imprima documentos sem usar o software de driver de impressão do computador.
- PDF exibe a tela [PDF]. Use essa função para definir valores de parâmetros e uma senha para a impressão direta em PDF, o que permitirá que você ignore o software do driver e envie um arquivo PDF diretamente à maquina.
	- Configurações permite definir valores de parâmetros para a impressão direta em PDF.
	- Senha permite que você digite uma senha para restringir o acesso à impressão direta em PDF.

#### **Modo de recepção de fax**

Permite definir o modo de recepção de fax: Recepção manual ou Recepção automática.

*1.* Selecione [Modo de recepção de fax] na tela [Status da máquina].

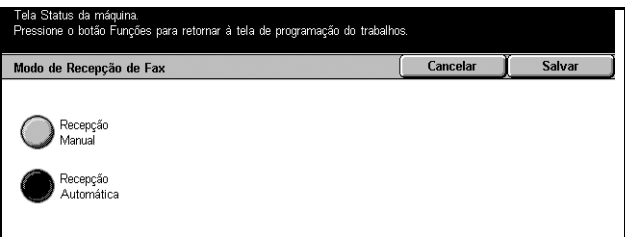

- Recepção manual inicia a recepção de fax ou busca depois que você atende a chamada e confirma tratar-se de um fax.
- Recepção automática recebe um fax automaticamente.

#### <span id="page-27-0"></span>**Medidor de faturamento/Relatório de impressão**

Essa tela permite que você veja informações do medidor de faturamento e especifique a seqüência de saída de vários relatórios e listas.

- *1.* Pressione o botão <Status da máquina> no painel de controle.
- *2.* Selecione a guia [Medidor de faturamento/Relatório de impressão].
- *3.* Selecione a opção necessária.

#### **Medidor de faturamento**

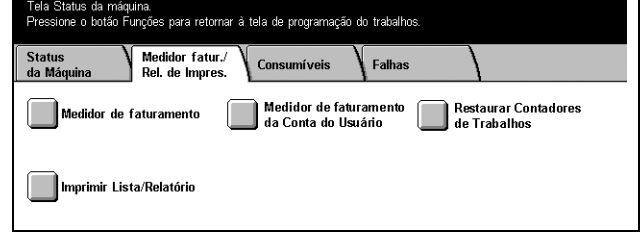

Permite que você veja o número total de impressões feitas na máquina usando a [Leitura atual do medidor]. Também é possível verificar o número de série.

*1.* Selecione [Medidor de faturamento] na tela [Medidor de faturamento/Relatório de impressão].

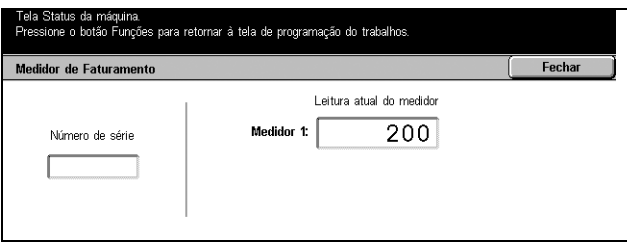

#### **Medidor de faturamento da conta do usuário**

Permite que você veja o número total e por sessão de cópias ou digitalizações feitas na conta de um usuário, o limite de impressões estabelecido para a conta e o saldo disponível.

**NOTA:** Este botão é exibido com acesso do Operador.

*1.* Selecione [Medidor de faturamento da conta do usuário] na tela [Medidor de faturamento/Relatório de impressão].

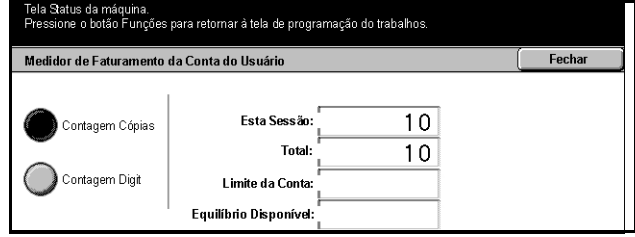

#### **Imprimir lista/relatório**

Permite imprimir vários relatórios e listas para cada serviço.

*1.* Selecione [Imprimir lista/ relatório] na tela [Medidor de faturamento/Relatório de impressão].

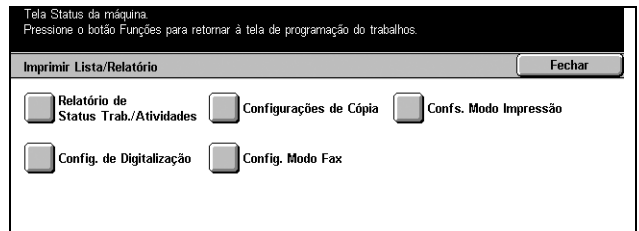

• Relatório de Status de trabalhos/Atividades – exibe a tela [Relatório de Status de trabalhos/Atividades]. Selecione uma opção de relatório e pressione o botão <Iniciar> do painel de controle para imprimir o seguinte.

- Relatório do histórico de trabalhos lista os trabalhos registrados na máquina.
- Relatório de atividades lista os resultados das transmissões de fax.
- Relatório do histórico de erros lista os erros ocorridos na máquina.
- Lista de documentos armazenados lista os documentos armazenados em caixas postais para impressão, digitalização e envio por fax. Também exibe os trabalhos de fax em fila na máquina.
- Configurações do modo de cópia exibe a tela [Configurações do modo de cópia]. Selecione uma opção e pressione o botão <Iniciar> para imprimir o seguinte.
	- Lista de configurações itens comuns
- Configurações do modo de impressão exibe a tela [Configurações do modo de impressão]. Selecione uma opção e pressione o botão <Iniciar> para imprimir o seguinte.
	- Lista de configurações Itens comuns
	- Lista de configurações PCL
	- Lista do formulários PCL
	- Lista de configurações PDF
	- Lista de configurações TIFF
	- Lista de impressoras lógicas TIFF
	- Lista de impressoras lógicas PS
	- Lista de fontes
	- Lista de fontes PostScript
- Configurações do modo de digitalização exibe a tela [Configurações do modo de digitalização].
	- Lista de configurações exibe as seguintes opções à direita. Selecione uma opção e pressione o botão <Iniciar> para imprimir a lista. [Lista de configurações – Itens comuns]/[Lista de configurações de funções avançadas]/[Lista de domínios]
	- Lista de modelos de trabalhos exibe uma lista de modelos de trabalhos que podem ser usados na máquina. Para obter mais informações sobre modelos de trabalhos, consulte Modelos de trabalhos no capítulo Serviços de Internet CentreWare do Guia do Usuário e o Manual de serviços de digitalização de rede do CentreWare.
	- Catálogo de endereços exibe dez opções de [Catálogo de endereços] à direita. Cada opção representa 50 endereços, totalizando 500 endereços. Selecione uma ou mais opções e pressione o botão <Iniciar> para imprimir as listas.
- Configurações de modo de fax exibe a tela [Configurações de modo de fax].
	- Lista de configurações exibe as seguintes opções à direita. Selecione uma opção e pressione o botão <Iniciar> para imprimir a lista. [Lista de configurações – Itens comuns]/[Lista do seletor de caixas]/[Lista de configurações de funções avançadas]/[Lista de domínios]
- Catálogo de endereços exibe dez opções de [Catálogo de endereços], [Envio de grupo] e [Selecionar tudo] à direita. Cada opção de [Catálogo de endereços] representa 50 endereços, totalizando 500 endereços. Selecione uma ou mais opções de [Catálogo de endereços] e/ou [Envio de grupo] ou [Selecionar tudo] e pressione o botão <Iniciar> para imprimir as listas.
- Lista de comentários selecione esta opção e pressione o botão <Iniciar> para imprimir a lista.
- Lista de dados de faturamento exibe dados de faturamento de trabalhos de fax. Selecione esta opção e pressione o botão <lniciar> para imprimir a lista.

**NOTA:** Esta opção é exibida com acesso do Operador.

- Lista de caixas postais exibe a tela [Lista de caixas postais].
	- Lista de caixas postais exibe dez opções de [Caixa postal] e o botão [Selecionar tudo] à direita. Cada opção de [Caixa postal] representa 50 endereços, totalizando 200 endereços. Selecione uma ou mais opções de [Caixa postal] ou [Selecionar tudo] e pressione o botão <Iniciar> para imprimir as listas.
- Relatório de contagem de trabalhos exibe a tela [Relatório de contagem de trabalhos]. Selecione esta opção e pressione o botão <Iniciar> para imprimir a lista.
	- Relatório de contagem de trabalhos
	- Administração do Auditron exibe a tela [Administração do Auditron]. Selecione o tipo de serviço à esquerda e os números de conta do usuário necessários e pressione o botão <Iniciar> no painel de controle para imprimir a lista. Os vários números de conta de usuário podem ser selecionados. Você também pode marcar a caixa de seleção [Selecionar tudo (0001 - 0500)] para selecionar todos os números de conta.

**NOTA:** Este botão é exibido com acesso do Operador.

#### <span id="page-30-0"></span>**Consumíveis**

Essa tela permite que você verifique o uso do toner e o status dos cartuchos.

*1.* Selecione a guia [Consumíveis] na tela [Status da máquina].

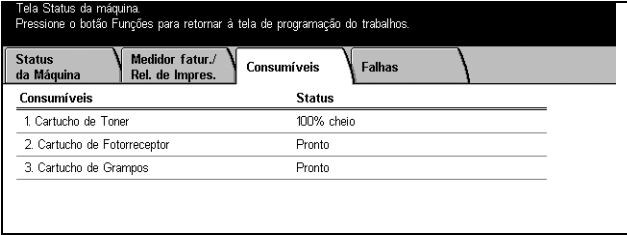

#### <span id="page-30-1"></span>**Falhas**

Essa tela permite imprimir um relatório de erros recentes, a data e a hora dos erros, os códigos e o status de cada erro. O status será ativo ou limpo.

- *1.* Pressione o botão <Status da máquina> no painel de controle.
- *2.* Selecione a guia [Falhas].
- *3.* Selecione [Relatório do histórico de erros] e pressione o botão <Iniciar> do painel de controle para imprimir o relatório.

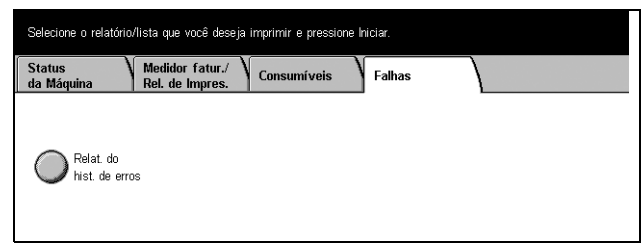

# <span id="page-31-0"></span>**Controles do sistema**

O diagrama abaixo mostra os nomes e as funções dos botões do painel de controle.

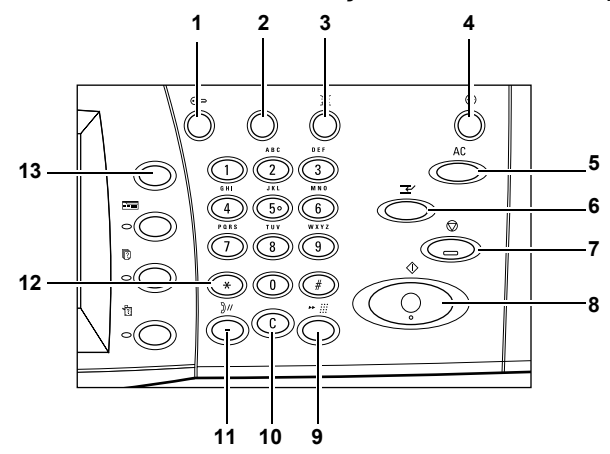

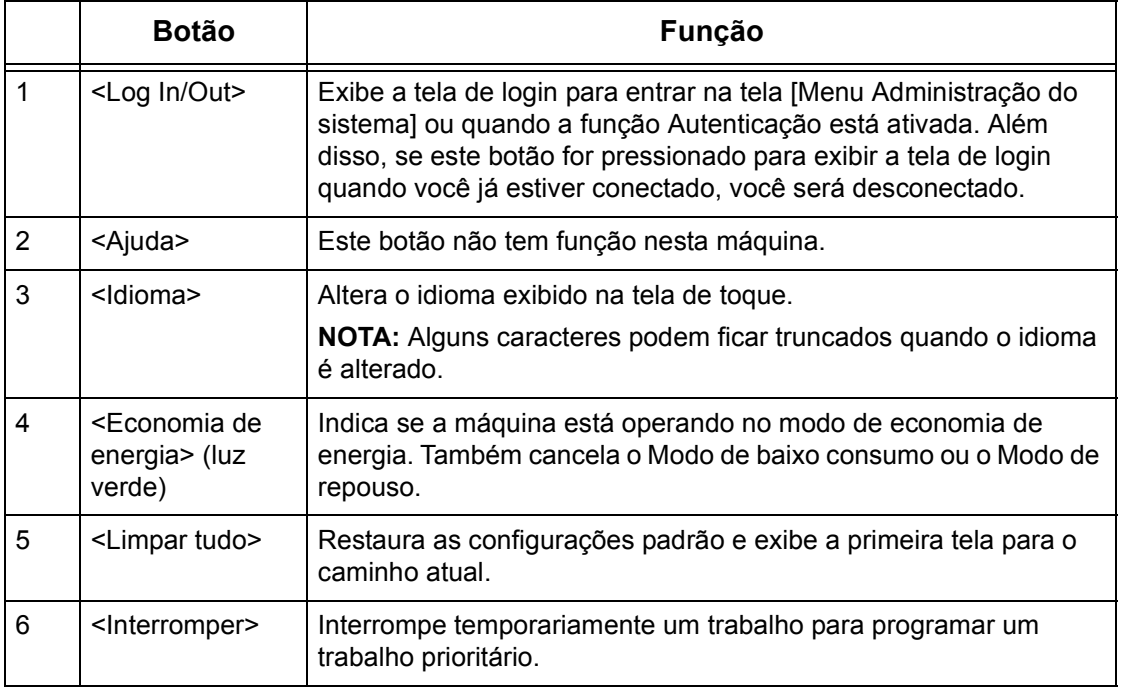

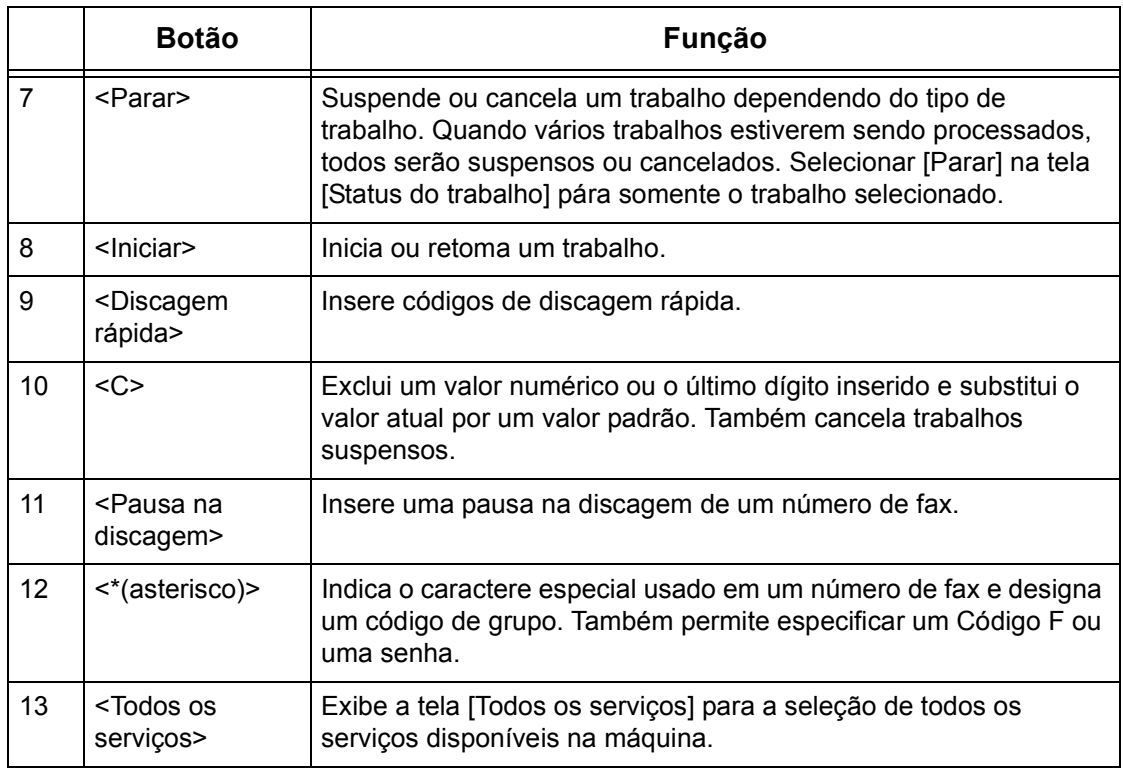

Os nomes de botões e ícones usados no painel de controle podem diferir, dependendo do país da aquisição.

# <span id="page-32-0"></span>**Configurações do Sistema**

Durante a fabricação, a máquina é pré-programada com configurações padrão, que podem ser personalizadas com as Configurações do Sistema. As Configurações do sistema podem ser acessadas com o botão <Log In/Out>. As seguintes categorias de configuração estão disponíveis.

- Configurações comuns
- Configurações de cópia
- Configurações da rede
- Configurações do modo de impressão
- Configurações do modo de digitalização
- Configurações do modo de fax
- Configurações de e-mail/Internet Fax
- Configurações de caixa postal
- Configurações de comunicações de aplicativos

**NOTA:** Os Serviços de Internet CentreWare são um software que permite exibir, configurar e alterar as configurações da máquina usando o navegador de um computador em vez do painel de controle da máquina. Para obter mais informações, consulte o capítulo Serviço de Internet do CentreWare do Guia do Usuário.

# <span id="page-33-0"></span>**Impressão da lista Configurações do sistema**

Siga estas etapas para imprimir a Lista Configurações do Sistema:

- *1.* Pressione o botão <Status da máquina> no painel de controle.
- *2.* Selecione a guia [Medidor fatur/Rel. de imp].
- *3.* Selecione a opção [Imprimir lista/relatório].
- *4.* Selecione a opção [Config. modo impressão].
- *5.* Selecione a opção [Lista de Config. Itens Comuns].
- **6.** Pressione o botão <lniciar> no painel de controle.

# <span id="page-33-1"></span>**Alteração das configurações**

A ID do usuário e a senha são necessárias para alterar as configurações. A ID do usuário e a senha padrão para o Administrador do Sistema são: "11111" e "x-admin", respectivamente. Ela permite que você acesse as Configurações do sistema descritas neste capítulo.

**NOTA:** Você será solicitado a alterar a senha. Para obter ajuda detalhada, entre em contato com o Centro Xerox de Atendimento ao Cliente.

Siga este procedimento para alterar as configurações padrão:

*1.* Pressione o botão <Log In/Out> no painel de controle.

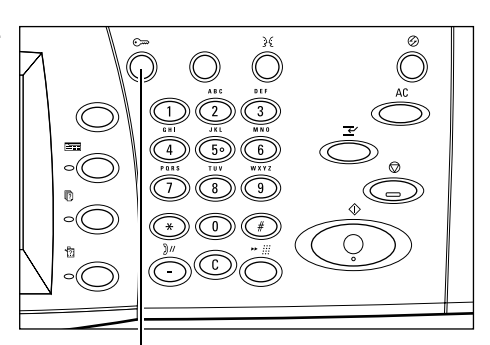

Botão <Log In/Out>

*2.* Digite a ID do usuário padrão "11111" usando o teclado numérico. Se a função Autenticação estiver ativada, você poderá ser solicitado a inserir uma senha. A senha padrão é "x-admin".

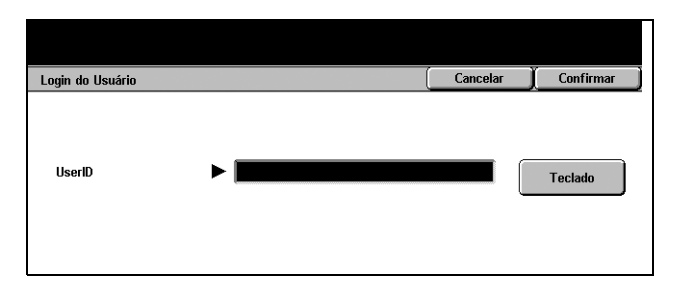

*3.* Selecione [Confirmar] na tela [Login do Usuário].

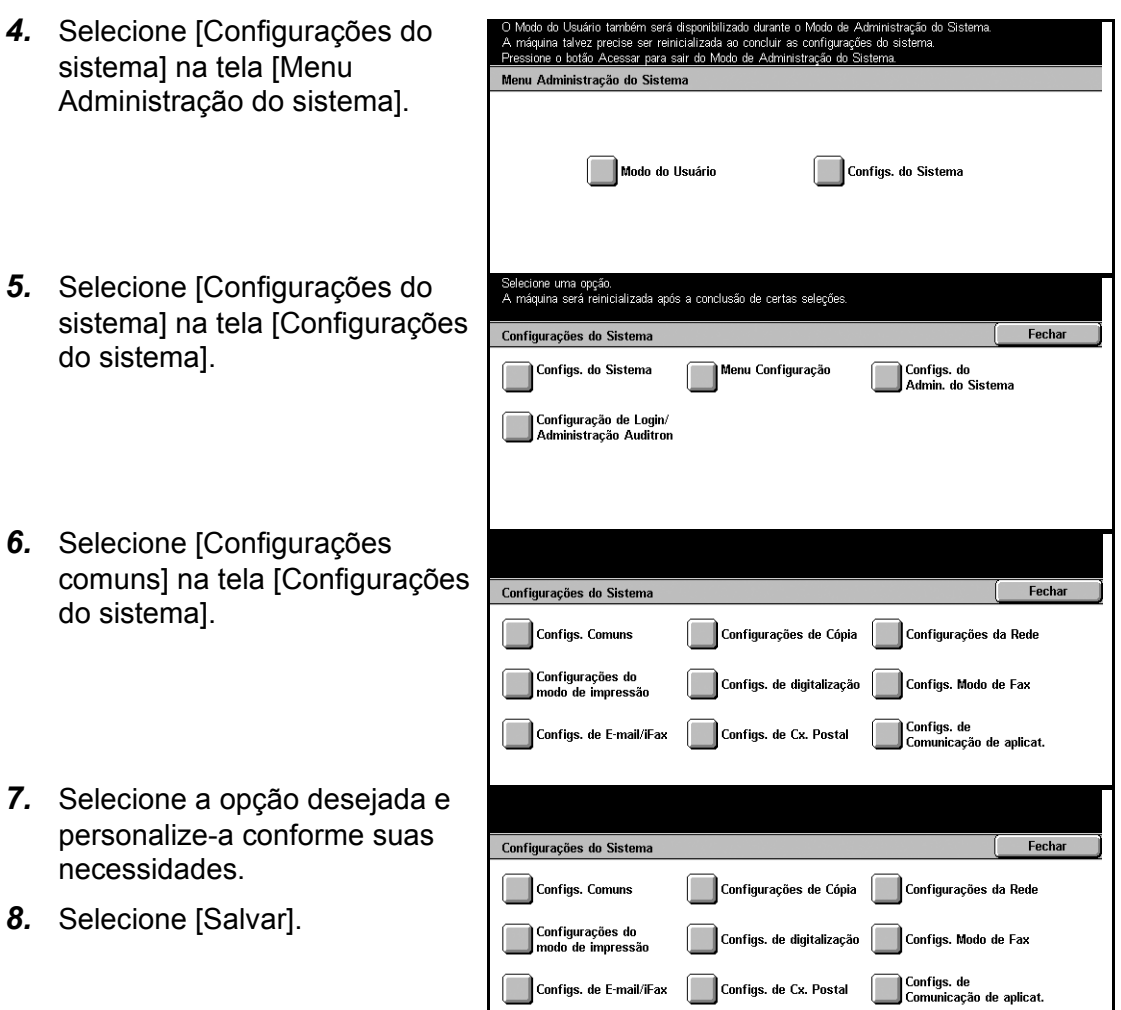

**NOTA:** A aparência das telas de seleção por toque pode diferir ligeiramente em outros modelos ou configurações. Entretanto, as descrições das funções e recursos permanecem iguais.

### <span id="page-34-0"></span>**Porta Ethernet**

A porta Ethernet é a interface padrão usada na máquina.

Se precisar alterar a configuração de velocidade da porta Ethernet, siga este procedimento:

*1.* Selecione [Configurações do sistema] na tela [Configurações do sistema].

**NOTA:** Para obter mais informações sobre como exibir a tela [Configurações do sistema], consulte *[Alteração das](#page-33-1)  [configurações na página 34](#page-33-1)*.

**2.** Selecione [Configura rede] na tela [Config sistema].

protocolo] na tela

Ethernet] e [Alterar configurações].

*6.* Selecione [Salvar].

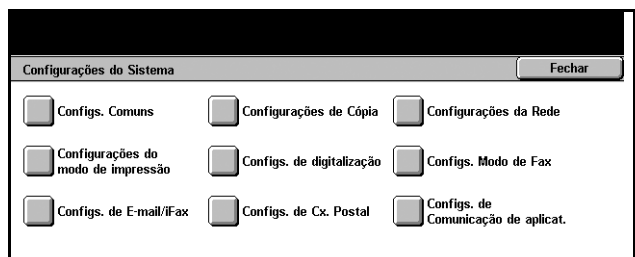

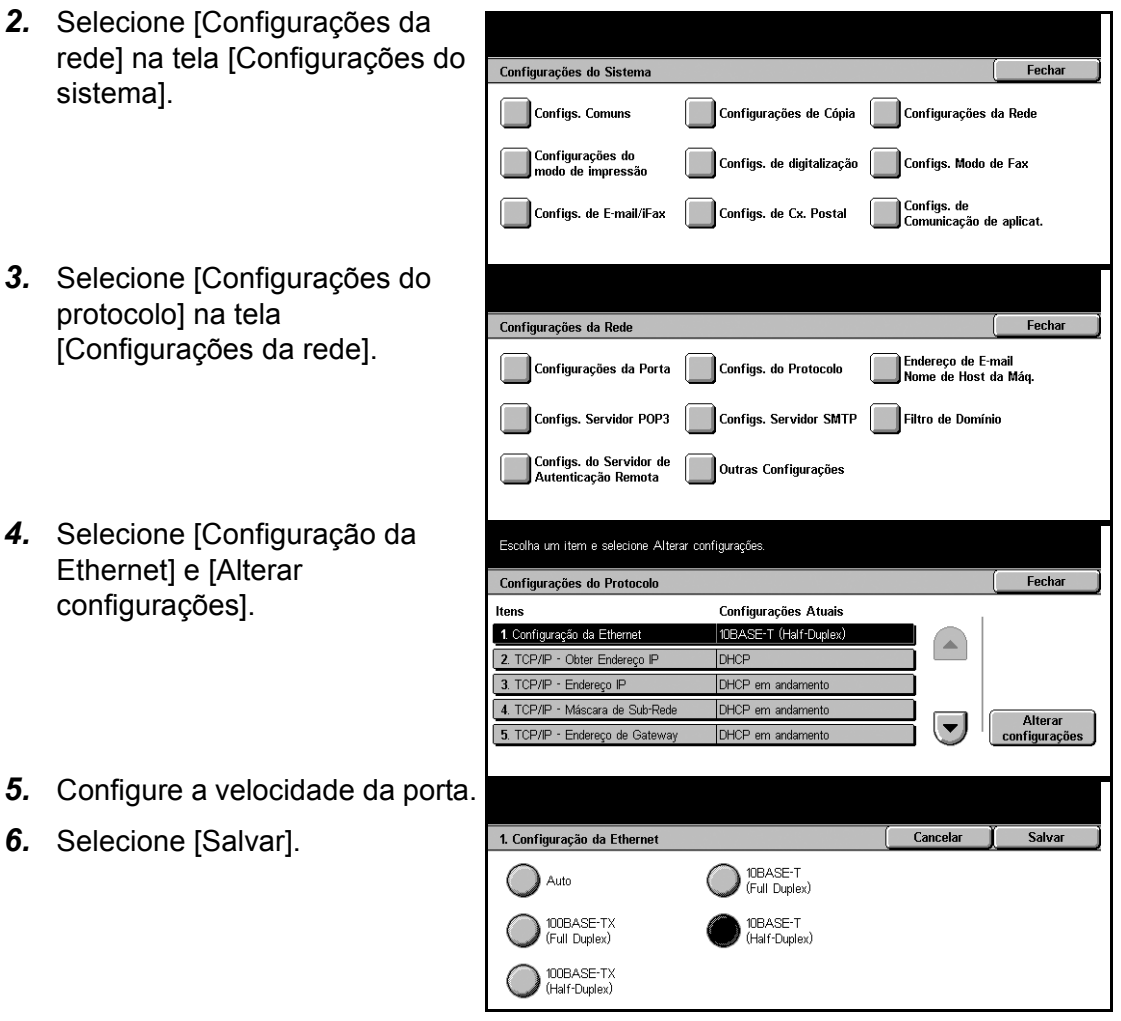

#### **Auto (10BASE-T/100BASE-TX)**

Detecta automaticamente a velocidade de transmissão quando a máquina é ligada e ajusta-se a ela.

#### **10BASE-TX(Full Duplex)**

Estabelece a velocidade de transmissão em 100 Mbps (Full Duplex).

#### **100BASE-TX (Half-Duplex)**

Estabelece a velocidade de transmissão em 100 Mbps (Half Duplex).
#### **10BASE-T(Full Duplex)**

Estabelece a velocidade de transmissão em 10 Mbps (Full Duplex).

#### **10BASE-T (Half-Duplex)**

Estabelece a velocidade de transmissão em 10 Mbps (Half Duplex).

# **Fontes residentes**

# **Fontes residentes PCL**

Uma das fontes na tabela a seguir pode ser selecionada como a fonte padrão para a máquina. Outras fontes de bitmap e redimensionáveis podem ser descarregadas com os trabalhos de impressão enviados para a máquina, usando os drivers de impressora. O padrão será utilizado quando não for definida uma fonte no fluxo de trabalhos de PCL. As versões de PCL utilizadas são PCL5e e PCL6.

Você pode ver as fontes PCL imprimindo a Lista de fontes. Para obter mais informações sobre como imprimir a lista, consulte o capítulo Status da máquina do Guia do Usuário.

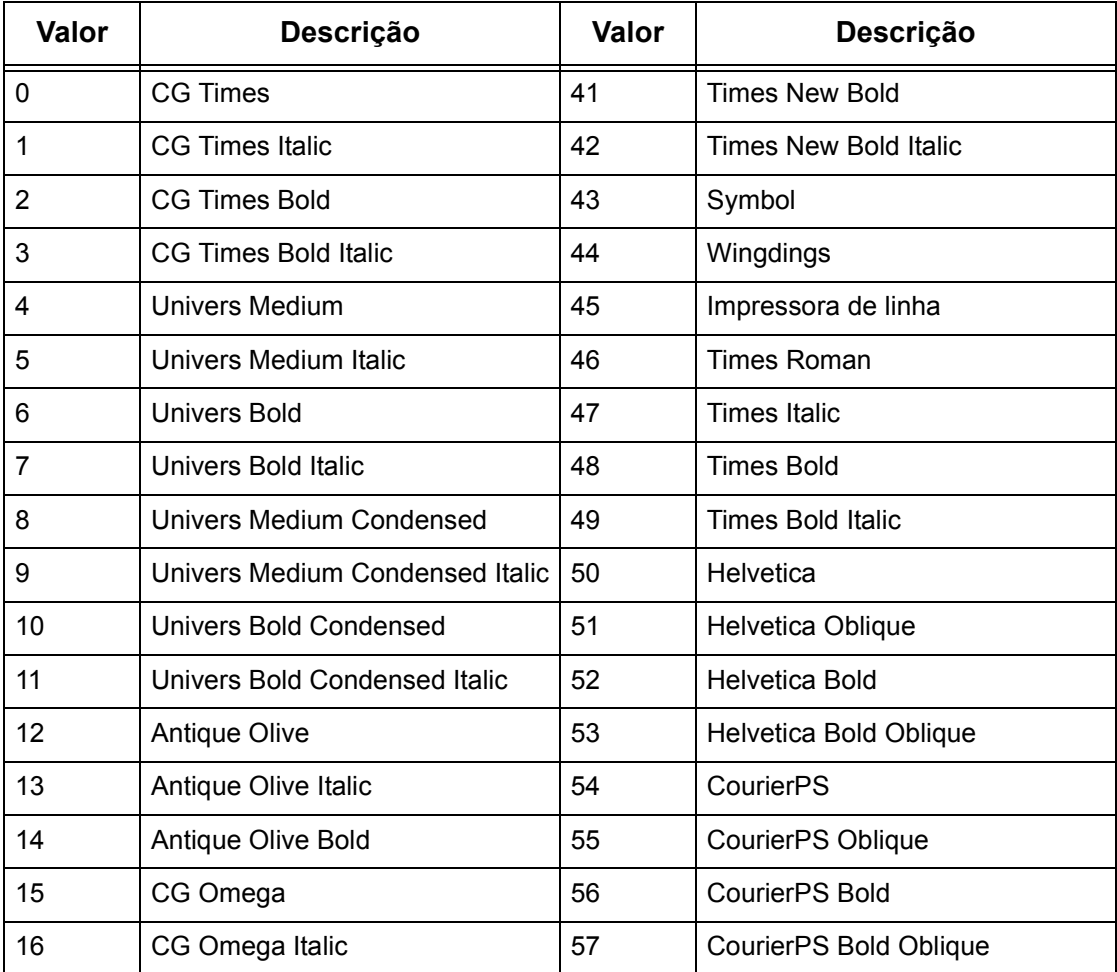

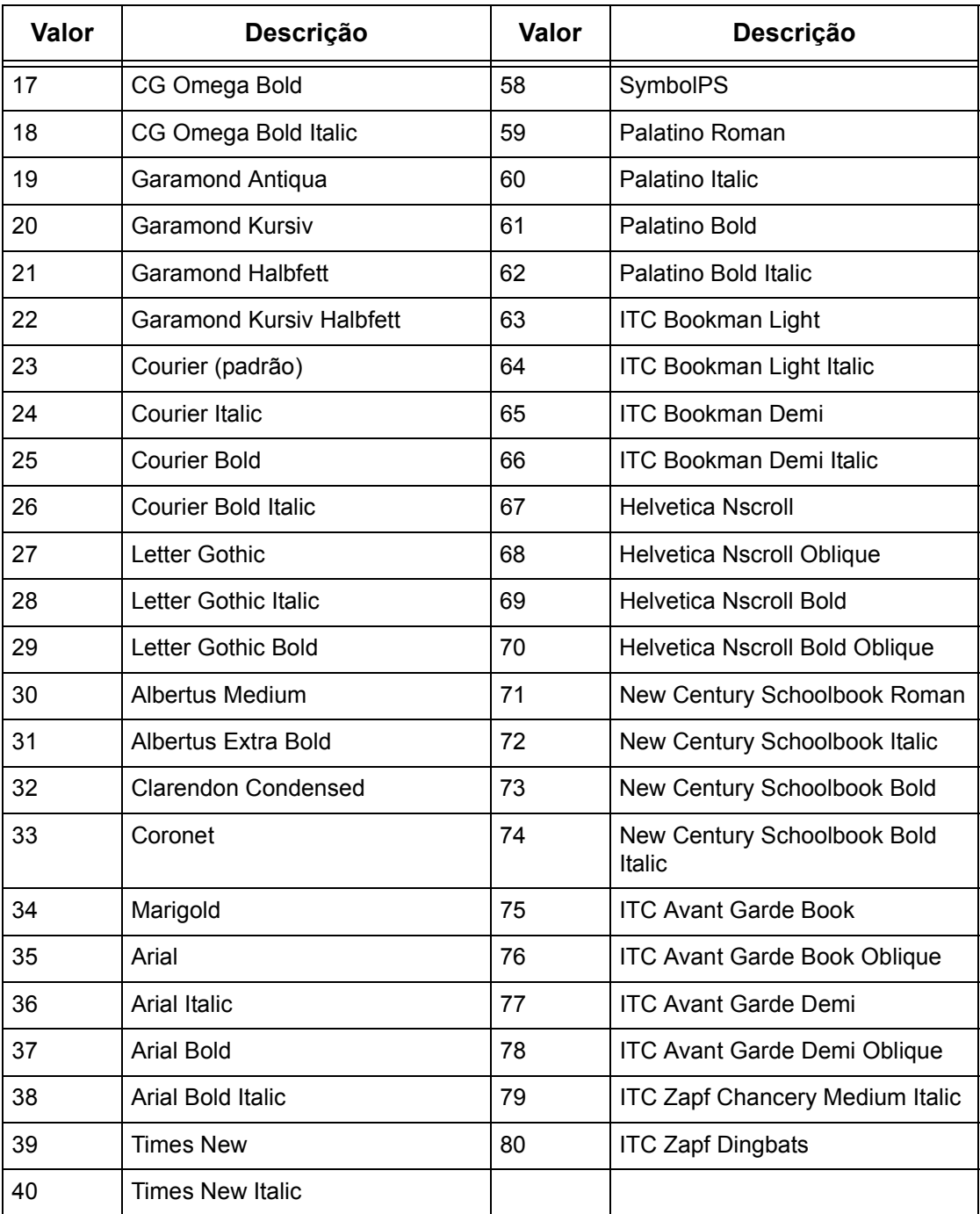

# **Conjunto de símbolos**

Um dos conjuntos de símbolos a seguir pode ser selecionado como padrão. O conjunto padrão será utilizado quando não houver conjunto de símbolos definido no fluxo de trabalhos de PCL.

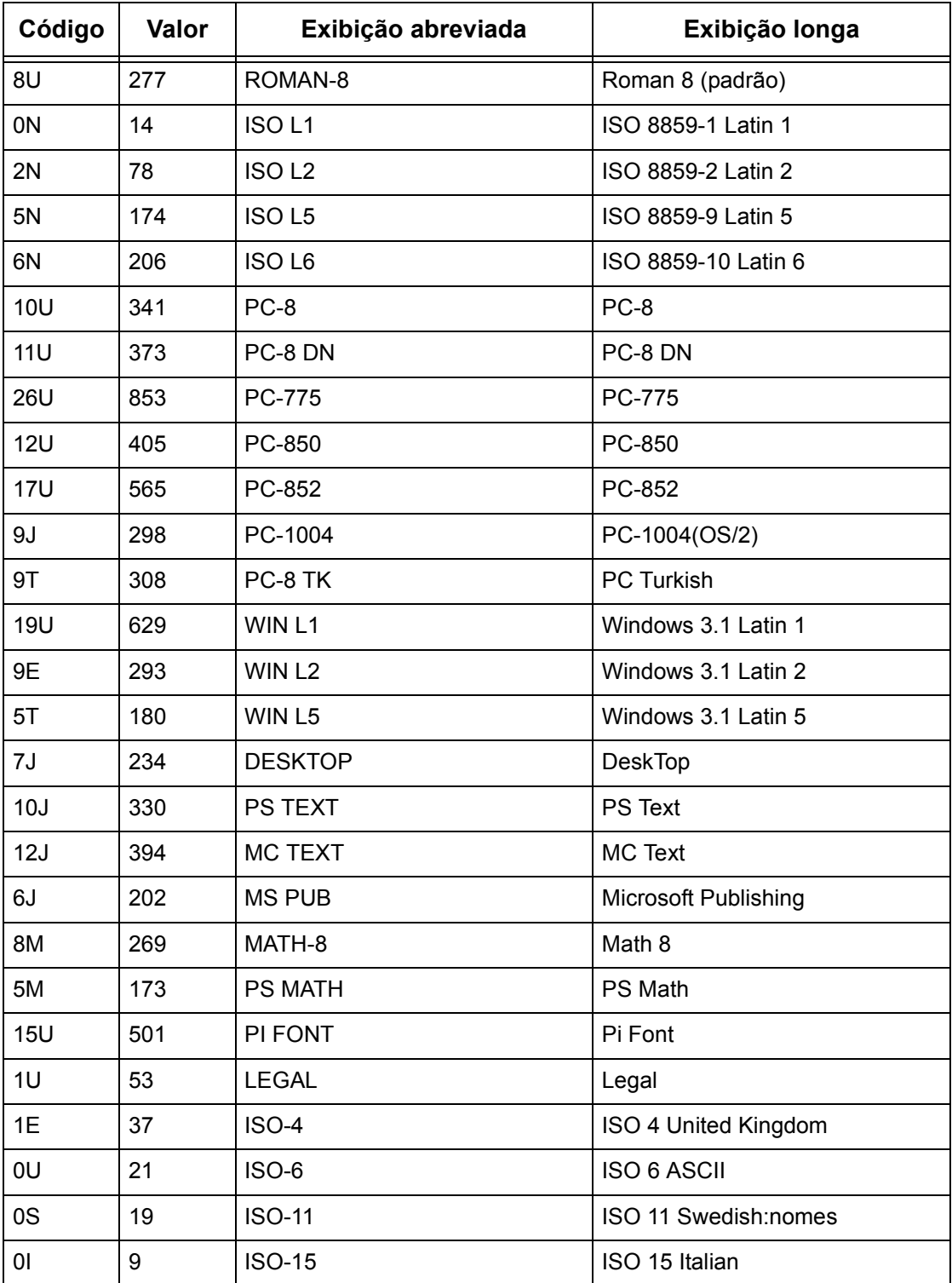

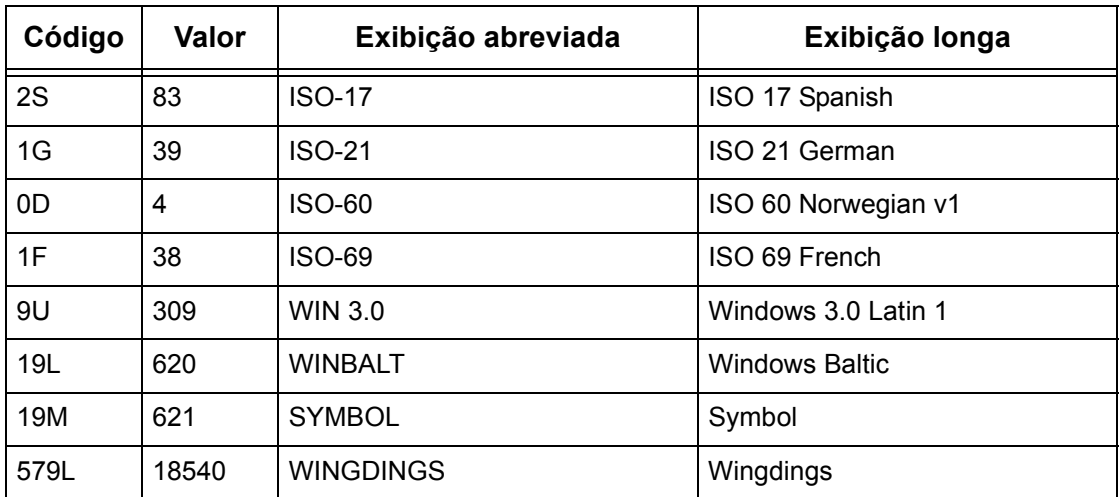

# **3 NetWare**

Este capítulo explica como instalar a máquina em uma rede NetWare. As seguintes informações são fornecidas.

*[Lista de Informações – página 41](#page-40-0) [Ambientes NetWare – página 42](#page-41-0) [Instalação do NetWare – página 43](#page-42-0) [Procedimento de instalação – página 43](#page-42-1) [Configuração das comunicações de rede – página 43](#page-42-2) [Configuração do NetWare – página 45](#page-44-0) [Configuração da estação de trabalho – página 45](#page-44-1) [Teste de impressão – página 45](#page-44-2)*

# <span id="page-40-0"></span>**Lista de Informações**

Antes de instalar a máquina na rede, veja se os itens a seguir estão disponíveis ou foram executados.

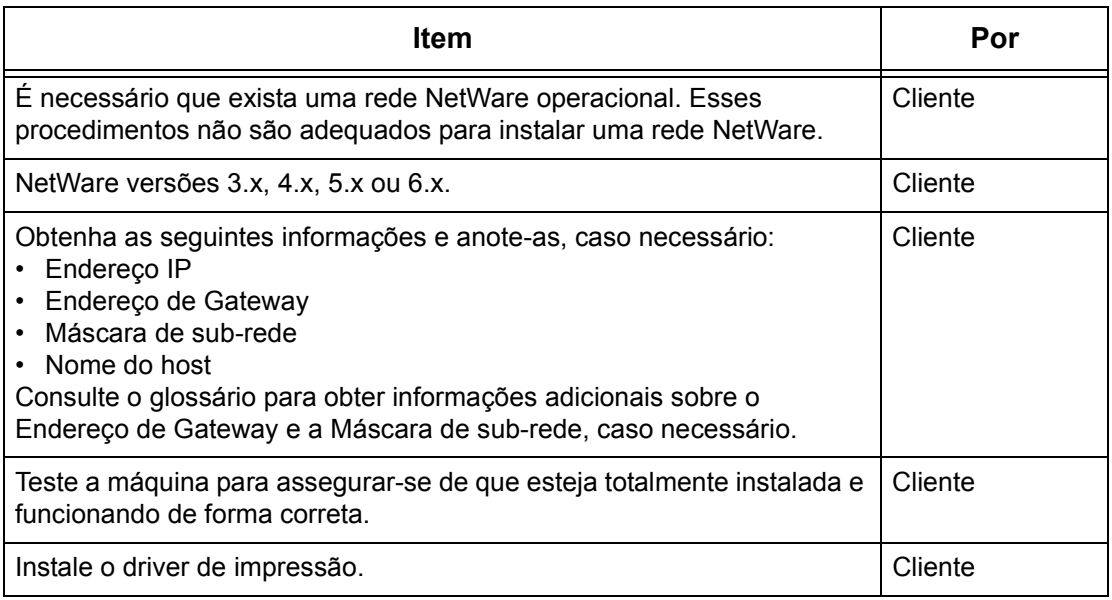

Se ocorrerem problemas durante a instalação da máquina, [consulte o capítulo](#page-148-0) *Solução [de problemas](#page-148-0)* para obter ajuda.

**CUIDADO: Não conecte o cabo de rede à máquina até que seja instruído a fazer isso.**

# <span id="page-41-0"></span>**Ambientes NetWare**

## **Configuração do sistema**

A máquina aceita o modo NetWare PServer em Bindery ou NDS. É necessário o NetWare 3.x/4.x/5.x/6.x para aceitar o Bindery. É necessário o NetWare 4.11 ou posterior para aceitar DNS. No modo PServer, a máquina funcionará como servidor de impressão e imprimirá trabalhos da fila de impressão. A máquina usa uma licença de usuário do servidor de arquivos.

**NOTA:** A máquina não aceita o modo RPrinter.

#### **Computadores de destino**

As versões do NetWare e os computadores clientes NetWare exigem os seguintes ambientes.

#### **Versões do NetWare**

Um computador certificado pela Novell compatível com NetWare 3.x/4.x/5.x/6.x.

#### **Computadores clientes NetWare**

Um computador certificado pela Novell com capacidade para executar Windows 95, Windows 98, Windows NT 4.0 ou Windows 2000

**NOTA:** Ao usar a porta LPD com o Novell Distributed Print Services (NDPS), ative a porta LPD na máquina e defina o endereço IP.

## **Tipos de frame IPX/SPX**

A máquina aceita as seguintes interfaces Ethernet.

- 10Base-T (cabo de par trançado)
- 100Base-TX (cabo de par trançado)

A máquina aceita os seguintes frames.

- Especificação de Ethernet II
- Especificação IEE802.3
- Especificação IEEE802.3/802.2
- Especificação IEEE802.3/802.2/SNAP

A máquina enviará pacotes do mesmo tipo de frame pela rede conectada. Ela usará automaticamente o tipo de frame que corresponde à primeira resposta. No entanto, se mais de um protocolo estiver sendo executado simultaneamente na mesma rede, a máquina usará o mesmo tipo de frame usado pelo servidor NetWare.

**NOTA:** Alguns componentes de rede, como o hub, podem não aceitar a configuração automática de tipo de frame. Se a luz indicadora de link de dados da porta não se acender, ajuste a configuração IPX/SPX do tipo de frame da máquina com o mesmo tipo de frame do servidor de arquivos.

# <span id="page-42-0"></span>**Instalação do NetWare**

Esta seção descreve os procedimentos de instalação para uso da máquina em um ambiente NetWare.

## <span id="page-42-1"></span>**Procedimento de instalação**

O procedimento de instalação é o seguinte.

#### **Configuração das comunicações de rede**

Para obter mais informações, consulte *[Configuração das comunicações de rede na](#page-42-2)  [página 43](#page-42-2)*.

#### **Configuração do NetWare**

Para obter mais informações, consulte *[Configuração do NetWare na página 45](#page-44-0)*.

#### **Configuração da estação de trabalho**

Para obter mais informações, consulte *[Configuração da estação de trabalho na](#page-44-1)  [página 45](#page-44-1)*.

#### **Teste de impressão**

Para obter mais informações, consulte *[Teste de impressão na página 45](#page-44-2)*.

## <span id="page-42-2"></span>**Configuração das comunicações de rede**

Use este procedimento para configurar os parâmetros de comunicação de rede da máquina.

Na máquina, execute estas etapas.

**NOTA:** Mantenha a porta SNMP ativada enquanto usa a máquina na rede TCP/IP.

**NOTA:** Os Serviços de Internet CentreWare também podem ser usados para configurar a máquina. Consulte o capítulo Serviços de Internet CentreWare do Guia do Usuário.

Primeiro, ative a porta NetWare.

- *1.* Conecte a máquina à rede.
- *2.* Exiba a tela [Configurações do sistema].

**NOTA:** Para obter mais informações sobre como exibir a tela [Configurações do sistema], consulte o capítulo Configurações do Guia do Usuário.

- *3.* Selecione [Configurações da rede].
- *4.* Selecione [Configurações da porta].
- *5.* Selecione [NetWare] e, em seguida, [Alterar configurações].
- *6.* Selecione [Status da porta] e, em seguida, [Alterar configurações].
- *7.* Selecione [Ativado] e, em seguida, [Salvar].

Em seguida, estabeleça o TCP/IP se você usa Endereço IP para a rede NetWare.

*1.* Exiba a tela [Configurações do sistema].

**NOTA:** Para obter mais informações sobre como exibir a tela [Configurações do sistema], consulte o capítulo Configurações do Guia do Usuário.

- *2.* Selecione [Configurações da rede].
- *3.* Selecione [Configurações do protocolo].
- *4.* Selecione [TCP/IP Obter endereço IP] e, em seguida, [Alterar configurações].
- *5.* Selecione um método para estabelecer um endereço IP entre [DHCP], [BOOTP], [RARP], [DHCP/Autonet] ou [Manual] e, em seguida, selecione [Salvar].

**NOTA:** Use o servidor DHCP junto com o servidor WINS (Windows Internet Name Server).

Se você selecionou [Manual] na etapa 5, execute as etapas 6 a 11 para inserir as [Configurações do protocolo]. Caso contrário, execute a etapa 14.

- *6.* Selecione [TCP/IP Endereço IP] e, em seguida, [Alterar configurações].
- *7.* Use o teclado da tela para inserir o Endereço IP da máquina no formato "xxx.xxx.xxx.xxx". Digite valores relevantes (0 a 255) no campo realçado e selecione [Salvar/Próximo]. Os próximos 3 dígitos ficam destacados. Quando você tiver terminado de inserir todos os valores, selecione [Salvar].
- *8.* Selecione [TCP/IP Máscara de sub-rede] e, em seguida, [Alterar configurações].
- *9.* Usando o mesmo método da etapa 7, insira a Máscara de sub-rede.
- *10.* Selecione [TCP/IP Endereço de gateway] e, em seguida, [Alterar configurações].
- *11.* Usando o mesmo método da etapa 7, insira o Endereço de gateway.

**NOTA:** Caso não deseje definir o Endereço de gateway, digite "0.0.0.0".

- *12.* Selecione [TCP/IP Filtro IP] e, em seguida, [Alterar configurações].
- *13.* Selecione [Ligado] para filtrar o acesso à máquina.
- **NOTA:** Caso não deseje usar a função filtro IP, selecione [Desligado].

**NOTA:** Use os Serviços de Internet do CenterWare para registrar os endereços IP que não têm permissão para acessar a máquina. Consulte o capítulo Serviços de Internet CentreWare do Guia do Usuário.

*14.* Quando tiver terminado de estabelecer o TCP/IP, selecione [Fechar] na tela [Configurações do protocolo].

# <span id="page-44-0"></span>**Configuração do NetWare**

Use PCONSOLE ou o NetWare Administrator (NWADMIN) para criar uma fila de impressão, um servidor de impressão ou impressora e atribuir os respectivos objetos. Para obter informações sobre como usar PCONSOLE ou NWADMIN, consulte o manual que acompanha o NetWare.

Quando usar o modo PSERVER, configure como a seguir:

- Nome do servidor da impressora use o mesmo nome de dispositivo da impressora de destino.
- Localização da impressora defina para Colocação automática.
- Tipo de impressora definir para Paralela.
- Configuração paralela definir para Colocação automática.

Para NetWare 5, somente NWADMIN está disponível para uso.

# <span id="page-44-1"></span>**Configuração da estação de trabalho**

Instale o driver de impressão no computador cliente do NetWare. Consulte o documento HTML no CD-ROM de utilitários do CentreWare.

# <span id="page-44-2"></span>**Teste de impressão**

Para assegurar que a máquina tenha sido instalada na rede corretamente, envie uma impressão de teste de uma estação de trabalho cliente. Execute as seguintes etapas.

- *1.* Abra um documento em uma estação de trabalho cliente.
- *2.* Selecione a máquina como a impressora.
- *3.* Imprima o documento na máquina e veja se ele foi impresso corretamente.
- *4.* Certifique-se de que o driver de impressão esteja instalado em cada estação de trabalho que enviará trabalhos à máquina.
- *5.* Repita o teste em todas as estações de trabalho que enviarão trabalhos à máquina.

O processo de instalação está agora concluído.

Se a impressão de teste falhar, consulte o capítulo *[Solução de problemas](#page-148-0)* para obter ajuda.

# **4 TCP/IP do UNIX**

Este capítulo explica como configurar a máquina para operar em um ambiente TCP/IP do UNIX. Os Sistemas Operacionais (SO) de Estação de Trabalho UNIX compatíveis são Solaris, SunOS e HP-UX. As seguintes informações são fornecidas.

*[Lista de verificação informativa – página 47](#page-46-0) [Ambientes TCP/IP do UNIX – página 48](#page-47-0) [Instalação TCP/IP do UNIX – página 48](#page-47-1) [Procedimento de instalação – página 48](#page-47-2) [Configuração das comunicações de rede – página 49](#page-48-0) [Configuração da estação de trabalho – página 50](#page-49-0) [Teste de impressão – página 55](#page-54-0) [Impressão – página 56](#page-55-0) [Solaris/HP-UX – página 56](#page-55-1) [SunOS – página 58](#page-57-0) [Status da impressora – página 60](#page-59-0) [Solaris/HP-UX – página 60](#page-59-1) [SunOS – página 61](#page-60-0) [Opção -C – página 62](#page-61-0)*

# <span id="page-46-0"></span>**Lista de verificação informativa**

Antes de instalar as funções de TCP/IP do UNIX na máquina, verifique se os itens a seguir estão disponíveis ou foram executados.

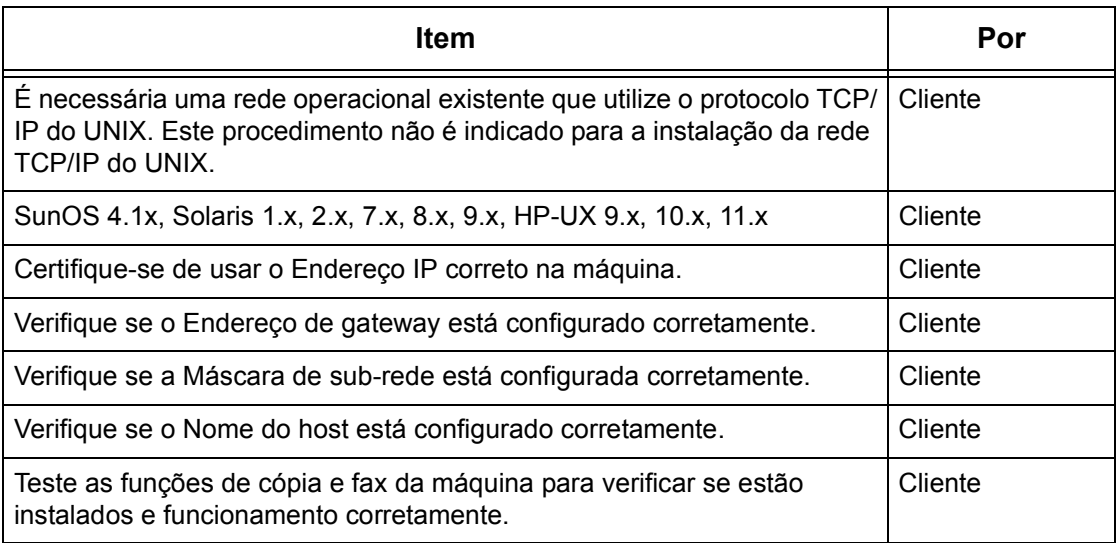

Se houver problemas durante a instalação da máquina, [consulte o capítulo](#page-148-0) *Solução de [problemas](#page-148-0)* para obter ajuda.

**CUIDADO: Não conecte o cabo de rede à máquina até que seja instruído a fazer isso.**

# <span id="page-47-0"></span>**Ambientes TCP/IP do UNIX**

#### **Configuração do sistema**

A máquina usa o protocolo LDP (Line Printer Daemon), que aceita TCP/IP como protocolo de transferência. Com o LPD, use a máquina como impressora de rede UNIX.

O LPD aceita o modo de spool. Nesse modo, os trabalhos de impressão de clientes são organizados em spool antes da impressão. Ele também aceita o modo não-spool. Nesse modo, os trabalhos são impressos em seqüência, sem spool.

#### **Computadores de destino**

Os computadores de destino são os seguintes.

• Estação de trabalho ou computador pessoal com o Protocolo LPD RFC 1179.

#### **Interface**

O LPD está disponível nestas interfaces:

- Ethernet 100Base-TX
- Ethernet 10Base-T

Os tipos de frame aplicáveis estão em conformidade com Ethernet II (interface Ethernet).

# <span id="page-47-1"></span>**Instalação TCP/IP do UNIX**

Esta seção explica como instalar a máquina em um ambiente TCP/IP do UNIX.

## <span id="page-47-2"></span>**Procedimento de instalação**

Há três estágios.

#### **Configuração das comunicações de rede**

A máquina precisa ser configurada para TCP/IP.

#### **Configuração da estação de trabalho**

O SO da estação de trabalho precisa ser configurado para a máquina.

#### **Teste de impressão**

Um trabalho de impressão deve ser enviado para assegurar que a máquina tenha sido instalada e configurada corretamente.

## <span id="page-48-0"></span>**Configuração das comunicações de rede**

Use este procedimento para configurar os parâmetros de comunicação de rede da máquina.

**NOTA:** Mantenha a porta SNMP ativada enquanto usa a máquina na rede TCP/IP.

**NOTA:** Os Serviços de Internet CentreWare também podem ser usados para configurar a máquina. Consulte o capítulo Serviços de Internet CentreWare do Guia do Usuário.

Siga o procedimento abaixo para estabelecer o TCP/IP.

- *1.* Conecte a máquina à rede.
- *2.* Exiba a tela [Configurações do sistema].

**NOTA:** Para obter mais informações sobre como exibir a tela [Configurações do sistema], consulte o capítulo Configurações do Guia do Usuário.

- *3.* Selecione [Configurações da rede].
- *4.* Selecione [Configurações do protocolo].
- *5.* Selecione [TCP/IP Obter endereço IP] e [Alterar configurações].
- *6.* Selecione um método para estabelecer um endereço IP entre [DHCP], [BOOTP], [RARP], [DHCP/Autonet] ou [Manual] e, em seguida, selecione [Salvar].

**NOTA:** Use o servidor DHCP junto com o servidor WINS (Windows Internet Name Server).

Se você tiver selecionado [Manual] na etapa 6, execute as etapas 7 a 12 para inserir as [Configurações do protocolo]. Caso contrário, execute a etapa 15.

- *7.* Selecione [TCP/IP Endereço IP] e, em seguida, [Alterar configurações].
- *8.* Use o teclado da tela para inserir o Endereço IP da máquina no formato "XXX.XXX.XXX.XXX". Digite valores relevantes (0 a 255) no campo realçado e selecione [Próximo]. Os próximos 3 dígitos ficam destacados. Quando você tiver terminado de inserir todos os valores, selecione [Salvar].
- *9.* Selecione [TCP/IP Máscara de sub-rede] e, em seguida, [Alterar configs.].
- *10.* Usando o mesmo método da etapa 8, insira a Máscara de sub-rede.
- **11.** Selecione [TCP/IP Endereço de gateway] e, em seguida, [Alterar configs.].
- *12.* Usando o mesmo método da etapa 8, insira o Endereço de gateway.

**NOTA:** Caso não deseje definir o Endereço de gateway, digite "0.0.0.0".

- *13.* Selecione [TCP/IP Filtro IP] e, em seguida, [Alterar configurações].
- *14.* Selecione [Ligado] para filtrar o acesso à máquina.

**NOTA:** Caso não deseje usar a função filtro IP, selecione [Desligado].

**NOTA:** Use os Serviços de Internet do CenterWare para registrar os endereços IP que não têm permissão para acessar a máquina. Consulte o capítulo Serviços de Internet CentreWare do Guia do Usuário.

*15.* Quando tiver terminado de estabelecer o TCP/IP, selecione [Fechar] na tela [Configurações do protocolo].

## <span id="page-49-0"></span>**Configuração da estação de trabalho**

Esta seção explica como alterar o SO da estação de trabalho para estações de trabalho Solaris, SunOS e HP-UX. Consulte as instruções relevantes abaixo.

*[Solaris – página 51](#page-50-0) [SunOS – página 52](#page-51-0) [HP-UX – página 53](#page-52-0)*

#### **Linguagem de impressão/modo/impressora lógica**

O nome da impressora lógica deve corresponder à linguagem/ ao modo a ser usado na impressão ou ao Número de impressora lógica que foi registrado com os Serviços de Internet CentreWare.

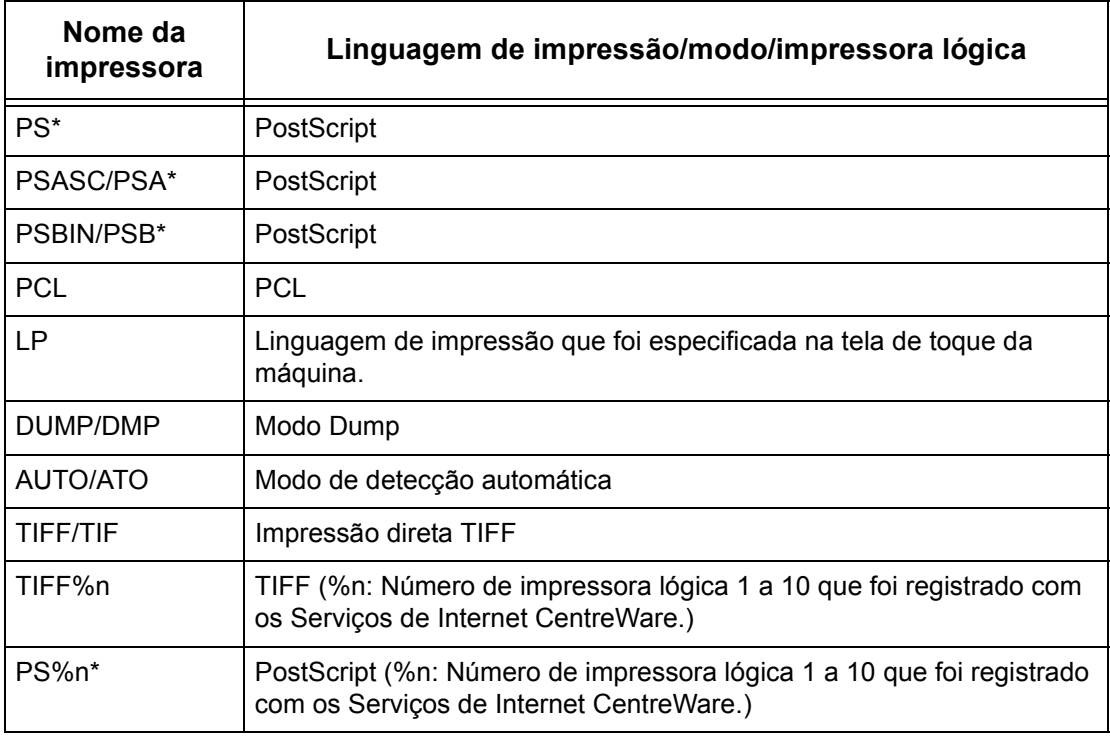

Requer o Kit de opção PostScript

Você também pode adicionar parâmetros de saída ao nome de impressora acima. Os parâmetros são os mesmos da opção -C. Insira "\_" entre o nome da impressora e o parâmetro de saída, por exemplo "PS\_A4".

**NOTA:** Se estiver especificando um nome de impressora diferente dos nomes acima na impressão, será usada a linguagem de impressão ou o modo especificado na tela de toque da máquina.

**NOTA:** Ao definir linguagens/modos de impressão na mesma estação de trabalho para uma única impressora, é recomendável definir um tipo de cada. Se dois ou mais tipos de linguagens/modos forem definidos, a estação de trabalho poderá exibir o mesmo número de trabalho para alguma consulta (lpq).

**NOTA:** Para imprimir um arquivo PostScript no formato ASCII, especifique PSASC para o processamento de dados com TBCP ativado.

**NOTA:** Para imprimir um arquivo PostScript no formato binário, especifique PSBIN para o processamento de dados com TBCP desativado.

**NOTA:** Quando você especifica PS, a máquina funciona como se PSBIN tivesse sido especificado.

**NOTA:** Não use a opção -C ao especificar o nome da impressora com o parâmetro de saída.

**NOTA:** Para obter detalhes sobre a opção -C, consulte *[Opção -C na página 62](#page-61-0)*.

**NOTA:** Caracteres em minúsculas também podem ser usados no nome da impressora.

**NOTA:** Você pode digitar até 64 caracteres para o nome.

**NOTA:** Os parâmetros de saída dos dados de impressão têm prioridade sobre o nome da impressora.

#### <span id="page-50-0"></span>**Solaris**

Siga o procedimento abaixo para configurar uma estação de trabalho Solaris para comunicação com a máquina.

- *1.* Faça o login em uma estação de trabalho de cliente como raiz.
- *2.* Use o ADMINTOOL do Solaris para adicionar a máquina aos arquivos de host do sistema.

**NOTA:** Consulte a documentação do Solaris para obter instruções sobre o uso do ADMINTOOL.

- 1) Selecione [Browse].
- 2) Selecione [Printers].
- 3) Selecione [Edit].
- 4) Selecione [Add].
- 5) Selecione [Local Printer].
- 6) Digite o [Host Name] no campo Nome da impressora e a seguir selecione [OK].
- 7) Selecione [File].
- 8) Selecione [Exit].
- *3.* Verifique a conexão à máquina, usando um comando UNIX, como ping, conforme o exemplo a seguir:

ping Nome\_da\_impressora Nome\_da\_impressora is alive

**NOTA:** O nome da fila remota deve ser configurado como lp para fazer o spool dos trabalhos para a máquina.

#### <span id="page-51-0"></span>**SunOS**

Siga o procedimento abaixo para configurar uma estação de trabalho SunOS para comunicação com a máquina.

*1.* Faça o login em uma estação de trabalho cliente como raiz e adicione a máquina ao arquivo /etc/hosts. Por exemplo:

IP address [tab] Nome\_da\_impressora

**NOTA:** Se um servidor NIS estiver sendo executado no mesmo segmento da rede que a máquina, faça o login no servidor NIS como raiz e adicione a máquina ao arquivo de hosts principais. Por exemplo:

IP address [tab] Nome\_da\_impressora

*2.* Verifique a conexão à máquina, usando um comando UNIX, como ping, conforme o exemplo a seguir:

> ping Nome\_da\_impressora Nome\_da\_impressora is alive

*3.* Edite o arquivo /etc/printcap para conter uma entrada para a fila da máquina usando o exemplo a seguir:

```
Nome da impressora:\
:lp=:\
:rm=Nome_da_impressora:\
:mx#0:\:sd=/var/spool/lpd/Nome da impressora:\
:lf=/var/spool/lpd/Nome da impressora/log:
```
- 1) Nome da impressora é o nome de cliente local da máquina.
- 2)  $1p = 6$  o nome do dispositivo local para a saída da impressora. Para impressoras remotas, esse parâmetro não deve receber qualquer valor.

**NOTA:** O nome recomendado para a fila remota é lp. Esse nome de fila funcionará com a máquina.

- 3) rm= é o dispositivo remoto. Este é o nome do host IP para a máquina no cliente local. O nome da impressora remota é definido como lp, a impressora padrão.
- 4) mx#0 é o indicador de que não há limite para o tamanho do documento.
- 5) sd= é o caminho da fila da máquina.
- 6)  $1f = 6$  o nome do arquivo de registro de erros.
- *4.* A máquina pode ser designada como local da fila de impressão padrão. Isto tornará desnecessário incluir o Nome\_da\_impressora na linha de comando lpr.
	- 1) Para designar a máquina para a fila de impressão padrão, adicione o seguinte ao arquivo /etc/printcap. Além das informações digitadas no passo anterior, adicione:

```
lp Nome_da_impressora:\
: lp=:\`:rm=Nome_da_impressora:\
:mx#0:\
:sd-/var/spool/lpd/Nome_da_impressora:
```
*5.* Crie o diretório de spool identificado no arquivo printcap e configure os atributos de acesso, conforme demonstrado no exemplo abaixo. O diretório de spool deve estar localizado em uma partição de disco suficientemente grande para guardar cópias dos documentos que serão enviados.

> cd /var/spool/lpd mkdir Nome\_da\_impressora chmod 744 Nome\_da\_impressora

## <span id="page-52-0"></span>**HP-UX**

Siga o procedimento abaixo para configurar uma estação de trabalho HP-UX para comunicação com a máquina.

*1.* Faça o login em um cliente como raiz e adicione a máquina ao arquivo /etc/hosts. Por exemplo:

Ip address [tab] Nome\_da\_impressora

*2.* Verifique a conexão à máquina, usando um comando UNIX, como ping de uma janela de comando de terminal, conforme o exemplo a seguir:

ping Nome\_da\_impressora

**NOTA:** Selecione CTRL+C para cancelar o comando ping.

*3.* Existem dois métodos de instalação da máquina em uma estação de trabalho HP-UX. Escolha o método que será usado para concluir a instalação e consulte a página adequada:

*[Uso do método TTY da janela de comando – página 53](#page-52-1) [Uso do método GUI de Gerenciador de Administrador do Sistema \(SAM\) – página 54](#page-53-0)*

#### <span id="page-52-1"></span>**Uso do método TTY da janela de comando**

Siga o procedimento abaixo para usar a janela de comando para inserir strings de comando manualmente.

- *1.* Abra uma janela de comando na área de trabalho. No prompt de comando (#), digite as informações abaixo. Lembre-se que os comandos do UNIX diferenciam letras maiúsculas e minúsculas.
	- 1) Digite su para acessar o modo de usuário superior.
	- 2) Digite sh para executar o Bourne Shell.
	- 3) Digite lpshut para parar o serviço de impressão.
	- 4) Digite o seguinte comando em uma linha:

```
lpadmin -pnome_da_fila -v/dev/null -mrmodel -
ocmrcmodel-osmrsmodel -ob3 -orc -ormnome_do_host -orplp
```
**NOTA:** O nome da fila é o nome da fila de impressão que está sendo criada. O nome do host é o Nome\_da\_impressora da máquina no arquivo etc/hosts.

O nome da fila remota deve ser configurado como  $1<sub>D</sub>$  para fazer o spool dos trabalhos para a máquina. Isto é definido pelo comando -orplp.

- *2.* Digite lpsched para iniciar o serviço de impressão.
- **3.** Digite enable nome da fila para ativar a fila para imprimir na máquina.
- 4. Digite accept nome da fila para ativar a fila para começar a aceitar trabalhos da estação de trabalho HP-UX.

**NOTA:** O nome\_da\_fila é o nome da fila de impressão que foi criada.

- **5.** Digite exit para sair do Bourne Shell.
- **6.** Digite exit para sair do modo de usuário superior.
- **7.** Digite exit para fechar a janela de comando.
- *8.* Continue com *[Teste de impressão na página 55](#page-54-0)*.

#### <span id="page-53-0"></span>**Uso do método GUI de Gerenciador de Administrador do Sistema (SAM)**

Siga o procedimento abaixo para usar a GUI (Interface Gráfica do Usuário) de Gerenciador de Administrador do Sistema (SAM) HP.

**NOTA:** Consulte a documentação do HP-UX para obter informações adicionais sobre o uso do Gerenciador de Administrador do Sistema (SAM).

- *1.* Inicie o aplicativo SAM.
- *2.* Selecione o ícone [Printers and Plotters].
- *3.* Selecione [Actions] na Barra de menus.
- *4.* Selecione [Add Remote Printer/Plotter] no menu suspenso.
- *5.* Digite as informações a seguir no formulário exibido na caixa de diálogo [Add Remote Printer/Plotter]:
	- 1) Nome da impressora
	- 2) Nome do sistema remoto
	- 3) Para o Nome da impressora remota, digite "lp".

**NOTA:** O Nome da impressora é o nome da fila de impressão que está sendo criada. O Nome do sistema remoto é o Nome\_da\_impressora da máquina no arquivo etc/ hosts.

O Nome da impressora remota deve ser configurado como lp para fazer o spool dos trabalhos para a máquina.

- 4) Ative a Impressora remota em um sistema BSD marcando a caixa de seleção.
- 5) Certifique-se de que o [Modelo de Cancelamento Remoto] esteja configurado corretamente,
- 6) Certifique-se de que o [Modelo de Status Remoto] esteja configurado corretamente.
- 7) Certifique-se de que a [Prioridade de Pedido Padrão] esteja configurada corretamente.
- 8) Certifique-se de que a caixa de seleção [Permitir que Qualquer Pessoa Cancele um Pedido] esteja ajustada corretamente.
- 9) Certifique-se de que a caixa de seleção [Tornar Esta Impressora o Destino Padrão] esteja ajustada corretamente.
- *6.* Selecione [OK].
- *7.* Leia e responda quaisquer mensagens de sistema exibidas.
- *8.* Continue com *[Teste de impressão na página 55](#page-54-0)*.

#### <span id="page-54-0"></span>**Teste de impressão**

Para assegurar que a máquina tenha sido instalada na rede TCP/IP do UNIX corretamente, é preciso fazer uma impressão de teste pela estação de trabalho cliente. Execute as seguintes etapas.

- *1.* Inicie o aplicativo Open Windows.
- *2.* Envie um teste de impressão à máquina.
- *3.* Repita o procedimento em todas as estações de trabalho que enviarão trabalhos à máquina.

A instalação no TCP/IP do UNIX está agora concluída.

Se a impressão de teste falhar, consulte o capítulo *[Solução de problemas](#page-148-0)* para obter ajuda.

# <span id="page-55-0"></span>**Impressão**

# <span id="page-55-1"></span>**Solaris/HP-UX**

Esta seção descreve a impressão de estações de trabalho que executam Solaris ou HP-UX. Consulte os manuais das estações de trabalho para obter mais detalhes.

#### **Imprimir (lp)**

O comando lp é usado para imprimir.

#### **Formato do comando**

lp [-d nome da impressora] [-n número de cópias] Nome do arquivo

#### **Opções do comando**

As seguintes opções de comando estão disponíveis.

• -d nome da impressora

Especifica o nome da impressora registrado pelo comando lpadmin como opção -d. Se esta opção for omitida, a impressora padrão lp será usada.

• -n número de cópias

Esta opção especifica o número de cópias. Se for emitido um comando lp para imprimir vários arquivos, o número de cópias especificado será aplicado a todos. No entanto, isso só funcionará quando a máquina estiver no modo de spool. No modo não-spool, o cliente deve ter uma máquina com Windows NT para usar esta opção.

**NOTA:** Algumas opções não listadas aqui (por exemplo, -m), e que não são processadas pela estação de trabalho que envia as instruções de impressão, não serão válidas.

**NOTA:** No modo de spool, até 32 arquivos podem ser impressos com um comando lp. Qualquer arquivo especificado após o 32º arquivo será ignorado.

#### **Exemplo**

Para imprimir um arquivo chamado arquivo1 em uma impressora com o nome fxPS, digite o seguinte comando:

%lp -dfxPS arquivo1

Para imprimir três cópias do arquivo1 e, depois, três cópias do arquivo2 em fxPS, digite o seguinte comando:

%lp -dfxPS -n3 arquivo1 arquivo2

#### **Excluir (cancel)**

O comando cancel é usado para excluir dados de impressão.

#### **Formato do comando**

cancel [nome da impressora] [número do trabalho]

#### **Opções do comando**

As seguintes opções de comando estão disponíveis.

• Nome da impressora

Essa opção especifica o nome da impressora. O comando cancel pode ser usado de forma eficaz em conjunto com -a, -e e -u, conforme mostrado abaixo. Esta opção só é válida no modo de spool.

- -a Exclui todos os dados de impressão pertencentes ao usuário que emitiu o comando, na impressora específica.
- -e Exclui todos os dados de impressão da impressora especificada.

-u nome do usuário Exclui todos os dados de impressão pertencentes ao usuário especificado, na impressora especificada.

• número do trabalho

Esta opção especifica o número do trabalho dos dados de impressão a serem excluídos. Os números podem ser verificados emitindo-se o comando lpstat.

Esta opção só é válida no modo de spool.

**NOTA:** Dados de impressão que consistem em vários arquivos enviados em uma instrução de impressão não podem ser excluídos arquivo por arquivo. Todos os arquivos serão excluídos juntos.

**NOTA:** Este comando é inválido se não há opções especificadas ou se não há dados de impressão que correspondam à opção.

**NOTA:** Você só pode excluir os dados de impressão da mesma estação de trabalho usada para enviar esses dados. Não é possível excluir os dados de impressão enviados por outras estações de trabalho.

**NOTA:** Quando um comando para excluir os dados de impressão for recebido, o arquivo será excluído mesmo se ele já estiver no processo de impressão. Todos os dados não impressos serão cancelados após o arquivo ser excluído.

#### **Exemplo**

Para excluir dados de impressão do número de trabalho 27 da impressora fxPS, digite o seguinte comando.

```
%cancel fxPS-27
```
Para excluir todos os dados de impressão da impressora fxPS, digite o seguinte comando.

%cancel fxPS -e

## <span id="page-57-0"></span>**SunOS**

Esta seção descreve a impressão de uma estação de trabalho que executa SunOS. Consulte os manuais das estações de trabalho para obter mais detalhes.

#### **Imprimir (lpr)**

O comando lpr é usado para imprimir.

#### **Formato do comando**

```
/usr/ucb/lpr [-P nome da impressora] [-# número de
cópias][-C parâmetro] Nome do arquivo
```
#### **Opções do comando**

As seguintes opções de comando estão disponíveis.

• -P nome\_da\_impressora

Esta opção especifica o nome da impressora registrado em /etc/printcap. Se esta opção for omitida, os dados de impressão serão impressos na impressora padrão lp.

• -# número de cópias

Esta opção especifica o número de cópias. Se for emitido um comando lpr para imprimir vários arquivos, o número de cópias especificado por esta opção será aplicado a todos os arquivos.

Esta opção só é válida no modo de spool.

• -C parâmetro

Para imprimir na máquina usando a linguagem PostScript, use a opção -C para especificar a forma de impressão.

Esta opção é válida no modo de spool. No modo não-spool, o cliente deve ter uma máquina com Windows NT para usar esta opção.

**NOTA:** Se a impressora lógica PostScript e a opção -C forem configuradas simultaneamente com os Serviços de Internet CentreWare, algumas funções poderão funcionar de forma diferente da esperada. Além disso, ao especificar a impressora lógica PostScript como impressora padrão no UNIX, recomendamos não usar a opção -C por lpr. Consulte a opção -C do comando lpr.

**NOTA:** Algumas opções não listadas aqui (por exemplo, -m), e que não são processadas pela estação de trabalho que envia as instruções de impressão, não serão válidas.

**NOTA:** No modo de spool, até 32 arquivos podem ser especificados em um comando lpr. Qualquer arquivo especificado após o 32o. arquivo será ignorado.

#### **Exemplo**

Para imprimir um arquivo chamado arquivo1 em uma impressora com o nome fxPS, digite o seguinte comando:

%lpr -PfxPS arquivo1

Para imprimir três cópias do arquivo1 e três cópias do arquivo2 em fxPS, digite o seguinte:

%lpr -PfxPS -#3 arquivo1 arquivo2

Para imprimir um arquivo chamado arquivo1 em uma impressora chamada fxPS como um trabalho duplex de tamanho A4 (210 x 297 mm/8,3 ×11,7 pol.), digite o seguinte comando:

%lpr -PfxPS -C,DUP,A4 arquivo1

#### **Excluir (lprm)**

O comando lprm é usado para excluir dados de impressão.

#### **Formato do comando**

/usr/ucb/lprm [-P nome da impressora] número do trabalho

#### **Opções do comando**

As seguintes opções de comando estão disponíveis.

• -P nome\_da\_impressora

Esta opção especifica o nome da impressora registrado em /etc/printcap. Se esta opção for omitida, a impressora padrão lp será usada.

• número do trabalho

Esta opção especifica o número do trabalho dos dados de impressão a serem excluídos. O número do trabalho é um número de série entre 1 e 999 determinado pela estação de trabalho. Esses números podem ser verificados emitindo-se o comando lpq.

Em vez do número do trabalho, você pode especificar um nome de usuário ou "-".

Esta opção é inválida no modo não-spool.

• Nome de usuário só é válido quando você faz login como usuário superior. Quando essa opção é escolhida, todos os dados de impressão que você especificar serão excluídos.

Esta opção é inválida no modo não-spool.

• -

Você pode excluir todos os dados de impressão especificando essa opção. Se essa opção for emitida por um usuário superior, todos os dados de impressão recebidos pela máquina poderão ser excluídos.

Esta opção é inválida no modo não-spool.

**NOTA:** Dados de impressão que consistem em vários arquivos enviados em uma instrução de impressão não podem ser excluídos arquivo por arquivo. Todos os arquivos serão excluídos juntos.

**NOTA:** Este comando é inválido se não há opções especificadas ou se não há dados de impressão que correspondam à opção.

**NOTA:** Você só pode excluir os dados de impressão da mesma estação de trabalho usada para enviar esses dados. Não é possível excluir os dados de impressão enviados por outras estações de trabalho.

**NOTA:** Quando um comando para excluir os dados de impressão for recebido, o arquivo será excluído mesmo se ele já estiver no processo de impressão. Todos os dados não impressos serão cancelados depois que o arquivo for excluído.

#### **Exemplo**

Para excluir os dados de impressão do número de trabalho 351 da impressora fxPS, digite o seguinte comando.

%lprm -PfxPS 351

# <span id="page-59-0"></span>**Status da impressora**

## <span id="page-59-1"></span>**Solaris/HP-UX**

O comando lpstat é usado para solicitar informações sobre o status da máquina.

**NOTA:** No modo não-spool, essa função está disponível para clientes Windows NT mas não para clientes HP-UX/Solaris.

#### **Formato do comando**

lpstat [opção]

#### **Opções do comando**

As seguintes opções de comando estão disponíveis.

Se nenhuma opção for especificada, todas as informações relacionadas aos dados de impressão serão exibidas.

A seqüência das opções não afeta a impressão.

Para usar mais de um argumento ao mesmo tempo, separe-os por vírgulas e coloqueos entre aspas duplas.

Por exemplo: %lpstat -u "usuário1, usuário2, usuário3"

• -o [nome da impressora]

Essa opção exibe os dados de impressão da impressora especificada.

 $\bullet$   $-t$ 

Essa opção exibe todas as informações.

• -u [nome do usuário]

Essa opção exibe informações sobre dados de impressão recebidos de usuários específicos.

• -v [nome da impressora]

Essa opção exibe o nome da impressora e o nome do caminho da máquina. O nome da impressora é especificado no argumento.

**NOTA:** Nomes de arquivo longos serão truncados.

**NOTA:** Podem ser exibidas informações de no máximo 64 instruções de impressão.

**NOTA:** Se dois ou mais tipos de linguagens/modos de impressão forem configurados em uma única estação de trabalho, números de trabalhos idênticos poderão ser exibidos quando for emitido um comando de consulta (lpstat).

#### **Exemplo**

Para solicitar informações sobre os dados de impressão recebidos por uma impressora chamada fxPS, digite o seguinte comando:

```
%lpstat -ofxPS
```
## <span id="page-60-0"></span>**SunOS**

O comando lpq é usado para solicitar informações sobre o status da máquina.

**NOTA:** No modo não-spool, essa função está disponível para clientes Windows NT mas não para clientes SunOS.

#### **Formato do comando**

```
/usr/ucb/lpq [-P nome de impressora] [-l] [nome de
usuário] [+intervalo]
```
#### **Opções do comando**

As seguintes opções de comando estão disponíveis.

```
• -P nome_da_impressora
```
Esta opção especifica o nome da impressora registrado em /etc/printcap. Se esta opção for omitida, a impressora padrão lp será usada.

 $\bullet$  -1

Essa opção exibe informações sobre a estação de trabalho que está enviando a instrução de impressão no formato longo.

```
• Nome do usuário
```
Essa opção exibe informações sobre dados de impressão recebidos de um usuários específico.

```
• +intervalo
```
Essa opção é usada para especificar o período de intervalo de consulta durante a impressão, até que todos os dados recebidos tenham sido impressos. O intervalo é configurado em segundos.

A tela do cliente é atualizada sempre que receber informações.

**NOTA:** Nomes de arquivo longos serão truncados.

**NOTA:** Podem ser exibidas informações de no máximo 64 instruções de impressão.

**NOTA:** Se dois ou mais tipos de linguagens/modos de impressão forem configurados em uma única estação de trabalho, números de trabalhos idênticos poderão ser exibidos quando for emitido um comando de consulta (lpq).

#### **Exemplos:**

• Para solicitar informações sobre os dados de impressão recebidos por uma impressora chamada fxPS, digite o seguinte comando:

%lpq -PfxPS

• Para exibir uma impressora chamada fxPS no formato longo, digite este comando:

%lpq -PfxPS -l

# <span id="page-61-0"></span>**Opção -C**

No SunOS, a opção -C pode ser usada para especificar o formato de impressão se a máquina imprimir com linguagem PostScript no modo de spool.

Esta seção explica as funções que podem ser especificadas e as operações de impressão que serão afetadas com o uso da opção -C.

**NOTA:** Se a impressora lógica PostScript que foi configurada com os Serviços de Internet CentreWare e com a opção -C forem especificados simultaneamente, algumas ações poderão não funcionar. Além disso, ao especificar a impressora lógica PostScript como impressora padrão no UNIX, recomendamos não usar a opção -C.

#### **Função**

Os itens abaixo podem ser configurados com a opção -C.

#### **Seleção de uma bandeja de papel**

Ao selecionar uma bandeja de papel, especifique um tamanho ou uma bandeja de papel. Se o tamanho do papel for especificado, a máquina automaticamente procurará e selecionará a respectiva bandeja.

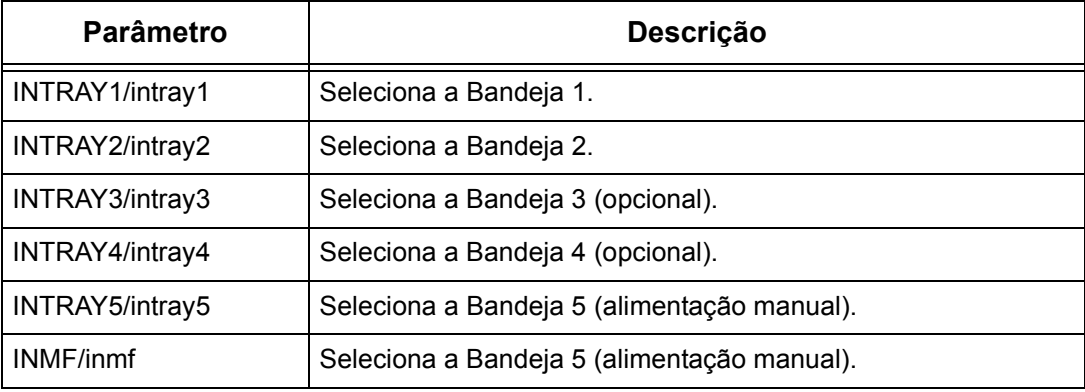

Os seguintes parâmetros podem ser especificados.

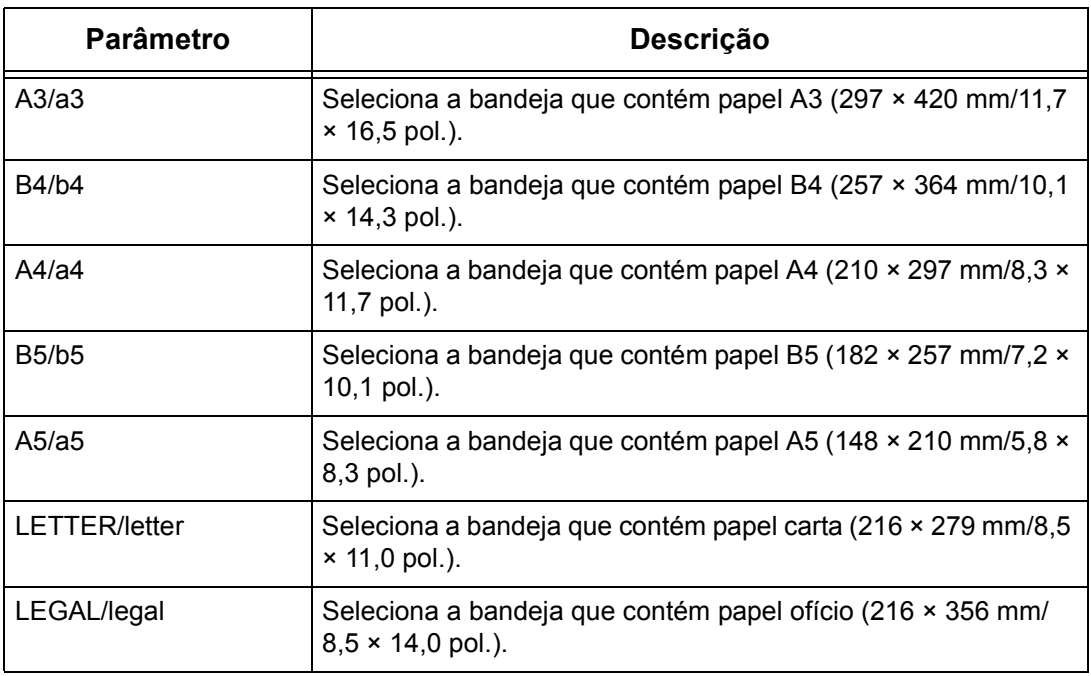

**NOTA:** Se vários parâmetros forem especificados no primeiro comando lpr, os dados poderão não ser impressos corretamente.

**NOTA:** Será usado o padrão do sistema se nenhum número de bandeja for especificado, se a bandeja especificada não contiver papel ou se o tamanho de papel especificado não for colocado.

**NOTA:** Essa opção se destina meramente à especificação do tamanho do papel. O papel é selecionado mas o tamanho do documento não é redimensionado para se ajustar ao tamanho de papel disponível.

**NOTA:** Se os dados de impressão especificarem uma bandeja de papel, essas especificações prevalecerão sobre qualquer opção -C.

**NOTA:** Se for especificada uma combinação inválida, talvez a máquina não funcione corretamente.

**NOTA:** Em algumas linguagens de impressão, a especificação pode ser inválida.

#### **Seleção de uma bandeja de saída de papel**

Os seguintes parâmetros podem ser especificados.

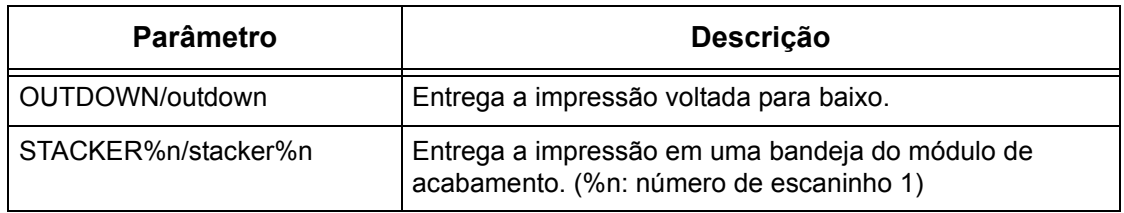

#### **Seleção de um tipo de papel**

Os seguintes parâmetros podem ser especificados.

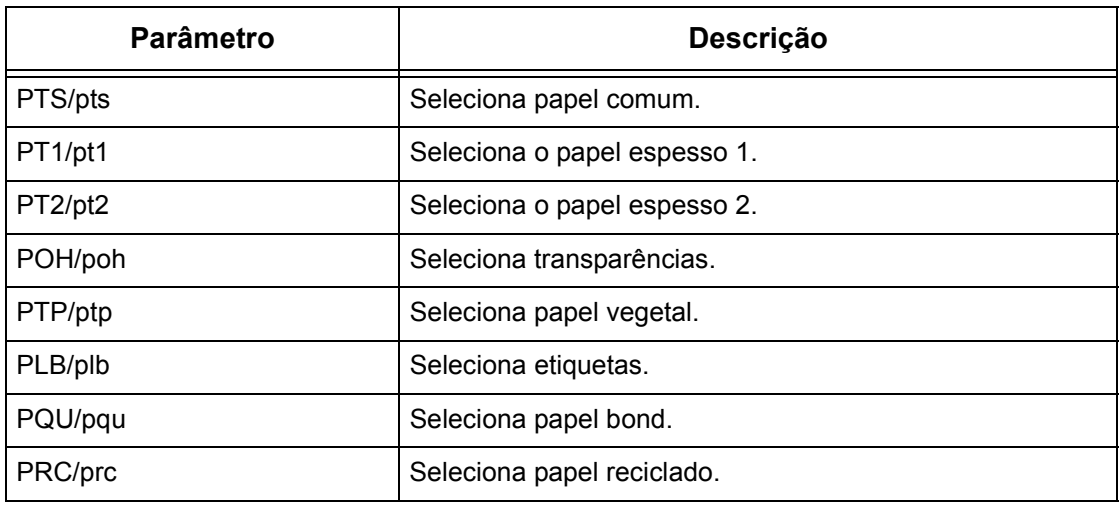

#### **Especificação da impressão em duas faces**

Os seguintes parâmetros podem ser especificados.

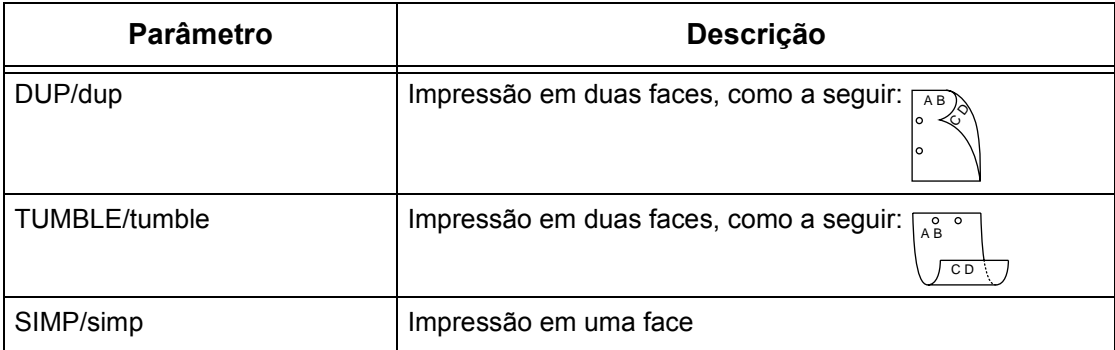

**NOTA:** Se vários parâmetros são especificados em um comando lpr, os dados podem não ser impressos corretamente.

**NOTA:** O padrão do sistema será usado se nenhum parâmetro for especificado.

**NOTA:** Se os dados de impressão especificam impressão em uma ou duas faces, tais especificações têm prioridade sobre qualquer opção -C.

#### **Especificação do tamanho do papel e da impressão em duas faces**

Selecione um tamanho de papel e uma opção de encadernação. Os seguintes parâmetros podem ser especificados:

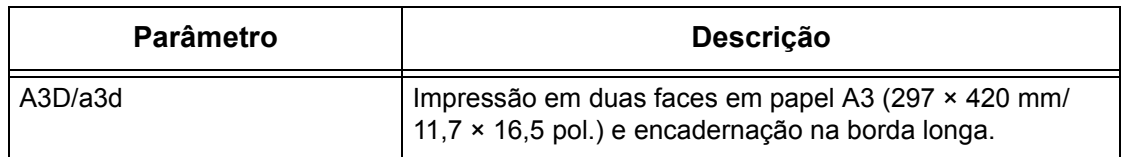

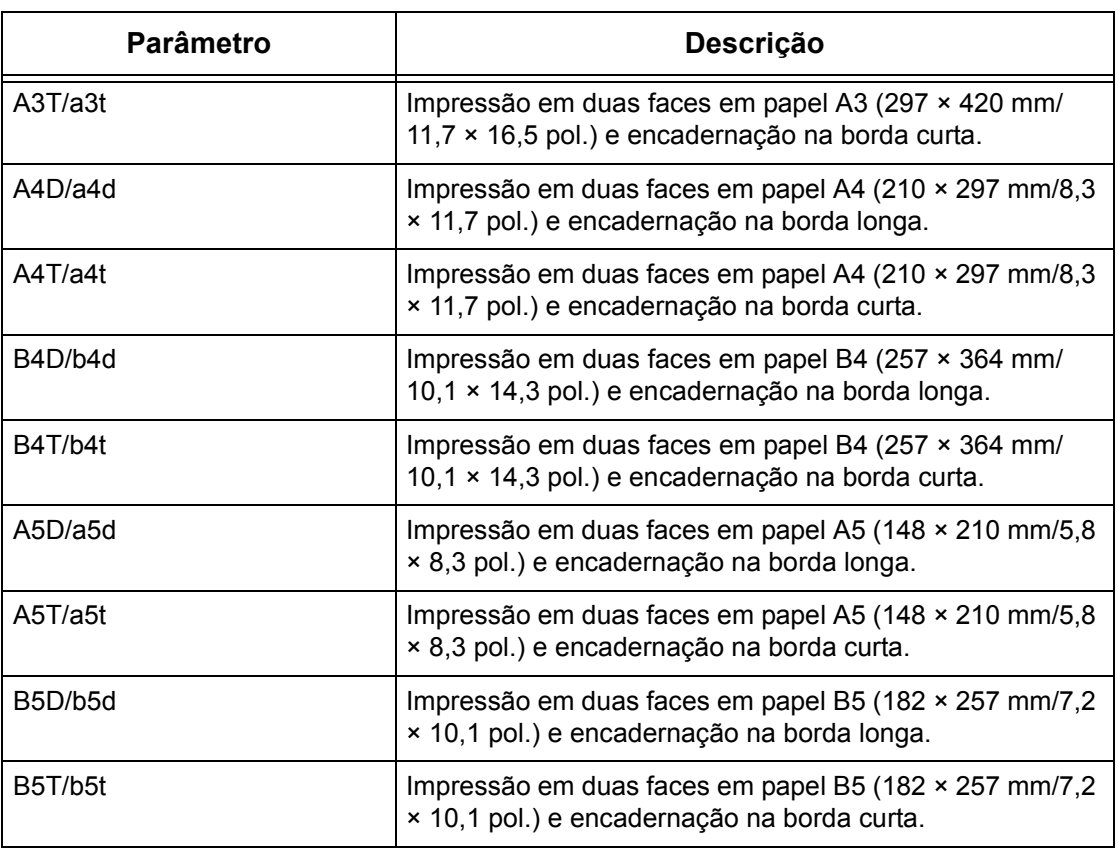

**NOTA:** Se vários parâmetros são especificados em um comando lpr, os dados podem não ser impressos corretamente.

**NOTA:** O padrão do sistema será usado se nenhum parâmetro for especificado.

**NOTA:** Se os dados de impressão especificam impressão em uma ou duas faces, tais especificações têm prioridade sobre qualquer opção -C.

#### **Especificação do alceamento**

O seguinte parâmetro pode ser especificado.

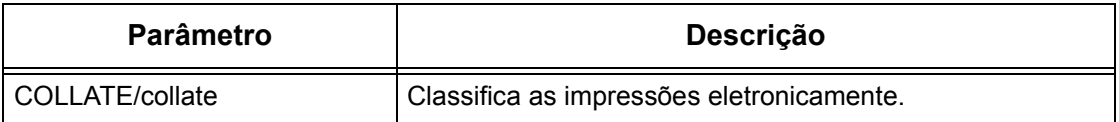

**NOTA:** Em algumas linguagens de impressão, o parâmetro de alceamento pode ser inválido.

#### **Especificação de cores e modos de impressão**

Os seguintes parâmetros de cores e de modo de impressão podem ser especificados.

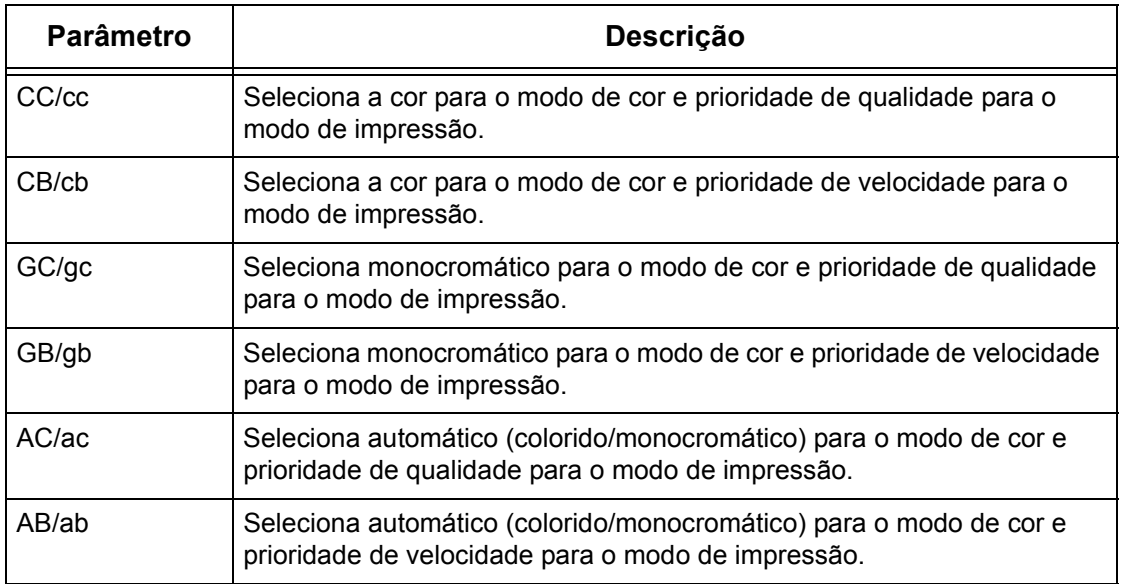

**NOTA:** A configuração de cor não está disponível na máquina.

**NOTA:** Se vários parâmetros são especificados no primeiro comando lpr, os dados podem não ser impressos.

**NOTA:** Em algumas linguagens de impressão, o parâmetro de cor pode ser inválido.

**NOTA:** O padrão do sistema será usado se nenhum parâmetro for especificado.

#### **Especificação do grampeamento**

Os seguintes parâmetros podem ser especificados para o grampeamento.

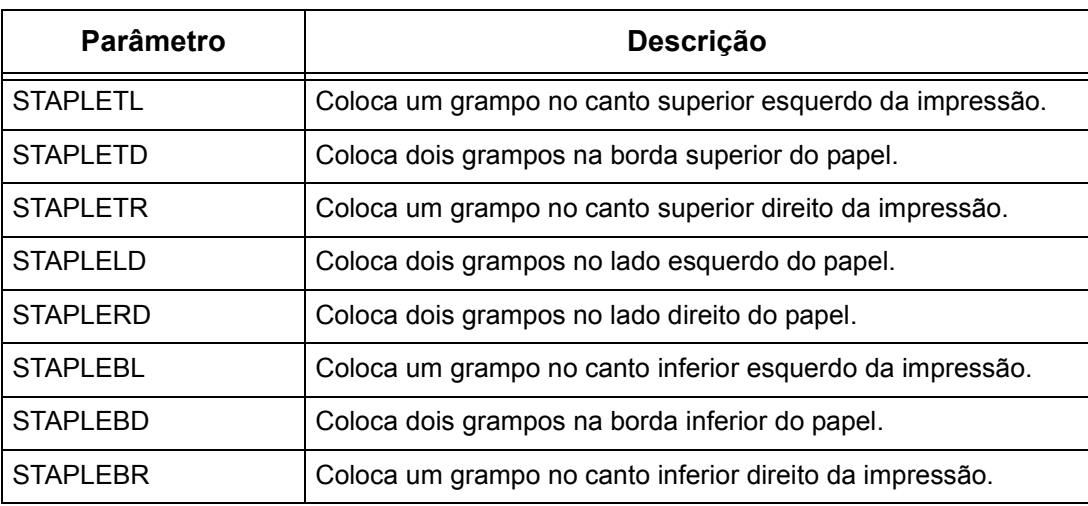

**NOTA:** Se vários parâmetros são especificados no primeiro comando lpr, os dados podem não ser impressos.

**NOTA:** Em algumas linguagens de impressão, o parâmetro de grampeamento pode ser inválido.

#### **Impressão**

Para especificar o formato de saída da impressão, digite o seguinte comando:

-C,[parâmetro],[parâmetro]

Digite uma "," (vírgula) após -C, seguido dos parâmetros que especificam o formato de saída. Para especificar vários parâmetros, separe-os com ",".

Por exemplo, para imprimir um arquivo chamado "arquivo1", em frente e verso, em papel A4 (210 × 297 mm/8,3 × 11,7 pol.) na impressora fxPS, digite o seguinte comando:

%lpr -PfxPS -C,DUP,A4 arquivo1

**NOTA:** Se a seqüência de caracteres do parâmetro da opção -C ultrapassar 64 caracteres, talvez a operação não funcione corretamente.

# **5 EtherTalk**

Este capítulo explica como configurar a máquina para operar em uma rede EtherTalk. As seguintes informações são fornecidas.

*[Lista de verificação informativa – página 69](#page-68-0) [Ambientes EtherTalk – página 70](#page-69-0) [Instalação do EtherTalk – página 70](#page-69-1) [Procedimento de instalação – página 70](#page-69-2) [Configuração das comunicações de rede – página 70](#page-69-3) [Configuração da estação de trabalho – página 72](#page-71-0) [Teste de impressão – página 72](#page-71-1)*

# <span id="page-68-0"></span>**Lista de verificação informativa**

Antes de instalar o EtherTalk na máquina, verifique se os itens a seguir estão disponíveis ou foram executados.

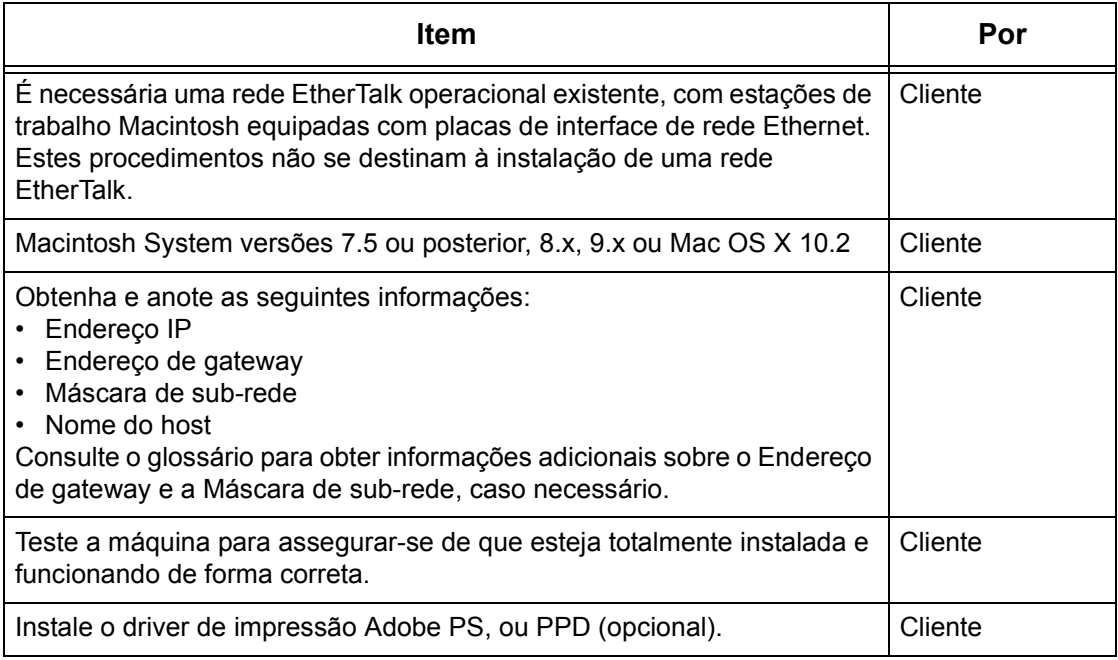

Se ocorrerem problemas durante a instalação da máquina, [consulte o capítulo](#page-148-0) *Solução [de problemas](#page-148-0)* para obter ajuda.

**CUIDADO: Não conecte o cabo de rede à máquina até que seja instruído a fazer isso.**

# <span id="page-69-0"></span>**Ambientes EtherTalk**

#### **Configuração do sistema**

Como a máquina aceita o protocolo EtherTalk, é possível imprimir de um Macintosh. **NOTA:** O Kit PostScript opcional será necessário para imprimir com EtherTalk.

#### **Computadores de destino**

A máquina aceita Macintosh ou Power Macintosh com o seguinte SO:

• Mac OS 7.5 ou posterior, 8.x, 9.x ou Mac OS X 10.2.

# <span id="page-69-1"></span>**Instalação do EtherTalk**

Esta seção descreve o procedimento de instalação para usar a máquina em um ambiente EtherTalk.

## <span id="page-69-2"></span>**Procedimento de instalação**

Três estágios são necessários para instalar a máquina em uma rede EtherTalk.

#### **Configuração das comunicações de rede**

Isso requer que a máquina seja configurada para EtherTalk.

#### **Configuração da estação de trabalho**

Instale o driver de impressão (Adobe PS) para Macintosh.

#### **Teste de impressão**

Um teste de impressão deve ser enviado para assegurar que a máquina tenha sido instalada e configurada corretamente.

# <span id="page-69-3"></span>**Configuração das comunicações de rede**

Este procedimento é usado para configurar os parâmetros de comunicação de rede da máquina.

Na máquina, execute estas etapas.

**NOTA:** Mantenha a porta SNMP ativada enquanto usa a máquina na rede TCP/IP.

**NOTA:** Os Serviços de Internet CentreWare também podem ser usados para configurar a máquina. Consulte o capítulo Serviços de Internet CentreWare do Guia do Usuário.

Primeiro, inicialize a porta EtherTalk.

- *1.* Conecte a máquina à rede.
- *2.* Exiba a tela [Configurações do sistema].

**NOTA:** Para obter informações sobre como exibir a tela [Configurações do sistema], consulte o capítulo Configurações do Guia do Usuário.

- *3.* Selecione [Configurações do sistema].
- *4.* Selecione [Configurações da porta].
- *5.* Selecione [EtherTalk] e, em seguida, [Alterar configurações].
- *6.* Selecione [Status da porta] e, em seguida, [Alterar configurações].
- *7.* Selecione [Ativado] e, em seguida, [Salvar].

Em seguida, estabeleça o TCP/IP.

*1.* Exiba a tela [Configurações do sistema].

**NOTA:** Para obter informações sobre como exibir a tela [Configurações do sistema], consulte o capítulo Configurações do Guia do Usuário.

- *2.* Selecione [Configurações do sistema].
- *3.* Selecione [Configurações do protocolo].
- *4.* Selecione [TCP/IP Obter endereço IP] e, em seguida, [Alterar configurações].
- *5.* Selecione um método para estabelecer um endereço IP entre [DHCP], [BOOTP], [RARP], [DHCP/Autonet] ou [Manual] e, em seguida, selecione [Salvar].

**NOTA:** Use o servidor DHCP junto com o servidor WINS (Windows Internet Name Server).

Se você tiver selecionado [Manual] na etapa 5, execute as etapas 6 a 11 para inserir as [Configurações do protocolo]. Caso contrário, execute a etapa 14.

- *6.* Selecione [TCP/IP Endereço IP] e, em seguida, [Alterar configurações].
- *7.* Use o teclado da tela para inserir o Endereço IP da máquina no formato "xxx.xxx.xxx.xxx". Digite valores relevantes (0 a 255) no campo realçado e selecione [Próximo]. Os próximos 3 dígitos ficam destacados. Quando você tiver terminado de inserir todos os valores, selecione [Salvar].
- *8.* Selecione [TCP/IP Máscara de sub-rede] e, em seguida, [Alterar configurações].
- *9.* Usando o mesmo método da etapa 7, insira a Máscara de sub-rede.
- *10.* Selecione [TCP/IP Endereço de gateway] e [Alterar configurações].
- *11.* Usando o mesmo método da etapa 7, insira o Endereço de gateway.

**NOTA:** Caso não deseje definir o Endereço de gateway, digite "0.0.0.0".

*12.* Selecione [TCP/IP - Filtro IP] e, em seguida, [Alterar configurações].

*13.* Selecione [Ligado] para filtrar o acesso à máquina.

**NOTA:** Caso não deseje usar a função filtro IP, selecione [Desligado].

**NOTA:** Use os Serviços de Internet do CenterWare para registrar os endereços IP que não têm permissão para acessar a máquina. Consulte o capítulo Serviços de Internet CentreWare do Guia do Usuário.

*14.* Quando tiver terminado de estabelecer o TCP/IP, selecione [Fechar] na tela [Configurações do protocolo].

## <span id="page-71-0"></span>**Configuração da estação de trabalho**

Instale o driver de impressão (Adobe PS) para Macintosh. Instale a fonte da tela, se necessário. Consulte o Guia do Usuário do PostScript.

## <span id="page-71-1"></span>**Teste de impressão**

Para assegurar que a máquina tenha sido instalada na rede corretamente, é preciso fazer uma impressão de teste pela estação de trabalho cliente. Execute as seguintes etapas.

- *1.* Abra um documento de amostra em uma estação de trabalho cliente.
- *2.* Selecione a máquina usando o Chooser (Mac OS 7.5 ou posterior, 8.x ou 9.x) ou o Print Center (Mac OS X 10.2).
- *3.* Imprima o documento na máquina e veja se ele foi impresso corretamente.
- *4.* Certifique-se de que o driver esteja instalado em cada estação de trabalho que enviará trabalhos à máquina.
- *5.* Repita o teste em todas as estações de trabalho que enviarão trabalhos à máquina.

O processo de instalação está agora concluído.

Se a impressão de teste falhar, consulte o capítulo *[Solução de problemas](#page-148-0)* para obter ajuda.
# **6 Rede Microsoft**

Este capítulo explica como configurar a máquina para operar em uma rede Microsoft. As seguintes informações são fornecidas.

*[Lista de verificação informativa – página 73](#page-72-0) [Ambientes SMB – página 74](#page-73-0) [Instalação SMB – página 75](#page-74-0) [Procedimento de instalação – página 75](#page-74-1) [Configuração das comunicações de rede – página 75](#page-74-2) [Configuração da estação de trabalho – página 77](#page-76-0) [Teste de impressão – página 77](#page-76-1) [Alteração das configurações – página 77](#page-76-2) [Procedimento – página 77](#page-76-3) [Definição do formato de config.txt – página 79](#page-78-0)*

# <span id="page-72-0"></span>**Lista de verificação informativa**

Antes de iniciar os procedimentos de instalação em Rede Microsoft, verifique se os itens a seguir estão disponíveis ou foram executados.

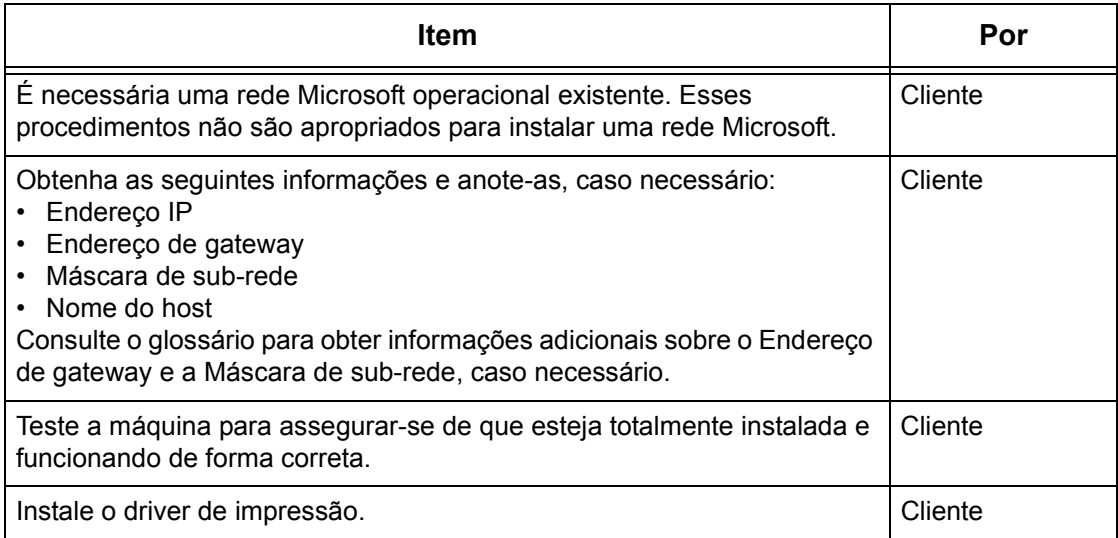

Se ocorrerem problemas durante a instalação, [consulte o capítulo](#page-148-0) *Solução de [problemas](#page-148-0)* para obter ajuda.

**CUIDADO: Não conecte o cabo de rede à máquina até que seja instruído a fazer isso.**

# <span id="page-73-0"></span>**Ambientes SMB**

O Server Message Block (SMB) é um protocolo de compartilhamento de arquivos ou impressoras no SO Windows. Esta seção explica o procedimento de instalação para conectar uma impressora a uma rede Windows através de SMB.

### **Configuração do sistema**

Como a máquina aceita o protocolo SMB, você pode enviar dados de impressão diretamente à máquina na mesma rede sem passar pelo servidor.

Você pode usar NetBEUI e TCP/IP como protocolo de transporte para SMB. Você precisará configurar o endereço IP na máquina e no computador se estiver usando TCP/IP.

**NOTA:** Windows XP/Windows Server 2003 não aceitam NetBEUI.

**NOTA:** Você também pode fazer as configurações SMB com os Serviços de Internet CentreWare. Para obter mais informações sobre como fazer configurações SMB, consulte o capítulo *[Serviços de Internet CentreWare](#page-100-0)*.

### **Computadores de destino**

Os seguintes computadores aceitam impressão por meio de SMB.

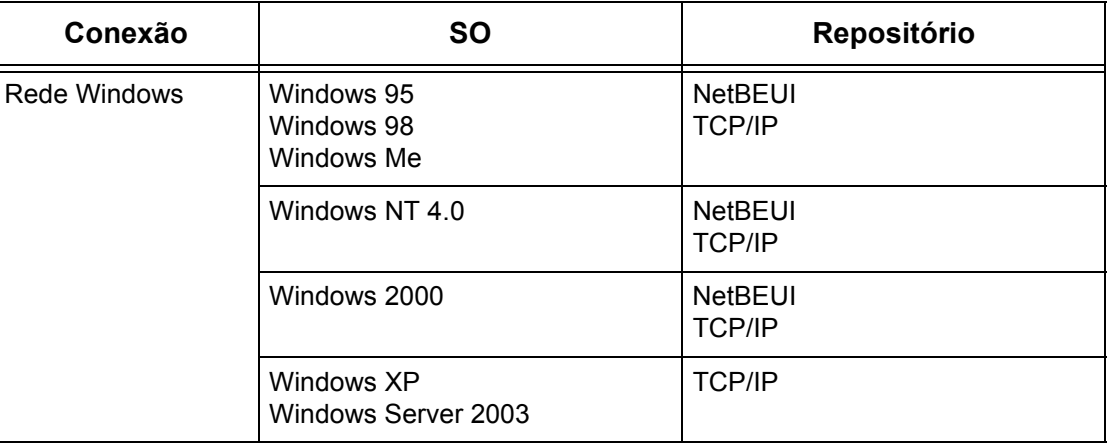

**NOTA:** O NetBEUI não é recomendado pela Microsoft para ser usado como um protocolo em novas redes. Recomenda-se utilizar este protocolo somente em redes pequenas em que haja clientes antigos já existentes que requerem esse tipo de protocolo.

# <span id="page-74-0"></span>**Instalação SMB**

Esta seção descreve o procedimento de instalação para usar a máquina em uma rede SMB.

#### <span id="page-74-1"></span>**Procedimento de instalação**

O procedimento de instalação é o seguinte.

#### **Configuração das comunicações de rede**

Ao usar o NetBEUI:

Defina a porta SMB como [Ativado] usando a tela de toque ou os Serviços de Internet CentreWare.

Ao usar o TCP/IP:

Defina a porta SMB como [Ativado] usando a tela de toque ou os Serviços de Internet CentreWare. Defina o endereço IP no painel de controle.

#### **Configuração da estação de trabalho**

Instale o driver de impressão no computador.

#### **Teste de impressão**

Um trabalho de impressão deve ser enviado para assegurar que a máquina tenha sido instalada e configurada corretamente.

### <span id="page-74-2"></span>**Configuração das comunicações de rede**

Este procedimento é usado para configurar os parâmetros de comunicação de rede da máquina.

Na máquina, execute estas etapas.

**NOTA:** Mantenha a porta SNMP ativada enquanto usa a máquina na rede TCP/IP.

**NOTA:** Os Serviços de Internet CentreWare também podem ser usados para configurar a máquina. Consulte o capítulo Serviços de Internet CentreWare do Guia do Usuário.

Primeiro, inicialize a porta SMB.

- *1.* Conecte a máquina à rede.
- *2.* Exiba a tela [Configurações do sistema].

**NOTA:** Para obter mais informações sobre como exibir a tela [Configurações do sistema], consulte o capítulo Configurações do Guia do Usuário.

- *3.* Selecione [Configurações da rede].
- *4.* Selecione [Configurações da porta].
- *5.* Selecione [SMB] e, em seguida, [Alterar configurações].
- *6.* Selecione [Status da porta] e [Alterar configurações].
- *7.* Selecione [Ativado] e, em seguida, [Salvar].

Em seguida, estabeleça o TCP/IP se você usa endereço IP para o ambiente de rede.

*1.* Exiba a tela [Configurações do sistema].

**NOTA:** Para obter mais informações sobre como exibir a tela [Configurações do sistema], consulte o capítulo Configurações do Guia do Usuário.

- *2.* Selecione [Configurações da rede].
- *3.* Selecione [Configurações do protocolo].
- *4.* Selecione [TCP/IP Obter endereço IP] e, em seguida, [Alterar configurações].
- *5.* Selecione um método para estabelecer um endereço IP entre [DHCP], [BOOTP], [RARP], [DHCP/Autonet] ou [Manual] e, em seguida, selecione [Salvar].

**NOTA:** Use o servidor DHCP junto com o servidor WINS (Windows Internet Name Server).

Se você tiver selecionado [Manual] na etapa 5, execute as etapas 6 a 11 para inserir as [Configurações do protocolo]. Caso contrário, execute a etapa 14.

- *6.* Selecione [TCP/IP Endereço IP] e, em seguida, [Alterar configurações].
- *7.* Use o teclado da tela para inserir o Endereço IP da máquina no formato "xxx.xxx.xxx.xxx". Insira o valor relevante (0 a 255) no campo realçado e selecione [Próximo]. Os próximos 3 dígitos ficam destacados. Quando você tiver terminado de inserir todos os valores, selecione [Salvar].
- *8.* Selecione [TCP/IP Máscara de sub-rede] e, em seguida, [Alterar configurações].
- *9.* Usando o mesmo método da etapa 7, insira a Máscara de sub-rede.
- *10.* Selecione [TCP/IP Endereço de gateway] e, em seguida, [Alterar configurações].
- *11.* Usando o mesmo método da etapa 7, insira o Endereço de gateway.

**NOTA:** Caso não deseje definir o Endereço de gateway, digite "0.0.0.0".

- *12.* Selecione [TCP/IP Filtro IP] e, em seguida, [Alterar configurações].
- *13.* Selecione [Ligado] para filtrar o acesso à máquina.

**NOTA:** Caso não deseje usar a função filtro IP, selecione [Desligado].

**NOTA:** Use os Serviços de Internet do CenterWare para registrar os endereços IP que não têm permissão para acessar a máquina. Consulte o capítulo Serviços de Internet CentreWare do Guia do Usuário.

*14.* Quando tiver terminado de estabelecer o TCP/IP, selecione [Fechar] na tela [Configurações do protocolo].

## <span id="page-76-0"></span>**Configuração da estação de trabalho**

Instale o driver de impressão no computador cliente do NetWare. Consulte o documento HTML no CD-ROM de utilitários do CentreWare.

### <span id="page-76-1"></span>**Teste de impressão**

Assegure-se de que a máquina tenha sido instalada na rede corretamente enviando um teste de impressão de uma estação de trabalho cliente. Execute as seguintes etapas.

- *1.* Abra um documento em uma estação de trabalho cliente.
- *2.* Selecione a máquina como a impressora.
- *3.* Imprima o documento na máquina e veja se ele foi impresso corretamente.
- *4.* Certifique-se de que o driver de impressão esteja instalado em cada estação de trabalho que enviará trabalhos à máquina.
- *5.* Repita o teste em todas as estações de trabalho que enviarão trabalhos à máquina.

O processo de instalação está agora concluído.

Se a impressão de teste falhar, consulte o capítulo *[Solução de problemas](#page-148-0)* para obter ajuda.

# <span id="page-76-2"></span>**Alteração das configurações**

Esta seção explica como o Administrador do sistema usa [config.txt] para alterar as configurações SMB.

## <span id="page-76-3"></span>**Procedimento**

As etapas abaixo explicam como sobregravar [config.txt] para a máquina usando um computador Windows em rede. Você precisará das seguintes informações: Nome do host SMB, Grupo de trabalho, Nome do administrador do sistema e Senha do administrador do sistema.

*1.* Abra [Ambiente de rede] no computador Windows, seguido de [Grupo de trabalho] (padrão: Grupo de trabalho) e [Impressora].

**NOTA:** O nome de host padrão da máquina é FX-xxxxxx, onde xxxxxx são os últimos seis caracteres do endereço MAC da máquina. Você pode verificar o nome consultando o Nome de host SMB na Lista de configurações do sistema na página 33.

**NOTA:** Esse método não ativa a busca de impressora em sub-redes. Para busca de impressoras em sub-redes, você deve definir o servidor WINS ou editar [LMHOSTS]. Para obter detalhes sobre [LMHOSTS], consulte o manual do Windows.

- *2.* Clique duas vezes na pasta [admintool].
- *3.* Para Windows 95/Windows 98/Windows Me, digite apenas a senha (Senha do administrador SMB). Para Windows NT 4.0/Windows 2000/Windows XP, digite o nome de usuário (Nome do administrador SMB) e a senha (Senha do administrador SMB).

Clique em [OK]. A pasta [admintool] será aberta.

**NOTA:** O padrão de fábrica do Nome do administrador do sistema é [11111] e o padrão da Senha do administrador do sistema é [x-admin]. A senha faz distinção entre maiúsculas e minúsculas. Você será solicitado a alterar o nome e a senha.

*4.* Abra [config.txt] usando um aplicativo de edição de texto como, por exemplo, o Bloco de notas.

**NOTA:** O [config.txt] também pode ser alterado nos Serviços de Internet CentreWare.

*5.* Faça as alterações nos itens adequados, salve e feche [config.txt].

**NOTA:** Para obter mais informações sobre [config.txt], consulte *[Definição do formato](#page-78-0)  [de config.txt na página 79](#page-78-0)*.

O arquivo [message.txt] será, então, criado dentro da pasta [admintool].

*6.* Abra [message.txt] e verifique se ele exibe as informações mostradas na tabela abaixo.

**NOTA:** Se [message.txt] não for exibido, selecione [Atualizar status] no menu [Exibir]. Se aparecer uma mensagem de erro, verifique se as informações foram definidas corretamente em [config.txt].

- *7.* Feche [message.txt].
- *8.* Desligue a máquina. Depois que a exibição da tela de toque desaparecer, ligue a máquina novamente.

**NOTA:** As alterações feitas serão ativadas depois que você desligar e ligar a máquina, ou depois que salvar [config.txt] com a opção Reinicializar definida como [Sim].

# <span id="page-78-0"></span>**Definição do formato de config.txt**

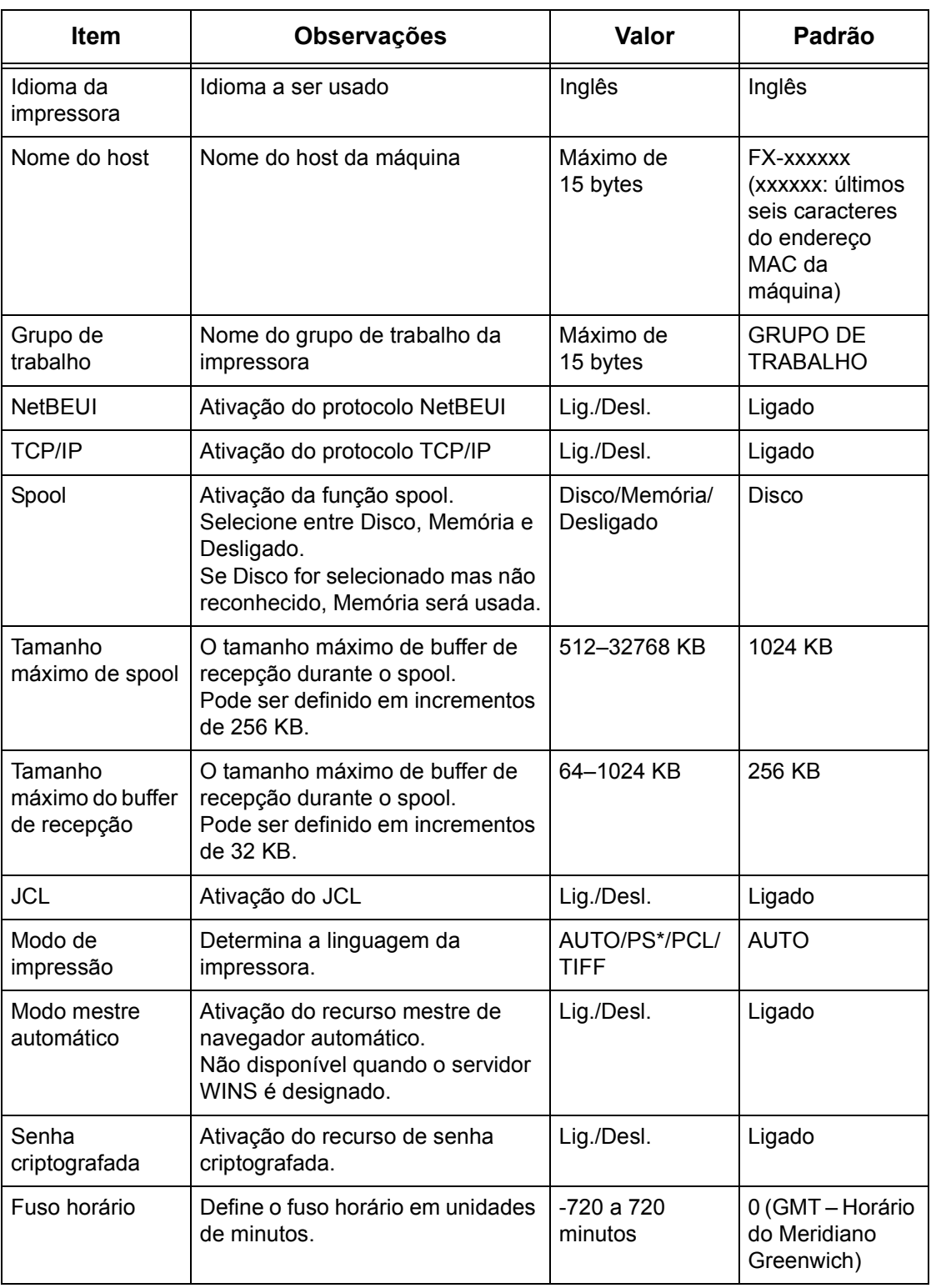

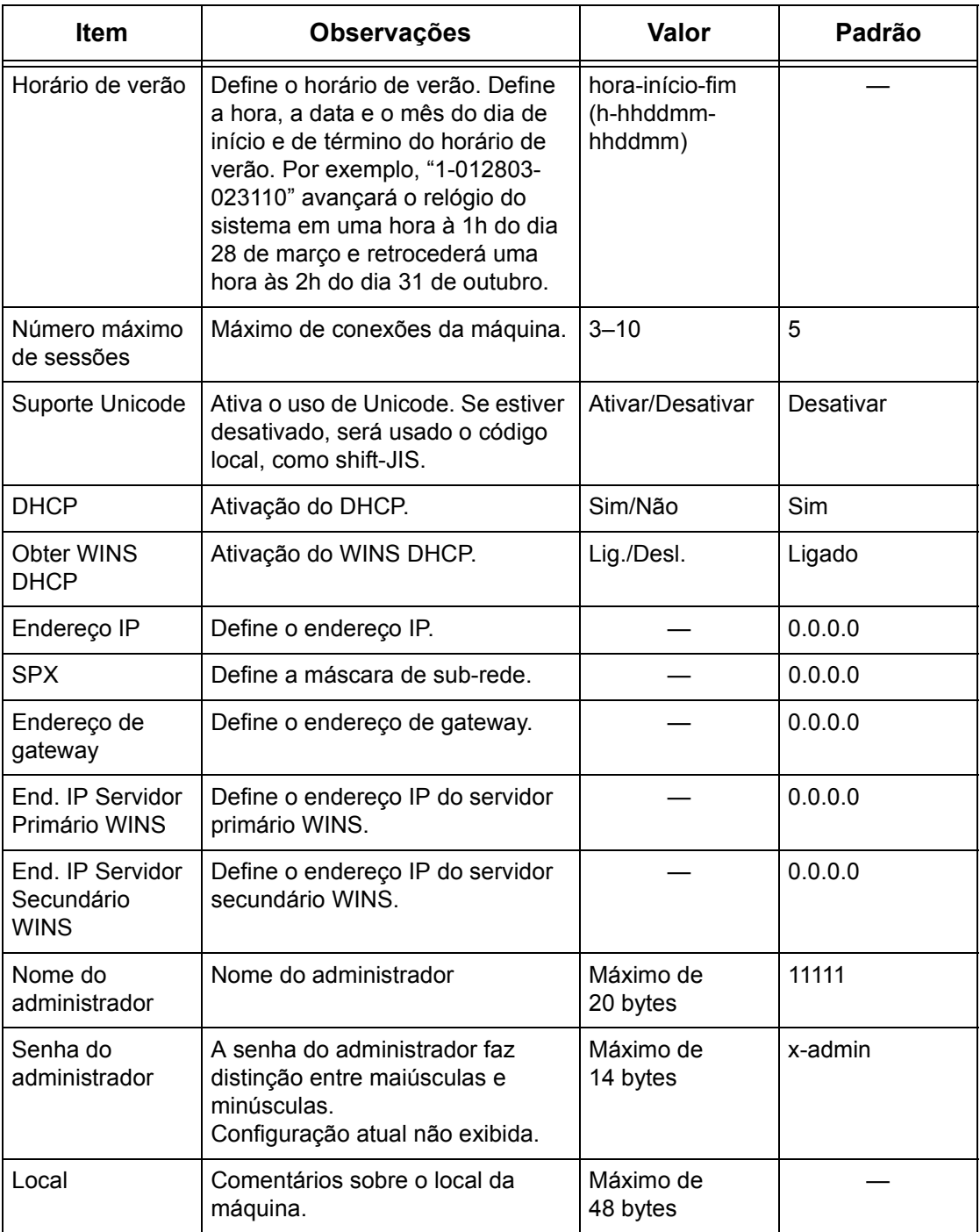

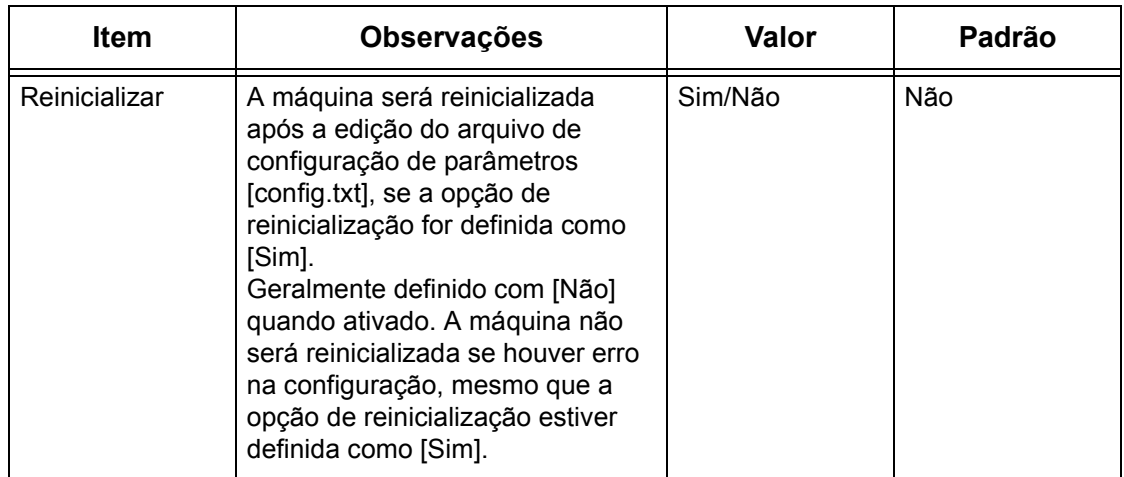

\* Disponível somente quando o Kit PostScript (opcional) estiver instalado.

# **7 TCP/IP (LPD ou Port9100)**

Este capítulo explica como configurar a máquina para imprimir de um computador Windows por meio de LPD ou Port9100. As seguintes informações são fornecidas.

*[Lista de verificação informativa – página 83](#page-82-0) [Ambientes TCP/IP \(LPD ou Port9100\) – página 84](#page-83-0) [Instalação do TCP/IP \(LPD ou Port9100\) – página 85](#page-84-0) [Procedimento de instalação – página 85](#page-84-1) [Configuração das comunicações de rede – página 85](#page-84-2) [Configuração da estação de trabalho – página 87](#page-86-0) [Teste de impressão – página 87](#page-86-1)*

# <span id="page-82-0"></span>**Lista de verificação informativa**

Antes de iniciar estes procedimentos, verifique se os itens a seguir estão disponíveis ou foram executados.

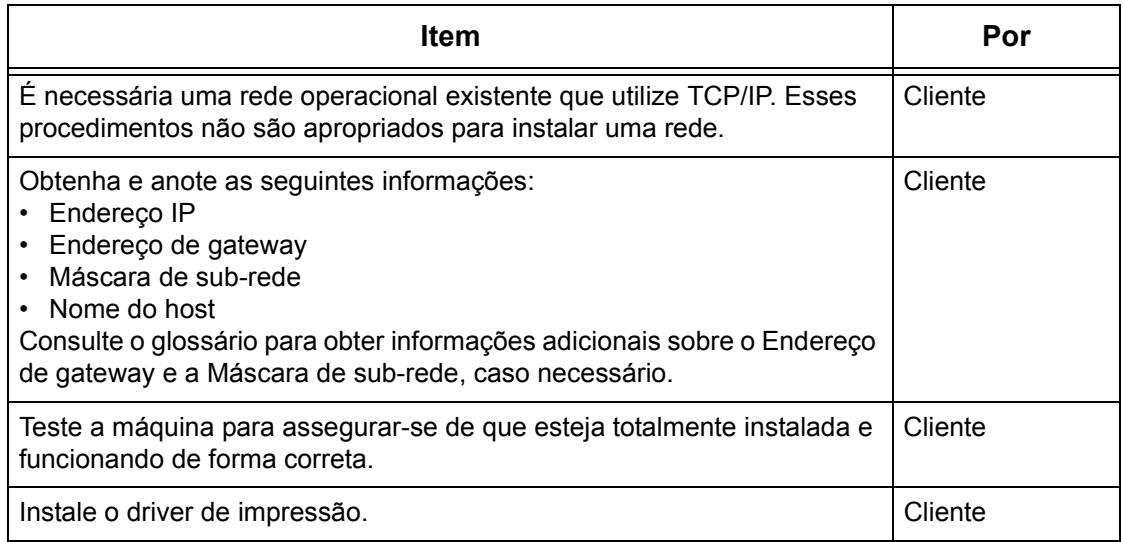

Se ocorrerem problemas durante a configuração da máquina, [consulte o capítulo](#page-148-0)  *[Solução de problemas](#page-148-0)* para obter ajuda.

#### **CUIDADO: Não conecte o cabo de rede à máquina até que seja instruído a fazer isso.**

# <span id="page-83-0"></span>**Ambientes TCP/IP (LPD ou Port9100)**

#### **Configuração do sistema**

Como a máquina aceita o protocolo LPD e Port9100, é possível imprimir diretamente de um computador Windows.

Ao imprimir de computadores Windows 95/Windows 98/Windows Me por meio da porta LPD, use seu Utilitário de Impressão Direta TCP/IP. Essa ferramenta é instalada com os drivers de impressão. Ao imprimir de computadores Windows NT4.0/Windows 2000/Windows XP/Windows Server 2003, use a porta LPR padrão do SO.

Ao imprimir por meio de Port9100, altere as configurações necessárias dos computadores.

O protocolo de transporte para LPD e Port9100 pode ser o TCP/IP.

Você também precisará configurar o endereço IP na máquina e os computadores Windows.

**NOTA:** O Windows NT 4.0 não aceita impressão por meio de Port9100.

#### **Computadores de destino**

Os seguintes computadores aceitam impressão por meio de LPD ou Port9100.

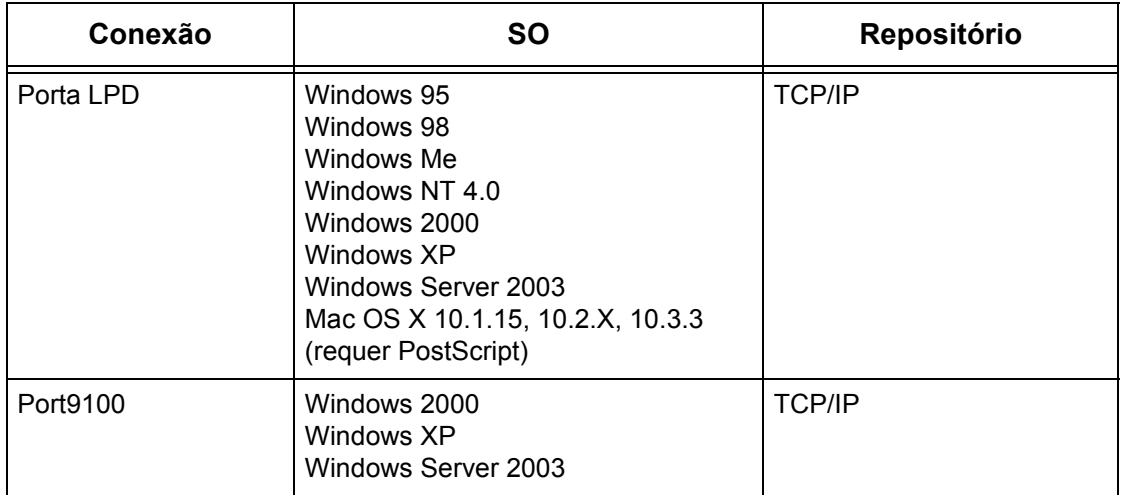

**NOTA:** O Kit PostScript opcional será necessário quando você for imprimir no Macintosh.

# <span id="page-84-0"></span>**Instalação do TCP/IP (LPD ou Port9100)**

Esta seção descreve como configurar a máquina para usar o protocolo LPD e Port9100.

### <span id="page-84-1"></span>**Procedimento de instalação**

O procedimento de ativação da impressão na máquina por meio de LPD ou Port9100 é composto de três estágios.

#### **Configuração das comunicações de rede**

Ative as seguintes portas usando a tela de toque ou os Serviços de Internet CentreWare.

- Impressão por meio de LPD: porta LPD
- Impressão por meio de Port9100: porta Port9100

Defina o endereço IP usando a tela de toque.

**NOTA:** Os Serviços de Internet CentreWare permitem configurações mais detalhadas. Para obter instruções, consulte o capítulo Serviços de Internet CentreWare do Guia do usuário.

#### **Configuração da estação de trabalho**

É preciso que as estações de trabalho do ambiente em rede estejam configuradas para se comunicar com a máquina.

#### **Teste de impressão**

Um trabalho de impressão deve ser enviado para assegurar que a máquina tenha sido instalada e configurada corretamente.

### <span id="page-84-2"></span>**Configuração das comunicações de rede**

Esta seção descreve como configurar os parâmetros de comunicação de rede da máquina.

Na máquina, execute estas etapas.

**NOTA:** Mantenha a porta SNMP ativada enquanto usa a máquina na rede TCP/IP.

**NOTA:** Os Serviços de Internet CentreWare também podem ser usados para configurar a máquina. Consulte o capítulo Serviços de Internet CentreWare do Guia do Usuário.

Primeiro, inicialize a porta LPD ou Port9100.

- *1.* Conecte a máquina à rede.
- *2.* Exiba a tela [Configurações do sistema].

**NOTA:** Para obter mais informações sobre como exibir a tela [Configurações do sistema], consulte o capítulo Configurações do Guia do Usuário.

- *3.* Selecione [Configurações da rede].
- *4.* Selecione [Configurações da porta].
- *5.* Se você estiver usando a porta LPD, selecione [LPD] e [Alterar configurações]. Se estiver usando Port91000, selecione [Port91000] e [Alterar configurações].
- *6.* Se estiver usando a porta LPD, selecione [Status da porta] e [Alterar configurações]. Se estiver usando Port91000, selecione [Status da porta] e [Alterar configurações].
- *7.* Selecione [Ativado] e [Salvar].

Em seguida, estabeleça o TCP/IP.

*1.* Exiba a tela [Configurações do sistema].

**NOTA:** Para obter mais informações sobre como exibir a tela [Configurações do sistema], consulte o capítulo Configurações do Guia do Usuário.

- *2.* Selecione [Configurações da rede].
- *3.* Selecione [Configurações do protocolo].
- *4.* Selecione [TCP/IP Obter endereço IP] e [Alterar configurações].
- *5.* Selecione um método para estabelecer um endereço IP entre [DHCP], [BOOTP], [RARP], [DHCP/Autonet] ou [Manual] e, em seguida, selecione [Salvar].

**NOTA:** Use o servidor DHCP junto com o servidor WINS (Windows Internet Name Server).

Se você tiver selecionado [Manual] na etapa 5, execute as etapas 6 a 11 para inserir as [Configurações do protocolo]. Caso contrário, execute a etapa 14.

- *6.* Selecione [TCP/IP Endereço IP] e, em seguida, [Alterar configurações].
- *7.* Use o teclado da tela para inserir o Endereço IP da máquina no formato "xxx.xxx.xxx.xxx". Digite valores relevantes (0 a 255) no campo realçado e selecione [Próximo]. Os próximos 3 dígitos ficam destacados. Quando você tiver terminado de inserir todos os valores, selecione [Salvar].
- *8.* Selecione [TCP/IP Máscara de sub-rede] e, em seguida, [Alterar configurações].
- *9.* Usando o mesmo método da etapa 7, insira a Máscara de sub-rede.
- *10.* Selecione [TCP/IP Endereço de gateway] e, em seguida, [Alterar configurações].
- *11.* Usando o mesmo método da etapa 7, insira o Endereço de gateway.

**NOTA:** Caso não deseje definir o Endereço de gateway, digite "0.0.0.0".

- *12.* Selecione [TCP/IP Filtro IP] e, em seguida, [Alterar configurações].
- *13.* Selecione [Ligado] para filtrar o acesso à máquina.

**NOTA:** Caso não deseje usar a função filtro IP, selecione [Desligado].

**NOTA:** Use os Serviços de Internet do CenterWare para registrar os endereços IP que não têm permissão para acessar a máquina. Consulte o capítulo Serviços de Internet CentreWare do Guia do Usuário.

*14.* Quando tiver terminado de estabelecer o TCP/IP, selecione [Fechar] na tela [Configurações do protocolo].

### <span id="page-86-0"></span>**Configuração da estação de trabalho**

Instale os drivers de impressão em cada estação de trabalho cliente que enviará trabalhos de impressão à máquina e mapeie a máquina como impressora. Consulte o documento HTML no CD-ROM Utilitários do CentreWare ou o documento que acompanha o Kit PostScript opcional.

### <span id="page-86-1"></span>**Teste de impressão**

Para assegurar que a máquina tenha sido instalada na rede corretamente, é preciso fazer uma impressão de teste pela estação de trabalho cliente. Execute as seguintes etapas.

- *1.* Abra um documento em uma estação de trabalho cliente.
- *2.* Selecione a máquina como a impressora para a qual o documento selecionado será enviado.
- *3.* Imprima o documento na máquina e veja se ele foi impresso corretamente.
- *4.* Certifique-se de que o driver esteja instalado em cada estação de trabalho que enviará trabalhos à máquina.
- *5.* Repita o teste em todas as estações de trabalho que enviarão trabalhos à máquina.

O processo de instalação está agora concluído.

Se a impressão de teste falhar, consulte o capítulo *[Solução de problemas](#page-148-0)* para obter ajuda.

# **8 Porta paralela**

Este capítulo explica como configurar a máquina em um ambiente de porta paralela. As seguintes informações são fornecidas.

*[Lista de verificação informativa – página 89](#page-88-0) [Ambiente de Porta Paralela – página 90](#page-89-0) [Instalação da porta paralela – página 90](#page-89-1) [Procedimento de instalação – página 90](#page-89-2) [Configuração da comunicação da porta paralela – página 90](#page-89-3) [Configuração da estação de trabalho – página 92](#page-91-0) [Teste de impressão – página 92](#page-91-1)*

# <span id="page-88-0"></span>**Lista de verificação informativa**

Antes de iniciar os procedimentos de instalação da porta paralela, verifique se os itens a seguir estão disponíveis ou foram executados.

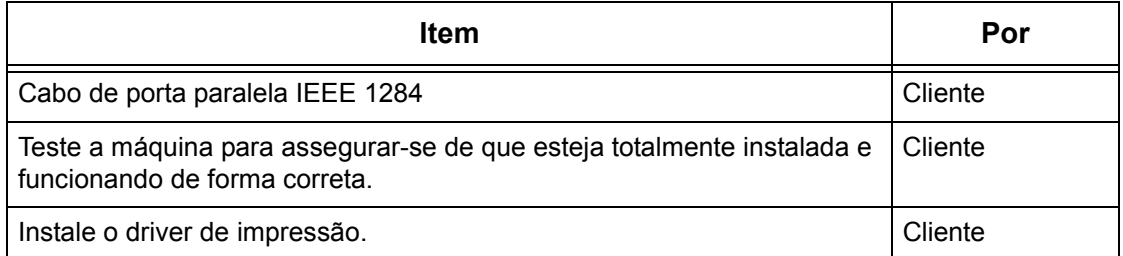

**NOTA:** Os procedimentos de instalação irão instalar a máquina na porta paralela da estação de trabalho host. Os procedimentos não são adequados para conectar a estação de trabalho host a outras estações.

Se houver problemas durante a instalação da máquina, [consulte o capítulo](#page-148-0) *Solução de [problemas](#page-148-0)* para obter ajuda.

#### **CUIDADO: Não conecte o cabo da porta paralela à máquina até que seja instruído a fazer isso.**

# <span id="page-89-0"></span>**Ambiente de Porta Paralela**

#### **Configuração do sistema**

A máquina pode ser diretamente conectada à porta paralela de uma estação de trabalho host. Um arquivo de documento pode ser enviado da estação de trabalho host por meio da porta paralela à máquina, na qual será impresso. Outras estações de trabalho podem ser conectadas por meio de uma rede à estação de trabalho host. Cada estação de trabalho possui uma fila que pode conter vários arquivos.

O arquivo de documento é enviado da fila da estação de trabalho para a fila da estação host; em seguida, ele vai para a fila da máquina para ser impresso.

#### **Computadores de destino**

Os seguintes computadores aceitam impressão por meio da porta paralela.

- Windows 95/Windows 98/Windows Me
- Windows NT 4.0/Windows 2000/Windows XP/Windows Server 2003

# <span id="page-89-1"></span>**Instalação da porta paralela**

Siga estes procedimentos para instalar e usar a máquina na porta paralela.

### <span id="page-89-2"></span>**Procedimento de instalação**

Três estágios são necessários para instalar a máquina em uma porta paralela.

#### **Configuração da comunicação da porta paralela**

Requer que a máquina seja configurada para impressão de porta paralela.

#### **Configuração da estação de trabalho**

Para isso, a estação de trabalho deve estar configurada para imprimir na máquina.

#### **Teste de Impressão**

Um trabalho de impressão deve ser enviado para assegurar que a máquina tenha sido instalada e configurada corretamente.

## <span id="page-89-3"></span>**Configuração da comunicação da porta paralela**

**CUIDADO: Antes de conectar a máquina e o computador com um Cabo de porta paralela IEEE 1284, certifique-se de que a máquina e o computador estejam desligados.**

*1.* Insira o conector do cabo da interface no conector da interface paralela da máquina e fixe-o com os grampos de arame em ambos os lados.

- *2.* Conecte a outra extremidade do conector do cabo da interface ao computador.
- *3.* Ligue o computador.
- *4.* Ligue a máquina.

O procedimento abaixo explica como configurar os parâmetros de comunicação da porta paralela descritos anteriormente.

**NOTA:** Os Serviços de Internet CentreWare também podem ser usados para configurar a máquina. Consulte o capítulo Serviços de Internet CentreWare do Guia do Usuário.

*1.* Exiba a tela [Configurações do sistema].

**NOTA:** Para obter mais informações sobre como exibir a tela [Configurações do sistema], consulte o capítulo Configurações do Guia do Usuário.

- *2.* Selecione [Configurações da rede].
- *3.* Selecione [Configurações da porta].
- *4.* Selecione [Paralela] e, em seguida, [Alterar configurações].
- *5.* Selecione um item a ser definido e, em seguida, selecione [Alterar configurações].
- *6.* Selecione o valor desejado e escolha [Salvar].
- *7.* Repita a etapa 5 e 6, se necessário.

Dependendo dos requisitos do sistema, altere os seguintes parâmetros de comunicação da máquina.

- Status da porta
- Modo de impressão
- $\cdot$  P.II
- Hora de ejeção automática
- Protocolo de comunicação Adobe
- Comunicação bidirecional
- Preparo da entrada

**NOTA:** O Protocolo de Comunicações Adobe poderá ser definido quando o Kit PostScript (opcional) for instalado.

**NOTA:** Exceto na configuração Bidirecional, não há necessidade de alterar a configuração padrão de outros itens para uso normal. No entanto, talvez seja necessário fazer alterações dependendo do SO de cada computador.

## <span id="page-91-0"></span>**Configuração da estação de trabalho**

Execute as seguintes etapas.

- *1.* Consulte o documento HTML no CD-ROM de Utilitários do CentreWare e instale os drivers da máquina em todas as estações de trabalho que enviarão trabalhos à máquina.
- *2.* Continue com *[Teste de impressão na página 92](#page-91-1)*.

### <span id="page-91-1"></span>**Teste de impressão**

Para assegurar que a máquina tenha sido instalada na porta paralela corretamente, envie uma impressão de teste de uma estação de trabalho cliente. Execute as seguintes etapas.

- *1.* Abra um documento em uma estação de trabalho.
- *2.* Selecione a máquina como a impressora.
- *3.* Imprima o documento na máquina e veja se ele foi impresso corretamente.
- *4.* Repita o teste em todas as estações de trabalho que enviarão trabalhos à máquina.

O processo de instalação está agora concluído.

Se a impressão de teste falhar, consulte o capítulo *[Solução de problemas](#page-148-0)* para obter ajuda.

# **9 Porta USB**

Este capítulo explica como configurar a máquina em um ambiente de porta USB. As seguintes informações são fornecidas.

*[Lista de verificação informativa – página 93](#page-92-0) [Ambiente da porta USB – página 94](#page-93-0) [Instalação da porta USB – página 94](#page-93-1) [Procedimento de instalação – página 94](#page-93-2) [Configuração da comunicação da porta USB – página 95](#page-94-0) [Configuração da estação de trabalho – página 96](#page-95-0) [Teste de impressão – página 96](#page-95-1)*

# <span id="page-92-0"></span>**Lista de verificação informativa**

Antes de iniciar os procedimentos de instalação da porta USB, verifique se os itens a seguir estão disponíveis ou foram executados.

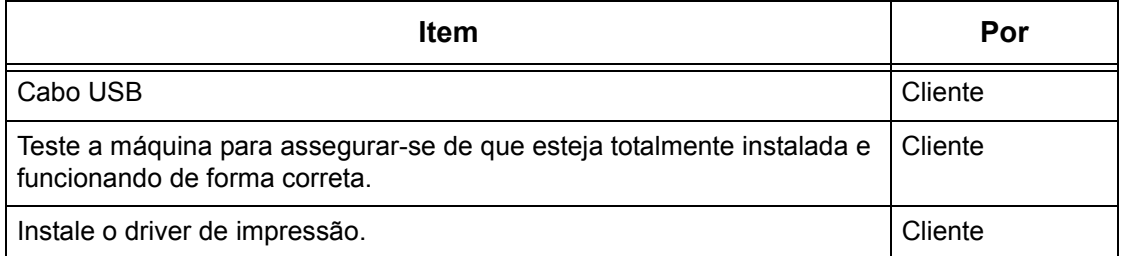

**NOTA:** Os procedimentos de instalação irão instalar a máquina na porta USB da estação de trabalho host. Os procedimentos não são adequados para conectar a estação de trabalho host a outras estações.

Se houver problemas durante a instalação da máquina, [consulte o capítulo](#page-148-0) *Solução de [problemas](#page-148-0)* para obter ajuda.

**CUIDADO: Não conecte o cabo USB à máquina até que seja instruído a fazer isso.**

# <span id="page-93-0"></span>**Ambiente da porta USB**

#### **Configuração do sistema**

A máquina pode ser diretamente conectada à porta USB de uma estação de trabalho host. Um arquivo de documento pode ser enviado da estação de trabalho host por meio da porta USB à máquina, na qual será impresso. Outras estações de trabalho podem ser conectadas por meio de uma rede à estação de trabalho host. Cada estação de trabalho possui uma fila que pode conter vários arquivos.

O arquivo de documento é enviado da fila da estação de trabalho para a fila da estação host; em seguida, ele vai para a fila da máquina para ser impresso.

#### **Computadores de destino**

Os seguintes computadores aceitam impressão por meio da porta USB.

- Windows 2000/Windows XP/Windows Server 2003
- Mac OS X 10.2.x

**NOTA:** O Kit PostScript opcional será necessário quando você for imprimir no Macintosh.

# <span id="page-93-1"></span>**Instalação da porta USB**

Siga estes procedimentos de instalação para usar a máquina em uma porta USB.

### <span id="page-93-2"></span>**Procedimento de instalação**

Três estágios são necessários para instalar a máquina em uma porta USB.

#### **Configuração da comunicação da porta USB**

Requer que a máquina seja configurada para impressão de porta USB.

#### **Configuração da estação de trabalho**

Para isso, a estação de trabalho deve estar configurada para imprimir na máquina.

#### **Teste de Impressão**

Um trabalho de impressão deve ser enviado para assegurar que a máquina tenha sido instalada e configurada corretamente.

## <span id="page-94-0"></span>**Configuração da comunicação da porta USB**

Esta seção descreve como configurar a comunicação USB na máquina. Os parâmetros abaixo podem ser definidos de acordo com os requisitos do sistema. Estas configurações devem ser feitas com o cabo USB desconectado.

Este procedimento é usado para configurar os parâmetros de comunicação USB da máquina.

Na máquina, execute estas etapas.

**NOTA:** Os Serviços de Internet CentreWare também podem ser usados para configurar a máquina. Consulte o capítulo Serviços de Internet CentreWare do Guia do Usuário.

*1.* Exiba a tela [Configurações do sistema].

**NOTA:** Para obter mais informações sobre como exibir a tela [Configurações do sistema], consulte o capítulo Configurações do Guia do Usuário.

- *2.* Selecione [Configurações da rede].
- *3.* Selecione [Configurações da porta].
- *4.* Selecione [USB] e, em seguida, [Alterar configurações].
- *5.* Selecione um item a ser definido e, em seguida, selecione [Alterar configurações].
- *6.* Selecione o valor desejado e escolha [Salvar].
- *7.* Repita a etapa 5 e 6, se necessário.

Dependendo dos requisitos do sistema, selecione os seguintes parâmetros de comunicação da máquina.

- Status da porta
- Modo de impressão
- PJL
- Hora de ejeção automática
- Protocolo de comunicação Adobe

**NOTA:** O Protocolo de Comunicações Adobe poderá ser definido quando o Kit PostScript (opcional) for instalado.

## <span id="page-95-0"></span>**Configuração da estação de trabalho**

Antes de iniciar a Configuração da estação de trabalho, certifique-se de que o cabo USB esteja desconectado do computador.

Execute as seguintes etapas.

- *1.* Consulte o documento HTML no CD-ROM de Utilitários do CentreWare ou o documento que acompanha o Kit PostScript opcional e instale os drivers da máquina em na estação de trabalho que enviará trabalhos à máquina.
- *2.* Conecte o cabo USB à máquina e à estação de trabalho
- *3.* Continue com *[Teste de impressão na página 96](#page-95-1)*.

### <span id="page-95-1"></span>**Teste de impressão**

Para assegurar que a máquina tenha sido instalada na porta USB corretamente, envie uma impressão de teste de uma estação de trabalho cliente. Execute as seguintes etapas.

- *1.* Abra um documento em uma estação de trabalho.
- *2.* Selecione a máquina como a impressora.
- *3.* Imprima o documento na máquina e veja se ele foi impresso corretamente.
- *4.* Repita o teste em todas as estações de trabalho que enviarão trabalhos à máquina.

O processo de instalação está agora concluído.

Se a impressão de teste falhar, consulte o capítulo *[Solução de problemas](#page-148-0)* para obter ajuda.

# **10 IPP (Internet Printing Protocol)**

Este capítulo explica como configurar a máquina para operar em um ambiente IPP (Internet Printing Protocol). As seguintes informações são fornecidas.

*[Lista de verificação informativa – página 97](#page-96-0) [Ambiente IPP – página 98](#page-97-0) [Instalação do IPP – página 98](#page-97-1) [Procedimento de instalação – página 98](#page-97-2) [Configuração das comunicações de rede – página 99](#page-98-0) [Configuração da estação de trabalho – página 100](#page-99-0) [Teste de impressão – página 100](#page-99-1)*

# <span id="page-96-0"></span>**Lista de verificação informativa**

Antes de iniciar os procedimentos de instalação IPP, verifique se os itens a seguir estão disponíveis ou foram executados.

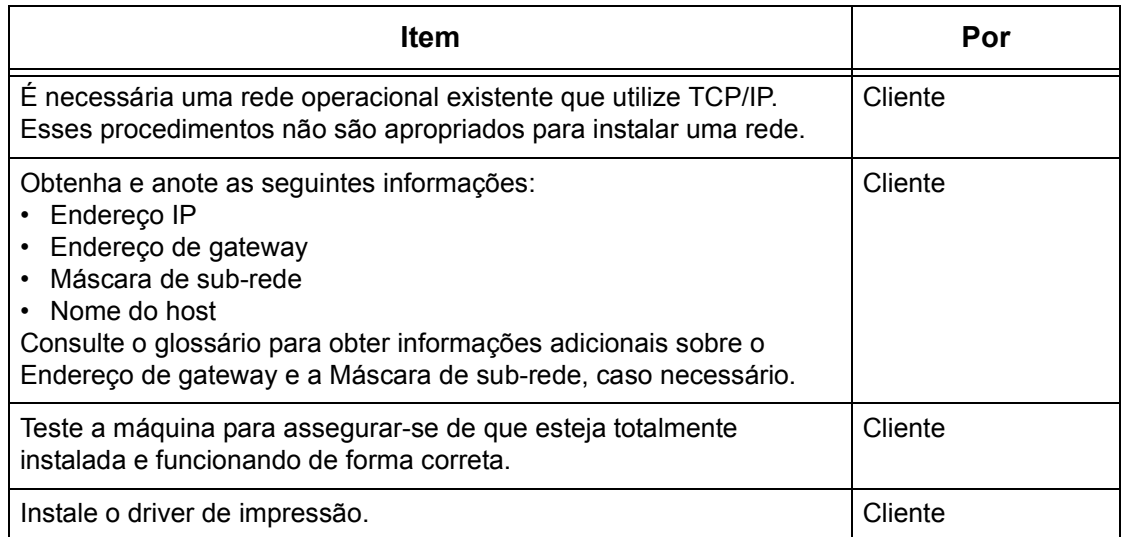

Se houver problemas durante a instalação da máquina, [consulte o capítulo](#page-148-0) *Solução de [problemas](#page-148-0)* para obter ajuda.

**CUIDADO: Não conecte o cabo de rede à máquina até que seja instruído a fazer isso.**

# <span id="page-97-0"></span>**Ambiente IPP**

#### **Configuração do sistema**

A máquina é compatível com IPP (Internet Printing Protocol). Como Windows 2000/ Windows XP/Windows Server 2003/Windows Me estão instalados com o software cliente necessário para imprimir em uma impressora IPP, é possível especificar essa impressora usando o Assistente para adicionar impressora. Com o IPP, é possível imprimir em uma impressora remota pela Internet ou intranet.

O protocolo de transporte para IPP pode ser o TCP/IP.

#### **Computadores de destino**

Os seguintes computadores aceitam IPP.

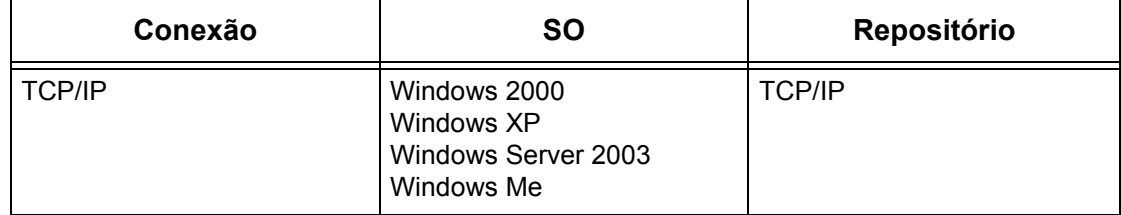

**NOTA:** Para impressão pela internet de um computador Windows Me, a porta IPP deve ser instalada. Para a instalação da porta IPP, consulte a documentação do Windows Me.

# <span id="page-97-1"></span>**Instalação do IPP**

Siga estes procedimentos para instalar e usar a máquina em um ambiente IPP.

### <span id="page-97-2"></span>**Procedimento de instalação**

Há três estágios.

#### **Configuração das comunicações de rede**

Isso requer que a máquina seja configurada para IPP.

#### **Configuração da estação de trabalho**

Para isso, a estação de trabalho deve estar configurada para imprimir na máquina.

#### **Teste de impressão**

Um trabalho de impressão deve ser enviado para assegurar que a máquina tenha sido instalada e configurada corretamente.

## <span id="page-98-0"></span>**Configuração das comunicações de rede**

Esta seção descreve como configurar os parâmetros de comunicação de rede da máquina.

Na máquina, execute estas etapas.

**NOTA:** Mantenha a porta SNMP ativada enquanto usa a máquina na rede TCP/IP.

**NOTA:** Os Serviços de Internet CentreWare também podem ser usados para configurar a máquina. Consulte o capítulo Serviços de Internet CentreWare do Guia do Usuário.

Primeiro, ative a porta IPP.

- *1.* Conecte a máquina à rede.
- *2.* Exiba a tela [Configurações do sistema].

**NOTA:** Para obter mais informações sobre como exibir a tela [Configurações do sistema], consulte o capítulo Configurações do Guia do Usuário.

- *3.* Selecione [Configurações da rede].
- *4.* Selecione [Configurações da porta].
- *5.* Selecione [IPP] e, em seguida, [Alterar configurações].
- *6.* Selecione [Status da porta] e, em seguida, [Alterar configurações].
- *7.* Selecione [Ativado] e, em seguida, [Salvar].

Em seguida, estabeleça o TCP/IP.

*1.* Exiba a tela [Configurações do sistema].

**NOTA:** Para obter mais informações sobre como exibir a tela [Configurações do sistema], consulte o capítulo Configurações do Guia do Usuário.

- *2.* Selecione [Configurações da rede].
- *3.* Selecione [Configurações do protocolo].
- *4.* Selecione [TCP/IP Obter endereço IP] e, em seguida, [Alterar configurações].
- *5.* Selecione um método para estabelecer um endereço IP entre [DHCP], [BOOTP], [RARP], [DHCP/Autonet] ou [Manual] e, então, selecione [Salvar].

**NOTA:** Use o servidor DHCP junto com o servidor WINS (Windows Internet Name Server).

Se você tiver selecionado [Manual] na etapa 5, execute as etapas 6 a 11 para inserir as [Configurações do protocolo]. Caso contrário, execute a etapa 14.

*6.* Selecione [TCP/IP – Endereço IP] e, em seguida, [Alterar configurações].

- *7.* Use o teclado da tela para inserir o Endereço IP da máquina no formato "xxx.xxx.xxx.xxx". Digite valores relevantes (0 a 255) no campo realçado e selecione [Próximo]. Os próximos 3 dígitos ficam destacados. Quando você tiver terminado de inserir todos os valores, selecione [Salvar].
- *8.* Selecione [TCP/IP Máscara de sub-rede] e, em seguida, [Alterar configs.].
- *9.* Usando o mesmo método da etapa 7, insira a Máscara de sub-rede.
- *10.* Selecione [TCP/IP Endereço de gateway] e, em seguida, [Alterar configs.].
- *11.* Usando o mesmo método da etapa 7, insira o Endereço de gateway.
- **NOTA:** Caso não deseje definir o Endereço de gateway, digite "0.0.0.0".
- *12.* Selecione [TCP/IP Filtro IP] e, em seguida, [Alterar configurações].
- *13.* Selecione [Ligado] para filtrar o acesso à máquina.
- **NOTA:** Caso não deseje usar a função filtro IP, selecione [Desligado].

**NOTA:** Use os Serviços de Internet CenterWare para registrar os endereços IP que não têm permissão para acessar a máquina. Consulte o capítulo Serviços de Internet CentreWare do Guia do Usuário.

*14.* Quando tiver terminado de estabelecer o TCP/IP, selecione [Fechar] na tela [Configurações do protocolo].

### <span id="page-99-0"></span>**Configuração da estação de trabalho**

Instale os drivers de impressão em cada estação de trabalho cliente que enviará trabalhos de impressão à máquina e mapeie a máquina como impressora. Consulte o documento HTML no CD-ROM de utilitários do CentreWare para obter informações adicionais.

### <span id="page-99-1"></span>**Teste de impressão**

Para assegurar que a máquina tenha sido instalada na rede corretamente, faça uma impressão de teste pela estação de trabalho cliente. Execute estas etapas.

- *1.* Abra um documento em uma estação de trabalho cliente.
- *2.* Selecione a máquina como a impressora para a qual o documento selecionado será enviado.
- *3.* Imprima o documento na máquina e veja se ele foi impresso corretamente.
- *4.* Certifique-se de que o driver esteja instalado em cada estação de trabalho que enviará trabalhos à máquina.
- *5.* Repita o teste em todas as estações de trabalho que enviarão trabalhos à máquina.

O processo de instalação está agora concluído.

Se a impressão de teste falhar, consulte o capítulo *[Solução de problemas](#page-148-0)* para obter ajuda.

# <span id="page-100-0"></span>**11 Serviços de Internet CentreWare**

Este capítulo explica como ativar e usar a função Serviços de Internet CentreWare da máquina. As seguintes informações são fornecidas.

*[Lista de verificação informativa – página 102](#page-101-0) [Ambientes de Serviços de Internet CentreWare – página 102](#page-101-1) [Instalação dos Serviços de Internet CentreWare – página 103](#page-102-0) [Procedimento de instalação – página 103](#page-102-1) [Configuração das comunicações de rede – página 103](#page-102-2) [Teste de acesso – página 105](#page-104-0) [Seleção de protocolos de transporte – página 106](#page-105-0) [Uso dos Serviços de Internet CentreWare para definir configurações da máquina –](#page-106-0)  [página 107](#page-106-0) [Ethernet – página 107](#page-106-1) [Paralela – página 108](#page-107-0) [USB – página 108](#page-107-1) [EtherTalk – página 110](#page-109-0) [SMB \(Rede Microsoft\) – página 110](#page-109-1) [NetWare – página 111](#page-110-0) [TCP/IP – página 112](#page-111-0) [LPD e Port9100 – página 113](#page-112-0) [SNMP – página 113](#page-112-1) [IPP – página 114](#page-113-0) [E-mail – página 115](#page-114-0) [HTTP – página 116](#page-115-0)*

# <span id="page-101-0"></span>**Lista de verificação informativa**

Antes de ativar a função Serviços de Internet CentreWare, verifique se os itens a seguir estão disponíveis ou foram executados.

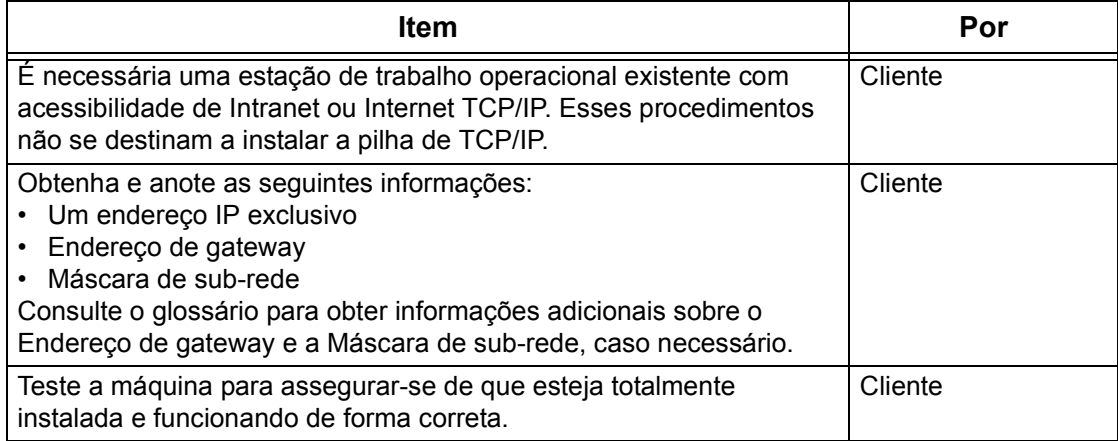

Se houver problemas durante a instalação da máquina, [consulte o capítulo](#page-148-0) *Solução de [problemas](#page-148-0)* para obter ajuda.

# <span id="page-101-1"></span>**Ambientes de Serviços de Internet CentreWare**

Os Serviços de Internet CentreWare usam o Servidor HTTP embutido na máquina. Isso permite a comunicação com a máquina por meio de um navegador da Web com acesso à internet ou à intranet. Digitando o endereço IP da máquina como o URL (Localizador Universal de Recursos) no navegador, o acesso direto à máquina ficará disponível.

Os Serviços de Internet CentreWare permitem que você faça não apenas as mesmas configurações básicas do painel de controle, mas também configurações mais especializadas para a máquina.

#### **ID do Usuário e Senha**

Muitas das funções disponíveis com os Serviços de Internet requerem um nome de usuário e senha de administrador. O nome de usuário padrão é "11111" e a senha padrão é "x-admin". A ID e a senha podem ser alteradas pelo Administrador do sistema. Somente será solicitado ao usuário um nome e senha de administrador, se estiver em uma sessão exclusiva no navegador.

#### **Configuração do sistema**

Para usar os Serviços de Internet CentreWare, é necessário ativar o TCP/IP na máquina.

#### **Computadores-alvo**

O sistema operacional e os navegadores que podem ser usados em Serviços da Internet CentreWare são:

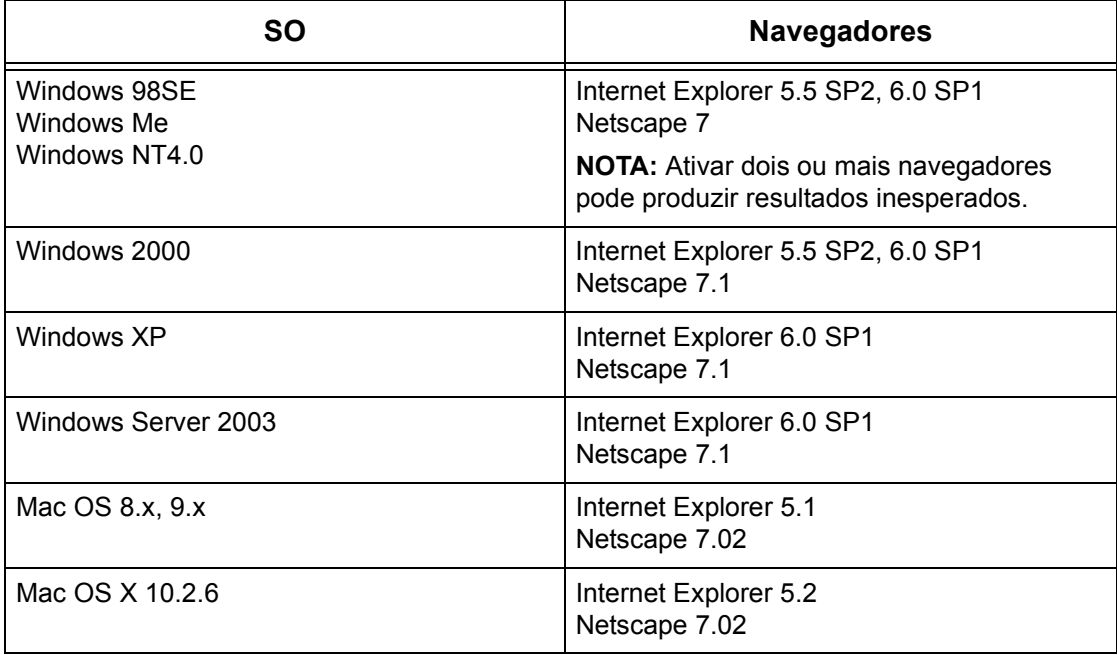

# <span id="page-102-0"></span>**Instalação dos Serviços de Internet CentreWare**

Esta seção descreve as configurações necessárias para a utilização dos Serviços de Internet CentreWare.

## <span id="page-102-1"></span>**Procedimento de instalação**

Dois estágios são requeridos para ativar os Serviços de Internet CentreWare.

#### **Configuração das comunicações de rede**

Isso requer que a máquina seja configurada para Serviços de Internet CentreWare.

#### **Acesso de teste**

Para assegurar que os Serviços de Internet CentreWare tenham sido corretamente instalados, acesse os Serviços de Internet CentreWare.

## <span id="page-102-2"></span>**Configuração das comunicações de rede**

Primeiro, inicialize a porta dos Serviços de Internet CentreWare.

- *1.* Conecte a máquina à rede.
- *2.* Exiba a tela [Configurações do sistema].

**NOTA:** Para obter mais informações sobre como exibir a tela [Configs. do sistema], consulte o capítulo Configurações do Guia do Usuário.

- *3.* Selecione [Configurações da rede].
- *4.* Selecione [Configurações da porta].
- *5.* Selecione [Serviços de internet (HTTP)] e [Alterar configurações].
- *6.* Selecione [Status da porta] e [Alterar configurações].
- *7.* Selecione [Ativado] e [Salvar].

Defina o número da porta para os Serviços de Internet CentreWare, se necessário.

- *8.* Na tela [Serviços de Internet (HTTP)], selecione [Número da porta de serviços de internet] e [Alterar configurações].
- *9.* Use o teclado para digitar o número da porta e selecione [Salvar].

Em seguida, estabeleça o TCP/IP.

*1.* Exiba a tela [Configurações do sistema].

**NOTA:** Para obter mais informações sobre como exibir a tela [Configurações do sistema], consulte o capítulo Configurações do Guia do Usuário.

- *2.* Selecione [Configurações da rede].
- *3.* Selecione [Configurações do protocolo].
- *4.* Selecione [TCP/IP Obter endereço IP] e, em seguida, [Alterar configurações].
- *5.* Selecione um método para estabelecer um endereço IP entre [DHCP], [BOOTP], [RARP], [DHCP/Autonet] ou [Manual] e, em seguida, selecione [Salvar].

**NOTA:** Use o servidor DHCP junto com o servidor WINS (Windows Internet Name Server).

Se você tiver selecionado [Manual] na etapa 5, execute as etapas 6 a 11 para inserir as [Configs. do protocolo]. Caso contrário, execute a etapa 14.

- *6.* Selecione [TCP/IP Endereço IP] e, em seguida, [Alterar configurações].
- *7.* Use o teclado da tela para inserir o Endereço IP da máquina no formato "xxx.xxx.xxx.xxx". Digite valores relevantes (0 a 255) no campo realçado e selecione [Próximo]. Os próximos 3 dígitos ficam destacados. Quando você tiver terminado de inserir todos os valores, selecione [Salvar].
- *8.* Selecione [TCP/IP Máscara de sub-rede] e, em seguida, [Alterar configurações].
- *9.* Usando o mesmo método da etapa 7, insira a Máscara de sub-rede.
- *10.* Selecione [TCP/IP Endereço do gateway] e, em seguida, [Alterar configurações].
- *11.* Usando o mesmo método da etapa 7, insira o Endereço do gateway.

**NOTA:** Caso não deseje definir o Endereço do gateway, digite "0.0.0.0".

*12.* Selecione [TCP/IP - Filtro IP] e, em seguida, [Alterar configurações].

*13.* Selecione [Ligado] para filtrar o acesso à máquina.

**NOTA:** Caso não deseje usar a função filtro IP, selecione [Desligado].

**NOTA:** Use os Serviços de Internet do CenterWare para registrar os endereços IP que não têm permissão para acessar a máquina. Consulte o capítulo Serviços de Internet CentreWare do Guia do Usuário.

*14.* Quando tiver terminado de estabelecer o TCP/IP, selecione [Fechar] na tela [Configurações do protocolo].

### <span id="page-104-0"></span>**Teste de acesso**

Siga o procedimento abaixo para acessar os Serviços de Internet CentreWare.

- *1.* Em uma estação de trabalho cliente em uma rede, inicialize o navegador da internet.
- *2.* No campo URL, digite "http://" seguido do endereço de internet da máquina. Pressione a tecla <Enter> do teclado.

Exemplo: se o endereço de internet for vvv.xxx.yyy.zzz, digite o seguinte no campo da URL:

#### http://vvv.xxx.yyy.zzz

Se o número de porta estiver definido, anexe a ele o endereço de internet abaixo. Neste exemplo, o número da porta é 80.

http://vvv.xxx.yyy.zzz:80

*3.* Verifique se a home page dos Serviços de Internet CentreWare é exibida.

O processo de instalação dos Serviços de Internet CentreWare está concluído.

Se o teste falhar, consulte o capítulo *[Solução de problemas](#page-148-0)* para obter ajuda.

**NOTA:** Se a função Auditron estiver ativada, você poderá ser solicitado a digitar a ID do usuário e a senha (se estiver configurada). Se precisar de assistência, entre em contato com o Operador.

**NOTA:** Quando o acesso aos Serviços de Internet CentreWare estiver codificado, digite "https://" seguido do endereço de internet, em vez de "http://".

# <span id="page-105-0"></span>**Seleção de protocolos de transporte**

Ao usar a porta NetWare, SMB ou SNMP, altere o protocolo de transporte conforme necessário.

- NetWare: IPX/SPX , TCP/IP
- SMB: NetBEUI, TCP/IP
- SNMP: UDP, IPX
- *1.* Na home page dos Serviços de Internet CentreWare da máquina, selecione a guia [Propriedades].
- *2.* No quadro [Propriedades], selecione [Status da porta].
- *3.* Selecione o protocolo de transporte requisitado.

NetWare: IPX/SPX , TCP/IP

SMB: NetBEUI, TCP/IP

SNMP: UDP, IPX

*4.* Selecione [Aplicar novas configurações].

# <span id="page-106-0"></span>**Uso dos Serviços de Internet CentreWare para definir configurações da máquina**

Esta seção fornece a listagem completa dos itens que podem ser definidos para cada porta com os Serviços de Internet CentreWare.

Para obter uma descrição de cada item, consulte o capítulo Serviços de Internet CentreWare do Guia do usuário. Consulte [Propriedades] > [Configurações do protocolo] ou [Configurações da porta] para os links de cada página.

**NOTA:** Os seguintes itens são exibidos somente se a porta estiver ativada. Para ativar a porta com os Serviços de Internet CentreWare, selecione [Status da porta] e a porta desejada.

*[Ethernet – página 107](#page-106-1) [Paralela – página 108](#page-107-0) [USB – página 108](#page-107-1) [EtherTalk – página 110](#page-109-0) [SMB \(Rede Microsoft\) – página 110](#page-109-1) [NetWare – página 111](#page-110-0) [TCP/IP – página 112](#page-111-0) [LPD e Port9100 – página 113](#page-112-0) [SNMP – página 113](#page-112-1) [IPP – página 114](#page-113-0) [E-mail – página 115](#page-114-0) [HTTP – página 116](#page-115-0) [UPnP – página 116](#page-115-1) [SSDP – página 117](#page-116-0) [LDAP – página 117](#page-116-1)*

## <span id="page-106-1"></span>**Ethernet**

Esta página permite definir as configurações Ethernet para as seguintes opções.

**NOTA:** Algumas configurações desta página só estarão disponíveis quando os Serviços de Internet CentreWare forem reiniciados, ou depois que a máquina for desligada e ligada novamente.

- *1.* Na home page dos Serviços de Internet CentreWare da máquina, selecione a guia [Propriedades].
- *2.* No quadro [Propriedades], selecione o símbolo de soma [+] à esquerda da pasta [Configurações da porta].
- *3.* Selecione [Ethernet].
- *4.* Configure a seguinte opção a ser exibida no quadro.
- Configurações Ethernet
- *5.* Selecione [Aplicar novas configurações] para refletir a nova configuração.
- *6.* Digite a ID do usuário e a senha e, em seguida, selecione [OK].

**NOTA:** A ID do usuário padrão é "11111" e a senha padrão é "x-admin".

*7.* Quando a mensagem de reinicialização aparecer, selecione [Reinicializar].

**NOTA:** Para obter mais informações sobre o conteúdo dos itens, consulte o capítulo Serviços de Internet CentreWare do Guia do Usuário.

### <span id="page-107-0"></span>**Paralela**

Esta página permite definir as configurações paralelas para as seguintes opções.

**NOTA:** Algumas configurações desta página só estarão disponíveis quando os Serviços de Internet CentreWare forem reiniciados, ou depois que a máquina for desligada e ligada novamente.

- *1.* Na home page dos Serviços de Internet CentreWare da máquina, selecione a guia [Propriedades].
- *2.* No quadro [Propriedades], selecione o símbolo de soma [+] à esquerda da pasta [Configurações da porta].
- *3.* Selecione [Paralela].
- *4.* Configure as seguintes opções a serem exibidas no quadro.
- Comunicação bidirecional
- Hora de ejeção automática
- Protocolo de Comunicação Adobe (disponível somente quando o Kit PostScript opcional está instalado)
- *5.* Selecione [Aplicar novas configurações] para refletir a nova configuração.
- *6.* Digite a ID do usuário e a senha e, em seguida, selecione [OK].

**NOTA:** A ID do usuário padrão é "11111" e a senha padrão é "x-admin".

*7.* Quando a mensagem de reinicialização aparecer, selecione [Reinicializar].

**NOTA:** Para obter mais informações sobre o conteúdo dos itens, consulte o capítulo Serviços de Internet CentreWare do Guia do Usuário.

## <span id="page-107-1"></span>**USB**

Esta página permite definir as configurações USB para as seguintes opções.

**NOTA:** Algumas configurações desta página só estarão disponíveis quando os Serviços de Internet CentreWare forem reiniciados, ou depois que a máquina for desligada e ligada novamente.

*1.* Na home page dos Serviços de Internet CentreWare da máquina, selecione a guia [Propriedades].
- *2.* No quadro [Propriedades], selecione o símbolo de soma [+] à esquerda da pasta [Configurações da porta].
- *3.* Selecione [USB].
- *4.* Configure as seguintes opções a serem exibidas no quadro.
- Hora de ejeção automática
- Protocolo de Comunicação Adobe (disponível somente quando o Kit PostScript opcional está instalado)
- *5.* Selecione [Aplicar novas configurações] para refletir a nova configuração.
- *6.* Digite a ID do usuário e a senha e, em seguida, selecione [OK].

**NOTA:** A ID do usuário padrão é "11111" e a senha padrão é "x-admin".

*7.* Quando a mensagem de reinicialização aparecer, selecione [Reinicializar]

# **EtherTalk**

É exibido somente quando o Kit PostScript está instalado. Esta página permite definir as configurações EtherTalk.

**NOTA:** Algumas configurações desta página só estarão disponíveis quando os Serviços de Internet CentreWare forem reiniciados, ou depois que a máquina for desligada e ligada novamente.

- *1.* Na home page dos Serviços de Internet CentreWare da máquina, selecione a guia [Propriedades].
- *2.* No quadro [Propriedades], selecione o símbolo de soma [+] à esquerda da pasta [Configurações do protocolo].
- *3.* Selecione [EtherTalk].
- *4.* Configure as seguintes opções a serem exibidas no quadro.
- Nome da Impressora
- Nome da zona
- *5.* Selecione [Aplicar novas configurações] para refletir a nova configuração.
- *6.* Digite a ID do usuário e a senha e, em seguida, selecione [OK].

**NOTA:** A ID do usuário padrão é "11111" e a senha padrão é "x-admin".

*7.* Quando a mensagem de reinicialização aparecer, selecione [Reinicializar].

**NOTA:** Para obter mais informações sobre o conteúdo dos itens, consulte o capítulo Serviços de Internet CentreWare do Guia do Usuário.

# **SMB (Rede Microsoft)**

Esta página permite definir as configurações SMB para as seguintes opções.

**NOTA:** Algumas configurações desta página só estarão disponíveis quando os Serviços de Internet CentreWare forem reiniciados, ou depois que a máquina for desligada e ligada novamente.

- *1.* Na home page dos Serviços de Internet CentreWare da máquina, selecione a guia [Propriedades].
- *2.* No quadro [Propriedades], selecione o símbolo de soma [+] à esquerda da pasta [Configurações do protocolo].
- *3.* Selecione [SMB].
- *4.* Configure as seguintes opções a serem exibidas no quadro.
- Grupo de trabalho
- Nome do host
- Número máximo de sessões
- Filtro TBCP (disponível somente quando o Kit PostScript opcional estiver instalado)
- Suporte Unicode
- Modo mestre automático
- Senha criptografada
- *5.* Selecione [Aplicar novas configurações] para refletir a nova configuração.
- *6.* Digite a ID do usuário e a senha e, em seguida, selecione [OK].

**NOTA:** A ID do usuário padrão é "11111" e a senha padrão é "x-admin".

*7.* Quando a mensagem de reinicialização aparecer, selecione [Reinicializar].

**NOTA:** Para obter mais informações sobre o conteúdo dos itens, consulte o capítulo Serviços de Internet CentreWare do Guia do Usuário.

#### **NetWare**

Esta página permite definir as configurações NetWare para as seguintes opções.

**NOTA:** Algumas configurações desta página só estarão disponíveis quando os Serviços de Internet CentreWare forem reiniciados, ou depois que a máquina for desligada e ligada novamente.

- *1.* Na home page dos Serviços de Internet CentreWare da máquina, selecione a guia [Propriedades].
- *2.* No quadro [Propriedades], selecione o símbolo de soma [+] à esquerda da pasta [Configurações do protocolo].
- *3.* Selecione [NetWare].
- *4.* Configure as seguintes opções a serem exibidas no quadro.
- Nome do host
- Modo ativo
- Nome do servidor de arquivo
- Intervalo de busca
- Número de pesquisas
- Senha
- Redigitar senha
- Filtro TBCP (disponível somente quando o Kit PostScript opcional estiver instalado)
- Nome da árvore
- Nome de contexto
- Tipo de frame
- Endereço da rede
- Localização ativa
- *5.* Selecione [Aplicar novas configurações] para refletir a nova configuração.
- *6.* Digite a ID do usuário e a senha e, em seguida, selecione [OK].

**NOTA:** A ID do usuário padrão é "11111" e a senha padrão é "x-admin".

*7.* Quando a mensagem de reinicialização aparecer, selecione [Reinicializar].

**NOTA:** Para obter mais informações sobre o conteúdo dos itens, consulte o capítulo Serviços de Internet CentreWare do Guia do Usuário.

### **TCP/IP**

Esta página permite definir as configurações TCP/IP.

**NOTA:** Algumas configurações desta página só estarão disponíveis quando os Serviços de Internet CentreWare forem reiniciados, ou depois que a máquina for desligada e ligada novamente.

- *1.* Na home page dos Serviços de Internet CentreWare da máquina, selecione a guia [Propriedades].
- *2.* No quadro [Propriedades], selecione o símbolo de soma [+] à esquerda da pasta [Configurações do protocolo].
- *3.* Selecione [TCP/IP].
- *4.* Configure as seguintes opções a serem exibidas no quadro.
- Nome do host
- Obter endereço IP
- Endereço IP
- Máscara de sub-rede
- Endereço de gateway
- Obter endereço do DNS
- Endereço de DNS 1-3
- Nome do DNS
- Gerar lista de pesquisa de domínios automaticamente
- Nome do domínio 1-3
- Tempo de espera da conexão
- Atualização de DNS dinâmico
- Obter endereço do servidor WINS
- Endereço do servidor WINS primário
- Endereço do servidor WINS secundário
- Filtro IP
- *5.* Selecione [Aplicar novas configurações] para refletir a nova configuração.
- *6.* Digite a ID do usuário e a senha e, em seguida, selecione [OK].

**NOTA:** A ID do usuário padrão é "11111" e a senha padrão é "x-admin".

*7.* Quando a mensagem de reinicialização aparecer, selecione [Reinicializar].

**NOTA:** Para obter mais informações sobre o conteúdo dos itens, consulte o capítulo Serviços de Internet CentreWare do Guia do Usuário.

## **LPD e Port9100**

Esta página permite definir as configurações de LPD e Port9100 para as seguintes opções.

**NOTA:** Algumas configurações desta página só estarão disponíveis quando os Serviços de Internet CentreWare forem reiniciados, ou depois que a máquina for desligada e ligada novamente.

- *1.* Na home page dos Serviços de Internet CentreWare da máquina, selecione a guia [Propriedades].
- *2.* No quadro [Propriedades], selecione o símbolo de soma [+] à esquerda da pasta [Configurações do protocolo].
- *3.* Selecione [LPD] ou [Port9100].
- *4.* Configure as seguintes opções a serem exibidas no quadro.
- Número da porta
- Filtro TBCP (disponível somente quando o Kit PostScript opcional estiver instalado)
- Tempo de espera da conexão
- *5.* Selecione [Aplicar novas configurações] para refletir a nova configuração.
- *6.* Digite a ID do usuário e a senha e, em seguida, selecione [OK].

**NOTA:** A ID do usuário padrão é "11111" e a senha padrão é "x-admin".

*7.* Quando a mensagem de reinicialização aparecer, selecione [Reinicializar].

**NOTA:** Para obter mais informações sobre o conteúdo dos itens, consulte o capítulo Serviços de Internet CentreWare do Guia do Usuário.

#### **SNMP**

Esta página permite definir as configurações SNMP para as seguintes opções.

**NOTA:** Algumas configurações desta página só estarão disponíveis quando os Serviços de Internet CentreWare forem reiniciados, ou depois que a máquina for desligada e ligada novamente.

- *1.* Na home page dos Serviços de Internet CentreWare da máquina, selecione a guia [Propriedades].
- *2.* No quadro [Propriedades], selecione o símbolo de soma [+] à esquerda da pasta [Configurações do protocolo].
- *3.* Selecione [SNMP].
- *4.* Configure as seguintes opções a serem exibidas no quadro.
- Nome da comunidade (somente leitura)
- Nome da comunidade (leitura/gravação)
- Nome da comunidade (notificação de desvio)
- Administrador do sistema
- *5.* Selecione [Aplicar novas configurações] para refletir a nova configuração.
- *6.* Digite a ID do usuário e a senha e, em seguida, selecione [OK].

**NOTA:** A ID do usuário padrão é "11111" e a senha padrão é "x-admin".

*7.* Quando a mensagem de reinicialização aparecer, selecione [Reinicializar].

**NOTA:** Para obter mais informações sobre o conteúdo dos itens, consulte o capítulo Serviços de Internet CentreWare do Guia do Usuário.

#### **IPP**

Esta página permite definir as configurações IPP para as seguintes opções.

**NOTA:** Algumas configurações desta página só estarão disponíveis quando os Serviços de Internet CentreWare forem reiniciados, ou depois que a máquina for desligada e ligada novamente.

- *1.* Na home page dos Serviços de Internet CentreWare da máquina, selecione a guia [Propriedades].
- *2.* No quadro [Propriedades], selecione o símbolo de soma [+] à esquerda da pasta [Configurações do protocolo].
- *3.* Selecione [IPP].
- *4.* Configure as seguintes opções a serem exibidas no quadro.
- Número da porta
- Adicionar número de porta
- Filtro TBCP (disponível somente quando o Kit PostScript opcional estiver instalado)
- Modo do administrador
- DNS
- Tempo de espera da conexão
- *5.* Selecione [Aplicar novas configurações] para refletir a nova configuração.
- *6.* Digite a ID do usuário e a senha e, em seguida, selecione [OK].

**NOTA:** A ID do usuário padrão é "11111" e a senha padrão é "x-admin".

*7.* Quando a mensagem de reinicialização aparecer, selecione [Reinicializar].

# **E-mail**

Esta página permite definir as configurações de E-mail e Internet Fax para as seguintes opções.

**NOTA:** Algumas configurações desta página só estarão disponíveis quando os Serviços de Internet CentreWare forem reiniciados, ou depois que a máquina for desligada e ligada novamente.

- *1.* Na home page dos Serviços de Internet CentreWare da máquina, selecione a guia [Propriedades].
- *2.* No quadro [Propriedades], selecione o símbolo de soma [+] à esquerda da pasta [Configurações do protocolo].
- *3.* Selecione [E-mail].
- *4.* Configure as seguintes opções a serem exibidas no quadro.
- Protocolo de recebimento
- Imprimir cabeçalhos e conteúdo de e-mail
- Imprimir cabeçalhos e conteúdos de Internet Fax
- Impressão automática de e-mail de confirmação de entrega
- Impressão automática de e-mail de erro
- Tamanho máximo do e-mail
- Dividir tamanho de mensagem enviada
- Resposta para status de leitura (MDN)
- Endereço do servidor POP3
- Número da porta POP3
- Autenticação de recepção POP
- Intervalo de verificação do servidor POP3
- Nome de usuário POP
- Senha de usuário POP
- Endereço do servidor SMTP
- Número da porta SMTP
- Autenticação de envio SMTP
- Nome do usuário da autenticação SMTP
- Senha da autenticação SMTP
- Filtro de domínio receber
- *5.* Selecione [Aplicar novas configurações] para refletir a nova configuração.
- *6.* Digite a ID do usuário e a senha e, em seguida, selecione [OK].

**NOTA:** A ID do usuário padrão é "11111" e a senha padrão é "x-admin".

*7.* Quando a mensagem de reinicialização aparecer, selecione [Reinicializar].

# **HTTP**

Esta página permite definir as configurações HTTP para as seguintes opções.

**NOTA:** Algumas configurações desta página só estarão disponíveis quando os Serviços de Internet CentreWare forem reiniciados, ou depois que a máquina for desligada e ligada novamente.

- *1.* Na home page dos Serviços de Internet CentreWare da máquina, selecione a guia [Propriedades].
- *2.* No quadro [Propriedades], selecione o símbolo de soma [+] à esquerda da pasta [Configurações do protocolo].
- *3.* Selecione [HTTP].
- *4.* Configure as seguintes opções a serem exibidas no quadro.
- Número da porta
- Número máximo de sessões
- Tempo de espera da conexão
- *5.* Selecione [Aplicar novas configurações] para refletir a nova configuração.
- *6.* Digite a ID do usuário e a senha e, em seguida, selecione [OK].

**NOTA:** A ID do usuário padrão é "11111" e a senha padrão é "x-admin".

*7.* Quando a mensagem de reinicialização aparecer, selecione [Reinicializar].

**NOTA:** Para obter mais informações sobre o conteúdo dos itens, consulte o capítulo Serviços de Internet CentreWare do Guia do Usuário.

### **UPnP**

Esta página permite definir as configurações de UPnP para as seguintes opções.

**NOTA:** Algumas configurações nesta página estarão disponíveis somente depois que você reiniciar os Serviços de Internet CentreWare ou desligar e ligar a máquina

- *1.* Na home page dos Serviços de Internet CentreWare da máquina, selecione a guia [Propriedades].
- *2.* No frame [Propriedades], selecione o símbolo de mais [+] à esquerda da pasta [Configurações de porta].
- *3.* Selecione [UPnP].
- *4.* Configure a seguinte opção a ser exibida no frame.
- Número da porta
- *5.* Selecione [Aplicar novas configurações] para refletir a nova configuração.
- *6.* Digite a ID do usuário e a senha e, em seguida, selecione [OK].

**NOTA:** A ID do usuário padrão é "11111" e a senha padrão é "x-admin".

*7.* Quando a mensagem de reinicialização aparecer, selecione [Reinicializar].

# **SSDP**

Esta página permite definir as configurações de SSDP para as seguintes opções.

**NOTA:** Algumas configurações nesta página estarão disponíveis somente depois que você reiniciar os Serviços de Internet CentreWare ou desligar e ligar a máquina

- *1.* Na home page dos Serviços de Internet CentreWare da máquina, selecione a guia [Propriedades].
- *2.* No frame [Propriedades], selecione o símbolo de mais [+] à esquerda da pasta [Configurações de porta].
- *3.* Selecione [SSDP].
- *4.* Configure a seguinte opção a ser exibida no frame.
- Período válido de propaganda
- TTL Máximo
- *5.* Selecione [Aplicar novas configurações] para refletir a nova configuração.
- *6.* Digite a ID do usuário e a senha e, em seguida, selecione [OK].

**NOTA:** A ID do usuário padrão é "11111" e a senha padrão é "x-admin".

*7.* Quando a mensagem de reinicialização aparecer, selecione [Reinicializar].

**NOTA:** Para obter mais informações sobre o conteúdo dos itens, consulte o capítulo Serviços de Internet CentreWare do Guia do Usuário.

# **LDAP**

Esta página permite definir as configurações de LDAP para as seguintes opções.

**NOTA:** Algumas configurações nesta página estarão disponíveis somente depois que você reiniciar os Serviços de Internet CentreWare ou desligar e ligar a máquina

- *1.* Na home page dos Serviços de Internet CentreWare da máquina, selecione a guia [Propriedades].
- *2.* No frame [Propriedades], selecione o símbolo de mais [+] à esquerda da pasta [Configurações de porta].
- *3.* Selecione [LDAP].
- *4.* Configure a seguinte opção a ser exibida no frame.
- Endereço do servidor LDAP
- Número da porta
- *5.* Selecione [Aplicar novas configurações] para refletir a nova configuração.
- *6.* Digite a ID do usuário e a senha e, em seguida, selecione [OK].

**NOTA:** A ID do usuário padrão é "11111" e a senha padrão é "x-admin".

*7.* Quando a mensagem de reinicialização aparecer, selecione [Reinicializar].

# <span id="page-118-1"></span>**12 E-mail**

Este capítulo explica como configurar a função E-mail da máquina. As seguintes informações são fornecidas.

*[Visão geral do e-mail – página 119](#page-118-0) [Lista de verificação informativa – página 120](#page-119-0) [Ambientes de e-mail – página 121](#page-120-0) [Instalação de e-mail – página 121](#page-120-1) [Procedimento de instalação – página 121](#page-120-2) [Configuração das comunicações de rede – página 122](#page-121-0) [E-mail de teste – página 124](#page-123-0)*

# <span id="page-118-0"></span>**Visão geral do e-mail**

É possível enviar e receber e-mails usando a máquina.

Ao enviar e receber um e-mail, os seguintes recursos estão disponíveis.

- Internet Fax
- Digitalização para e-mail
- Imprimir e-mail
- Serviço de notificação de e-mail
- Notificar final do trabalho por e-mail

#### **Internet Fax**

Se o Kit Internet Fax opcional estiver instalado na máquina, você poderá enviar e receber os dados digitalizados na forma de anexos, via intranet ou Internet. O documento digitalizado é convertido para o formato TIFF. É diferente de uma máquina de fac-símile, que transmite os dados por meio de uma linha telefônica. Para obter mais informações, consulte o capítulo *[Internet Fax na página 143.](#page-142-0)*

#### **Digitalização para e-mail**

Se o Kit Internet Fax opcional estiver instalado na máquina, você poderá enviar os documentos digitalizados como um anexo para um ou mais endereços de e-mail. Pode-se selecionar o formato dos dados digitalizados como TIFF,JPEG ou PDF.

#### **Imprimir e-mail**

É possível enviar um e-mail de um computador para a máquina com um documento TIFF ou PDF anexado. Ao receber o e-mail, a máquina o imprime automaticamente.

#### **Serviço de notificação de e-mail**

É possível ajustar a máquina para enviar um e-mail para um endereço específico. O e-mail notificará sempre que ocorrer um erro na máquina, ou produzirá um histórico de solicitações de recepção de e-mail ou solicitações de impressão.

Também é possível configurar o envio de um e-mail notificando sobre a conclusão de um trabalho de impressão que foi solicitado por seu computador.

#### **Notificar final do trabalho por e-mail**

Esta é uma das funções de Serviço de notificação de e-mail descritas no parágrafo anterior.

É possível configurar a máquina para notificar sobre o fim de um trabalho de impressão por e-mail. Defina esta função na guia que contém o driver de impressão. Você pode ativar essa função e especificar os endereços a serem notificados. Para obter informações sobre como configurar, consulte a seção Ajuda do driver de impressão.

# <span id="page-119-0"></span>**Lista de verificação informativa**

Antes de ativar esta função, verifique se os itens a seguir estão disponíveis ou foram executados.

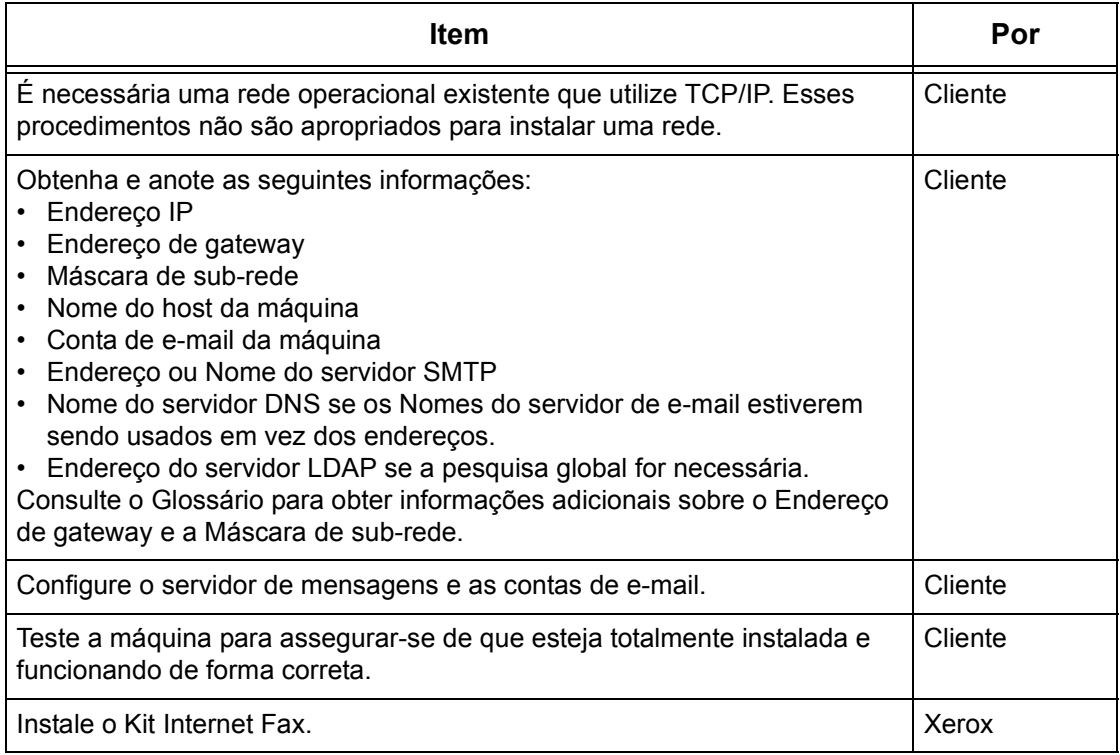

**NOTA:** Você deve ter um provedor de serviços de internet se quiser adquirir uma conta de e-mail.

Se tiver problemas durante a configuração da máquina, consulte o capítulo Solução de problemas do Guia do Usuário.

# <span id="page-120-0"></span>**Ambientes de e-mail**

#### **Requisitos do sistema**

As seguintes opções são necessárias para a máquina.

- Kit Internet Fax
- A máquina está conectada à rede usando TCP/IP.
- O ambiente permite o envio e o recebimento de e-mails.

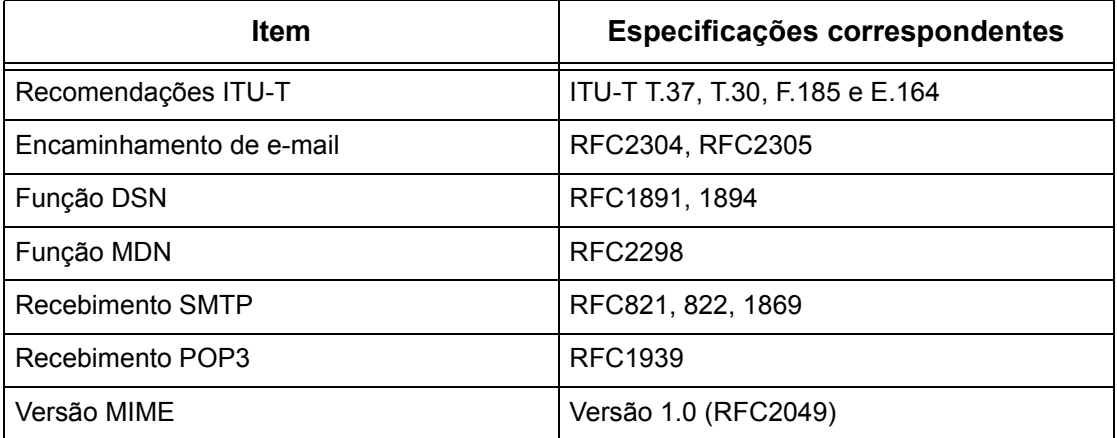

**NOTA:** O arquivo pode não imprimir se o formato for diferente dos especificados na tabela acima.

**NOTA:** É recomendável usar o Microsoft Outlook Express 5.5/6.0 ou Netscape 7 como software de e-mail.

# <span id="page-120-1"></span>**Instalação de e-mail**

Esta seção descreve como ativar a função de E-mail.

#### <span id="page-120-2"></span>**Procedimento de instalação**

Para usar a função de e-mail, configure o seguinte na máquina.

#### **Configuração das comunicações de rede**

Use a tela de toque para definir as seguintes portas como [Ativado].

- Receber e-mail
- Enviar e-mail

• Serviço de notificação de e-mail

Em seguida, defina o endereço IP.

Por fim, defina os outros itens necessários para a função de E-mail.

#### **E-mail de teste**

O trabalho de e-mail deve ser enviado para que se verifique se a máquina foi instalada e configurada corretamente.

#### <span id="page-121-0"></span>**Configuração das comunicações de rede**

**NOTA:** Os Serviços de Internet CentreWare também podem ser usados para configurar a máquina. Consulte o capítulo Serviços de Internet CentreWare do Guia do Usuário.

**NOTA:** Mantenha a porta SNMP ativada enquanto usa a máquina na rede TCP/IP.

Primeiro, ative as portas para e-mail.

- *1.* Conecte a máquina à rede.
- *2.* Exiba a tela [Configurações do sistema].

**NOTA:** Para obter mais informações sobre como exibir a tela [Configurações do sistema], consulte o capítulo Configurações do Guia do Usuário.

- *3.* Selecione [Configurações da rede].
- *4.* Selecione [Configurações da porta].
- *5.* Selecione a porta necessária e, em seguida, [Alterar configurações].
	- Digitalizar para e-mail: [Enviar e-mail]
	- Imprimir e-mail: [Receber e-mail]
	- Serviço de notificação de e-mail/Notificar final do trabalho por e-mail: [Serviço de notificação de e-mail]
- *6.* Selecione [Status da porta] e, em seguida, [Alterar configurações].
- *7.* Selecione [Ativado] e, em seguida, [Salvar].

Em seguida, estabeleça o TCP/IP

*1.* Exiba a tela [Configurações do sistema].

**NOTA:** Para obter mais informações sobre como exibir a tela [Configurações do sistema], consulte o capítulo Configurações do Guia do Usuário.

- *2.* Selecione [Configurações da rede].
- *3.* Selecione [Configurações do protocolo].
- *4.* Selecione [TCP/IP Obter endereço IP] e, em seguida, [Alterar configurações].
- *5.* Selecione um método para estabelecer um endereço IP entre [DHCP], [BOOTP], [RARP], [DHCP/Autonet] ou [Manual] e, em seguida, selecione [Salvar].

**NOTA:** Use o servidor DHCP junto com o WINS (Windows Internet Name Server).

Se você tiver selecionado [Manual] na etapa 5, execute as etapas 6 a 11 para inserir as [Configurações do protocolo]. Caso contrário, execute a etapa 14.

- *6.* Selecione [TCP/IP Endereço IP] e, em seguida, [Alterar configurações].
- *7.* Use o teclado da tela para inserir o Endereço IP da máquina no formato "xxx.xxx.xxx.xxx". Insira o valor relevante (0 a 255) no campo realçado e selecione [Próximo]. Os próximos 3 dígitos ficam destacados. Quando você tiver terminado de inserir todos os valores, selecione [Salvar].
- *8.* Selecione [TCP/IP Máscara de sub-rede] e, em seguida, [Alterar configurações].
- *9.* Usando o mesmo método da etapa 7, insira a Máscara de sub-rede.
- *10.* Selecione [TCP/IP Endereço de gateway] e, em seguida, [Alterar configurações].
- *11.* Usando o mesmo método da etapa 7, insira o Endereço de gateway.

**NOTA:** Caso não deseje definir o Endereço de gateway, digite "0.0.0.0".

*12.* Selecione [TCP/IP - Filtro IP] e, em seguida, [Alterar configurações].

*13.* Selecione [Ligado] para filtrar o acesso à máquina.

**NOTA:** Caso não deseje usar a função filtro IP, selecione [Desligado].

**NOTA:** Use os Serviços de Internet CentreWare para registrar os endereços IP que não têm permissão para acessar a máquina. Consulte o capítulo Serviços de Internet CentreWare do Guia do Usuário.

*14.* Quando tiver terminado de estabelecer o TCP/IP, selecione [Fechar] na tela [Configurações do protocolo].

#### **Definição das configurações de e-mail**

Por fim, defina os outros itens necessários para a função de E-mail.

*1.* Exiba a tela [Configurações do sistema].

**NOTA:** Para obter mais informações sobre como exibir a tela [Configurações do sistema], consulte o capítulo Configurações do Guia do Usuário.

- *2.* Selecione [Configurações da rede].
- *3.* Selecione os itens a seguir e, em seguida, [Alterar configurações].
- [Endereço de e-mail/nome do host da máquina]
	- Endereço de e-mail
	- Nome do host este é o nome do host SMB da máquina
	- Nome do domínio esta é a informação de DNS. Ela deve ser definida usando os Serviços de Internet CentreWare, quando os nomes do servidor de e-mail estiverem sendo usados (nomes de host são usados em vez de endereços IP) E o endereço IP estiver em branco.
- [Configurações do servidor POP3] : ao receber e-mail via POP3
- Configuração do servidor POP3
- Endereço IP do servidor POP3
- Nome do servidor POP3 se o nome do servidor estiver sendo usado, então o DNS deverá ser configurado corretamente usando os Serviços de Internet CentreWare.
- Número da porta do servidor POP3
- Nome de login do servidor POP3 nome de login POP3 usado para autenticação SMTP.
- Senha do servidor POP3 nome de login POP3 usado para autenticação SMTP.
- Criptografia de Senha POP3
- [Configurações do servidor SMTP] : ao enviar e receber e-mail via SMTP
	- Configuração do servidor SMTP
	- Endereço IP do servidor SMTP
	- Nome do servidor SMTP se o nome do servidor estiver sendo usado, então DNS deverá ser configurado corretamente usando os Serviços de Internet CentreWare.
	- Número da porta do servidor SMTP
	- Autenticação de envio de e-mail
	- Nome de login de SMTP AUTH nome de login SMTP usado para autenticação SMTP.
	- Senha AUTH SMTP nome de login SMTP usado para autenticação SMTP.
- [Filtro de domínio] : se necessário
	- Filtro de domínio este campo será preenchido SOMENTE se a restrição for necessária ao enviar e-mail para determinados domínios.
	- Domínio 1 50
- [Outras configurações]
	- Protocolo de recepção de e-mail
- *4.* Selecione [Salvar]

### <span id="page-123-0"></span>**E-mail de teste**

Para assegurar que o e-mail tenha sido configurado com êxito, execute as seguintes etapas:

#### **Digitalização para e-mail**

- *1.* Coloque o documento.
- *2.* Selecione [E-mail] na tela Menu.
- *3.* Selecione as funções necessárias para o trabalho.
- *4.* Insira o endereço de e-mail do destinatário.

**5.** Pressione o botão <Iniciar>.

O documento será digitalizado e convertido para o formato que você especificar. Assim, ele será enviado como um anexo de e-mail.

#### **Imprimir e-mail**

- *1.* Use o software de e-mail para criar um e-mail e anexar um documento TIFF ou PDF.
- *2.* Digite o endereço de e-mail da máquina destinatária.
- *3.* Envie o e-mail.
- *4.* Depois que a máquina receber o e-mail, a impressão iniciará automaticamente.

# **13 Serviços de Digitalização**

Este capítulo explica como configurar os Serviços de Digitalização nos ambientes compatíveis. As seguintes informações são fornecidas.

*[Visão geral da digitalização – página 127](#page-126-0) [Digitalização com a máquina – página 128](#page-127-0) [Processo de digitalização – página 128](#page-127-1) [Configuração de Digitalizar para caixa postal – página 130](#page-129-0) [Lista de verificação informativa – página 130](#page-129-1) [Ambientes de Digitalizar para caixa postal – página 131](#page-130-0) [Procedimento de instalação – página 131](#page-130-1) [Configuração das comunicações de rede – página 131](#page-130-2) [Configuração da estação de trabalho – página 133](#page-132-0) [Configuração de Digitalizar usando modelo \(Digitalização de rede\) – página 133](#page-132-1) [Lista de verificação informativa – página 133](#page-132-2) [Ambientes de Digitalizar usando modelo – página 134](#page-133-0) [Procedimento de instalação – página 134](#page-133-1) [Configuração das comunicações de rede – página 135](#page-134-0) [Configuração da estação de trabalho – página 138](#page-137-0) [Configuração de Digitalizar para FTP/SMB – página 139](#page-138-0) [Lista de verificação informativa – página 139](#page-138-1) [Ambientes de Digitalizar para FTP/SMB – página 139](#page-138-2) [Procedimento de instalação – página 140](#page-139-0) [Configuração das comunicações de rede – página 140](#page-139-1) [Configuração da estação de trabalho – página 141](#page-140-0)*

# <span id="page-126-0"></span>**Visão geral da digitalização**

Os Serviços de digitalização trazem a versatilidade da digitalização de rede para a estação de trabalho. Combinando a potência da máquina, Serviços de Internet CentreWare e aplicativos de terceiros, os serviços de digitalização fornecem uma solução de rede para todos os requisitos de digitalização.

As funções de digitalização podem ser programadas e os documentos podem, então, ser digitalizados e transferidos para um servidor de arquivos. Você pode acessar esses documentos da estação de trabalho, ou compartilhá-los com outros usuários conectados à rede.

O documento digitalizado armazenado pode ser aberto por qualquer aplicativo de software em que seja possível exibir ou editar arquivos TIFF/PDF/JPEG.

# <span id="page-127-0"></span>**Digitalização com a máquina**

Os serviços de digitalização permitem que vários usuários usem a máquina para digitalizar e armazenar documentos. Com a potência da rede local, múltiplos usuários podem acessar a máquina e usá-la para digitalizar documentos.

Para realizar uma digitalização de rede, a máquina deve estar instalada em uma rede local usando protocolo TCP/IP. Para recuperar o arquivo do documento digitalizado, ele deve ser transferido para um servidor de arquivos.

**NOTA:** Caracteres ASCII são usados no nome de usuário e senha. Caracteres acentuados (caracteres ISO8859-1) também podem ser usados ao digitar nomes de modelos e outros dados, como por exemplo, informações de metadados.

# <span id="page-127-1"></span>**Processo de digitalização**

A máquina possui quatro tipos de funções de digitalização.

- Digitalizar para e-mail
- Digitalizar para caixa postal
- Digitalizar usando modelo (Digitalização de rede)
- Digitalizar para FTP / SMB

O processo para digitalizar um trabalho é mostrado abaixo.

#### **Digitalizar para e-mail**

Se o Kit Internet Fax opcional estiver instalado na máquina, você poderá enviar os documentos digitalizados como um anexo de e-mail para um ou mais endereços de email. Pode-se selecionar o formato dos dados digitalizados como TIFF, JPEG ou PDF. Para obter mais informações, consulte o capítulo *[E-mail na página 119.](#page-118-1)*

#### **Digitalizar para caixa postal**

Você pode usar a máquina para digitalizar os documentos desejados e armazená-los como dados na caixa postal. Os dados armazenados podem ser recuperados de um computador conectado à rede TCP/IP se você instalou o driver de digitalização em computadores Windows ou se ativou os Serviços de Internet CentreWare.

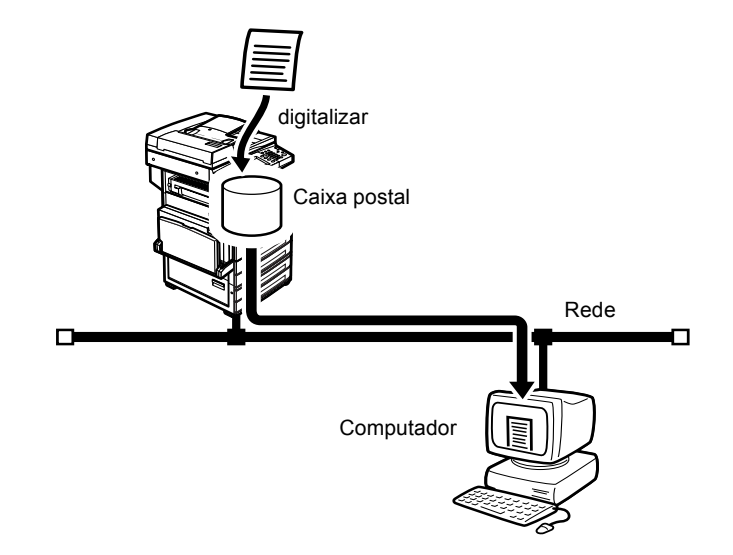

#### **Digitalizar usando modelo (Digitalização de rede)**

O modelo é programável pelo usuário e contém parâmetros para o documento digitalizado. É possível aplicar o modelo ao documento digitalizado na máquina. O documento digitalizado será salvo no disco rígido da máquina e, depois, enviado automaticamente ao computador (servidor), como um servidor FTP ou SMB, conectado à rede. Os Serviços de Internet CentreWare são usados para criar os modelos e definir configurações como o destino do arquivo.

A Autenticação remota estará disponível ao digitalizar para um servidor via FTP ou SMB usando TCP/IP. Os servidores Kerberos para Windows 2000 e Solaris são aceitos nesta máquina.

**NOTA:** Os Serviços de Digitalização de Rede CentreWare (opcional) também podem ser usados para criar modelos que estão disponíveis somente para servidores FTP. Consulte a documentação do CentreWare para obter mais informações.

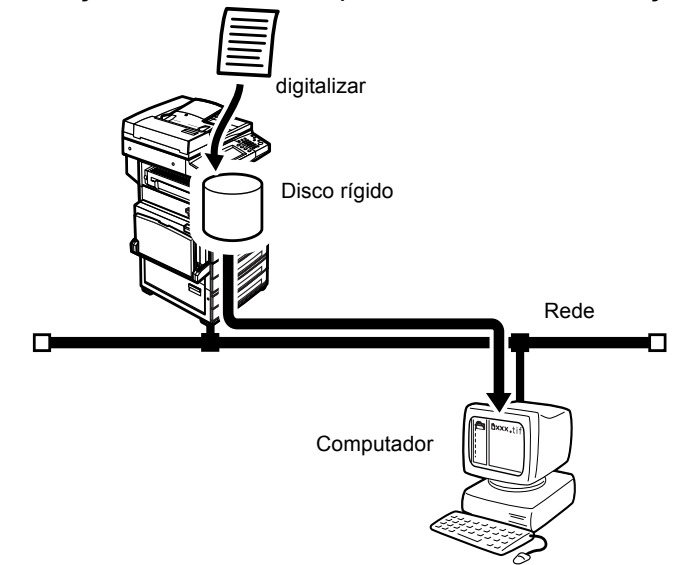

### **Digitalizar para FTP / SMB**

É possível enviar os documentos digitalizados por meio de uma rede TCP/IP a um computador (servidor) como um servidor FTP ou SMB.

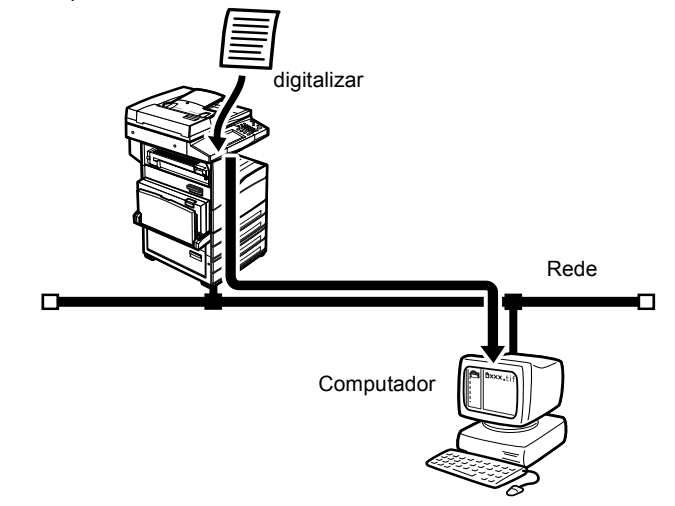

# <span id="page-129-0"></span>**Configuração de Digitalizar para caixa postal**

# <span id="page-129-1"></span>**Lista de verificação informativa**

Antes de ativar esta função, verifique se os itens a seguir estão disponíveis ou foram executados. Se Kerberos estiver ativado, consulte Configuração de Autenticação.

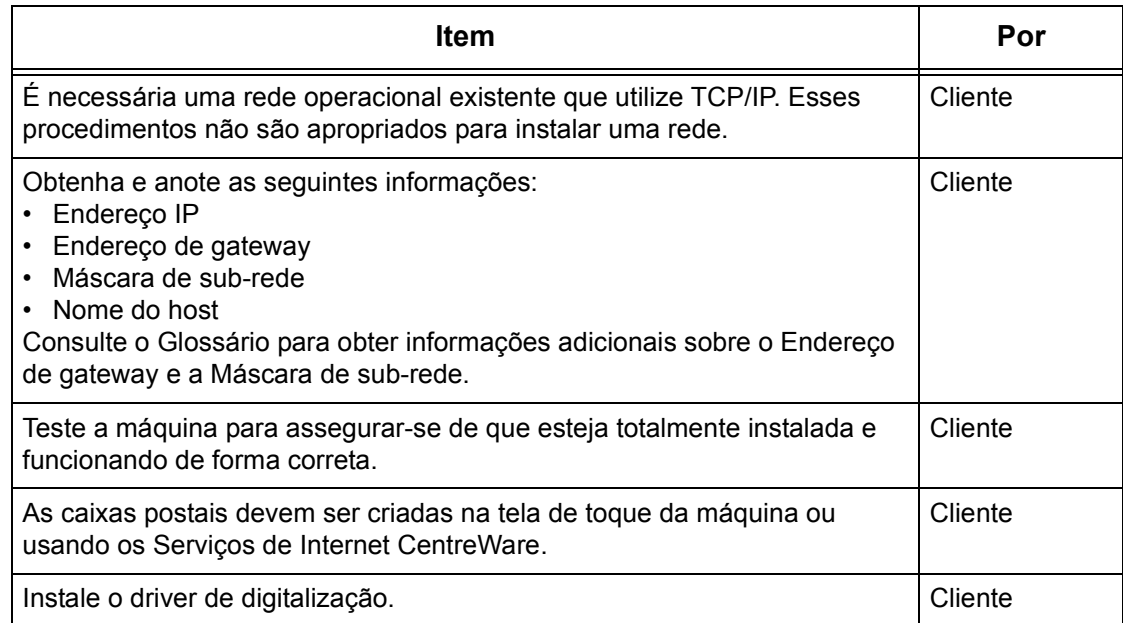

Se tiver problemas durante a configuração da máquina, consulte o capítulo Solução de problemas do Guia do Usuário.

# <span id="page-130-0"></span>**Ambientes de Digitalizar para caixa postal**

#### **Rede**

A máquina e o computador devem estar conectados à rede e com capacidade de se comunicar via protocolo TCP/IP.

#### **Computadores de destino**

- Windows 95 (Service Pack 1 ou posterior)/Windows 98/Windows Me
- Windows NT 4.0 (Service Pack 4 ou posterior)/Windows 2000/Windows XP/ Windows Server 2003

### <span id="page-130-1"></span>**Procedimento de instalação**

Para digitalizar um documento para uma caixa postal, defina as seguintes configurações na máquina:

#### **Configuração das comunicações de rede**

Com o uso da tela de toque, defina a porta Saudação para [Ativada].

Em seguida, defina o endereço IP.

Finalmente, crie caixas postais para salvar os documentos digitalizados. Consulte o capítulo Configurações do Guia do usuário.

#### **Configuração da estação de trabalho**

É preciso que a estação de trabalho do ambiente em rede esteja configurada para se comunicar com a máquina.

### <span id="page-130-2"></span>**Configuração das comunicações de rede**

**NOTA:** Os Serviços de Internet CentreWare também podem ser usados para configurar a máquina. Consulte o capítulo Serviços de Internet CentreWare do Guia do Usuário.

**NOTA:** Mantenha a porta SNMP ativada enquanto usa a máquina na rede TCP/IP.

Primeiro, ative a porta Saudação.

- *1.* Conecte a máquina à rede.
- *2.* Exiba a tela [Configurações do sistema].

**NOTA:** Para obter mais informações sobre como exibir a tela [Configurações do sistema], consulte o capítulo Configurações do Guia do Usuário.

- *3.* Selecione [Configurações da rede].
- *4.* Selecione [Configurações da porta].
- *5.* Selecione [Saudação] e, em seguida, [Alterar configurações].
- *6.* Selecione [Status da porta] e, em seguida, [Alterar configurações].
- *7.* Selecione [Ativado] e, em seguida, [Salvar].

Em seguida, estabeleça o TCP/IP

*1.* Exiba a tela [Configurações do sistema]

**NOTA:** Para obter mais informações sobre como exibir a tela [Configurações do sistema], consulte o capítulo Configurações do Guia do Usuário.

- *2.* Selecione [Configurações da rede].
- *3.* Selecione [Configurações do protocolo].
- *4.* Selecione [TCP/IP Obter endereço IP] e, em seguida, [Alterar configurações].
- *5.* Selecione um método para estabelecer um endereço IP entre [DHCP], [BOOTP], [RARP], [DHCP/Autonet] ou [Manual] e, então, selecione [Salvar].

**NOTA:** Use o servidor DHCP junto com o servidor WINS (Windows Internet Name Server).

Se você tiver selecionado [Manual] na etapa 5, execute as etapas 6 a 11 para inserir as [Configurações do protocolo]. Caso contrário, execute a etapa 14.

- *6.* Selecione [TCP/IP Endereço IP] e, em seguida, [Alterar configurações].
- *7.* Use o teclado da tela para inserir o Endereço IP da máquina no formato "xxx.xxx.xxx.xxx". Digite valores relevantes de 0 a 255 no campo realçado e selecione [Próximo]. Os próximos 3 dígitos ficam destacados. Quando você tiver terminado de inserir todos os valores, selecione [Salvar].
- *8.* Selecione [TCP/IP Máscara de sub-rede] e, em seguida, [Alterar configs.].
- *9.* Usando o mesmo método da etapa 7, insira a Máscara de sub-rede.
- *10.* Selecione [TCP/IP Endereço de gateway] e, em seguida, [Alterar configs.].
- *11.* Usando o mesmo método da etapa 7, insira a Máscara de sub-rede.

**NOTA:** Caso não deseje definir o Endereço de gateway, digite "0.0.0.0".

*12.* Selecione [TCP/IP - Filtro IP] e, em seguida, [Alterar configurações].

*13.* Selecione [Ligado] para filtrar o acesso à máquina.

**NOTA:** Caso não deseje usar a função filtro IP, selecione [Desligado].

**NOTA:** Use os Serviços de Internet do CenterWare para registrar o endereço IP que não tem permissão para acessar a máquina. Consulte o capítulo Serviços de Internet CentreWare do Guia do Usuário.

*14.* Quando tiver terminado de estabelecer o TCP/IP, selecione [Fechar] na tela [Configurações do protocolo].

# <span id="page-132-0"></span>**Configuração da estação de trabalho**

Para recuperar um documento digitalizado, instale o driver de digitalização em computadores Windows ou ative os Serviços de Internet CentreWare. Para obter mais informações sobre o ambiente operacional do driver de digitalização e sobre o método de instalação, consulte o documento HTML do CD-ROM Utilitários do CentreWare. Para obter mais informações sobre como recuperar o documento, consulte o capítulo Serviços de Internet CentreWare do Guia do Usuário.

# <span id="page-132-1"></span>**Configuração de Digitalizar usando modelo (Digitalização de rede)**

# <span id="page-132-2"></span>**Lista de verificação informativa**

Antes de ativar esta função, verifique se os itens a seguir estão disponíveis ou foram executados. Se Kerberos estiver ativado, consulte Configuração de Autenticação remota.

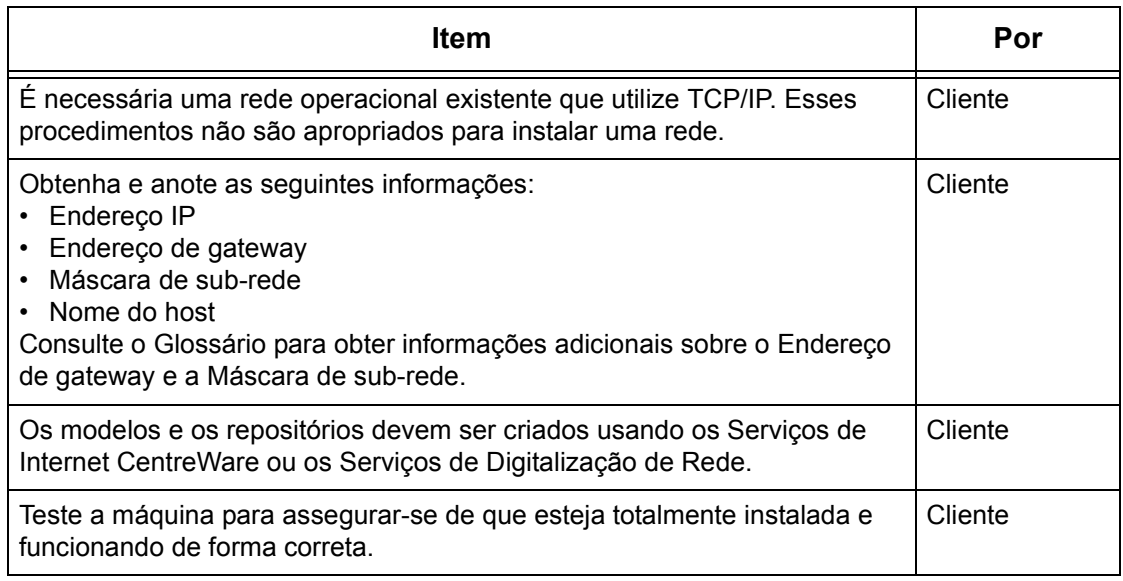

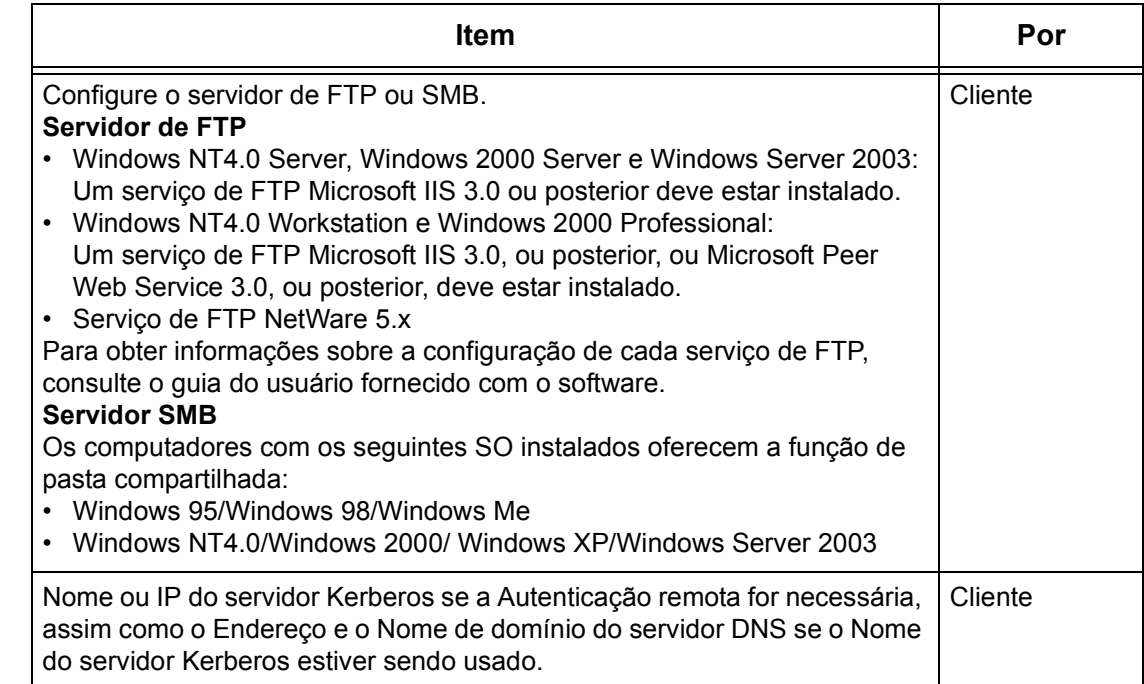

Se tiver problemas durante a configuração da máquina, consulte o capítulo Solução de problemas do Guia do Usuário.

# <span id="page-133-0"></span>**Ambientes de Digitalizar usando modelo**

#### **Rede**

A máquina e o computador devem estar conectados à rede e com capacidade de se comunicar via protocolo TCP/IP.

# <span id="page-133-1"></span>**Procedimento de instalação**

Para enviar o documento digitalizado a um servidor usando um modelo, defina estas configurações na máquina:

#### **Configuração das comunicações de rede**

Com o uso da tela de toque, defina os Serviços de internet (HTTP), Cliente FTP ou porta SMB para [Ativado].

Em seguida, defina o endereço IP.

#### **Configuração da estação de trabalho**

É preciso que a estação de trabalho do ambiente em rede esteja configurada para se comunicar com a máquina.

## <span id="page-134-0"></span>**Configuração das comunicações de rede**

**NOTA:** Os Serviços de Internet CentreWare também podem ser usados para configurar a máquina. Consulte o capítulo Serviços de Internet CentreWare do Guia do Usuário.

**NOTA:** Mantenha a porta SNMP ativada enquanto usa a máquina na rede TCP/IP.

Inicialmente, ative a porta.

- *1.* Conecte a máquina à rede.
- *2.* Exiba a tela [Configurações do sistema].

**NOTA:** Para obter mais informações sobre como exibir a tela [Configurações do sistema], consulte o capítulo Configurações do Guia do Usuário.

- *3.* Selecione [Configurações da rede].
- *4.* Selecione [Configurações da porta].
- *5.* Selecione a porta necessária e, em seguida, [Alterar configurações].

Obrigatório: [Serviços de internet (HTTP)]

Usando o servidor de FTP: [Cliente FTP]

Usando o servidor SMB: [SMB]

**NOTA:** Selecione [Cliente FTP] para Serviços de digitalização CentreWare (opcional).

- *6.* Selecione [Status da porta] e, em seguida, [Alterar configurações].
- *7.* Selecione [Ativado] e, em seguida, [Salvar].

Em seguida, estabeleça o TCP/IP

*1.* Exiba a tela [Configurações do sistema].

**NOTA:** Para obter mais informações sobre como exibir a tela [Configurações do sistema], consulte o capítulo Configurações do Guia do Usuário.

- *2.* Selecione [Configurações da rede].
- *3.* Selecione [Configurações do protocolo].
- *4.* Selecione [TCP/IP Obter endereço IP] e, em seguida, [Alterar configurações].
- *5.* Selecione um método para estabelecer um endereço IP entre [DHCP], [BOOTP], [RARP], [DHCP/Autonet] ou [Manual] e, então, selecione [Salvar].

**NOTA:** Use o servidor DHCP junto com o servidor WINS (Windows Internet Name Server).

Se você tiver selecionado [Manual] na etapa 5, execute as etapas 6 a 11 para inserir as [Configurações do protocolo]. Caso contrário, execute a etapa 14.

*6.* Selecione [TCP/IP - Endereço IP] e, em seguida, [Alterar configurações].

- *7.* Use o teclado da tela para inserir o Endereço IP da máquina no formato "xxx.xxx.xxx.xxx". Digite valores relevantes de 0 a 255 no campo realçado e selecione [Próximo]. Os próximos 3 dígitos ficam destacados. Quando você tiver terminado de inserir todos os valores, selecione [Salvar].
- *8.* Selecione [TCP/IP Máscara de sub-rede] e, em seguida, [Alterar configs.].
- *9.* Usando o mesmo método da etapa 7, insira a Máscara de sub-rede.
- *10.* Selecione [TCP/IP Endereço de gateway] e, em seguida, [Alterar configs.].
- *11.* Usando o mesmo método da etapa 7, insira a Máscara de sub-rede.
- **NOTA:** Caso não deseje definir o Endereço de gateway, digite "0.0.0.0".
- *12.* Selecione [TCP/IP Filtro IP] e, em seguida, [Alterar configurações].
- *13.* Selecione [Ligado] para filtrar o acesso à máquina.
- **NOTA:** Caso não deseje usar a função filtro IP, selecione [Desligado].

**NOTA:** Use os Serviços de Internet CenterWare para registrar os endereços IP que não têm permissão para acessar a máquina. Consulte o capítulo Serviços de Internet CentreWare do Guia do Usuário.

*14.* Quando tiver terminado de estabelecer o TCP/IP, selecione [Fechar] na tela [Configurações do protocolo].

# **Configuração de Autenticação remota (se necessário)**

Para a autenticação do usuário, a máquina usa Kerberos para Windows e para Solaris. Quando ativado, o acesso do usuário às funções de digitalização (exceto digitalizar para caixa postal) será restrito. Uma mensagem pop-up solicitará que o usuário digite um login e uma senha antes de usar as funções de digitalização. O login e a senha serão enviados ao servidor Kerberos. Somente quando o usuário estiver autenticado a função ficará disponível.

#### **Lista de verificação informativa**

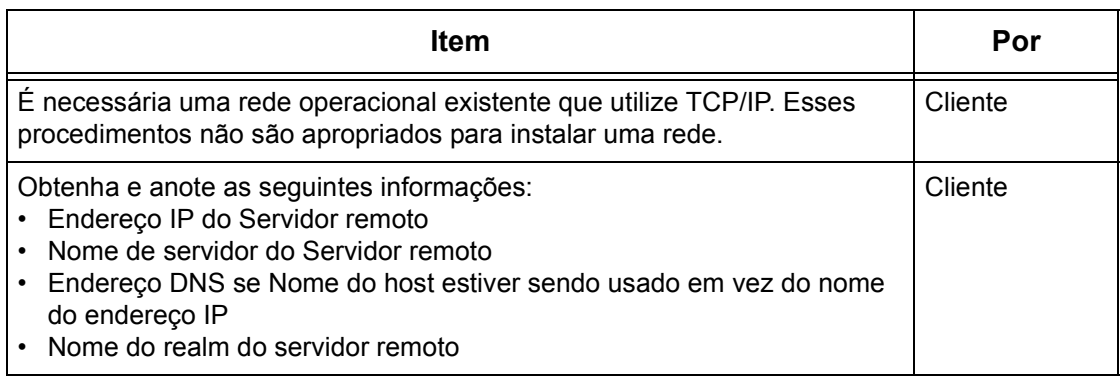

#### **Ao usar Digitalizar para e-mail, a autenticação Kerberos afetará a função da seguinte maneira:**

- *1.* Seleciona [Digitalizar para caixa postal].
- *2.* Uma mensagem pop-up de login/senha será exibida solicitando que o usuário forneça um nome de usuário e uma senha para o servidor Kerberos. Digite o login e a senha.

O login e a senha serão enviados ao servidor Kerberos e se houver uma correspondência, o usuário será autenticado com sucesso.

O campo "De:" do e-mail será preenchido automaticamente com o nome de login da máquina e o endereço de e-mail criado durante a configuração desta.

Se o servidor SMTP solicitar autenticação, a máquina usará o nome de usuário/a senha SMTP criado durante a configuração da máquina antes de enviar um e-mail para o servidor.

#### **Ao usar Digitalizar para FTP/SMB, a autenticação Kerberos afetará a função da seguinte maneira:**

- *1.* Seleciona [Digitalizar para FTP/SMB]
- *2.* Uma mensagem pop-up de login/senha será exibida para autenticar o usuário no servidor Kerberos. Digite o login e a senha.

O login e a senha serão enviados ao servidor Kerberos e se houver uma correspondência, o usuário será autenticado com sucesso.

O usuário deverá inserir um login e uma senha válidos para o servidor FTP/SMB. Poderá ser ou não o login e a senha do usuário do Kerberos, porém, deverá ser um login/uma senha aceita pelo servidor FTP/SMB.

#### **Ao usar Digitalização de rede, a autenticação Kerberos afetará a função da seguinte maneira:**

- *1.* Seleciona [Digitalização de rede]
- *2.* Uma mensagem pop-up de login/senha será exibida para autenticar o usuário no servidor Kerberos. Digite o login e a senha

O login e a senha serão enviados ao servidor Kerberos e se houver uma correspondência, o usuário será autenticado com sucesso.

Em modelos/repositórios, os usuários digitarão um login e uma senha válidos para os servidores FTP/SMB. Poderá ser ou não o login/senha do usuário; mas sim um login/ uma senha aceita pelo servidor FTP/SMB.

Os Modelos públicos são acessíveis a todos os usuários. Os Modelos privados requerem uma senha que poderá ser ou não diferente da senha no Kerberos.

#### **Configuração das comunicações de rede de Autenticação remota**

- *1.* Conecte a máquina à rede
- *2.* Exiba a tela [Configurações do sistema].
- *3.* Selecione [Configuração de rede].
- *4.* Selecione [Configurações do servidor de autenticação remota].
- *5.* Selecione [Sistema de autenticação] e, em seguida, selecione [Alterar configurações] e escolha Kerberos 2000 ou Kerberos Solaris.
- *6.* Selecione [Configurar servidor remoto] e, em seguida, selecione [Alterar configurações] e escolha para digitar um endereço IP ou nome de servidor.
- *7.* Selecione [Endereço IP do servidor remoto] e, em seguida, digite o endereço IP do servidor Kerberos.
- *8.* Selecione [Nome do servidor remoto] e, em seguida, digite o nome do servidor. As informações de DNS devem ser preenchidas com o uso dos Serviços de Internet.
- **9.** Selecione [Número da porta do servidor remoto] e digite o número da porta. O número padrão é Porta 88.
- *10.* Selecione [Nome do realm do servidor remoto] e digite o nome do realm. Este é o domínio mais completo aceito pelo servidor Kerberos.

#### **Permissão de autenticação remota**

- *1.* Conecte a máquina à rede.
- *2.* Exiba a tela [Configurações do sistema].
- *3.* Selecione [Configuração de login/Administração do Auditron].

# <span id="page-137-0"></span>**Configuração da estação de trabalho**

Para obter mais informações sobre a programação de modelos usando os Serviços de Internet CentreWare, consulte o capítulo Serviços de Internet CentreWare do Guia do usuário.

# <span id="page-138-0"></span>**Configuração de Digitalizar para FTP/SMB**

# <span id="page-138-1"></span>**Lista de verificação informativa**

Antes de ativar esta função, verifique se os itens a seguir estão disponíveis ou foram executados.

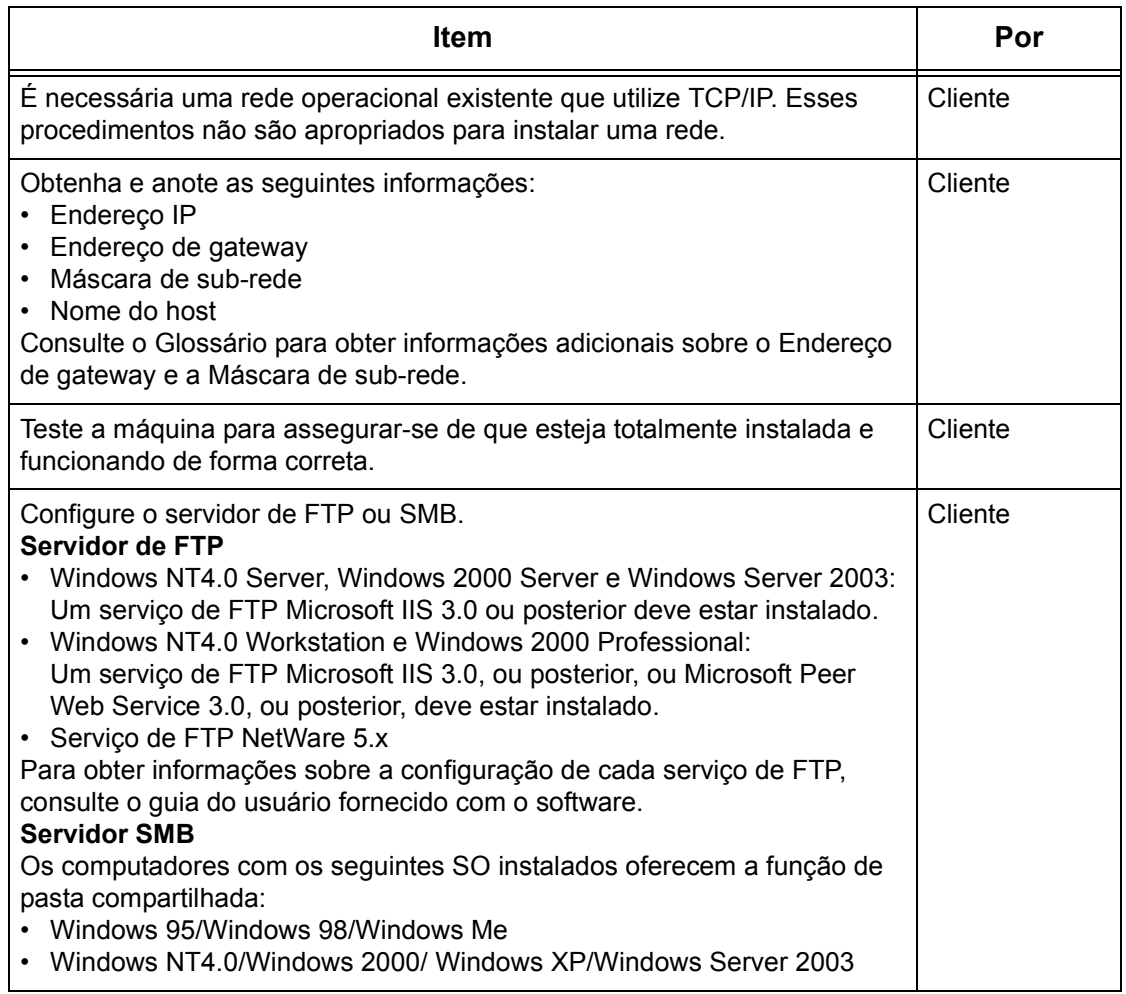

Se tiver problemas durante a configuração da máquina, consulte o capítulo Solução de problemas do Guia do Usuário.

# <span id="page-138-2"></span>**Ambientes de Digitalizar para FTP/SMB**

#### **Rede**

A máquina e o computador devem estar conectados à rede e com capacidade de se comunicar via protocolo TCP/IP.

# <span id="page-139-0"></span>**Procedimento de instalação**

Para enviar o documento digitalizado a um servidor, defina estas configurações na máquina:

#### **Configuração das comunicações de rede**

Com o uso da tela de toque, defina o Cliente FTP ou porta SMB para [Ativado]. Em seguida, defina o endereço IP.

#### **Configuração da estação de trabalho**

Crie uma pasta compartilhada no seu computador.

### <span id="page-139-1"></span>**Configuração das comunicações de rede**

**NOTA:** Os Serviços de Internet CentreWare também podem ser usados para configurar a máquina. Consulte o capítulo Serviços de Internet CentreWare do Guia do Usuário.

**NOTA:** Mantenha a porta SNMP ativada enquanto usa a máquina na rede TCP/IP.

Primeiro, ative a porta.

- *1.* Conecte a máquina à rede.
- *2.* Exiba a tela [Configurações do sistema].

**NOTA:** Para obter mais informações sobre como exibir a tela [Configurações do sistema], consulte o capítulo Configurações do Guia do Usuário.

- *3.* Selecione [Configurações da rede].
- *4.* Selecione [Configurações da porta].
- *5.* Selecione a porta necessária e, em seguida, [Alterar configurações].

Usando o servidor de FTP: [Cliente FTP]

Usando o servidor SMB: [SMB]

- *6.* Selecione [Status da porta] e, em seguida, [Alterar configurações].
- *7.* Selecione [Ativado] e, em seguida, [Salvar].

Em seguida, estabeleça o TCP/IP

*1.* Exiba a tela [Configurações do sistema]

**NOTA:** Para obter mais informações sobre como exibir a tela [Configurações do sistema], consulte o capítulo Configurações do Guia do Usuário.

- *2.* Selecione [Configurações da rede].
- *3.* Selecione [Configurações do protocolo].
- *4.* Selecione [TCP/IP Obter endereço IP] e, em seguida, [Alterar configurações].

*5.* Selecione um método para estabelecer um endereço IP entre [DHCP], [BOOTP], [RARP], [DHCP/Autonet] ou [Manual] e, em seguida, selecione [Salvar].

**NOTA:** Use o servidor DHCP junto com o servidor WINS (Windows Internet Name Server).

Se você tiver selecionado [Manual] na etapa 5, execute as etapas 6 a 11 para inserir as [Configurações do protocolo]. Caso contrário, execute a etapa 14.

- *6.* Selecione [TCP/IP Endereço IP] e, em seguida, [Alterar configurações].
- *7.* Use o teclado da tela para inserir o Endereço IP da máquina no formato "xxx.xxx.xxx.xxx". Digite valores relevantes de 0 a 255 no campo realçado e selecione [Próximo]. Os próximos 3 dígitos ficam destacados. Quando você tiver terminado de inserir todos os valores, selecione [Salvar].
- *8.* Selecione [TCP/IP Máscara de sub-rede] e, em seguida, [Alterar configurações].
- *9.* Usando o mesmo método da etapa 7, insira a Máscara de sub-rede.
- *10.* Selecione [TCP/IP Endereço de gateway] e, em seguida, [Alterar configurações].
- *11.* Usando o mesmo método da etapa 7, insira a Máscara de sub-rede.

**NOTA:** Caso não deseje definir o Endereço de gateway, digite "0.0.0.0".

*12.* Selecione [TCP/IP - Filtro IP] e, em seguida, [Alterar configurações].

*13.* Selecione [Ligado] para filtrar o acesso à máquina.

**NOTA:** Caso não deseje usar a função filtro IP, selecione [Desligado].

**NOTA:** Use os Serviços de Internet do CenterWare para registrar os endereços IP que não têm permissão para acessar a máquina. Consulte o capítulo Serviços de Internet CentreWare do Guia do Usuário.

*14.* Quando tiver terminado de estabelecer o TCP/IP, selecione [Fechar] na tela [Configurações do protocolo].

# <span id="page-140-0"></span>**Configuração da estação de trabalho**

Você precisará de uma pasta para armazenar dados digitalizados. Crie uma pasta no computador e ative o compartilhamento para ela.

**NOTA:** Ao usar o formato UNC para SMB, só é permitido acesso local.

# <span id="page-142-0"></span>**14 Internet Fax**

Este capítulo explica como configurar a função Internet Fax da máquina. As seguintes informações são fornecidas.

*[Visão geral do Internet Fax – página 143](#page-142-1) [Lista de verificação informativa – página 143](#page-142-2) [Ambiente de Internet Fax – página 144](#page-143-0) [Instalação do Internet Fax – página 144](#page-143-1) [Procedimento de instalação – página 144](#page-143-2) [Configuração das comunicações de rede – página 145](#page-144-0) [Teste de Internet Fax – página 148](#page-147-0)*

# <span id="page-142-1"></span>**Visão geral do Internet Fax**

Se o Kit Internet Fax opcional estiver instalado na máquina, você poderá enviar e receber os dados digitalizados na forma de anexos, via intranet ou Internet. É diferente de uma máquina de fac-símile, que transmite os dados por meio de uma linha telefônica.

### <span id="page-142-2"></span>**Lista de verificação informativa**

Antes de ativar a função, verifique se os itens a seguir estão disponíveis ou foram executados.

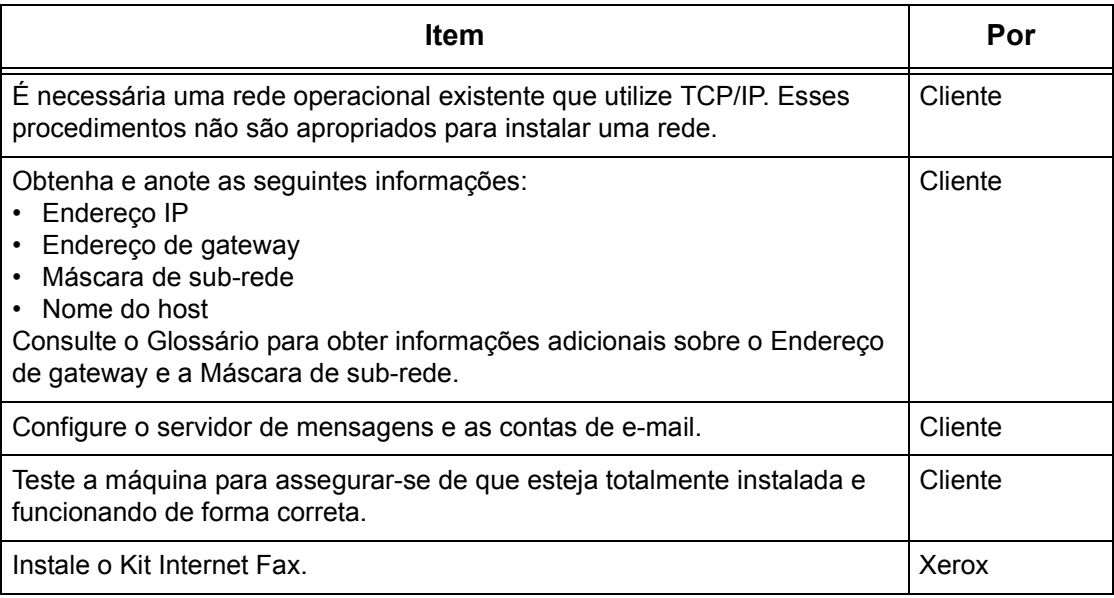

# <span id="page-143-0"></span>**Ambiente de Internet Fax**

#### **Requisitos do sistema**

As seguintes opções são necessárias para a máquina.

- Kit Internet Fax
- A máquina está conectada à rede usando TCP/IP.
- O ambiente permite o envio e o recebimento de e-mails.

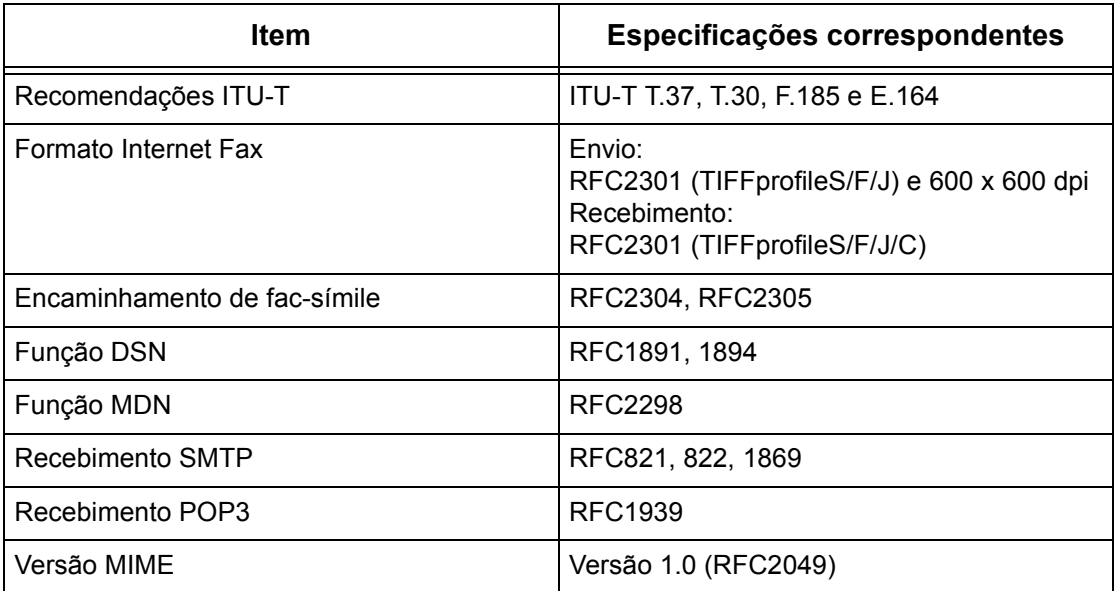

**NOTA:** O arquivo pode não imprimir se o formato for diferente dos especificados na tabela acima.

**NOTA:** É recomendável usar o Microsoft Outlook Express 5.5/6.0 ou Netscape 7 como software de e-mail.

# <span id="page-143-1"></span>**Instalação do Internet Fax**

Esta seção descreve como ativar a função Internet Fax.

# <span id="page-143-2"></span>**Procedimento de instalação**

Para usar a função Internet Fax, configure o seguinte na máquina.

#### **Configuração das comunicações de rede**

Use a tela de toque para definir as seguintes portas para [Ativado].

- Receber e-mail
- Enviar e-mail
Em seguida, defina o endereço IP

Por fim, defina os outros itens necessários para a função Internet Fax.

#### **Internet Fax de teste**

Um trabalho Internet Fax deve ser enviado para assegura que a máquina tenha sido instalada e configurada corretamente.

#### <span id="page-144-0"></span>**Configuração das comunicações de rede**

**NOTA:** Os Serviços de Internet CentreWare também podem ser usados para configurar a máquina. Consulte o capítulo Serviços de Internet CentreWare do Guia do Usuário.

**NOTA:** Mantenha a porta SNMP ativada enquanto usa a máquina na rede TCP/IP.

Primeiro, ative a porta.

- *1.* Conecte a máquina à rede.
- *2.* Exiba a tela [Configurações do sistema].

**NOTA:** Para obter mais informações sobre como exibir a tela [Configurações do sistema], consulte o capítulo Configurações do Guia do Usuário.

- *3.* Selecione [Configurações da rede].
- *4.* Selecione [Configurações da porta].
- *5.* Selecione [Receber e-mail] e, em seguida, [Alterar configurações].
- *6.* Selecione [Status da porta] e, em seguida, [Alterar configurações].
- *7.* Selecione [Ativado] e, em seguida, [Salvar].
- *8.* Na tela [Configurações da porta], selecione [Enviar e-mail] e, em seguida, [Alterar configurações].
- *9.* Selecione [Status da porta] e, em seguida, [Alterar configurações].
- *10.* Selecione [Ativado] e, em seguida, [Salvar].

Em seguida, estabeleça o TCP/IP

*1.* Exiba a tela [Configurações do sistema].

**NOTA:** Para obter mais informações sobre como exibir a tela [Configurações do sistema], consulte o capítulo Configurações do Guia do Usuário.

- *2.* Selecione [Configurações da rede].
- *3.* Selecione [Configurações do protocolo].
- *4.* Selecione [TCP/IP Obter endereço IP] e, em seguida, [Alterar configurações].

*5.* Selecione um método para estabelecer um endereço IP entre [DHCP], [BOOTP], [RARP], [DHCP/Autonet] ou [Manual] e, em seguida, selecione [Salvar].

**NOTA:** Use o servidor DHCP junto com o servidor WINS (Windows Internet Name Server).

Se você tiver selecionado [Manual] na etapa 5, execute as etapas 6 a 11 para inserir as [Configurações do protocolo]. Caso contrário, execute a etapa 14.

- *6.* Selecione [TCP/IP Endereço IP] e, em seguida, [Alterar configurações].
- *7.* Use o teclado da tela para inserir o Endereço IP da máquina no formato "xxx.xxx.xxx.xxx". Digite valores relevantes (0 a 255) no campo realçado e selecione [Próximo]. Os próximos 3 dígitos ficam destacados. Quando você tiver terminado de inserir todos os valores, selecione [Salvar].
- *8.* Selecione [TCP/IP Máscara de sub-rede] e, em seguida, [Alterar configurações].
- *9.* Usando o mesmo método da etapa 7, insira a Máscara de sub-rede.
- *10.* Selecione [TCP/IP Endereço de gateway] e, em seguida, [Alterar configurações].
- *11.* Usando o mesmo método da etapa 7, insira o Endereço de gateway.

**NOTA:** Caso não deseje definir o Endereço de gateway, digite "0.0.0.0".

*12.* Selecione [TCP/IP - Filtro IP] e, em seguida, [Alterar configurações].

*13.* Selecione [Ligado] para filtrar o acesso à máquina.

**NOTA:** Caso não deseje usar a função filtro IP, selecione [Desligado].

**NOTA:** Use os Serviços de Internet CenterWare para registrar os endereços IP que não têm permissão para acessar a máquina. Consulte o capítulo Serviços de Internet CentreWare do Guia do Usuário.

*14.* Quando tiver terminado de estabelecer o TCP/IP, selecione [Fechar] na tela [Configurações do protocolo].

Por fim, defina os outros itens necessários para a função Internet Fax.

*1.* Exiba a tela [Configurações do sistema].

**NOTA:** Para obter mais informações sobre como exibir a tela [Configurações do sistema], consulte o capítulo Configurações do Guia do Usuário.

- *2.* Selecione [Configurações da rede].
- *3.* Selecione os itens a seguir e, em seguida, [Alterar configurações].
- [Endereço de e-mail/nome do host da máquina]
	- Endereço de e-mail
	- Nome do host
	- Nome do domínio
- [Configurações do servidor POP3] : ao receber e-mail via POP3
	- Configuração do servidor POP3
	- Endereço IP do servidor POP3
	- Nome do servidor POP3
	- Número da porta do servidor POP3
	- Intervalo de verificação do servidor POP3
	- Nome de login do servidor POP3
	- Senha do servidor POP3
	- Criptografia de Senha POP3
- [Configurações do servidor SMTP] : ao enviar e receber e-mail via SMTP
	- Configuração do servidor SMTP
	- Endereço IP do servidor SMTP
	- Nome do servidor SMTP
	- Número da porta do servidor SMTP
	- Autenticação de envio de e-mail
	- Nome de login de SMTP AUTH
	- Senha AUTH SMTP
- [Filtro de domínio] : se necessário
	- Filtro de domínio
	- Domínio 1 50
- [Outras configurações]
	- Protocolo de recepção de e-mail
- *4.* Selecione [Salvar].

## <span id="page-147-0"></span>**Teste de Internet Fax**

Para assegurar que o Internet Fax tenha sido configurado com êxito, execute as seguintes etapas:

Envio:

- *1.* Coloque o documento.
- *2.* Selecione [Fax/Internet Fax] na tela Menu.
- *3.* Selecione [Internet Fax].
- *4.* Selecione as funções necessárias para o trabalho.
- *5.* Insira o endereço de e-mail do destinatário.
- **6.** Pressione o botão <Iniciar>.

O documento será digitalizado e convertido para o formato TIFF. Assim, ele será enviado como um anexo de e-mail.

Recebimento:

Quando a máquina receber um Internet Fax, começará a imprimir automaticamente.

# **15 Solução de problemas**

<span id="page-148-1"></span>Este capítulo explica o procedimento de solução de problemas e como obter assistência adicional. Para obter mais informações, consulte o seguinte:

*[Procedimento de solução de problemas – página 149](#page-148-0) [Problemas com ambiente NetWare – página 150](#page-149-0) [Problemas com ambiente SMB – página 156](#page-155-0) [Problemas com ambiente UNIX – página 159](#page-158-0) [Problemas com ambiente Windows – página 161](#page-160-0) [Problemas com o uso de EtherTalk – página 164](#page-163-0) [Problemas com os Serviços de Internet CentreWare – página 166](#page-165-0) [Problemas ao usar Imprimir e-mail/Serviço de notificação de e-mail/Internet Fax –](#page-167-0)  [página 168](#page-167-0)*

# <span id="page-148-0"></span>**Procedimento de solução de problemas**

Esta seção permite que você identifique as etapas de solução de problemas relativos às funções de rede da máquina. Use o procedimento a seguir para identificar e solucionar o problema. Se o problema não estiver relacionado à rede, consulte o Guia do Usuário para conhecer a ação corretiva.

- *1.* Resolva primeiro quaisquer problemas de copiadora ou fax locais. Execute a ação corretiva recomendada pelo Guia do Usuário. Não tente resolver um problema de rede se as funções da copiadora e do fax locais não estiverem operando corretamente.
- *2.* Verifique se a máquina está ligada.
- *3.* Verifique se o cabo da rede está conectado à máquina.
- *4.* Verifique se o cabo da rede está conectado à estação de trabalho.
- *5.* Verifique se o driver de impressão correto para a máquina está selecionado na estação de trabalho.
- *6.* Verifique se o aplicativo de software que está sendo utilizado para enviar trabalhos de impressão está configurado corretamente.
- *7.* Se uma estação de trabalho não estiver imprimindo/enviando fax, reinstale o driver de impressão nessa estação de trabalho.
- *8.* Ligue para o Centro Xerox de Atendimento ao Cliente local, onde um representante irá ajudá-lo no diagnóstico e na solução do problema.

# <span id="page-149-0"></span>**Problemas com ambiente NetWare**

<span id="page-149-2"></span>Esta seção explica o que fazer quando ocorrerem problemas durante o uso do NetWare. As causas, os métodos de confirmação e as ações são indicadas abaixo. Se o problema persistir após executada a ação corretiva, siga os *[Procedimento de](#page-148-0)  [solução de problemas na página 149](#page-148-0)* para obter ajuda detalhada.

*[Quando a impressão falha – página 150](#page-149-1) [Quando uma mensagem para desligar/ligar for exibida – página 155](#page-154-0) [Quando o resultado de impressão necessário não é obtido – página 155](#page-154-1) [Quando não há notificação de erro – página 156](#page-155-1)*

#### <span id="page-149-1"></span>**Quando a impressão falha**

\* Para conhecer as configurações e os métodos de confirmação, consulte a documentação on-line do NetWare.

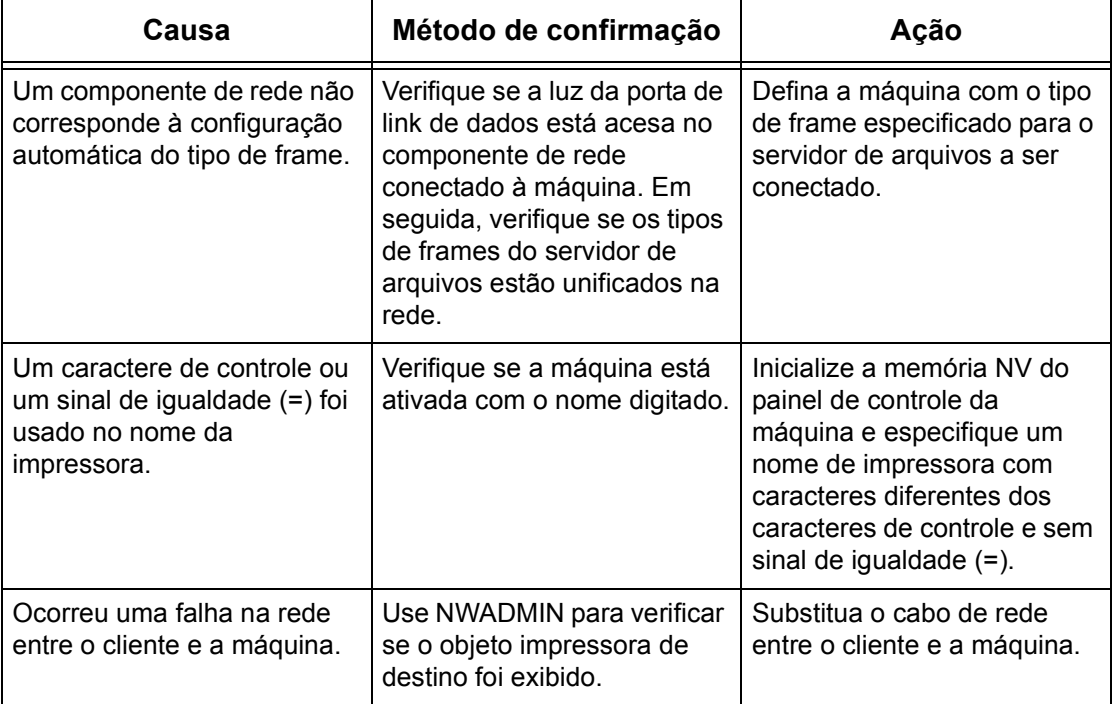

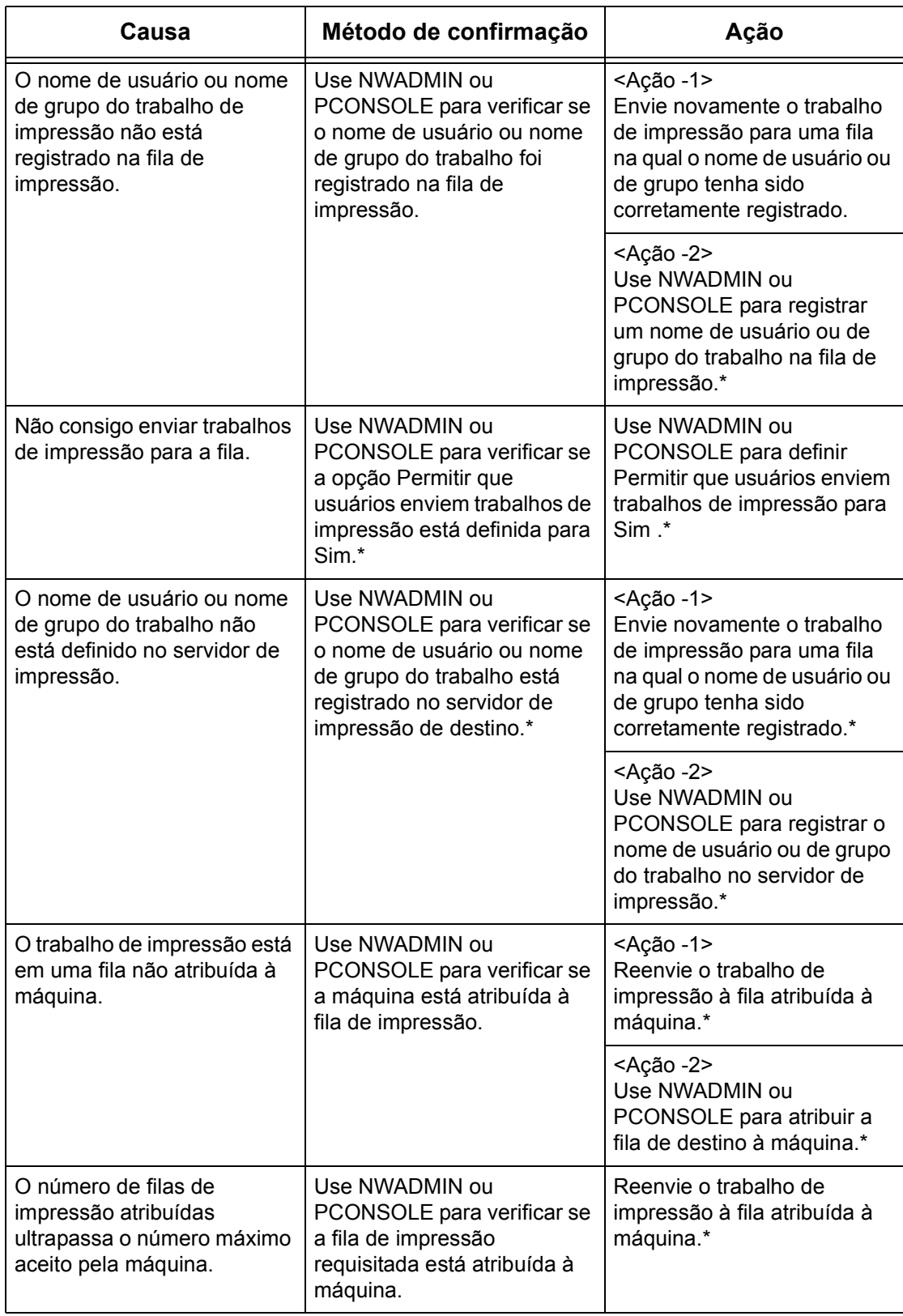

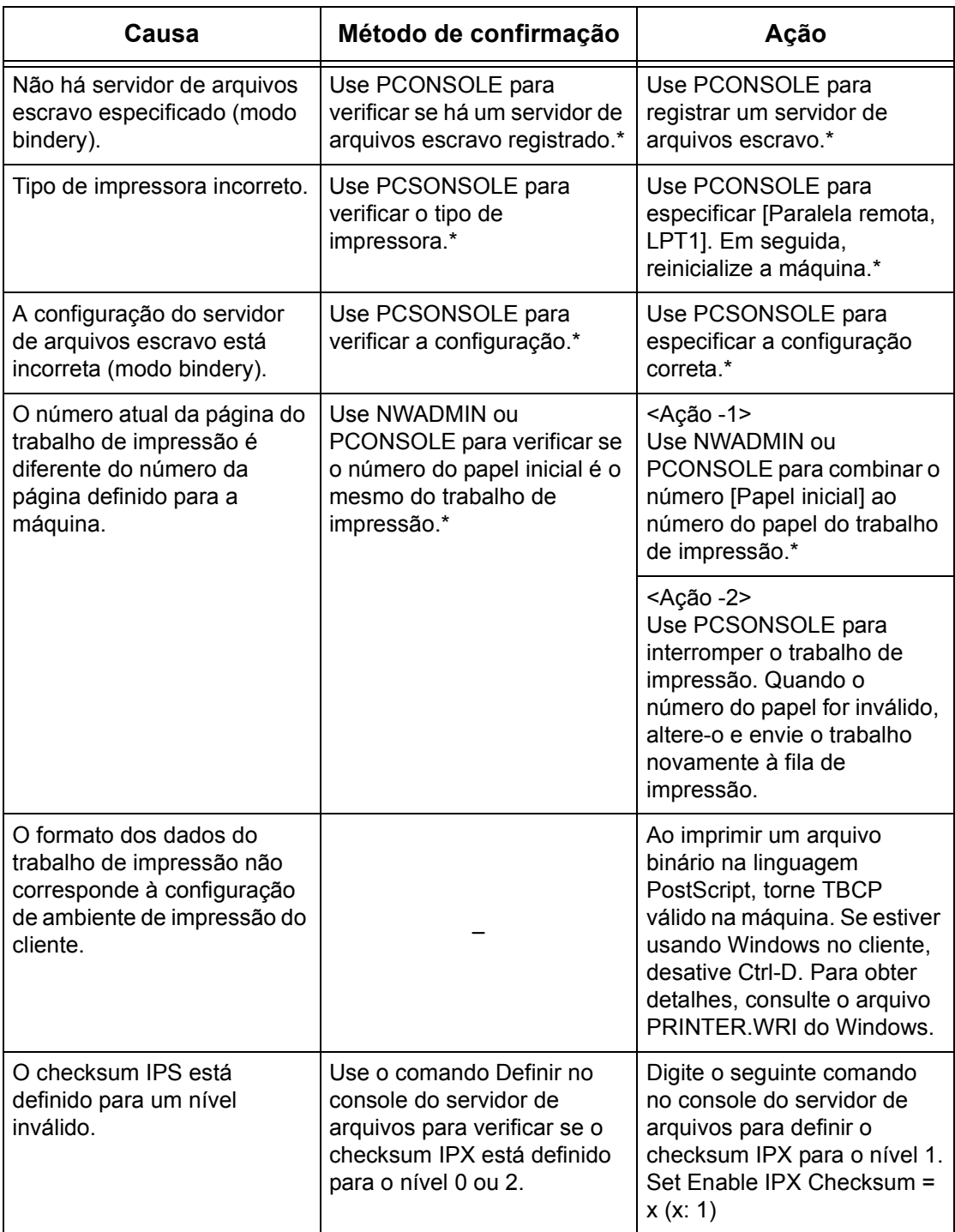

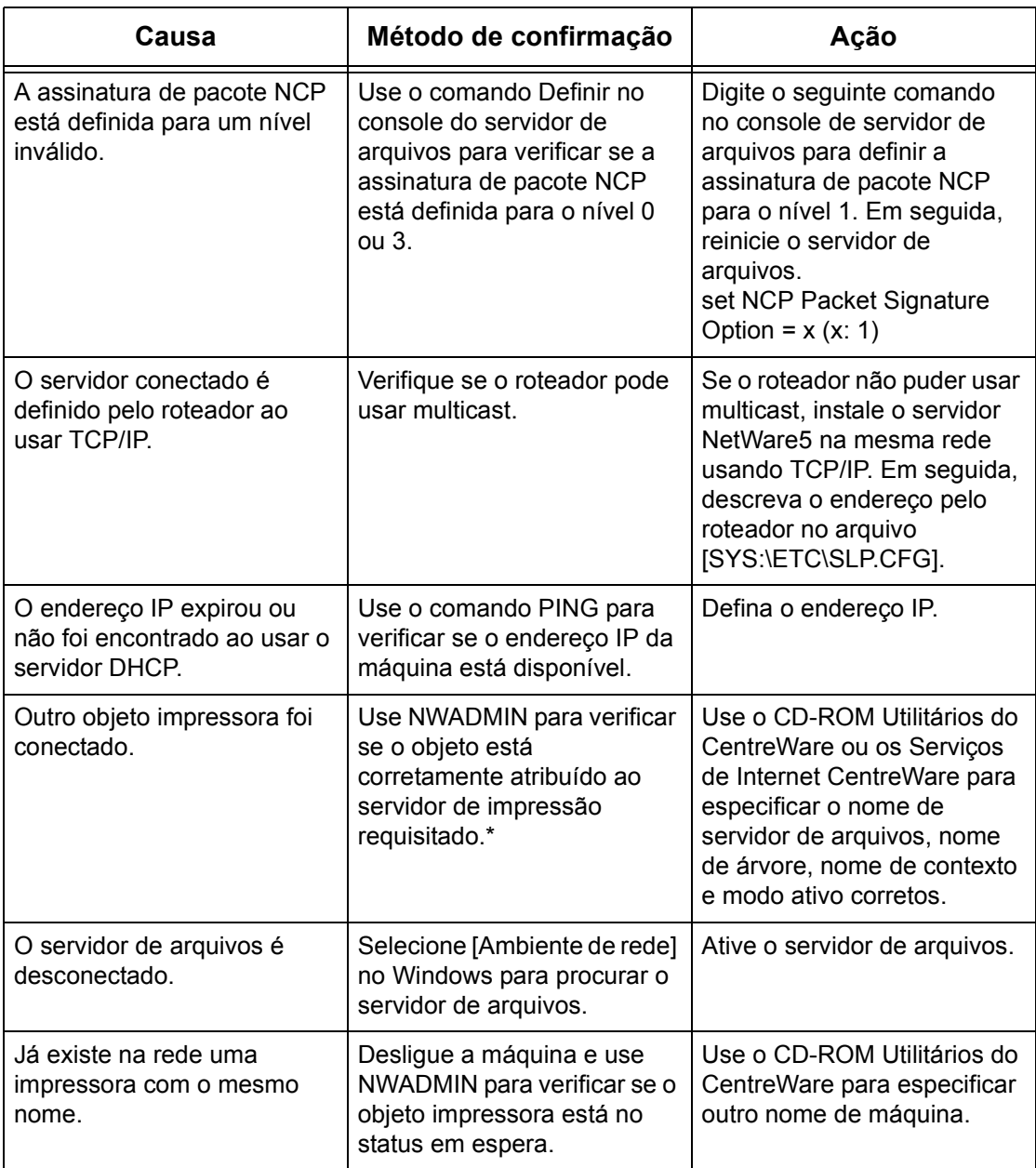

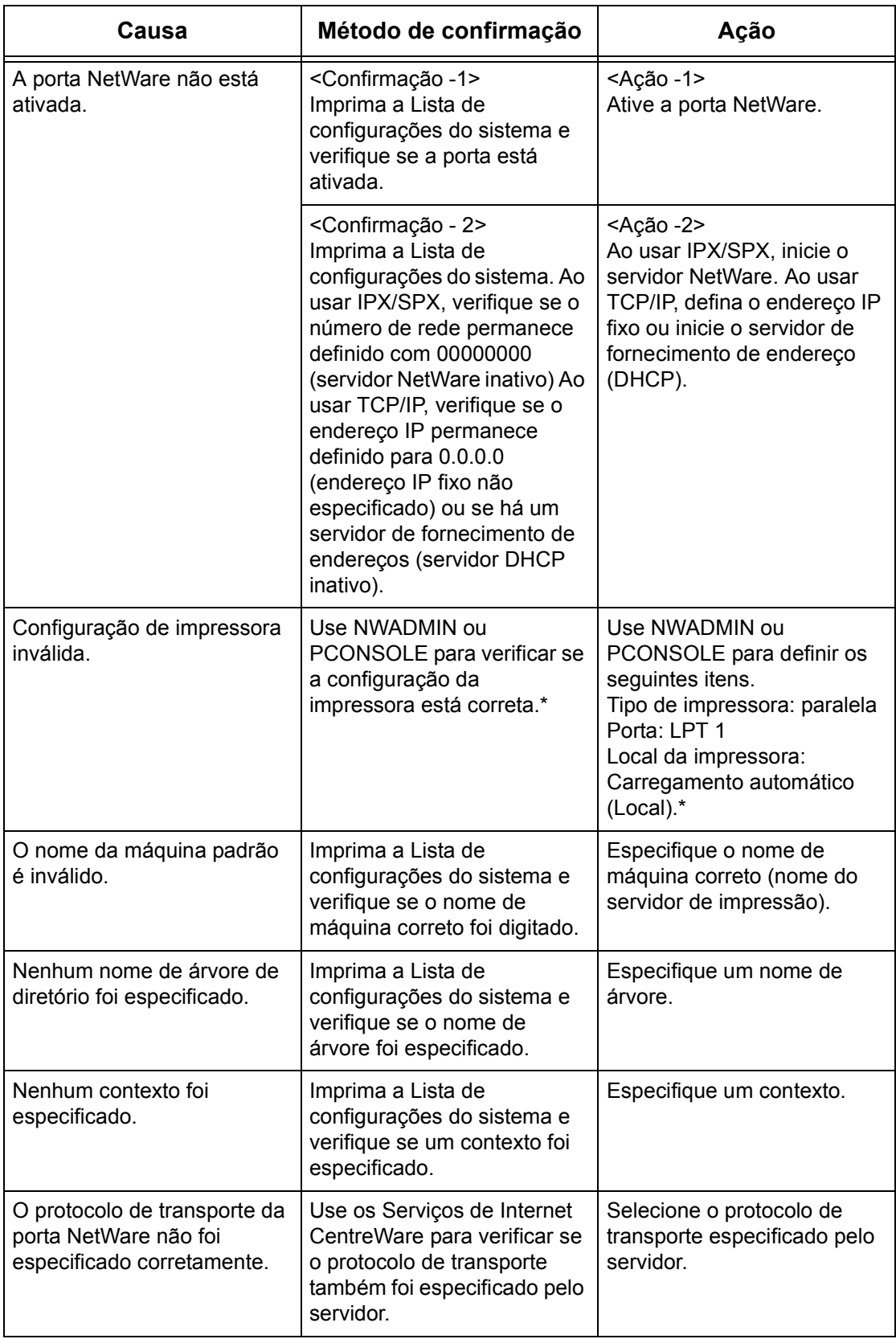

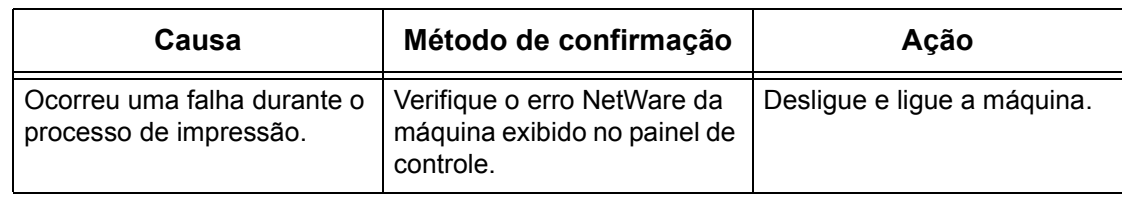

## <span id="page-154-0"></span>**Quando uma mensagem para desligar/ligar for exibida**

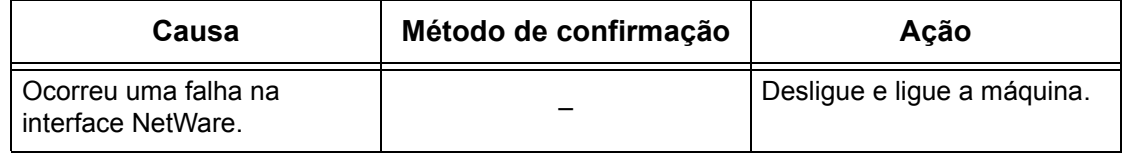

## <span id="page-154-1"></span>**Quando o resultado de impressão necessário não é obtido**

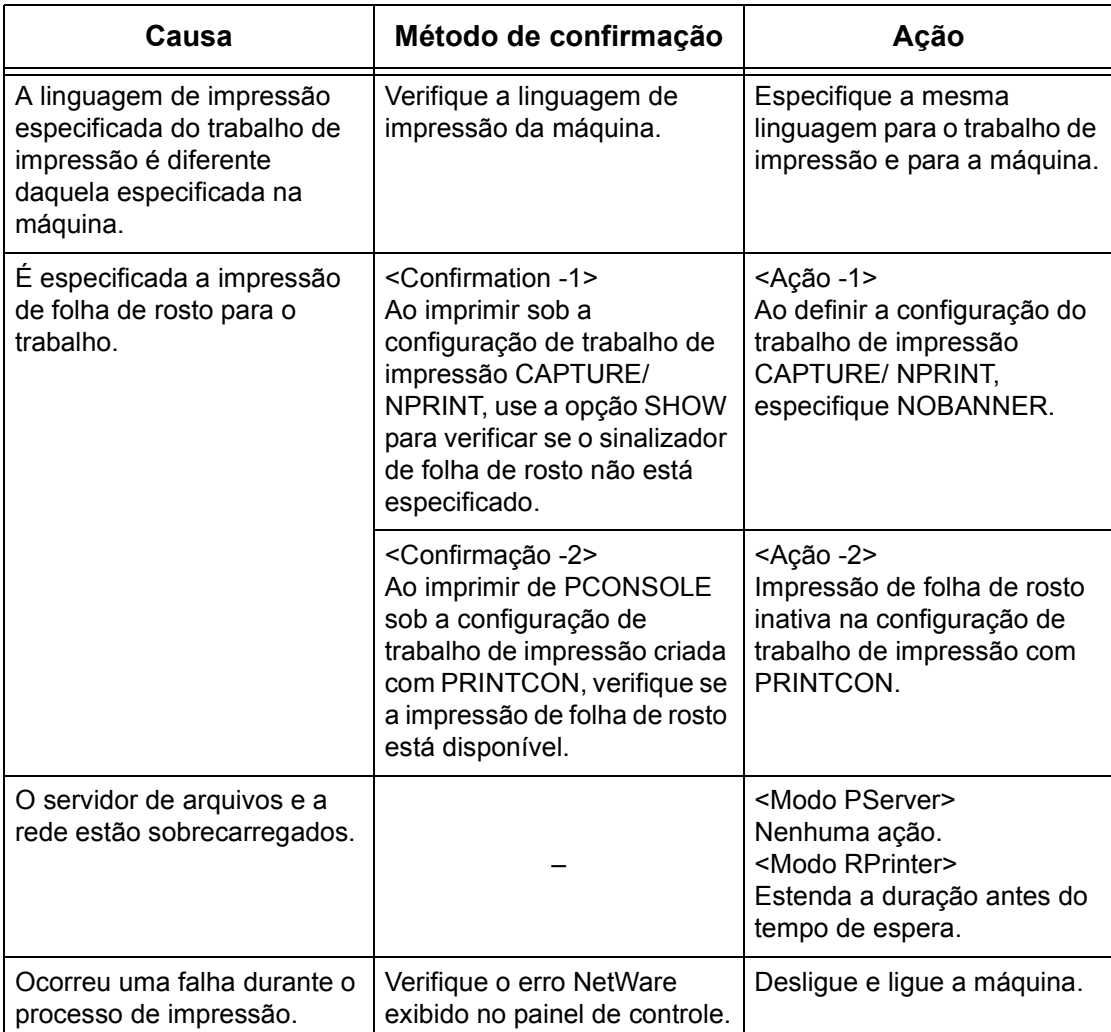

#### <span id="page-155-1"></span>**Quando não há notificação de erro**

Quando não houver mensagem exibida no cliente que enviou a solicitação de impressão, as causas possíveis, os métodos de confirmação e as ações serão as indicadas abaixo.

#### **Quando não há notificação de erro de impressora**

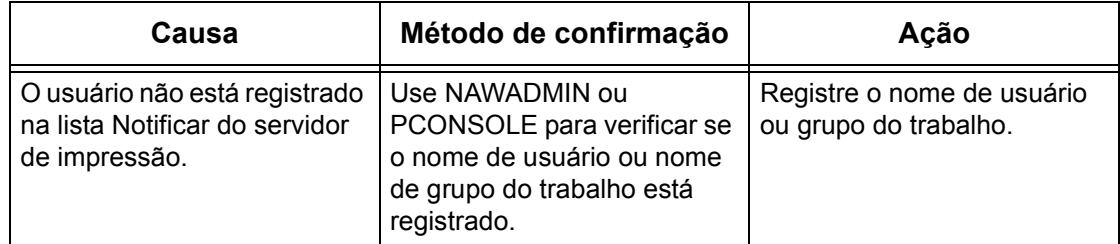

#### **Quando não houver notificação da conclusão do trabalho**

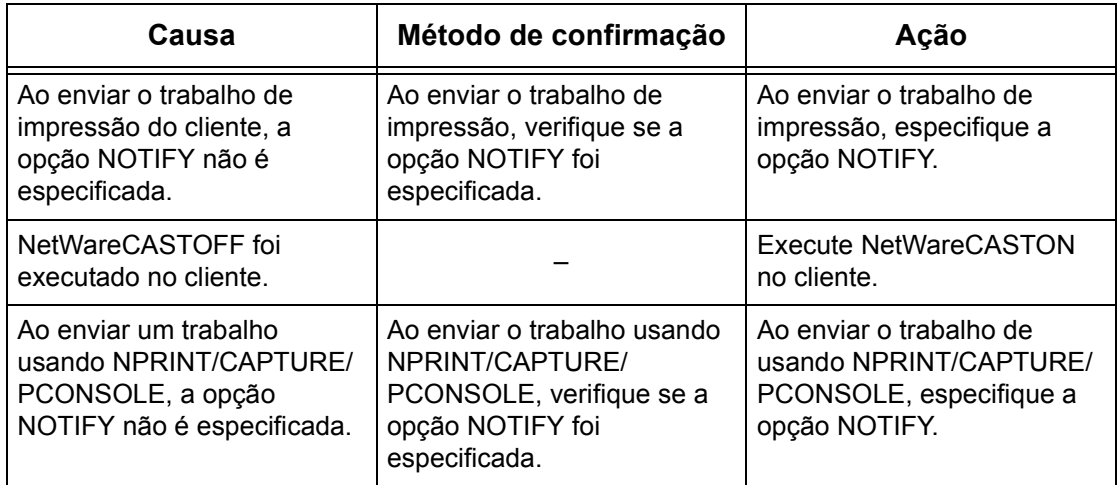

# <span id="page-155-0"></span>**Problemas com ambiente SMB**

<span id="page-155-2"></span>Esta seção explica o que fazer quando ocorrerem problemas durante o uso do SMB. As causas, os métodos de confirmação e as ações possíveis são as seguintes. Se o problema persistir após a ação corretiva ser executada, siga os *[Procedimento de](#page-148-0)  [solução de problemas na página 149](#page-148-0)* para buscar ajuda detalhada.

*[Quando a máquina não é encontrada nos computadores clientes – página 157](#page-156-0) [Quando a impressão falha – página 158](#page-157-0)*

*[Quando o documento não pode ser excluído da janela da impressora – página 158](#page-157-1)*

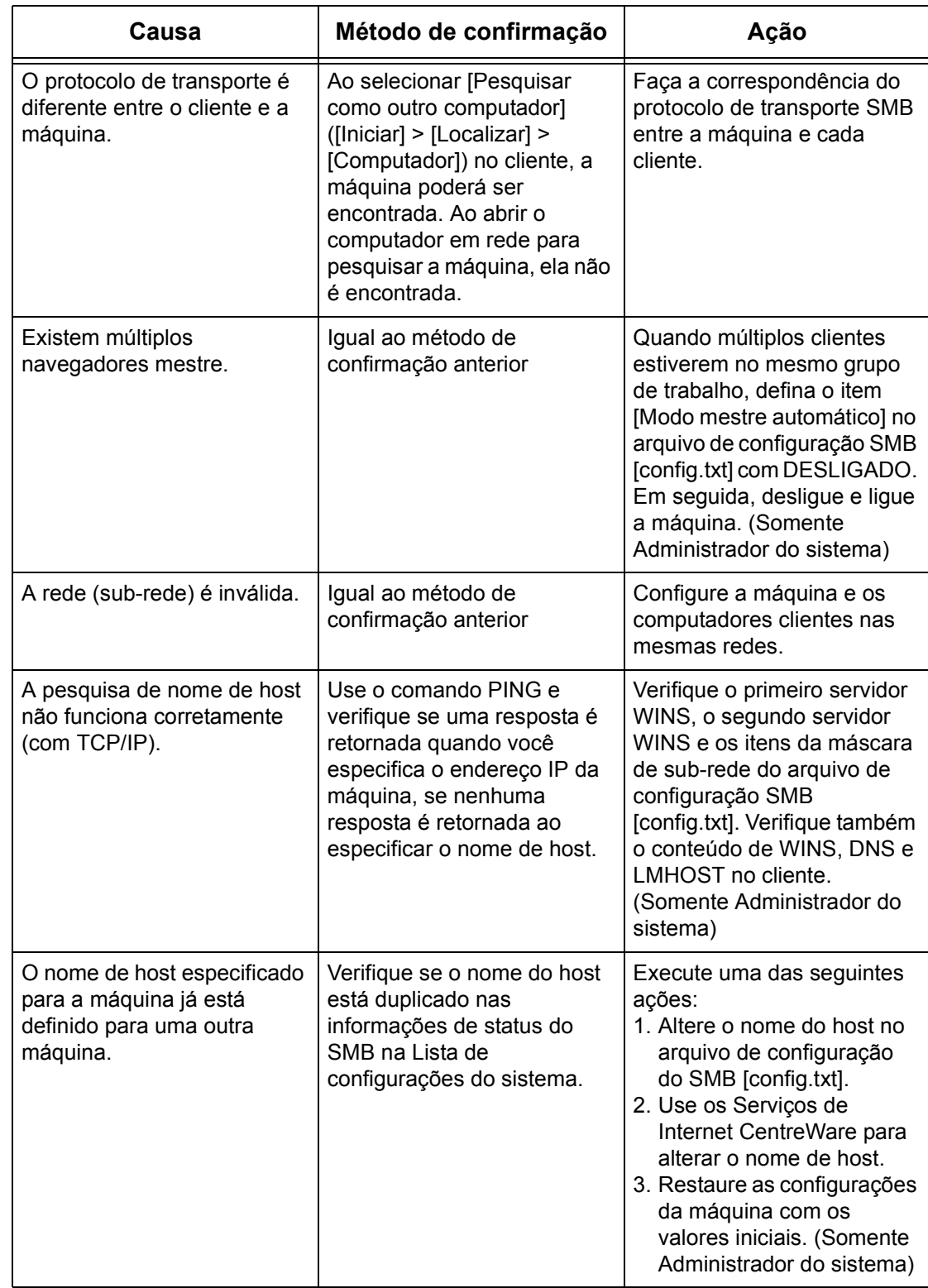

## <span id="page-156-0"></span>**Quando a máquina não é encontrada nos computadores clientes**

## <span id="page-157-0"></span>**Quando a impressão falha**

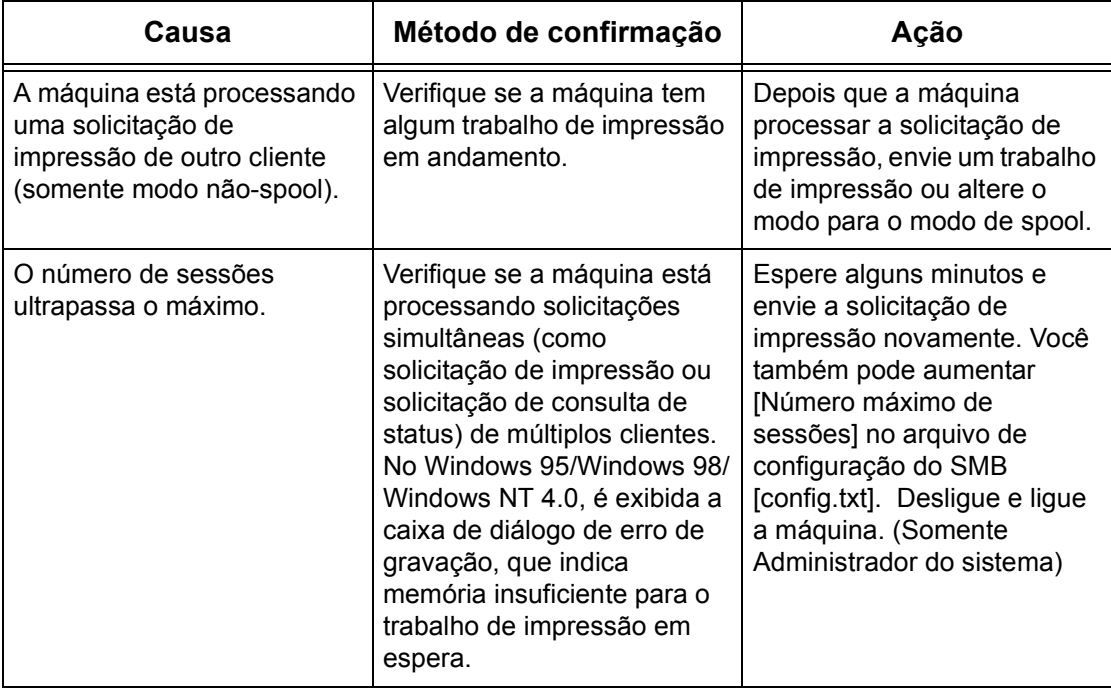

## <span id="page-157-1"></span>**Quando o documento não pode ser excluído da janela da impressora**

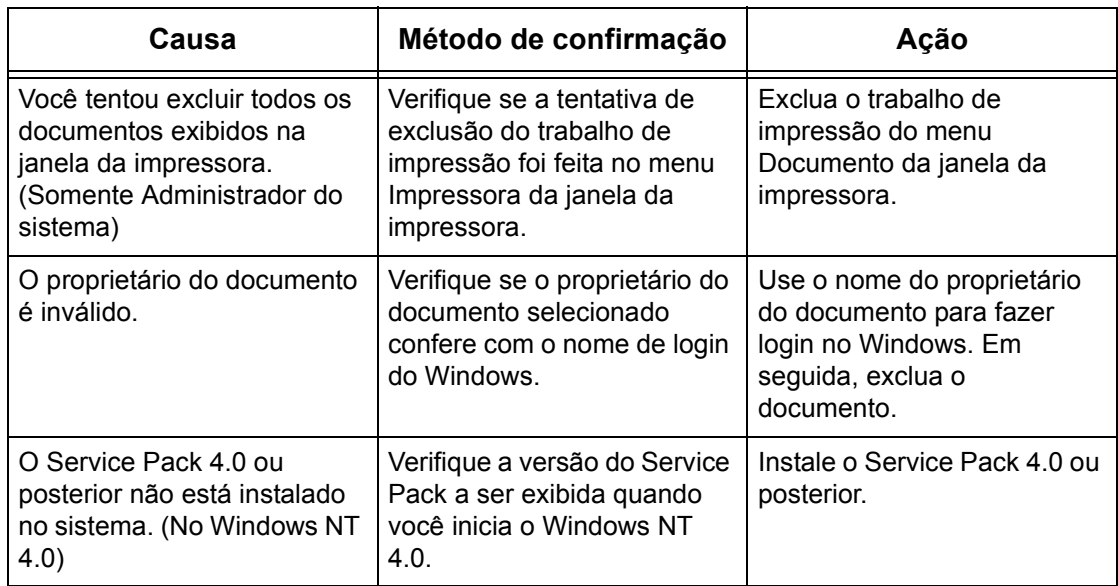

# <span id="page-158-0"></span>**Problemas com ambiente UNIX**

<span id="page-158-2"></span>Esta seção explica o que fazer quando ocorrerem problemas durante o uso do UNIX. As causas, os métodos de confirmação e as ações possíveis são as seguintes. Se o problema persistir após a ação corretiva ser executada, siga os *[Procedimento de](#page-148-0)  [solução de problemas na página 149](#page-148-0)* para buscar ajuda detalhada.

*[Quando a impressão falha – página 159](#page-158-1) [Quando o resultado de impressão necessário não é obtido – página 160](#page-159-0)*

#### <span id="page-158-1"></span>**Quando a impressão falha**

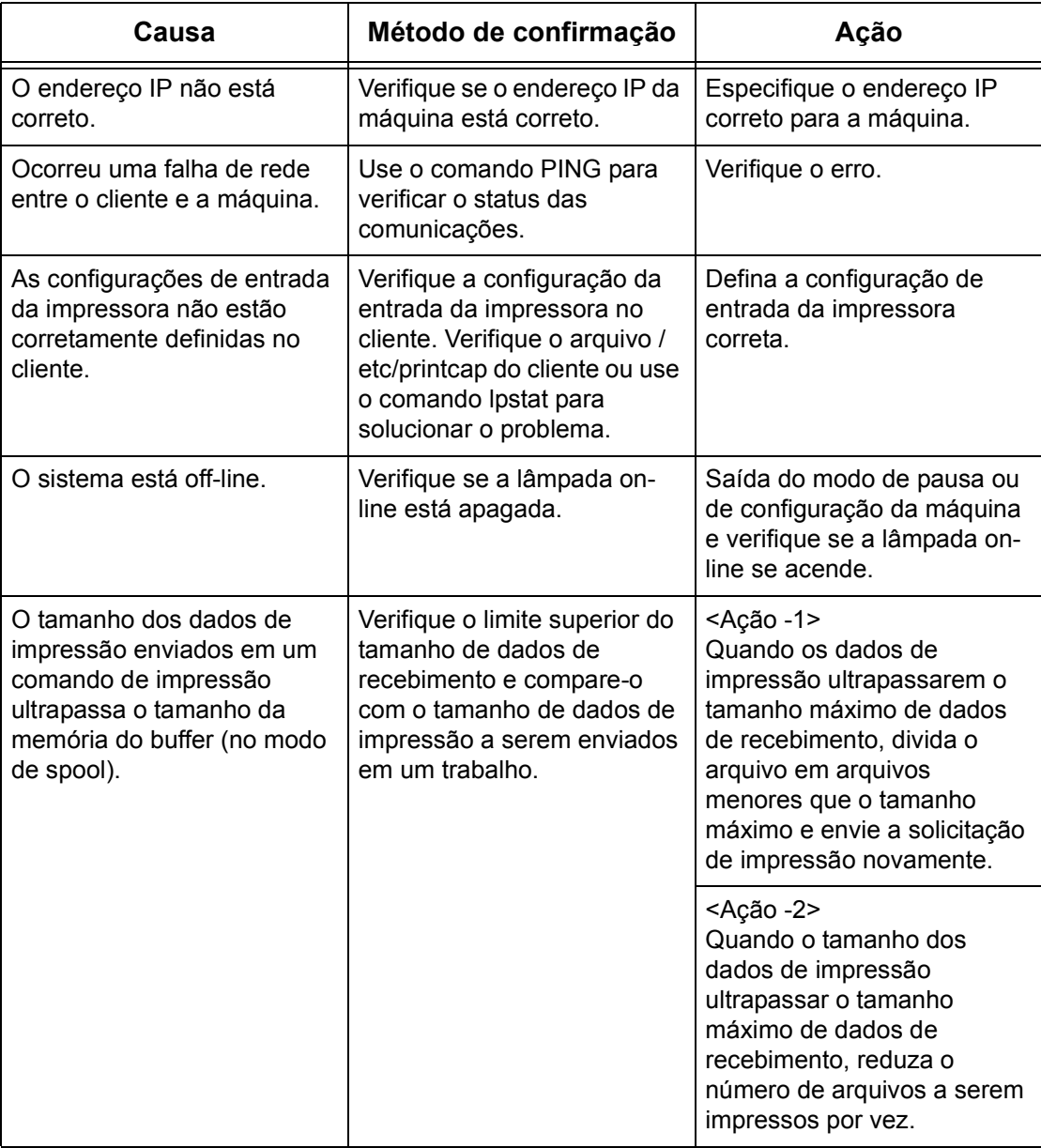

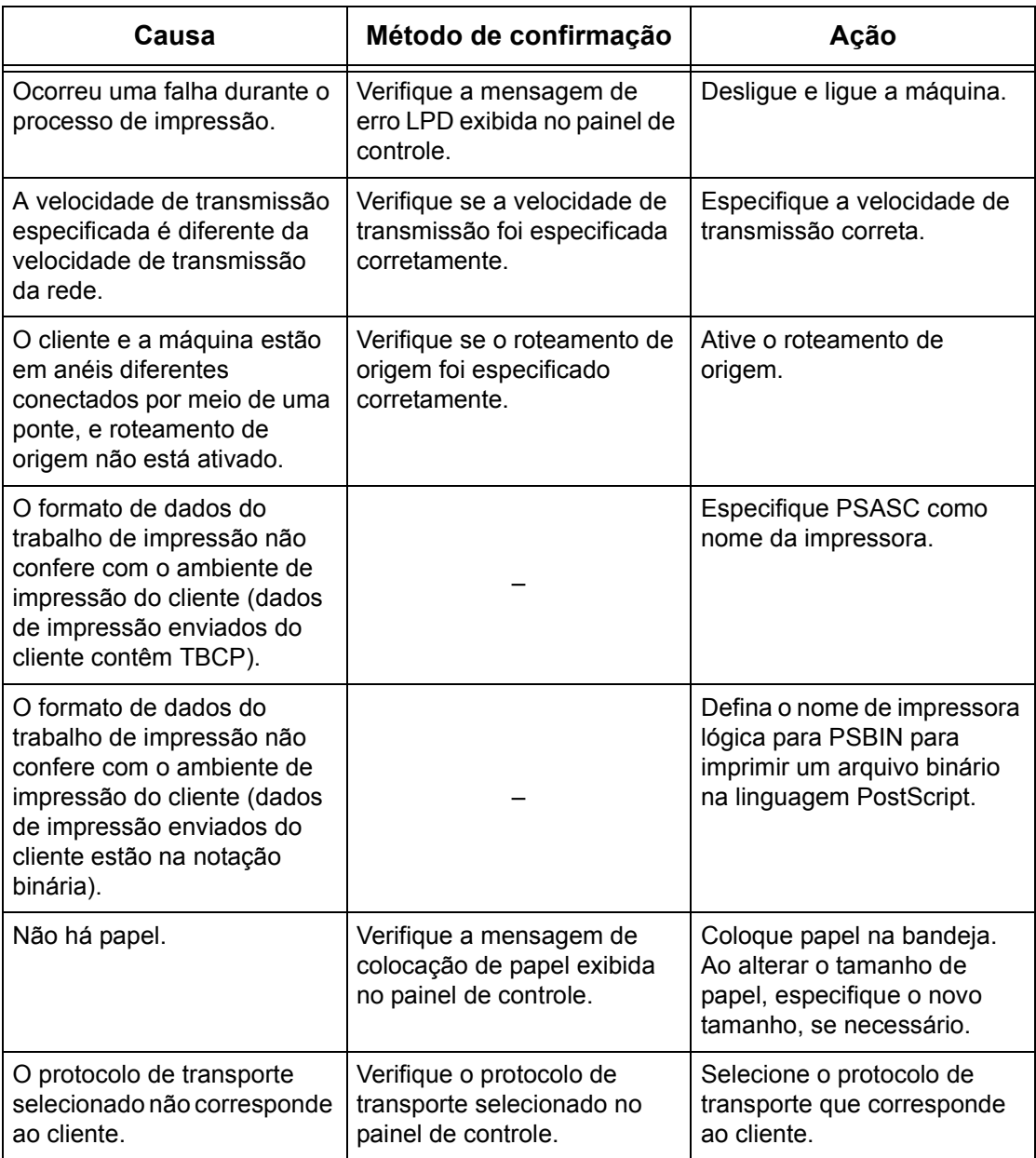

### <span id="page-159-0"></span>**Quando o resultado de impressão necessário não é obtido**

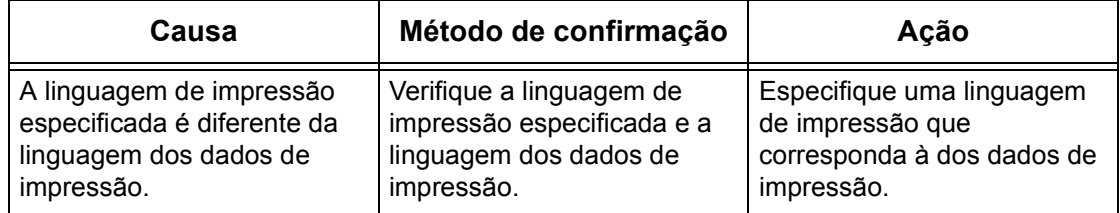

# <span id="page-160-0"></span>**Problemas com ambiente Windows**

<span id="page-160-2"></span>Esta seção explica o que fazer quando ocorrerem problemas durante o uso SO Microsoft Windows. As causas, os métodos de confirmação e as ações possíveis são as seguintes. Se o problema persistir após a ação corretiva ser executada, siga os *[Procedimento de solução de problemas na página 149](#page-148-0)* para buscar ajuda detalhada.

*[Ao usar Windows 95/Windows 98/Windows Me – página 161](#page-160-1) [Ao usar Windows NT 4.0/Windows 2000/Windows XP/Windows Server 2003 – página](#page-161-0)  [162](#page-161-0)*

#### <span id="page-160-1"></span>**Ao usar Windows 95/Windows 98/Windows Me**

#### **Quando a impressão falha**

A tabela abaixo explica a ação a ser tomada quando é exibido um status de impressora desativada (erro de rede) ou (erro de spool) quando você clica em [Iniciar] > [Configurações] > [Impressoras] no computador.

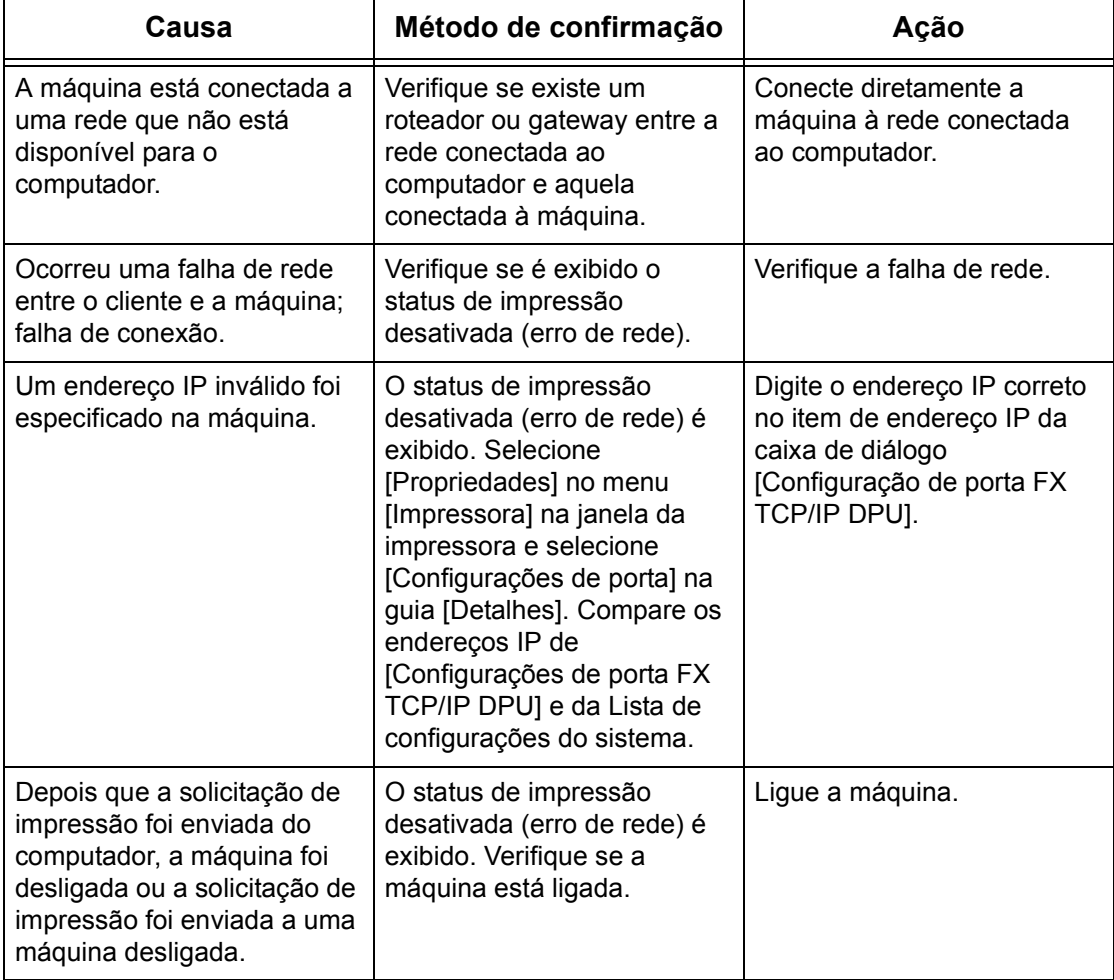

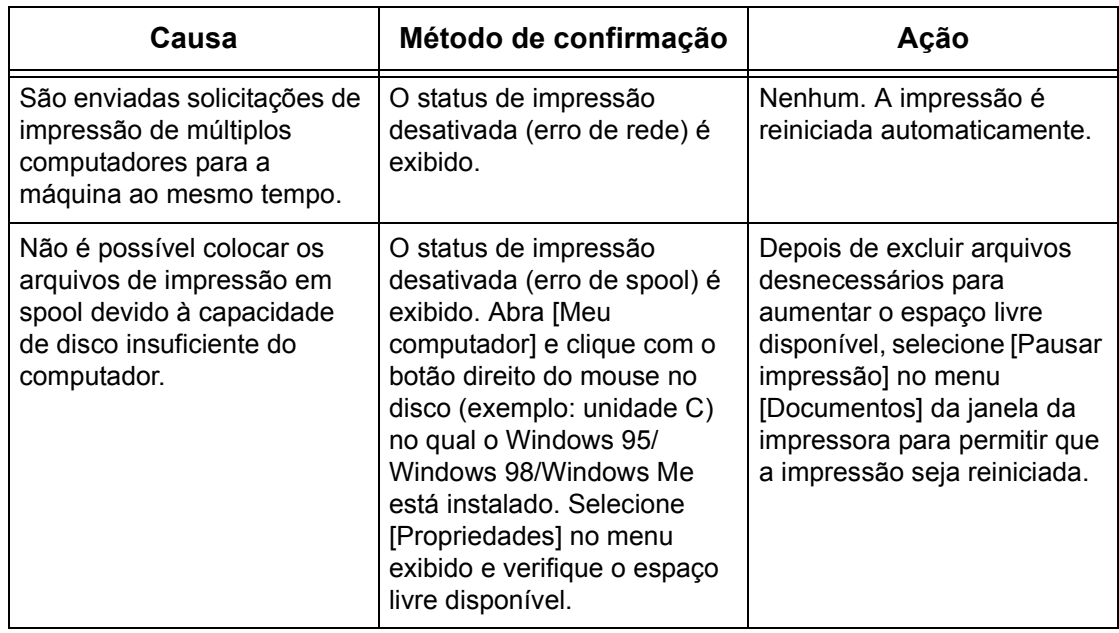

## <span id="page-161-0"></span>**Ao usar Windows NT 4.0/Windows 2000/Windows XP/Windows Server 2003**

#### **Quando a impressão falha**

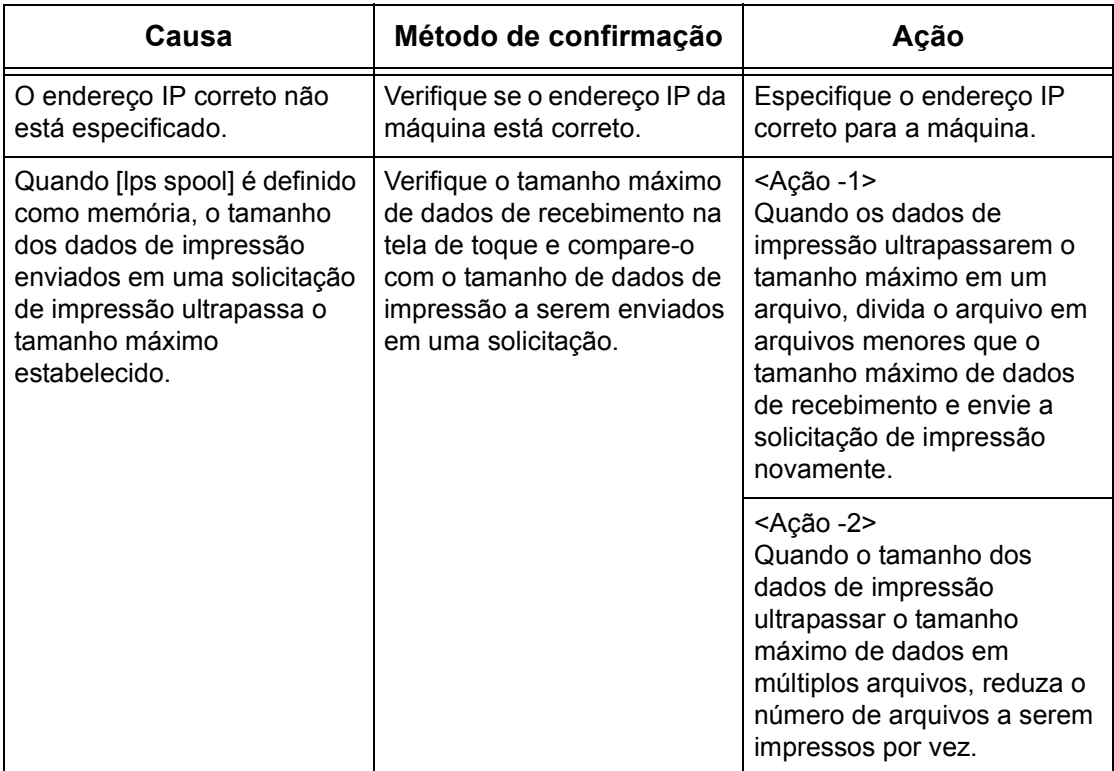

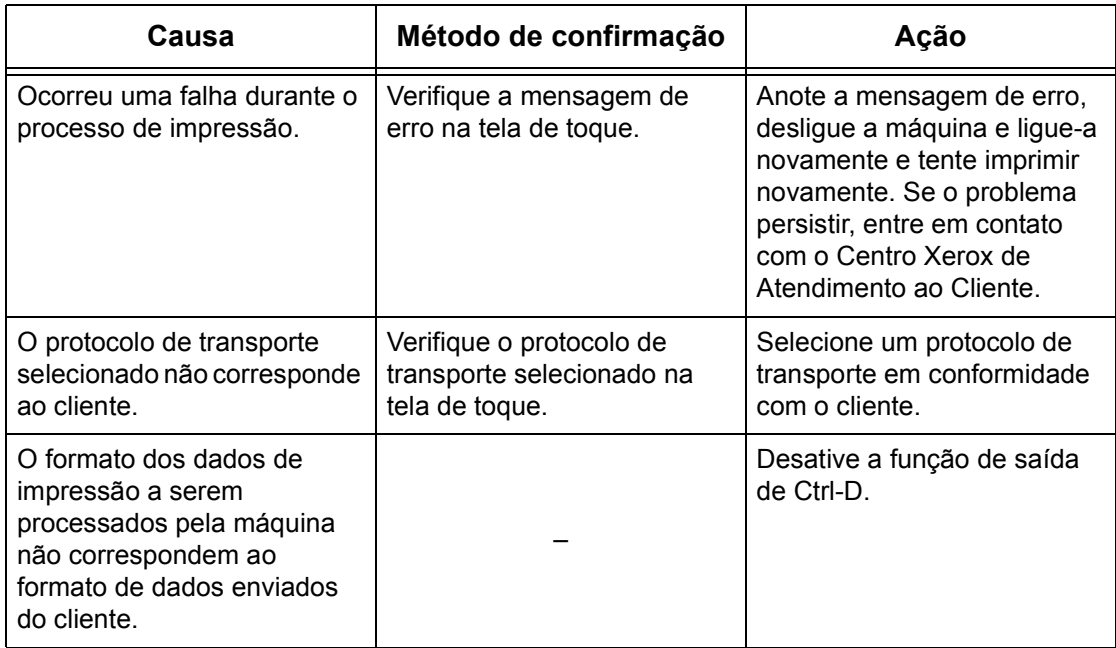

#### **Quando o resultado de impressão necessário não é obtido**

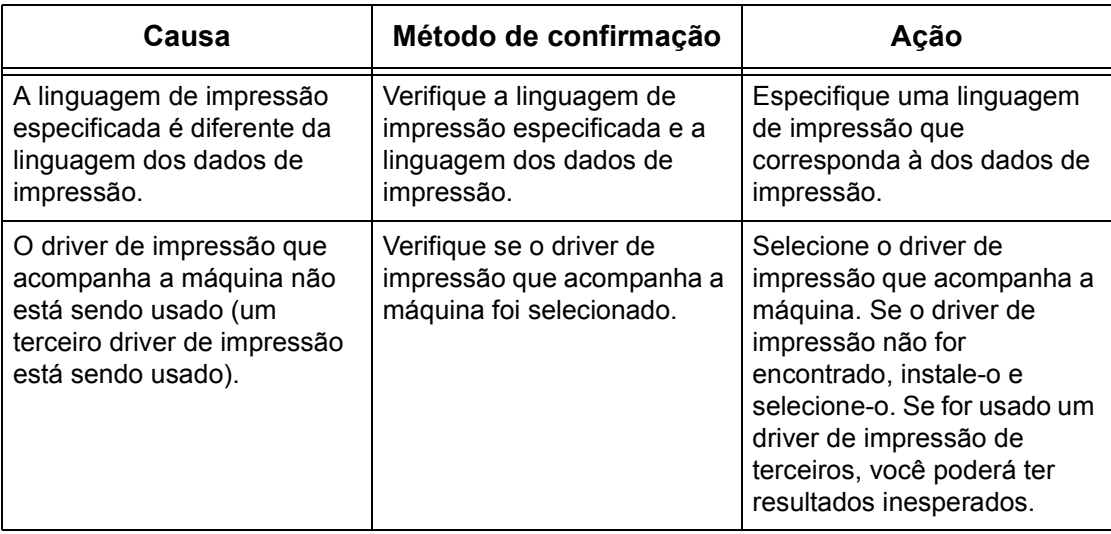

# <span id="page-163-0"></span>**Problemas com o uso de EtherTalk**

<span id="page-163-1"></span>Esta seção explica o que fazer quando ocorrerem problemas durante o uso do EtherTalk. As causas, os métodos de confirmação e as ações possíveis são as seguintes. Se o problema persistir após a ação corretiva ser executada, siga os *[Procedimento de solução de problemas na página 149](#page-148-0)* para buscar ajuda detalhada.

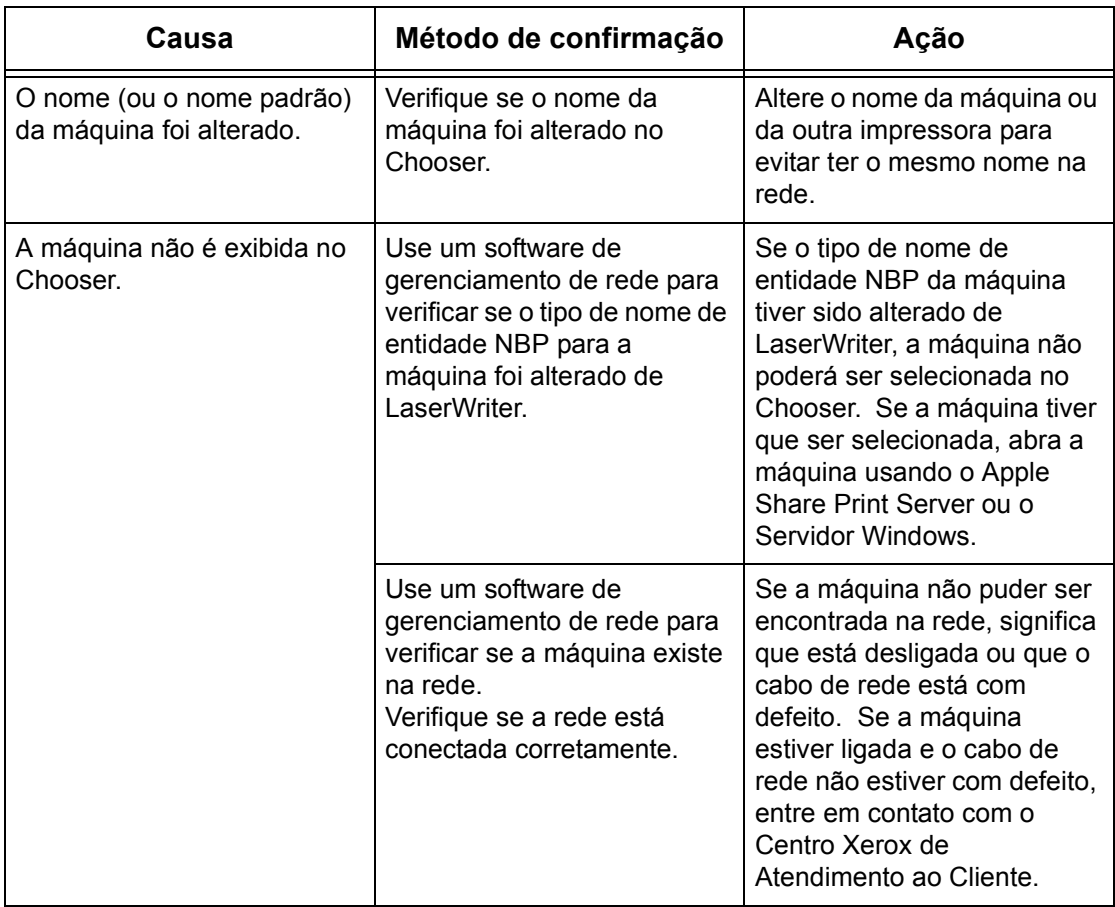

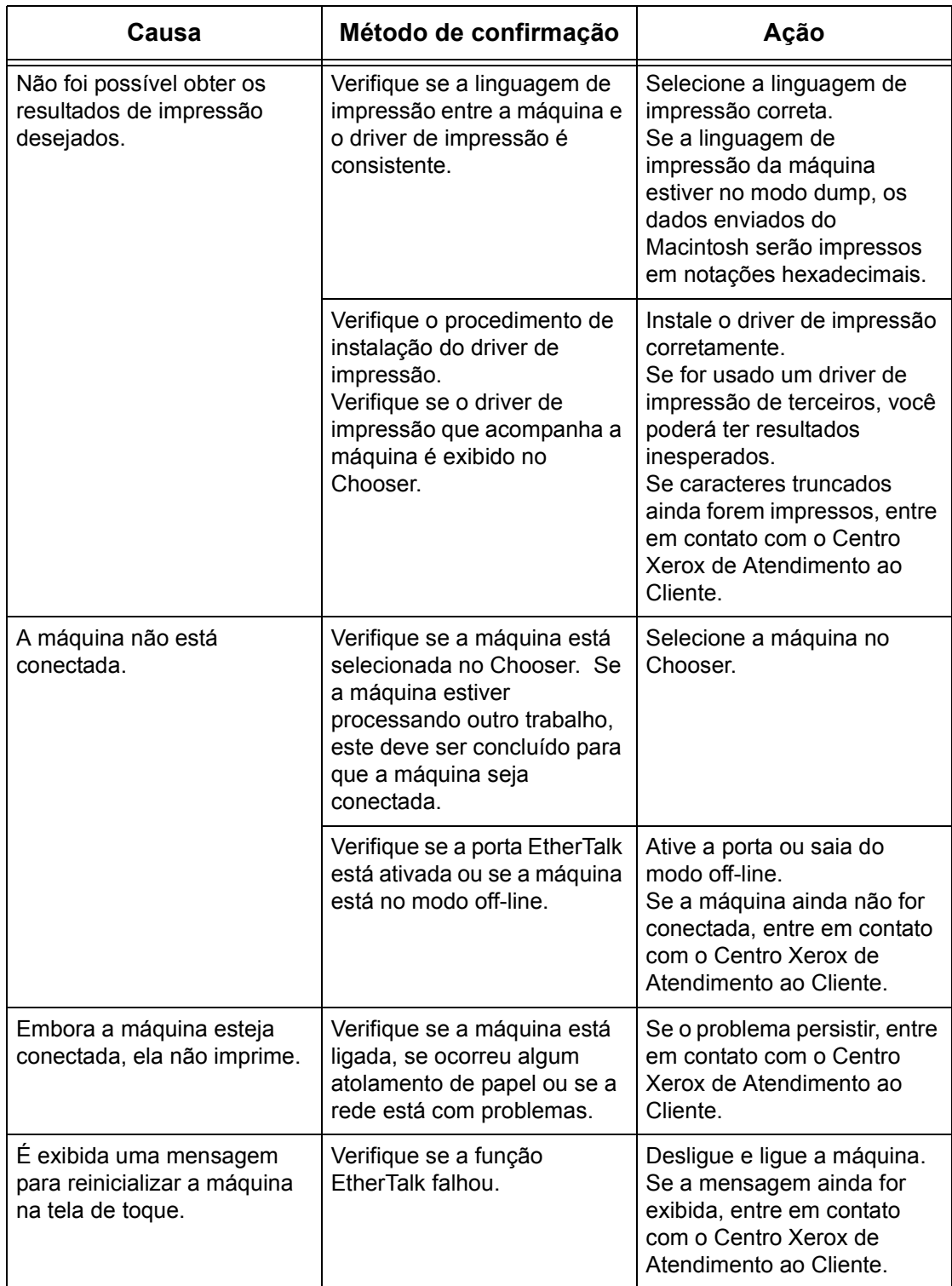

# <span id="page-165-0"></span>**Problemas com os Serviços de Internet CentreWare**

<span id="page-165-1"></span>Esta seção explica o que fazer quando ocorrerem problemas durante o uso dos Serviços de Internet CentreWare. As causas, os métodos de confirmação e as ações possíveis são as seguintes. Se o problema persistir após a ação corretiva ser executada, siga os *[Procedimento de solução de problemas na página 149](#page-148-0)* para buscar ajuda detalhada.

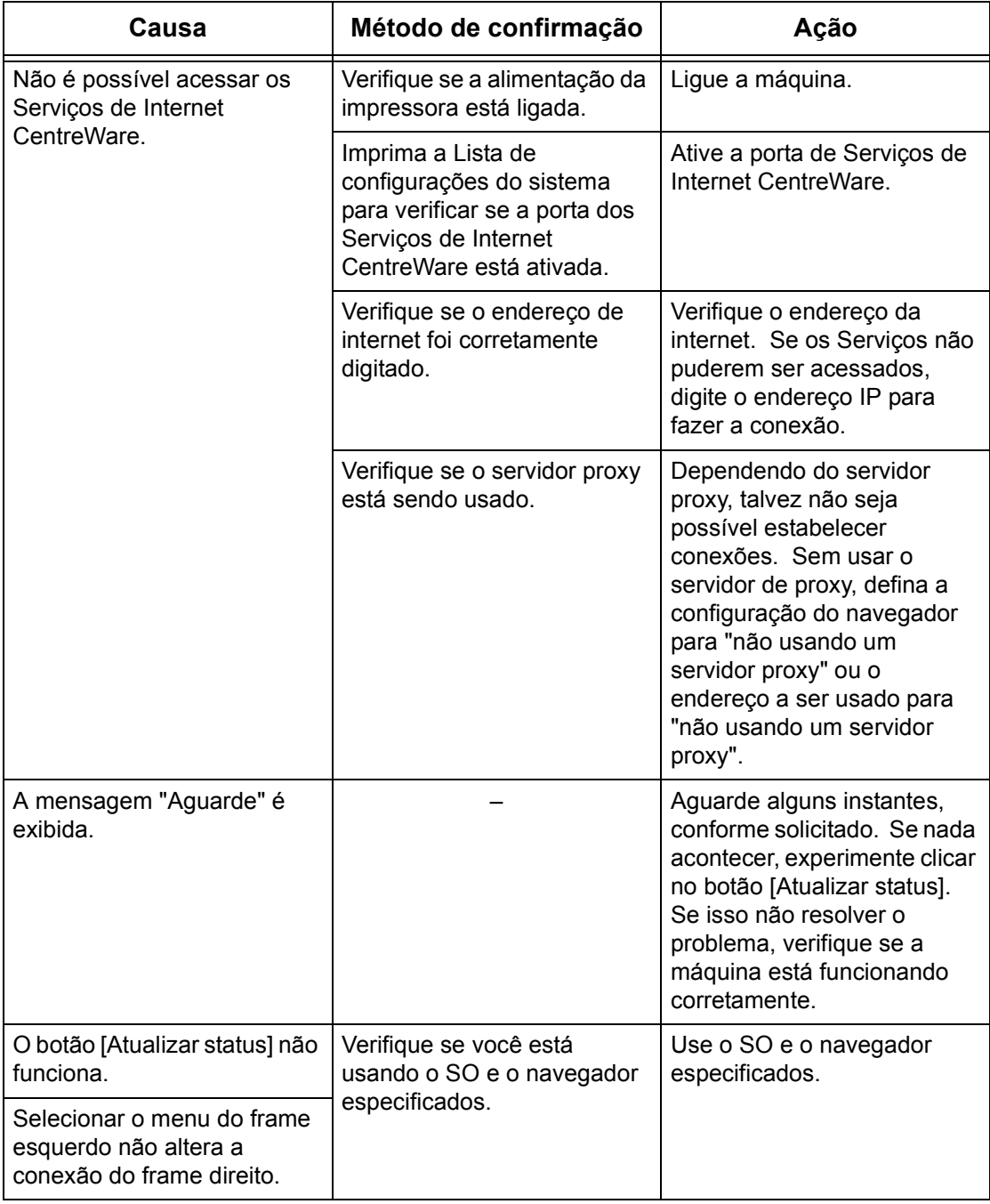

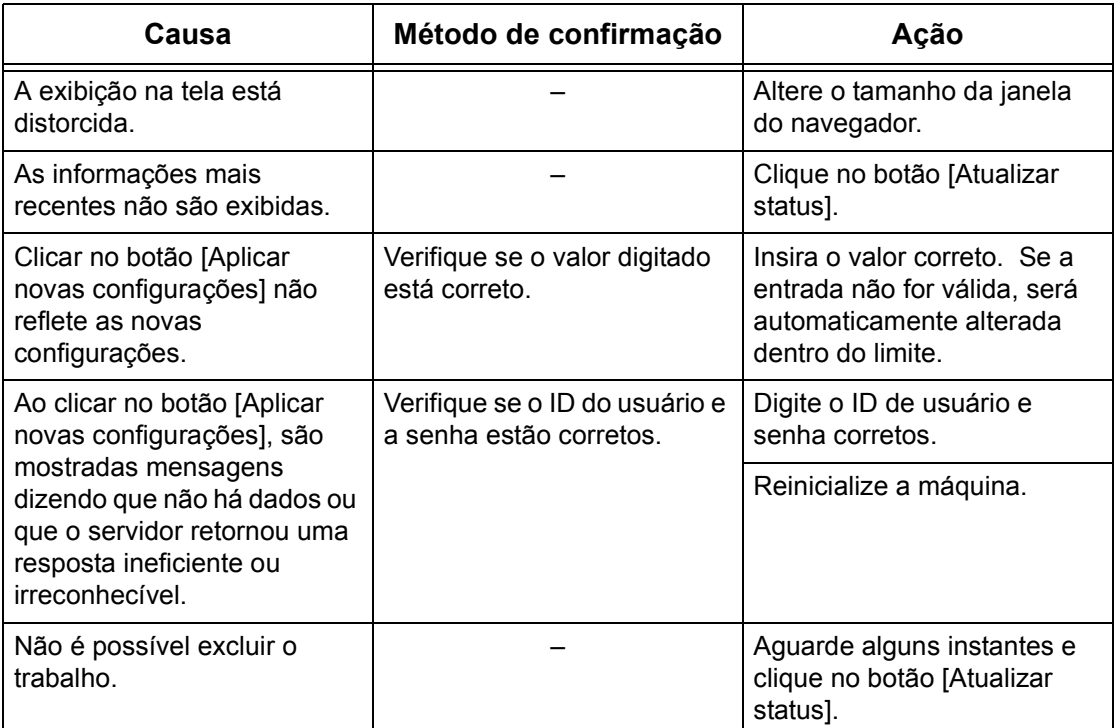

# <span id="page-167-0"></span>**Problemas ao usar Imprimir e-mail/Serviço de notificação de email/Internet Fax**

<span id="page-167-1"></span>Esta seção explica o que fazer quando ocorrerem problemas durante o uso das funções Imprimir e-mail, Serviço de notificação de e-mail ou Internet Fax. As causas, os métodos de confirmação e as ações possíveis são as seguintes. Se o problema persistir após a ação corretiva ser executada, siga os *[Procedimento de solução de](#page-148-0)  [problemas na página 149](#page-148-0)* para buscar ajuda detalhada.

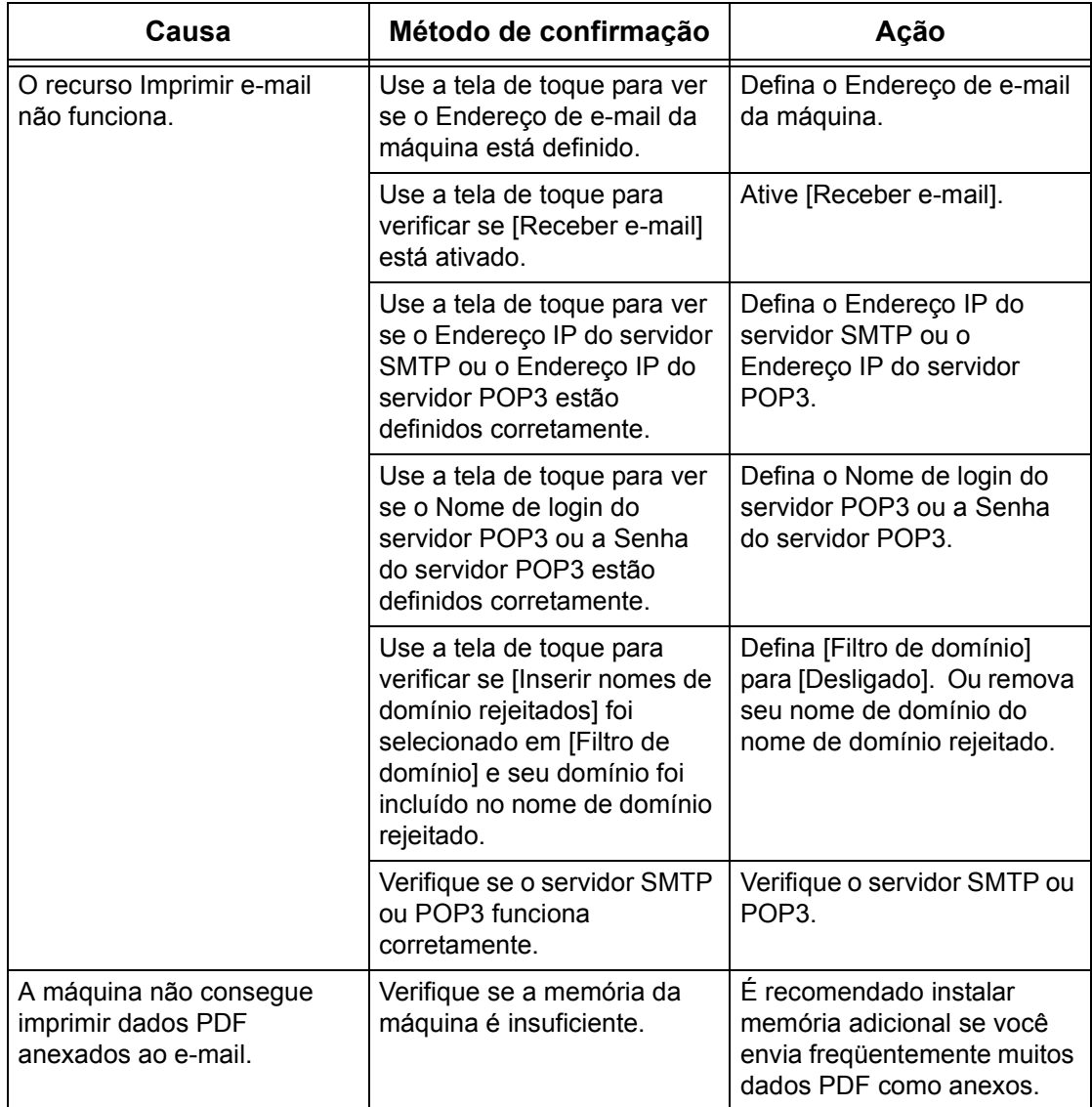

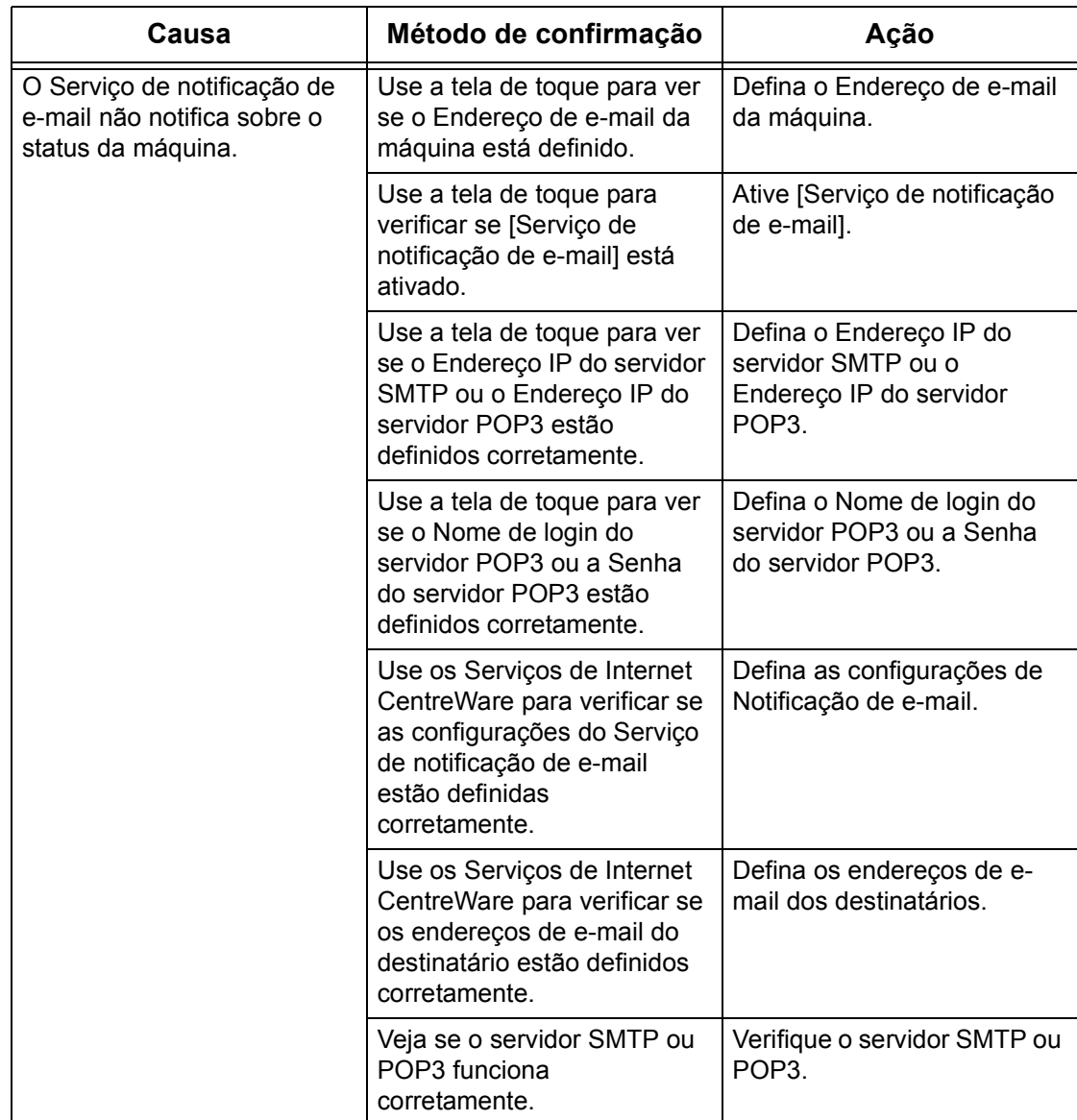

# **16 Glossário**

<span id="page-170-0"></span>Este capítulo contém uma lista dos termos usados no Guia de administração do sistema. Cada termo tem uma definição correspondente, que reflete o significado do termo como é usado neste Guia.

# **Termos definidos**

Use as definições abaixo para conhecer melhor o significado dos termos usados neste Guia.

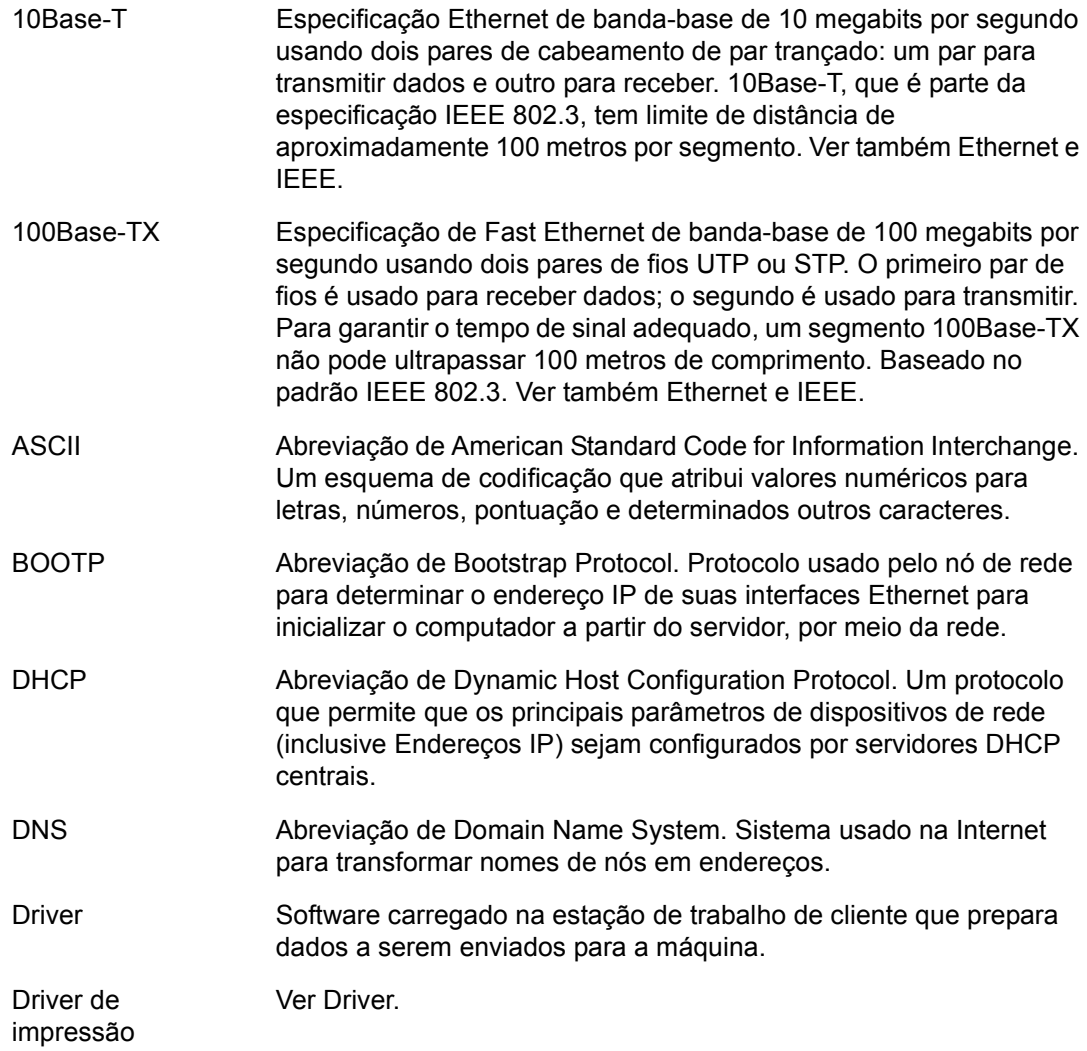

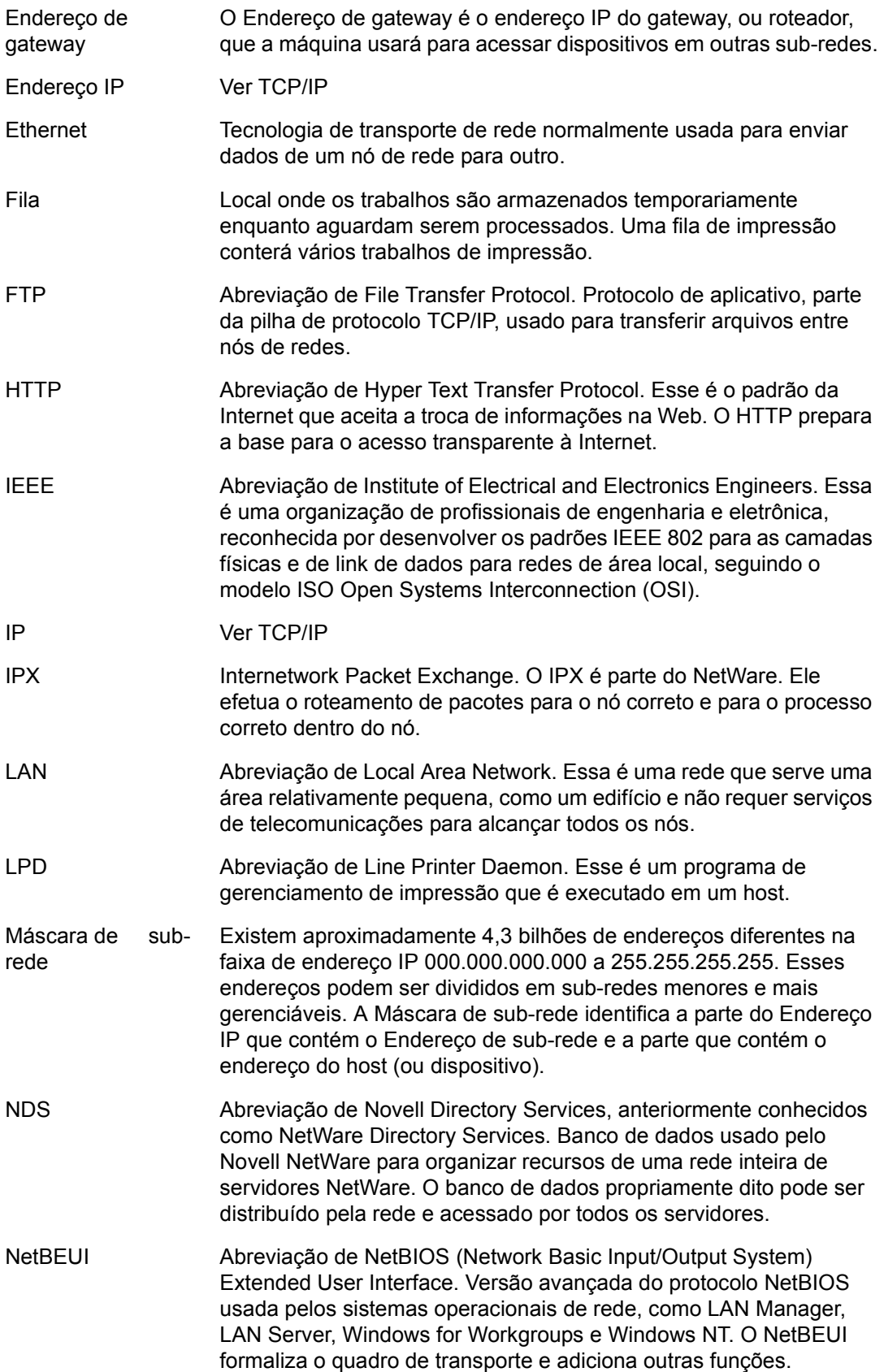

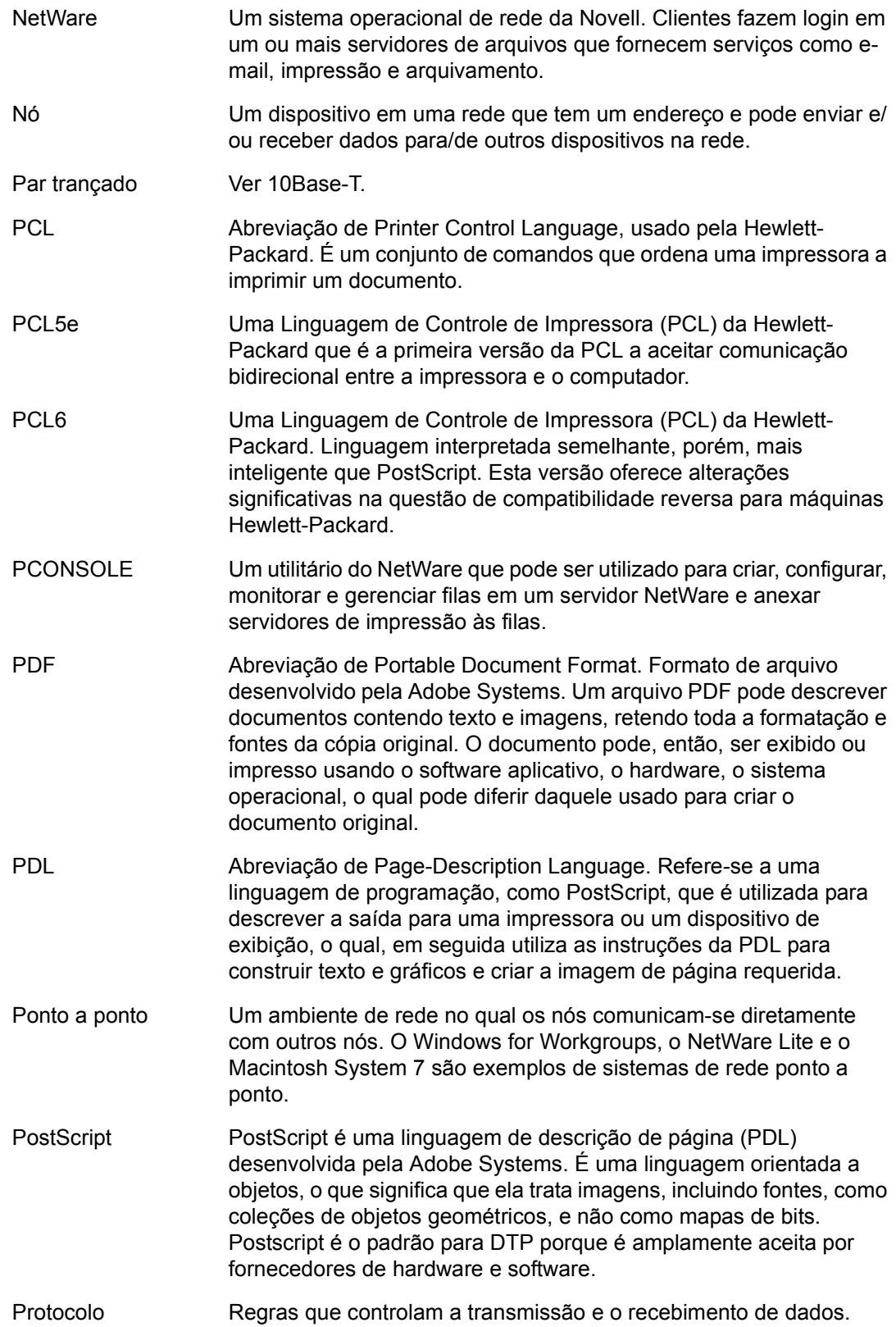

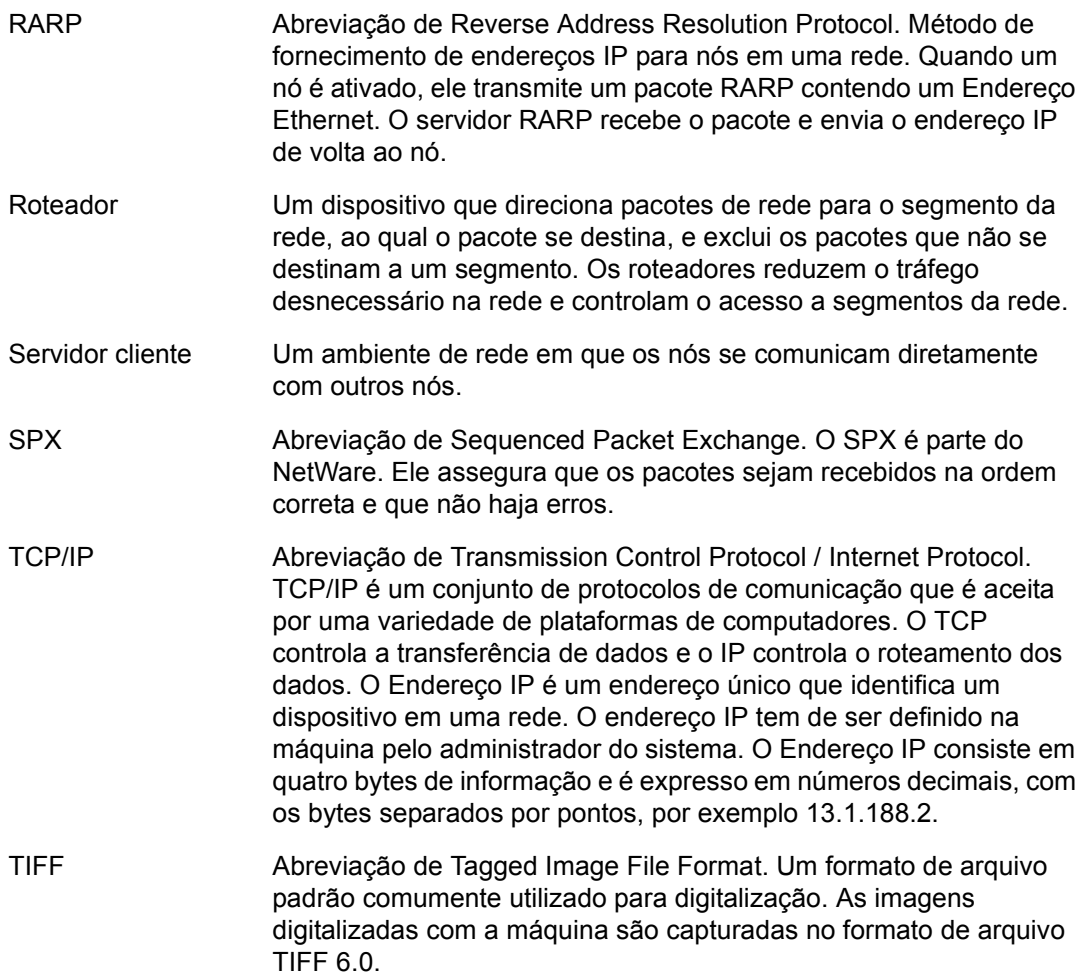

# *17 Índice remissivo*

# **A**

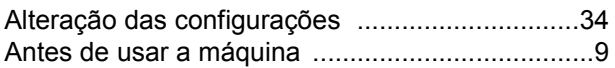

## **C**

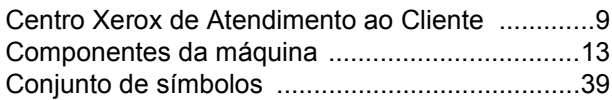

## **D**

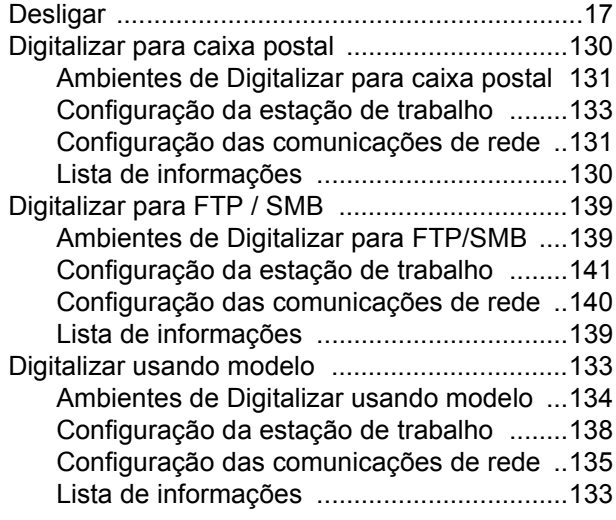

# **E**

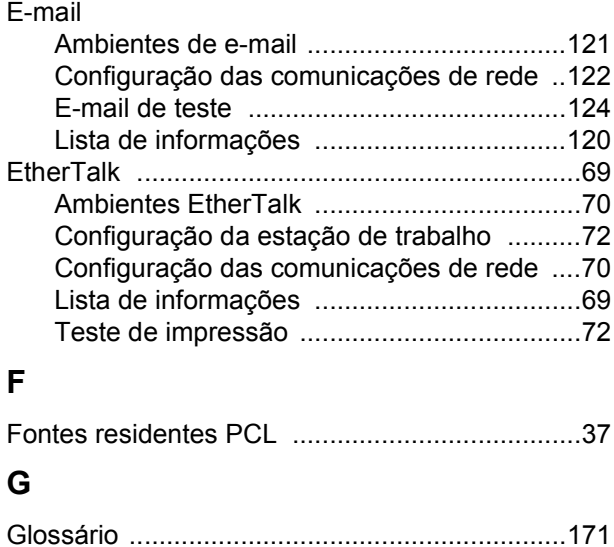

# **I**

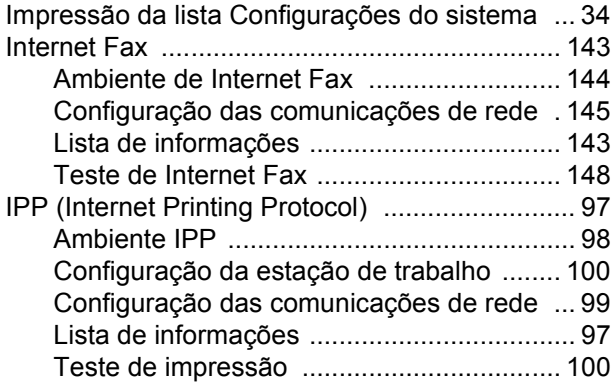

## **L**

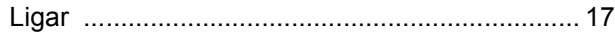

## **N**

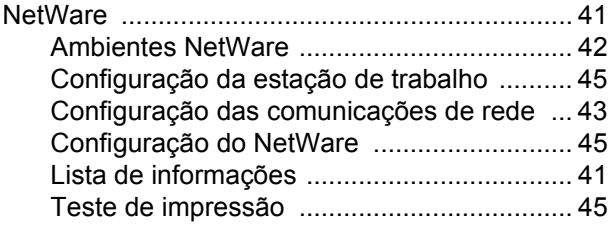

## **P**

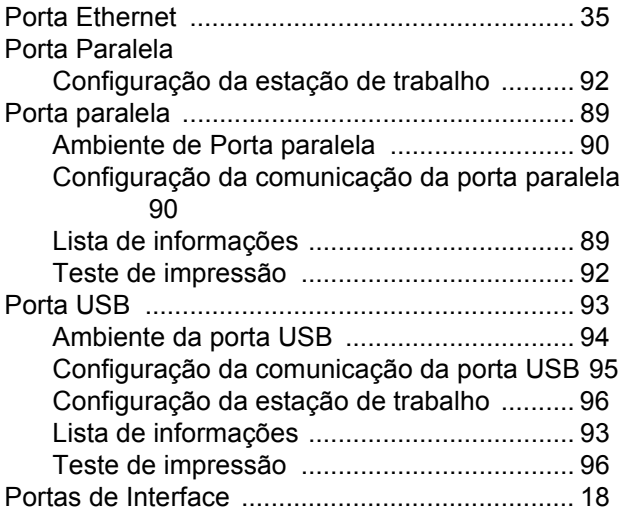

# **R**

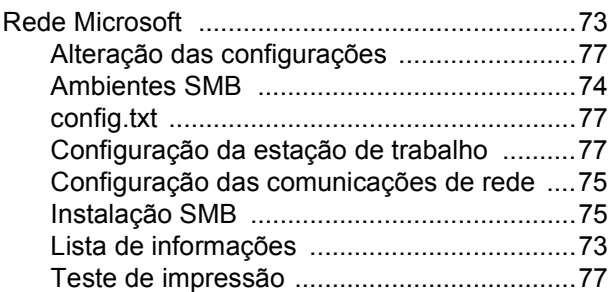

# **S**

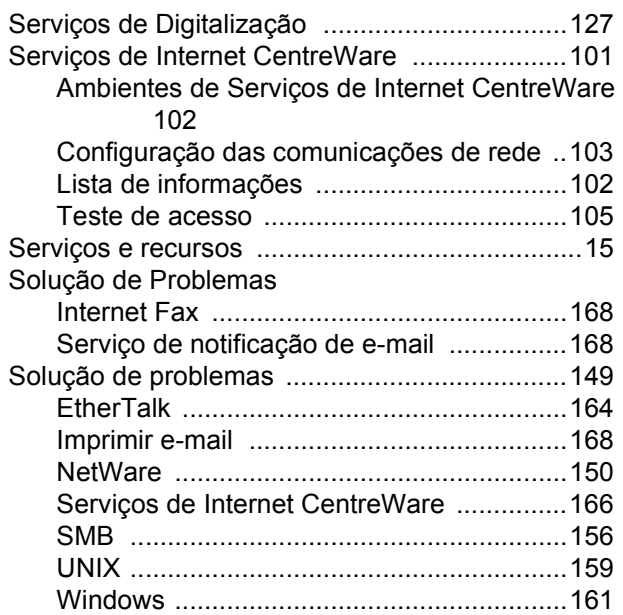

# **T**

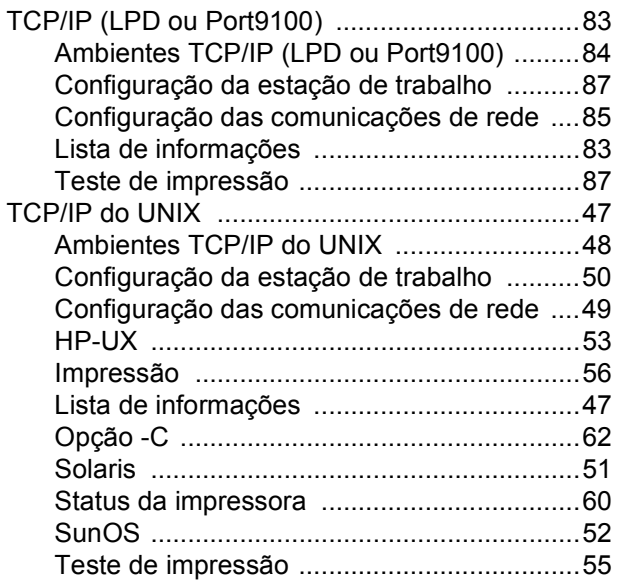

# **V**

Visão Geral do Produto [...................................... 13](#page-12-1)

## **OBSERVAÇÃO IMPORTANTE**

A legislação brasileira proíbe a reprodução de livros e obras protegidas sem a permissão do autor.

Os infratores estão sujeitos às punições nos termos do Art. 184 do Código Penal, que prevê pena de reclusão, além de multa e apreensão das reproduções fraudulentas